# ΟΔΗΓΟΣ ΣΥΜΠΛΗΡΩΣΗΣ **E3 & N ΦΟΡΟΛΟΓΙΚΗ ΑΝΑΜΟΡΦΩΣΗ АПОГРАФН АПООНКНЕ**

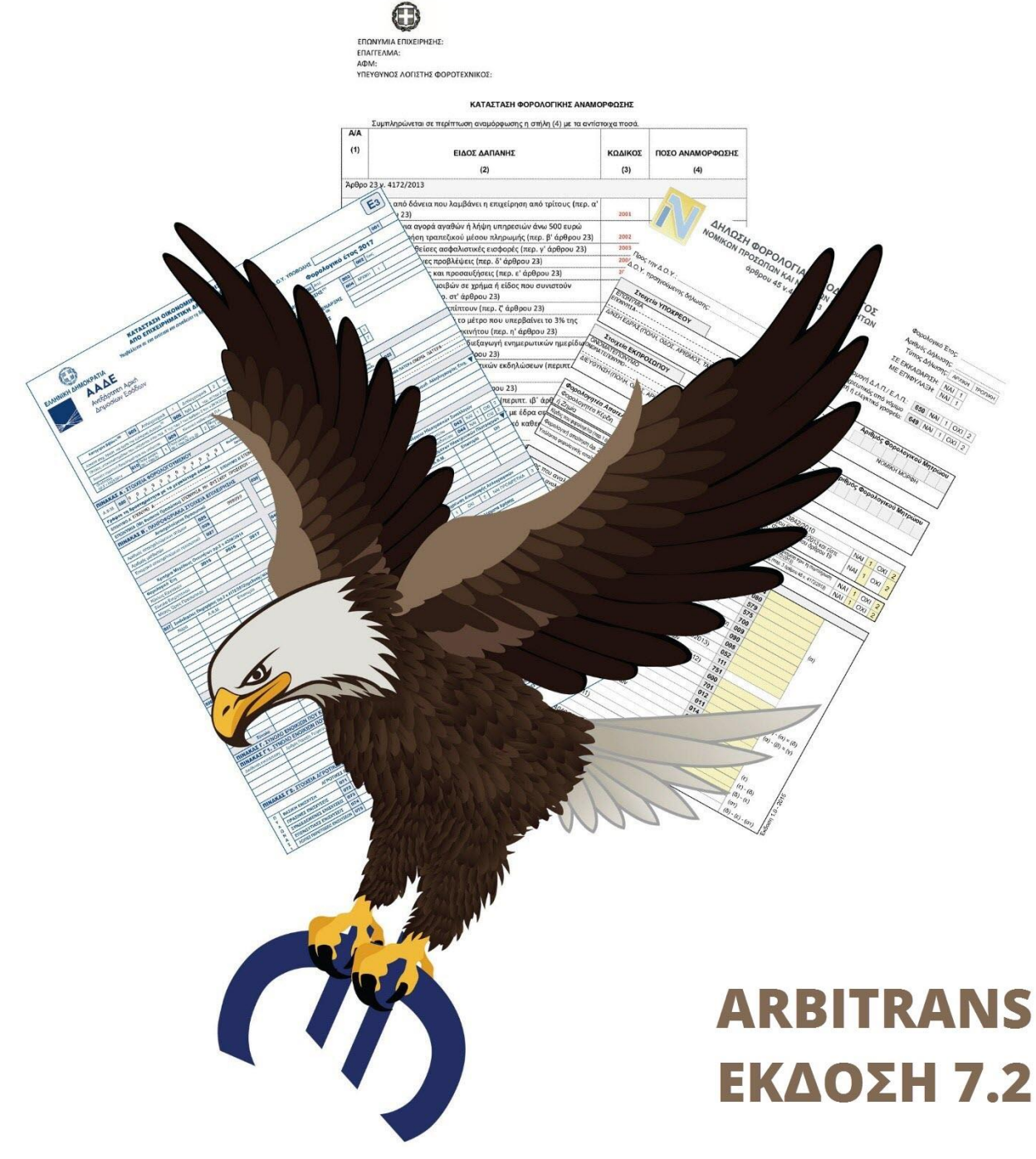

Arbitrans – Οδηγίες Χρήσης support@arbitrans.gr

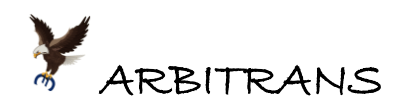

# **ΑRBITRANS**

- ➢ **Απλό στη χρήση**
- ➢ **Εύκολη εισαγωγή παραστατικών**
- ➢ **Ακρίβεια στους υπολογισμούς**
- ➢ **Πολλές δυνατότητες**
- ➢ **Ευέλικτο**
- ➢ **Πάντα ενημερωμένο**
- ➢ **Υποδειγματική Τεχνική Υποστήριξη**

**Και…**

**… ΟΙΚΟΝΟΜΙΚΟ…**

**… Αξίζει πάρα πολλά …**

**… Πληρώνετε πολύ λίγα!** 

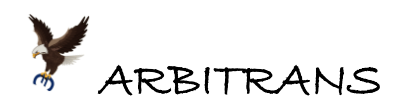

# **Πίνακας περιεχομένων**

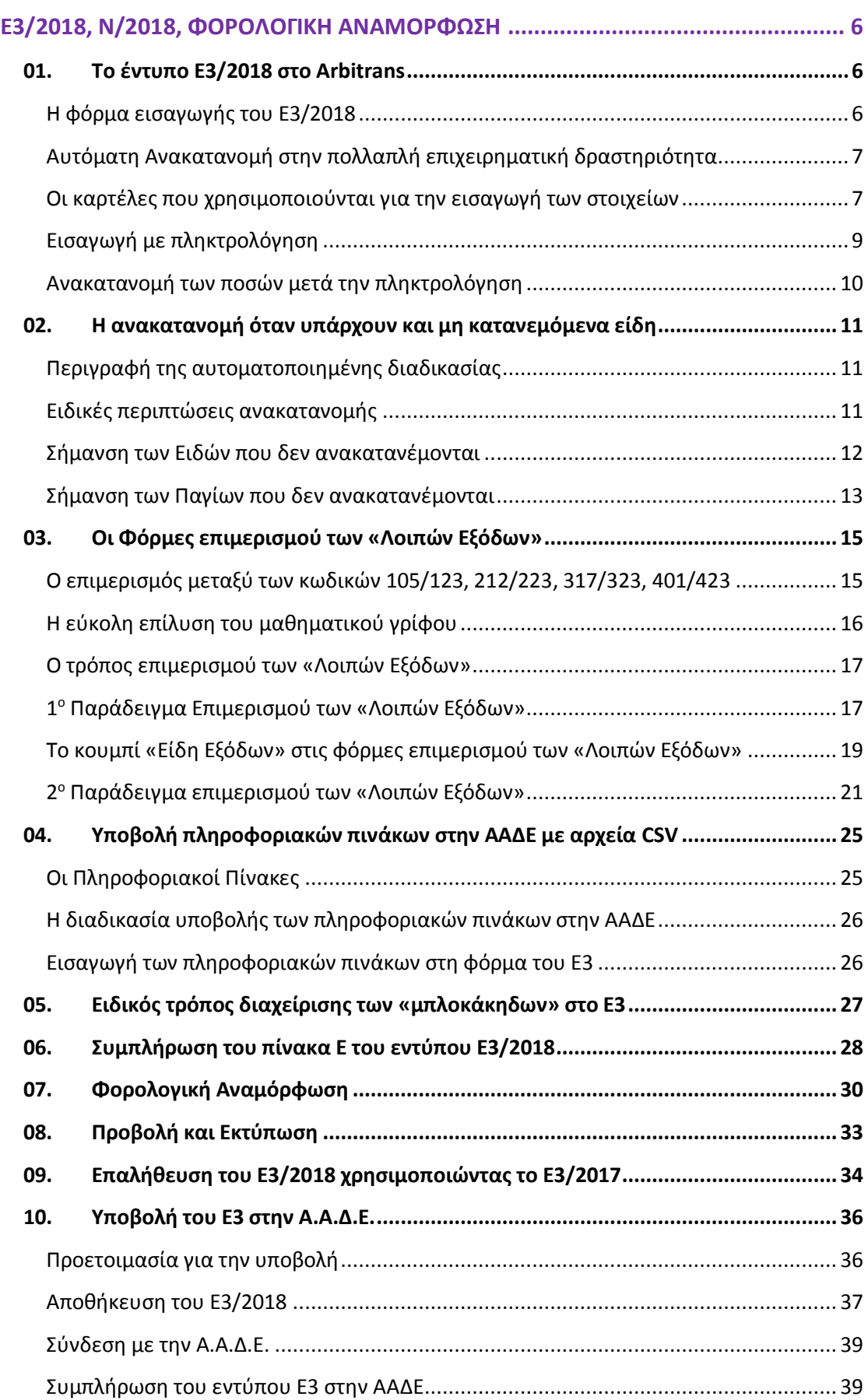

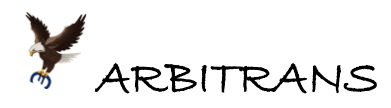

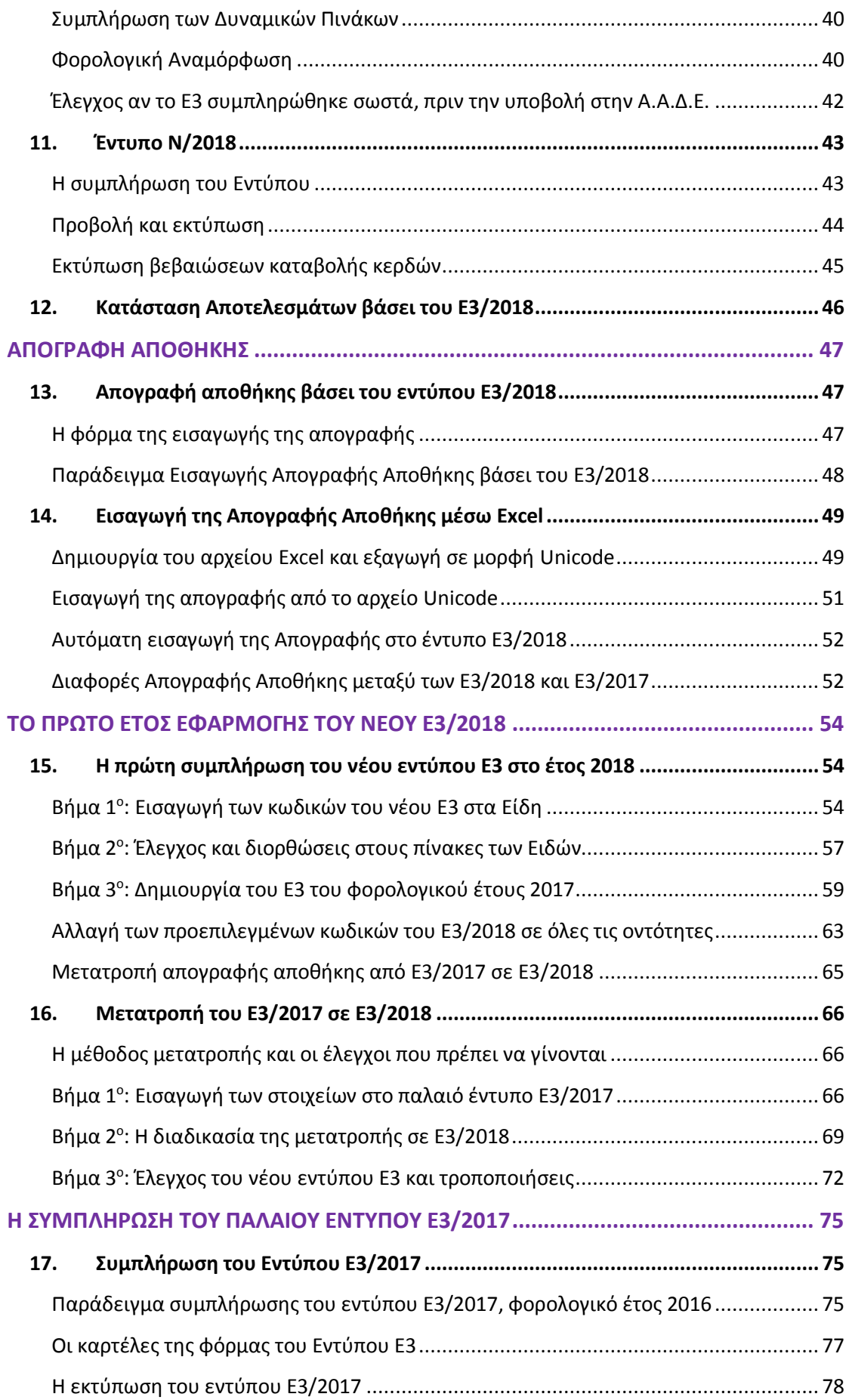

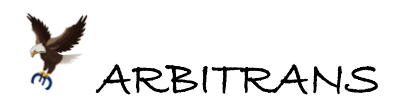

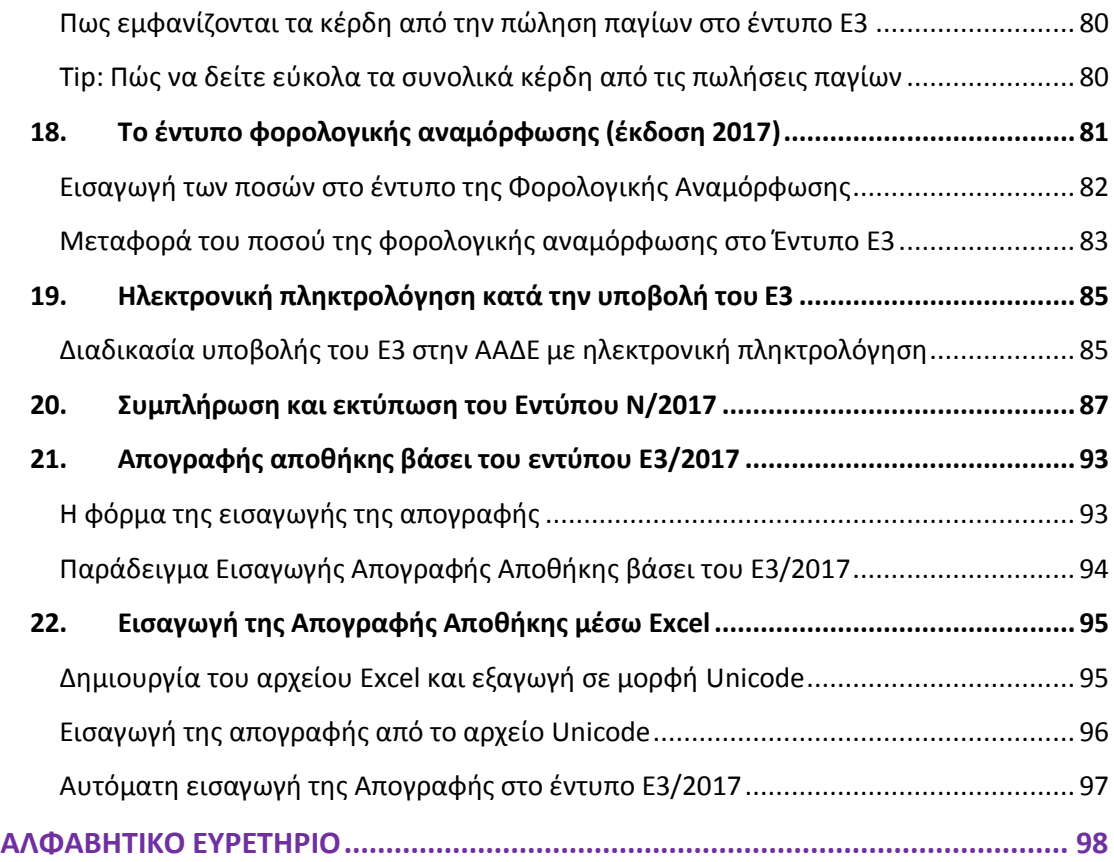

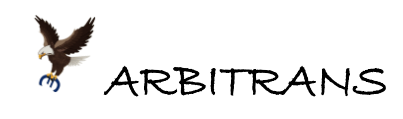

# <span id="page-5-0"></span>**Ε3/2018, Ν/2018, ΦΟΡΟΛΟΓΙΚΗ ΑΝΑΜΟΡΦΩΣΗ**

# <span id="page-5-1"></span>*01. Το έντυπο Ε3/2018 στο Arbitrans*

## <span id="page-5-2"></span>**Η φόρμα εισαγωγής του Ε3/2018**

Επιλέγουμε το Ε3, από την κεντρική φόρμα των εντύπων. Θα εμφανιστεί η φόρμα που φαίνεται στην [εικόνα](#page-5-3) 01-1. Κάνουμε κλικ στο κουμπί «Έκδοση 2018» και εμφανίζεται η φόρμα του Ε3/2018, [εικόνα](#page-5-4) 01-2. Αποτελείται από 6 καρτέλες. Παρά το μέγεθος του Ε3, και των πολλών πινάκων που περιέχει, στο Ε3 εργαζόμαστε πολύ απλά. Τα βασικά βήματα είναι:

(1) Πατάμε το πλήκτρο **F3** και **σχεδόν τελειώσαμε**!

Το Ε3, εκτός των πινάκων ΣΤ, Ζ και Η, συμπληρώνεται αυτόματα, βάσει των βιβλίων της επιλεγμένης οντότητας, όπως φαίνεται στην [εικόνα](#page-5-4) 01-2. Ενδεχομένως και να μην έχετε τίποτε άλλο να κάνετε, οπότε θα πάτε απευθείας στο βήμα (5).

- (2) Στην περίπτωση που έχουμε προσωρινές διαφορές, μεταξύ φορολογικής και λογιστικής βάσης συμπληρώνουμε τον πίνακα Ε.
- (3) Οι ατομικές επιχειρήσεις (που δεν υποβάλλουν Ν) συμπληρώνουν και τον πίνακα ΣΤ.
- (4) Οι οικοδομικές επιχειρήσεις συμπληρώνουν και τον πίνακα Η.
- (5) Κάνουμε κλικ στο πλήκτρο Αποθήκευση, για να αποθηκεύσουμε το Ε3.
- (6) Στη συνέχεια μπορούμε να το υποβάλλουμε, ηλεκτρονικά, στην ΑΑΔΕ.

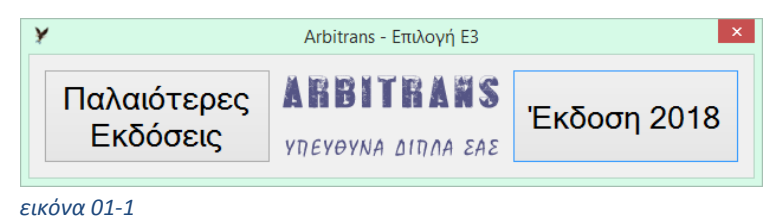

<span id="page-5-3"></span>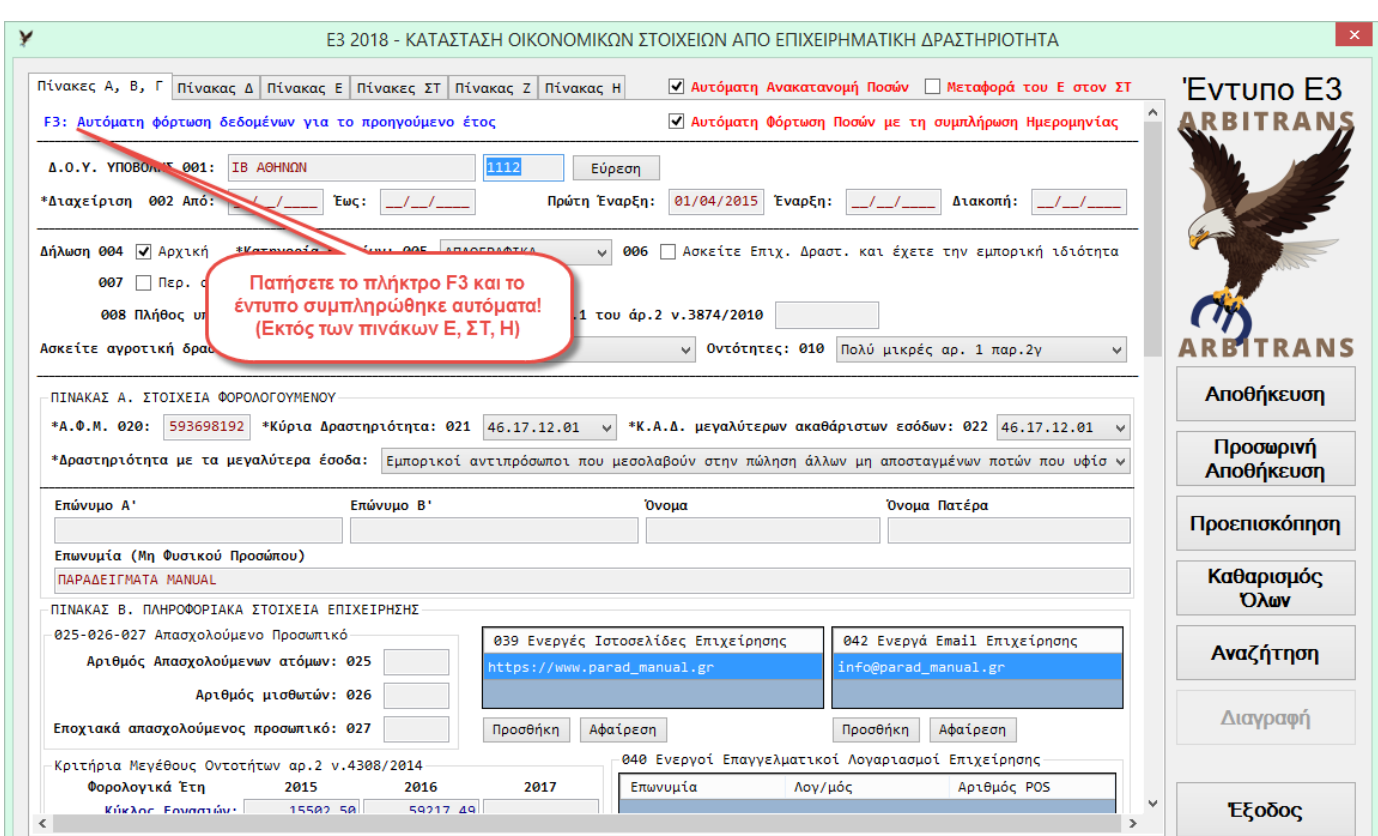

<span id="page-5-4"></span>*εικόνα 01-2: Η φόρμα εισαγωγής των στοιχείων του Ε3/2018*

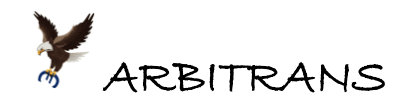

<span id="page-6-0"></span>**Αυτόματη Ανακατανομή στην πολλαπλή επιχειρηματική δραστηριότητα**

Όταν είναι μαρκαρισμένη η επιλογή «Αυτόματη Ανακατανομή Ποσών» και η «Αυτόματη Φόρτωση Ποσών με τη συμπλήρωση Ημερομηνίας», [εικόνα](#page-6-2) 01-3, τότε, αν ασκείτε πολλαπλή επιχειρηματική δραστηριότητα (Εμπορική, Παραγωγική, Παροχή Υπηρεσιών), μπορείτε να ανακατανείμετε τα έξοδα σας και τα τυχόν λοιπά έσοδα σας, στις επιμέρους δραστηριότητες, ανάλογα με τον κύκλο εργασιών της κάθε δραστηριότητας.

**ΕΠΙΣΗΜΑΝΣΗ:** Στην αυτόματη ανακατανομή ποσών **δεν** συμμετέχει η Αγροτική δραστηριότητα.

Η αυτόματη εισαγωγή των στοιχείων ([εικόνα](#page-6-2) 01-3), γίνεται βάσει των βιβλίων Εσόδων-Εξόδων και της Απογραφής της Αποθήκης (αν υπάρχει). Αρκεί το πάτημα του πλήκτρου F3.

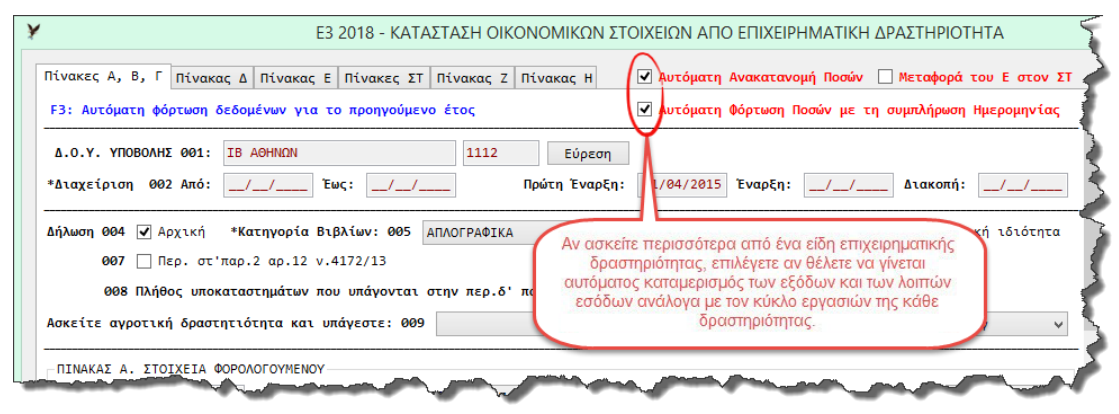

<span id="page-6-2"></span>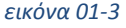

## <span id="page-6-1"></span>**Οι καρτέλες που χρησιμοποιούνται για την εισαγωγή των στοιχείων**

Οι καρτέλες, μέσω των οποίων γίνεται η εισαγωγή των στοιχείων είναι των πινάκων **Δ** και **Ζ**. Τα πεδία με χρώμα γαλάζιο, είναι τα πεδία μέσω των οποίων γίνεται η εισαγωγή των δεδομένων, όπως φαίνεται στην καρτέλα του **Πίνακα Δ**, [εικόνα](#page-6-3) 01-4.

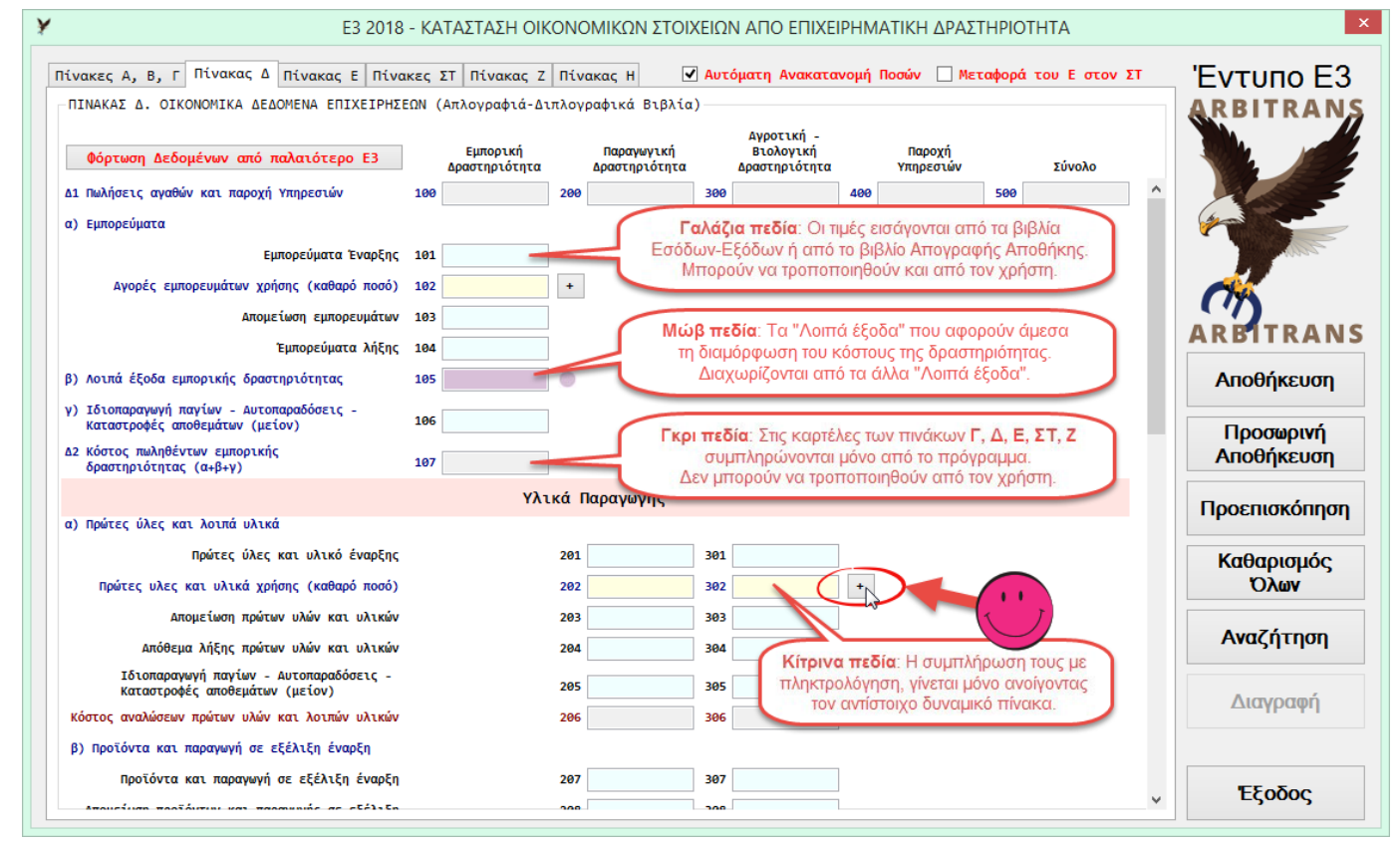

<span id="page-6-3"></span>*εικόνα 01-4*

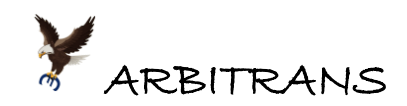

Η εισαγωγή των αριθμητικών στοιχείων, γίνεται με έναν από τους εξής τρόπους:

- Στα **γκρι** και στα **μωβ** πεδία: Αυτόματα από το πρόγραμμα, βάσει των βιβλίων Εσόδων-Εξόδων και του βιβλίου Απογραφής της Αποθήκης.
- Στα **γαλάζια** πεδία: Με πληκτρολόγηση, απευθείας από τον χρήστη.
- Στα **κίτρινα** πεδία: Κάνετε κλικ στο πλήκτρο ([εικόνα](#page-6-3) 01-4) και ανοίγει ο δυναμικός πίνακας με τα επιμέρους προβλεπόμενα είδη ([εικόνα](#page-7-0) 01-5), τον οποίον και συμπληρώνετε.

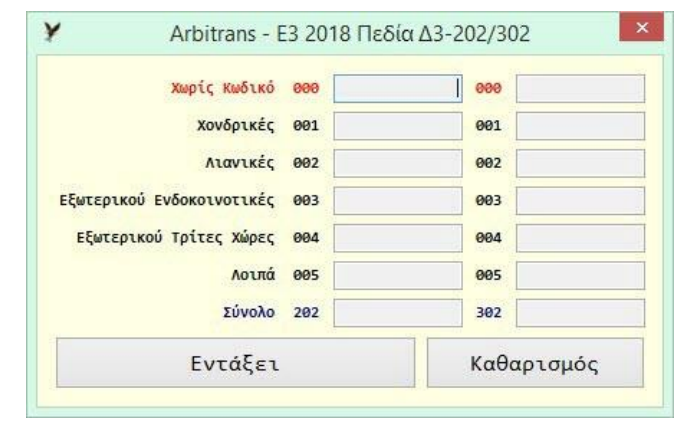

*εικόνα 01-5*

<span id="page-7-0"></span>Στο πεδίο «Χωρίς Κωδικό», μπορείτε να βάλετε προσωρινά κάποιο ποσό, για να δείτε π.χ. πως διαμορφώνονται τα συνολικά αποτελέσματα. Αυτό θα πρέπει να κατανεμηθεί αργότερα στους επιμέρους κωδικούς, πριν την αποθήκευση του εντύπου.

**ΕΠΙΣΗΜΑΝΣΗ**: Δεν είναι δυνατή η αποθήκευση του εντύπου Ε3, αν υπάρχουν συμπληρωμένα ποσά σε κωδικούς 000. Θα εμφανιστεί μήνυμα που θα σας πληροφορεί για την ύπαρξη τέτοιων κωδικών.

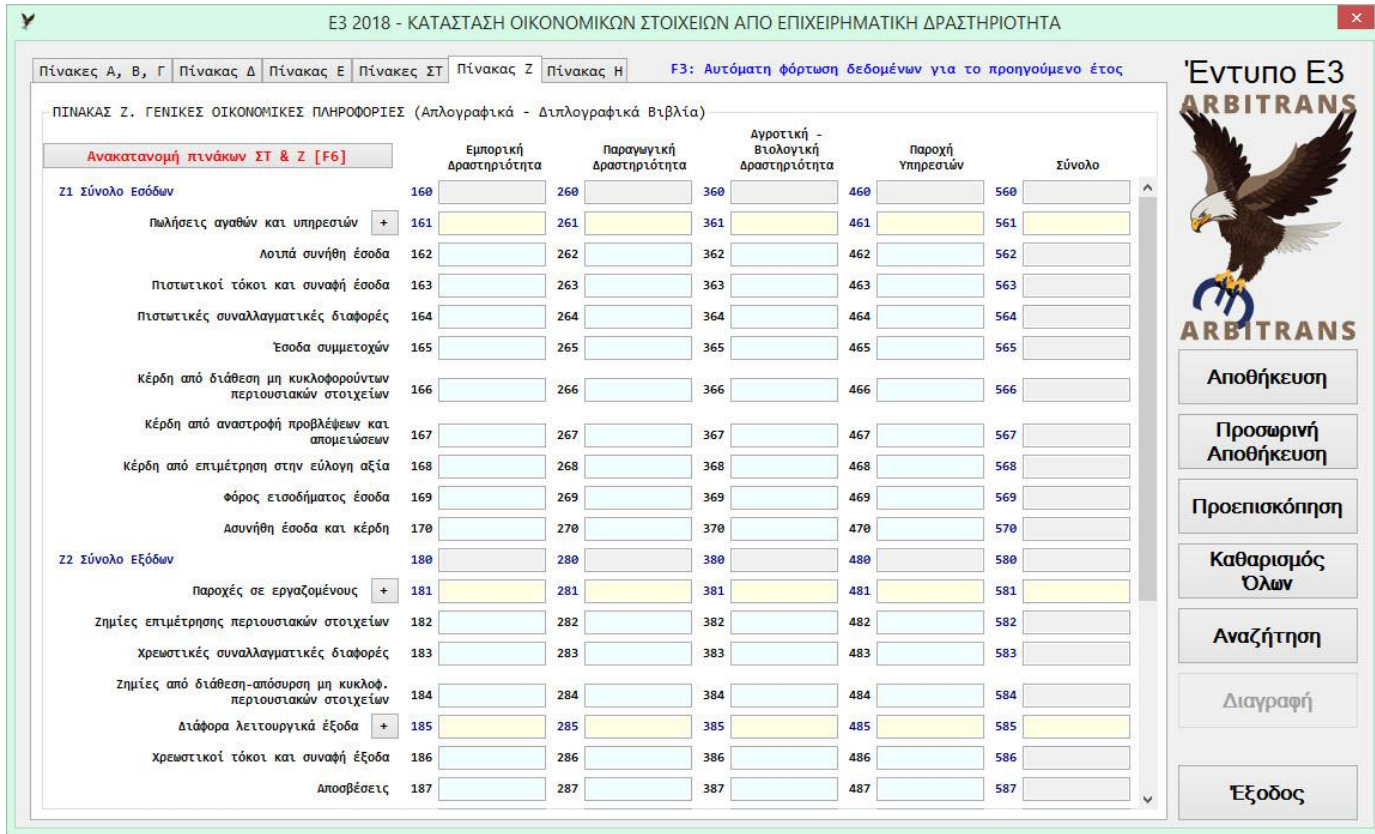

<span id="page-7-1"></span>*εικόνα 01-6*

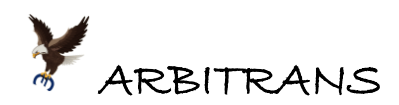

Ίδιος ακριβώς είναι και ο τρόπος εργασίας με τον **πίνακα Ζ**, [εικόνα](#page-7-1) 01-6. Κάνοντας κλικ στο κουμπί που είναι δίπλα από τα κίτρινα πεδία, βλέπετε τον αντίστοιχο δυναμικό πίνακα για να τον συμπληρώσετε. Π.χ. ο δυναμικός πίνακας με την ανάπτυξη των κωδικών 161, 261, 361, 461 φαίνεται στη[ν εικόνα](#page-8-1) 01-7.

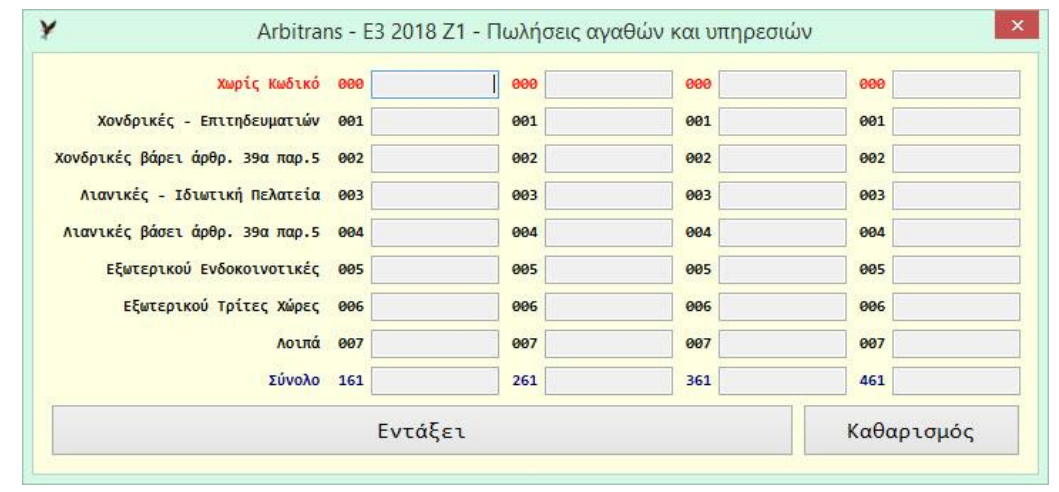

<span id="page-8-1"></span>*εικόνα 01-7*

### <span id="page-8-0"></span>**Εισαγωγή με πληκτρολόγηση**

Με τη μέθοδο αυτή, παρακάμπτονται τα βιβλία Εσόδων-Εξόδων. Είναι κατάλληλη για αλλαγές στις τιμές των πεδίων για τους νέους χρήστες του προγράμματος οι οποίοι έχουν τηρήσει τα βιβλία τους με κάποιο άλλο πρόγραμμα, ή χειρόγραφα.

**ΕΠΙΣΗΜΑΝΣΗ**: Οι νέοι χρήστες, εναλλακτικά, μπορούν να κάνουν εισαγωγή των βιβλίων Εσόδων-Εξόδων, με συνοπτικές εγγραφές και μετά να δημιουργήσουν το Ε3 με την αυτόματη διαδικασία. Η επιλογή της κατάλληλης μεθόδου, προφανώς, είναι θέμα του λογιστή.

Η εισαγωγή στοιχείων είναι ευκολότερη αν, πριν την πληκτρολόγηση, απενεργοποιήσετε την επιλογή «Αυτόματη Ανακατανομή Ποσών» [\(εικόνα](#page-8-2) 01-8) και την ενεργοποιήσετε μετά.

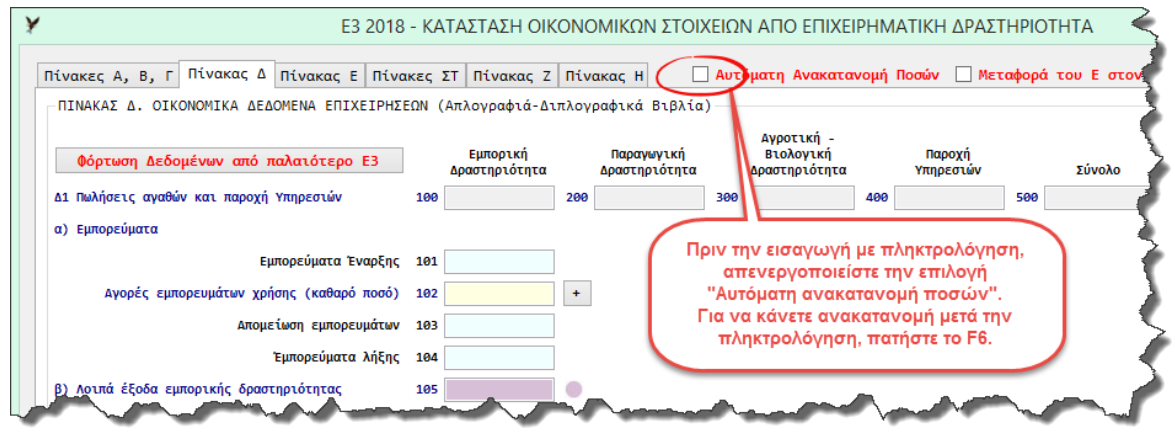

<span id="page-8-2"></span>*εικόνα 01-8*

Η εισαγωγή των αριθμητικών στοιχείων γίνεται μόνο στα γαλάζια πεδία των πινάκων Γ, Δ, Ε, ΣΤ, Ζ, καθώς και στα πεδία των Δυναμικών Πινάκων.

#### **ΕΠΙΣΗΜΑΝΣΗ**: **Τα πεδία που εμφανίζονται με γαλάζιο χρώμα**

Από καθαρά λειτουργική άποψη, δεν υπάρχει διαφορά ανάμεσα στα γκρι και στα γαλάζια πεδία. Τα γαλάζια πεδία υπάρχουν μόνο στους περίπλοκους πίνακες Γ, Δ, Ε, ΣΤ, Ζ, προκειμένου να μπορεί να διακρίνει ο χρήστης τα πεδία, στα οποία μπορεί να εισάγει τις τιμές με το πληκτρολόγιο. Επίσης, μετά την αυτόματη παραγωγή του Ε3, ενδέχεται ο χρήστης να χρειάζεται να τροποποιήσει κάποιες τιμές, οπότε, θα πρέπει να μπορεί να διακρίνει τα πεδία στα οποία μπορεί να επέμβει.

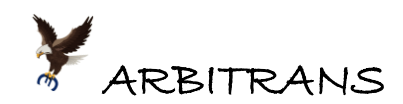

Στα γκρι πεδία, των καρτελών των πινάκων Γ, Δ, Ε, ΣΤ, Ζ, τα εμφανιζόμενα ποσά είναι τα αποτελέσματα των πράξεων μεταξύ των γαλάζιων και των κίτρινων πεδίων. Γι' αυτό, στα γκρι πεδία των πινάκων Γ, Δ, Ε, ΣΤ, Ζ, δεν γίνεται εισαγωγή τιμών, απευθείας, με πληκτρολόγηση.

Στους υπόλοιπους πίνακες δεν υπάρχουν γαλάζια πεδία (όλα τα πεδία είναι γκρι), επειδή η επισήμανση αυτή δεν χρειάζεται. Αυτοί είναι οι πίνακες Α, Β, Η και οι Δυναμικοί Πίνακες. Οι τελευταίοι, ανοίγουν κάνοντας κλικ στο <sup>1</sup> και όταν συμπληρωθούν, μεταφέρουν τα αθροίσματα τους, στα αντίστοιχα κίτρινα πεδία. Τα πεδία αυτών των πινάκων, στα οποία είναι δυνατή η εισαγωγή των στοιχείων με πληκτρολόγηση, είναι απολύτως ευδιάκριτα.

Μετά την ολοκλήρωση και τον έλεγχο της εισαγωγής των στοιχείων, αν έχετε περισσότερες από μία Επιχειρηματικές Δραστηριότητες, ενδέχεται να θέλετε να κάνετε αυτόματη ανακατανομή των εξόδων (καθώς και των λοιπών εσόδων, αν τυχόν έχετε), ανάλογα με τον τζίρο που είχατε σε κάθε δραστηριότητα.

## <span id="page-9-0"></span>**Ανακατανομή των ποσών μετά την πληκτρολόγηση**

Αν κατά την πληκτρολόγηση είχατε απενεργοποιημένη την ανακατανομή και θέλετε να την κάνετε μετά την πληκτρολόγηση, ακολουθείτε τα εξής βήματα:

- Κάνετε κλικ στην καρτέλα «Πίνακας Ζ», σημείο [**1**], [εικόνα](#page-9-1) 01-9.
- Βεβαιωθείτε ότι η επιλογή «Αυτόματη Ανακατανομή Ποσών», σημείο [**2**], **παραμένει** απενεργοποιημένη. Δεν πρέπει να ενεργοποιηθεί πριν την ανακατανομή.
- Στην καρτέλα του πίνακα Ζ, κάνετε κλικ στο κουμπί «Ανακατανομή πινάκων ΣΤ & Ζ» ή πατάτε το πλήκτρο F6, σημείο [**3**]. Η ανακατανομή ολοκληρώθηκε.
- Μετά, αφού έχετε ολοκληρώσει την ανακατανομή, ως άνω, αν θέλετε, ενεργοποιείτε την επιλογή «Αυτόματη Ανακατανομή Ποσών»[, εικόνα](#page-9-1) 01-9, σημείο [**2**], χωρίς πρόβλημα. Επισημαίνεται ότι η ανακατανομή των ποσών είναι δυνατόν να γίνει πατώντας το F6,

χωρίς να μεταβείτε στην καρτέλα του πίνακα «Ζ». Απλά, δεν θα την δείτε καθώς γίνεται.

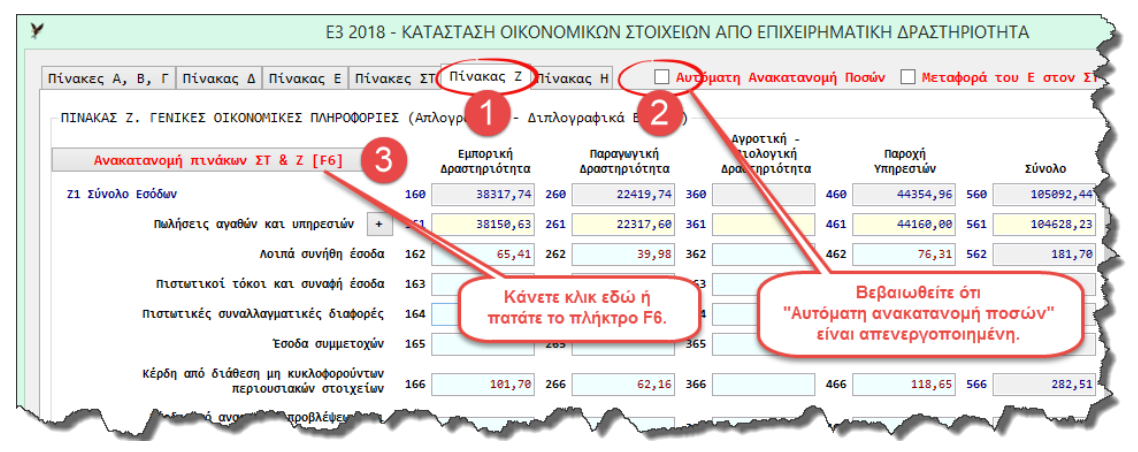

#### <span id="page-9-1"></span>*εικόνα 01-9*

**ΕΠΙΣΗΜΑΝΣΗ**: Αν μετά την πληκτρολόγηση, σκοπεύετε να κάνετε ανακατανομή των ποσών, να έχετε υπόψη σας ότι, στον πίνακα Ζ, τα ποσά των κωδικών που αφορούν την Επιχειρηματική Δραστηριότητα, δηλαδή των κωδικών **1xx**, **2xx** και **4xx (**xx=οποιοδήποτε, π.χ. 81, 87 κτλ.**)**, αθροίζονται και βρίσκουμε το συνολικό ποσό 1xx+2xx+4xx. Μετά το άθροισμα αυτό κατανέμεται, ανάλογα με τον τζίρο της κάθε δραστηριότητας. Δηλαδή, σε όποιον από τους κωδικούς 1xx, 2xx και 4xx αν καταχωρήσετε το ποσό, το αποτέλεσμα μετά την ανακατανομή, θα είναι το ίδιο. **ΠΡΟΣΟΧΗ**: Το παραπάνω συμβαίνει μόνο στην Επιχειρηματική Δραστηριότητα. Η Αγροτική Δραστηριότητα λειτουργεί ανεξάρτητα. Π.χ. αν έχετε συγχρόνως όλες τις δραστηριότητες και βάλετε ποσά στον κωδικό 185 και 385, μετά την ανακατανομή, το ποσό του κωδικού 185 θα

ανακατανεμηθεί στους κωδικούς 185, 285, 485, αλλά του 385 θα παραμείνει ως έχει.

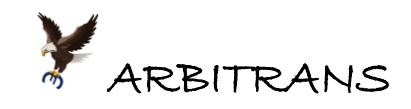

## <span id="page-10-0"></span>*02. Η ανακατανομή όταν υπάρχουν και μη κατανεμόμενα είδη*

Η αναπτυχθείσα διαδικασία ανακατανομής στη σελ. [7](#page-6-0) είναι πολύ απλή, αλλά προϋποθέτει ότι δεν υπάρχουν «μη κατανεμόμενα» είδη.

## <span id="page-10-1"></span>**Περιγραφή της αυτοματοποιημένης διαδικασίας**

Σε περίπτωση άσκησης πολλαπλής επιχειρηματικής δραστηριότητας, η διαδικασία αυτόματης ανακατανομής, όταν όλα τα είδη είναι κατανεμόμενα, επιμερίζει όλα τα ποσά σε όλες τις ενεργές δραστηριότητες, βάσει του τζίρου της κάθε δραστηριότητας.

Όταν όμως υπάρχουν μη κατανεμόμενα είδη ο επιμερισμός των ποσών γίνεται ως εξής: (α) Διαχείριση των μη κατανεμόμενων

- Το πρόγραμμα εξαιρεί τα Είδη που έχουν δηλωθεί ως μη κατανεμόμενα, τα οποία εισάγονται αντίστοιχα στον κωδικό που έχει δηλωθεί για το κάθε είδος, δηλαδή στον 1xx ή 2xx ή 4xx.
- Ειδικότερα, οι αποσβέσεις των παγίων που έχουν δηλωθεί ως μη κατανεμόμενες, εισάγονται στον κωδικό στον οποίο αντιστοιχούν, δηλαδή στον 166 ή 266 ή 466.
- (β) Εισάγονται τα παραπάνω ποσά στα αντίστοιχα πεδία. Η εισαγωγή γίνεται στα πεδία 1xx ή 2xx ή 4xx χωρίς καμία ανακατανομή.
- (γ) Τα ποσά που απομένουν σε κάθε ομάδα κωδικών, αθροίζονται και μετά επιμερίζονται. Δηλαδή τα ποσά που απομένουν στους κωδικούς 1xx ή 2xx ή 4xx, αθροίζονται και το Σxx = 1xx + 2xx + 4xx, ανακατανέμεται ανάλογα με τον τζίρο της κάθε δραστηριότητας. Στο κάθε ένα εκ των πεδίων 1xx ή 2xx ή 4xx αντιστοιχεί ένα ποσό.
- (δ) Τα ποσά που προκύπτουν προστίθενται.

Το ποσό που προέκυψε π.χ. για τον κωδικό 1xx, από την παραπάνω διαδικασία (γ), προστίθεται στο ποσόν που τυχόν υπάρχει ήδη στον κωδικό 1xx από τις διαδικασίες (α) και (β). Το άθροισμα που προκύπτει, είναι αυτό που θα εμφανίζεται στο πεδίο του 1xx.

## <span id="page-10-2"></span>**Ειδικές περιπτώσεις ανακατανομής**

Έστω ότι το ποσό του κωδικού 562, [εικόνα](#page-10-3) 02-1, το οποίο είναι 181,70 €, είναι αναλογικά με τον τζίρο, επιμερισμένο στους κωδικούς 162, 262, 462, μέσω της αυτόματης ανακατανομής. Όμως, αυτό το ποσό, πρέπει να είναι κατανεμημένο κατά 50% στον κωδικό 162 και 50% στο 262 δηλαδή από 90,85 € στον κάθε κωδικό. Το έσοδο αυτό, δεν έχει καμία σχέση με τον 462.

| Ε3 2018 - ΚΑΤΑΣΤΑΣΗ ΟΙΚΟΝΟΜΙΚΩΝ ΣΤΟΙΧΕΙΩΝ ΑΠΟ ΕΠΙΧΕΙΡΗΜΑΤΙΚΗ ΔΡΑΣΤΗΡΙΟΤΗΤΑ                                                     |     |                           |     |                             |     |                                                         |     |                     |     |           |  |
|----------------------------------------------------------------------------------------------------|-----|---------------------------|-----|-----------------------------|-----|---------------------------------------------------------|-----|---------------------|-----|-----------|--|
| V Αυτόματη Ανακατανομή Ποσών   Μεταφορά του Ε στον ΣΤ<br>Πίνακες Α, Β, Γ Πίνακας Δ Πίνακας Ε Πίνακες ΣΤ Πίνακας Ζ<br>Πίνακας Η |     |                           |     |                             |     |                                                         |     |                     |     |           |  |
| -ΠΙΝΑΚΑΣ Ζ. ΓΕΝΙΚΕΣ ΟΙΚΟΝΟΜΙΚΕΣ ΠΛΗΡΟΦΟΡΙΕΣ (Απλογραφικά - Διπλογραφικά Βιβλία)<br>Αγροτική -                                  |     |                           |     |                             |     |                                                         |     |                     |     |           |  |
| Ανακατανομή πινάκων ΣΤ & Ζ [F6]                                                                                                |     | Εμπορική<br>Δραστηριότητα |     | Παραγωγική<br>Δραστηριότητα |     | Βιολογική<br>Δραστηριότητα                              |     | Παρογή<br>Υπηρεσιών |     | Σύνολο    |  |
| 71 Σύνολο Εσόδων                                                                                                    | 160 | 38317,74                  | 260 | 22419,74                    | 360 |                                                         | 460 | 44254,96            | 560 | 104992,44 |  |
| Πωλήσεις αγαθών και υπηρεσιών<br>$+$                                                                                           | 161 | 38150,63                  | 261 | 22317,60                    | 361 |                                                         | 461 | 44060,00            | 561 | 104528,23 |  |
| Λοιπά συνήθη έσοδα                                                                                                    | 162 | 65,41                     | 262 | 39,98                       | 362 |                                                         | 462 | 76,31               | 562 | 181,70    |  |
| Πιστωτικοί τόκοι και συναφή έσοδα                                                                                              | 163 |                           | 263 |                             | 363 |                                                         | 463 |                     | 563 |           |  |
| Πιστωτικές συναλλαγματικές διαφορές                                                                                            | 164 |                           | 264 |                             | 364 |                                                         |     |                     |     |           |  |
| Έσοδα συμμετοχών                                                                                                    | 165 |                           | 265 |                             | 365 | Πρέπει να κατανεμηθεί εξίσου<br>στους κωδικούς 162, 262 |     |                     |     |           |  |
| Κέρδη από διάθεση μη κυκλοφορούντων<br>περιουσιακών στοιχείων                                                                  | 166 | 101,70                    | 266 | 62,16                       | 366 |                                                         | 466 | 118,65              | 566 | 282,51    |  |
| KÉPSA and quarters in 18 Asher -                                                                                               |     |                           |     |                             |     |                                                         |     |                     |     |           |  |

<span id="page-10-3"></span>*εικόνα 02-1*

Όπως φαίνεται στην [εικόνα](#page-11-1) 02-2, σημείο [**1**], ξεμαρκάρουμε την επιλογή «Αυτόματη Ανακατανομή Ποσών». Μετά, πληκτρολογούμε στο καθένα εκ των πεδίων 162 και 262 το ποσό που τους αναλογεί, δηλαδή το 90,85 €, σημείο [**2**] στην [εικόνα](#page-11-2) 02-3.

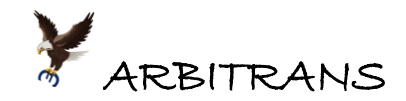

Προφανώς μπορεί να υπάρξουν και πολύ πιο περίπλοκες περιπτώσεις ανακατανομής, αλλά με αυτή τη μέθοδο, μπορεί να αντιμετωπιστεί και η πλέον δύσκολη περίπτωση.

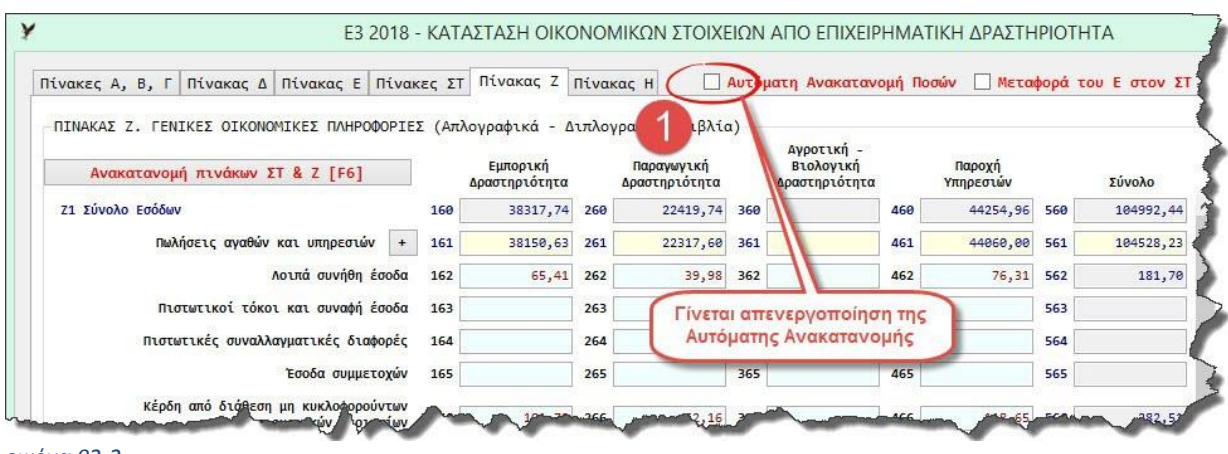

<span id="page-11-1"></span>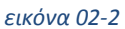

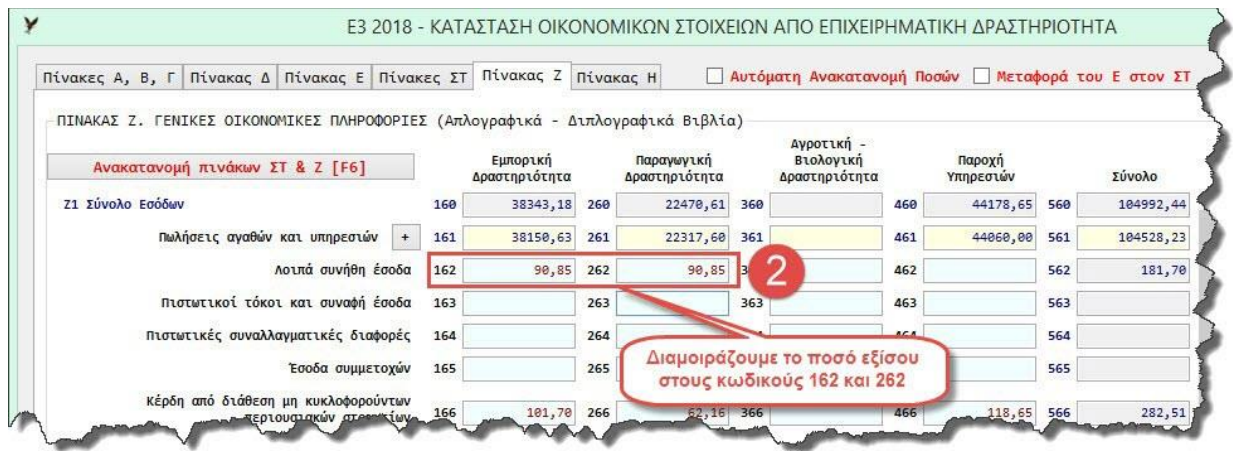

<span id="page-11-2"></span>*εικόνα 02-3*

## <span id="page-11-0"></span>**Σήμανση των Ειδών που δεν ανακατανέμονται**

Στην περιγραφή των ειδών, στα βιβλία των Εσόδων και των Εξόδων, προστέθηκε το πεδίο «Κατανομή», όπως φαίνεται στην [εικόνα](#page-11-3) 02-4. Με αυτό καθορίζεται αν ένα είδος είναι κατανεμόμενο ή όχι.

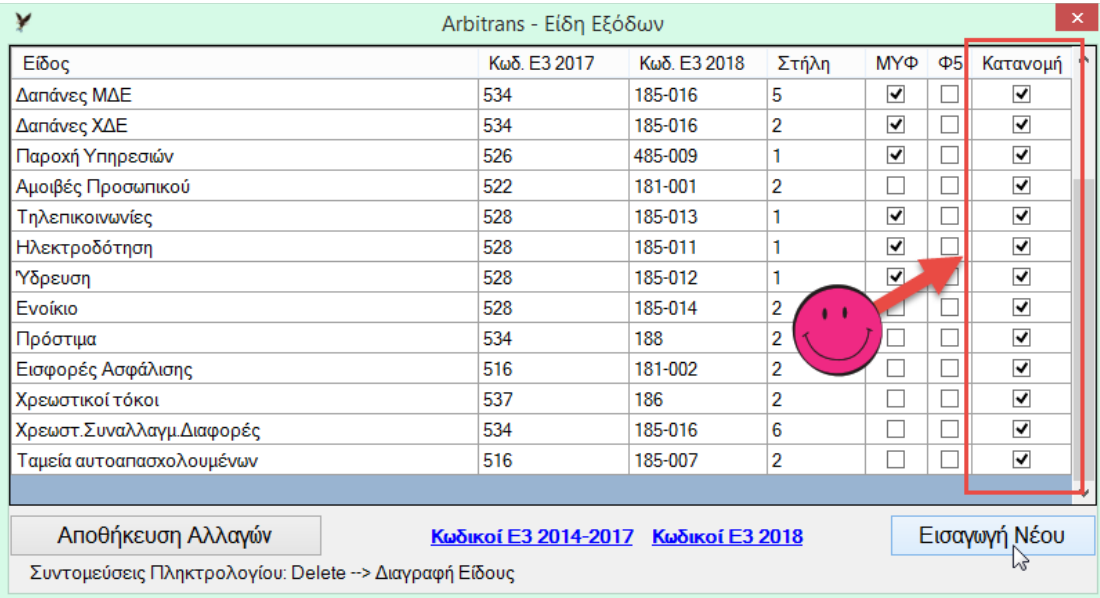

<span id="page-11-3"></span>*εικόνα 02-4*

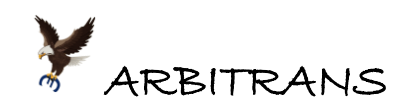

Κάνοντας κλικ, σε οποιοδήποτε κουτάκι της στήλης «Κατανομή» ,του πίνακα στην [εικόνα](#page-11-3)  [02-4](#page-11-3), αλλάζετε την κατάσταση ως προς την κατανομή του είδους. Αν εισάγετε ένα νέο είδος, η αντίστοιχη επιλογή, έχει προστεθεί στην φόρμα εισαγωγής του είδους, [εικόνα](#page-12-1) 02-5.

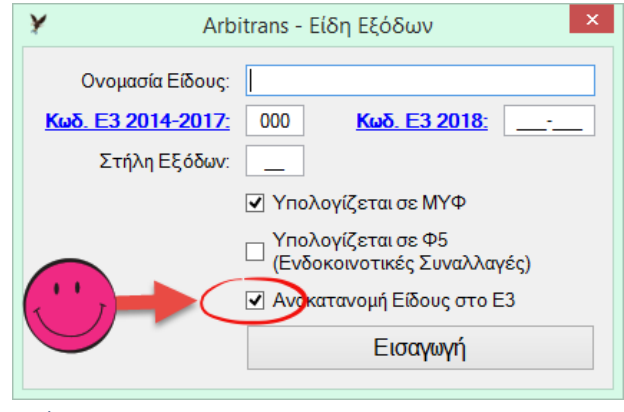

*εικόνα 02-5*

<span id="page-12-1"></span>Όταν είναι μαρκαρισμένο το πεδίο «Ανακατανομή Είδους στο Ε3», τότε δεν έχει σημασία αν στη στήλη «Κωδ. Ε3 2018», έχουμε ορίσει τον 1xx ή τον 2xx ή τον 4xx. Οι κωδικοί θα αθροιστούν μεταξύ τους και το άθροισμα 1xx + 2xx + 4xx, θα ανακατανεμηθεί βάσει του τζίρου της κάθε δραστηριότητας, δηλαδή βάσει των ποσών των κωδικών 100, 200, 400.

Αντίθετα, θα πρέπει να είμαστε πολύ προσεκτικοί στο κωδικό που εισάγουμε, όταν το ποσό δεν κατανέμεται.

**ΕΠΙΣΗΜΑΝΣΗ:** Τα ποσά των κωδικών 161, 261, 461, είναι τα μόνα τα οποία δεν ανακατανέμονται. Είτε μαρκάρουμε την επιλογή «Κατανομή» είτε όχι, το αποτέλεσμα, γι' αυτά, θα είναι το ίδιο.

## <span id="page-12-0"></span>**Σήμανση των αποσβέσεων που δεν ανακατανέμονται**

Κατά τη σύνταξη της καρτέλας του παγίου, μπορεί να ορίσει ο χρήστης, αν οι αποσβέσεις των παγίων θα ανακατανέμονται, [εικόνα](#page-12-2) 02-6, ή αν θα ανήκουν σε συγκεκριμένη δραστηριότητα.

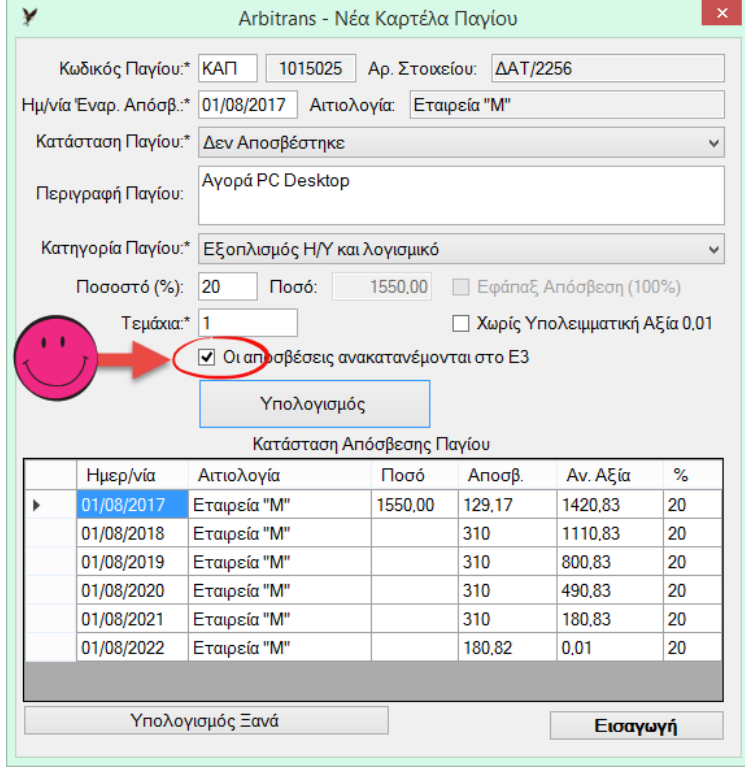

<span id="page-12-2"></span>*εικόνα 02-6*

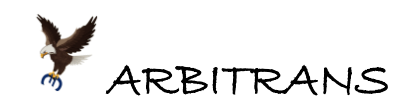

Στην [εικόνα](#page-13-0) 02-7, βλέπουμε τον τρόπο με τον οποίο ορίζουμε ότι οι αποσβέσεις **δεν** ανακατανέμονται. Στην περίπτωση αυτή, εμφανίζεται και η επιλογή «Κατηγορία» την οποία ορίζουμε. Η κατηγορία, μπορεί να είναι 1 ή 2 ή 3 ή 4.

Η αντιστοίχιση κατηγορίας-δραστηριότητας είναι:

- 1 = Εμπορική Δραστηριότητα 2 = Παραγωγική Δραστηριότητα
	- 3 = Αγροτική Δραστηριότητα 4 = Παροχή Υπηρεσιών

Προφανώς αν επιλέξουμε 1, οι αποσβέσεις θα μεταφερθούν στον κωδικό 166 και από εκεί θα αντιγραφούν, ως έχουν, στον 125, αν επιλέξουμε 2, θα μεταφερθούν στον κωδικό 266 και από εκεί θα αντιγραφούν στον 225, κ.ο.κ.

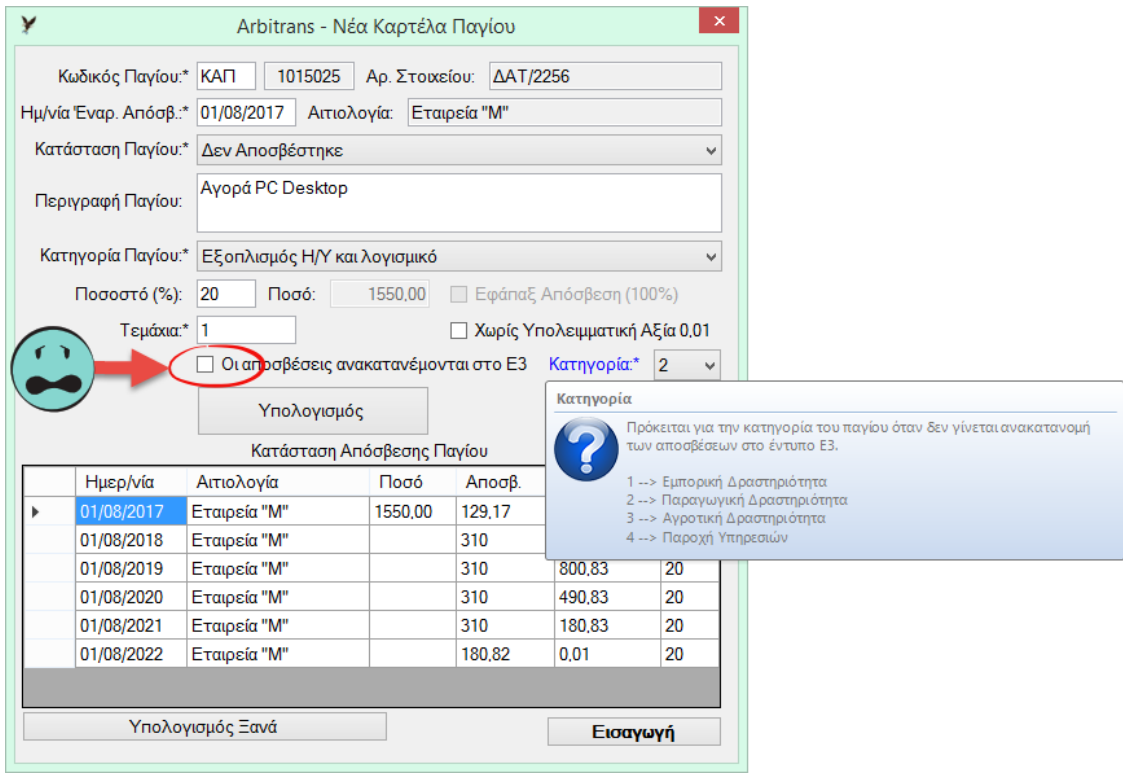

<span id="page-13-0"></span>*εικόνα 02-7*

**ΕΠΙΣΗΜΑΝΣΗ ΓΙΑ ΤΗΝ ΑΓΡΟΤΙΚΗ ΔΡΑΣΤΗΡΙΟΤΗΤΑ:** Πρέπει πάντα η επιλογή «Οι αποσβέσεις ανακατανέμονται στο Ε3» να **μην** είναι μαρκαρισμένη και η «Κατηγορία» να έχει μόνο την τιμή **3**.

Αν μετά την εισαγωγή ενός παγίου, διαπιστώσουμε ότι είχαμε κάνει λάθος, δεν χρειάζεται να διαγράψουμε το πάγιο και να το εισάγουμε εκ νέου. Μπορούμε να αλλάξουμε την επιλογή μας. Από την κεντρική φόρμα του Arbitrans, επιλέγουμε «Τήρηση Βιβλίων→ Καρτέλες Παγίων→Εύρεση/Εκτύπωση Καρτέλας», [εικόνα](#page-13-1) 02-8.

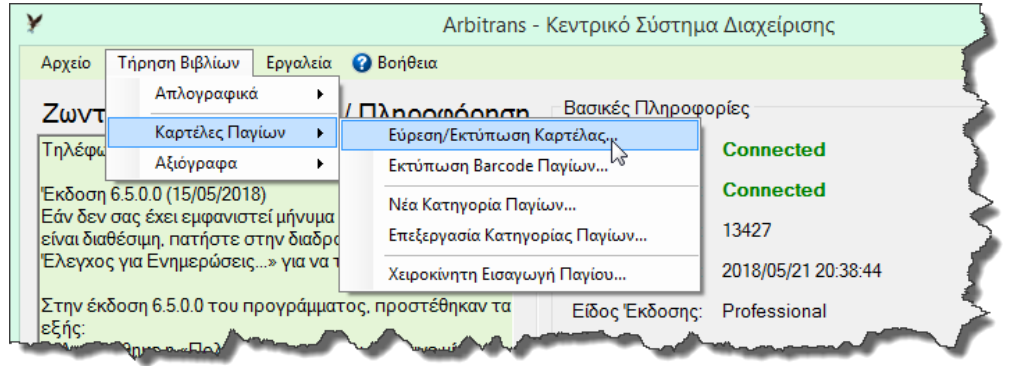

<span id="page-13-1"></span>*εικόνα 02-8*

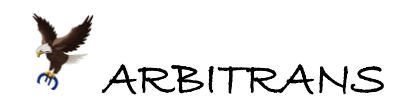

Μετά, όπως φαίνεται και στην καρτέλα του παγίου που θα επιλέξουμε, [εικόνα](#page-14-2) 02-9, μπορούμε να αλλάξουμε την επιλογή μας σχετικά με την ανακατανομή των αποσβέσεων του παγίου.

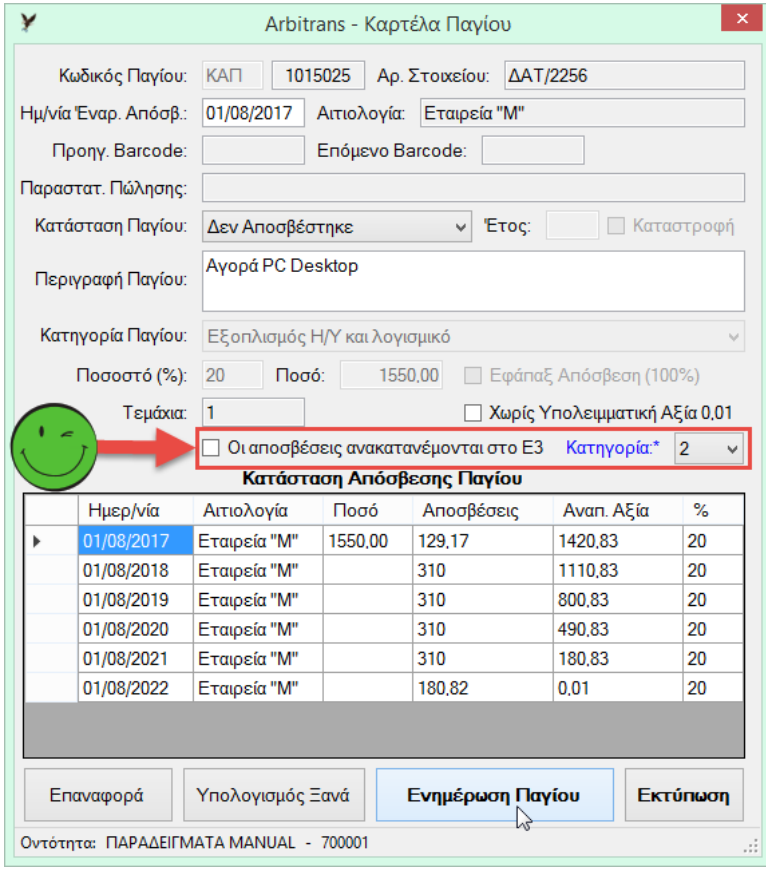

*εικόνα 02-9*

# <span id="page-14-2"></span><span id="page-14-0"></span>*03. Οι Φόρμες επιμερισμού των «Λοιπών Εξόδων»*

<span id="page-14-1"></span>**Ο επιμερισμός μεταξύ των κωδικών 105/123, 212/223, 317/323, 401/423** Οι κωδικοί 105, 212, 317 και 401 αφορούν τα «Λοιπά Έξοδα» που επιβαρύνουν άμεσα το κόστος, κατά την άσκηση της δραστηριότητας. Οι κωδικοί x23 (όπου x = 1, 2, 3, 4), αφορούν τα «Λοιπά Έξοδα» της οντότητας, εξαιρουμένων των εξής:

- Των χρεωστικών τόκων που μεταφέρονται από τον κωδικό x86 του πίνακα Ζ στον x28 του πίνακα Δ14.
- Των αποσβέσεων που μεταφέρονται από τον κωδικό x87 του πίνακα Ζ στον x25 του πίνακα Δ11.

Για να γίνει αποδεκτή η υποβολή του Ε3, η ηλεκτρονική πλατφόρμα της ΑΑΔΕ ελέγχει, μεταξύ άλλων, αν πληρούνται οι παρακάτω σχέσεις:

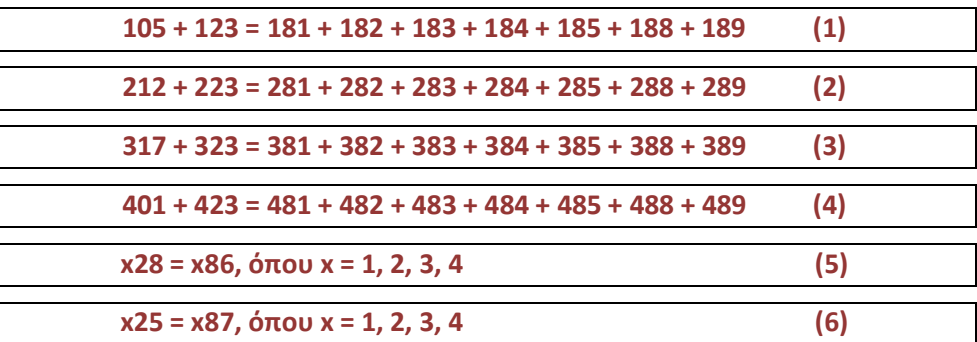

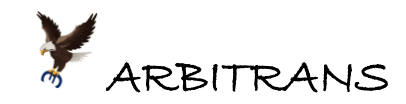

## <span id="page-15-0"></span>**Η εύκολη επίλυση του μαθηματικού γρίφου**

Οι σχέσεις (5) και (6) διασφαλίζονται άμεσα από το πρόγραμμα.

Όσον αφορά τις σχέσεις (1), (2), (3), (4), όπως φαίνεται στην [εικόνα](#page-15-1) 03-1, υπάρχει ένας μικρός κύκλος, δίπλα από τους κωδικούς που αναγράφονται τα έξοδα, που επιβαρύνουν άμεσα το κόστος της δραστηριότητας, δηλαδή δίπλα από τους 105, 212, 317 και 401.

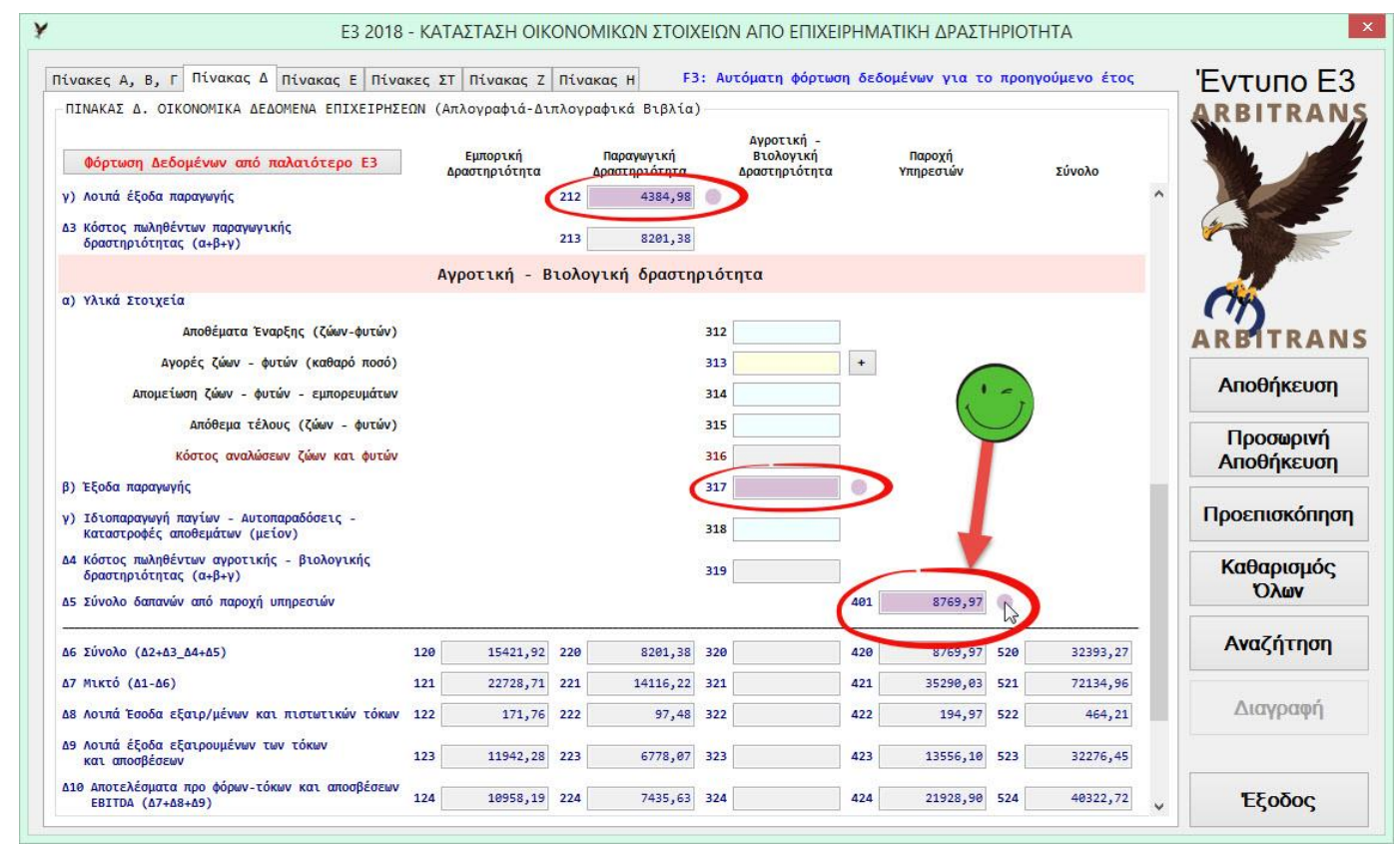

<span id="page-15-1"></span>*εικόνα 03-1*

Κάνοντας απλό κλικ πάνω στον κύκλο, ή διπλό κλικ πάνω στο πεδίο με τον κωδικό 105 ή 212 ή 317 ή 401, εμφανίζεται η αντίστοιχη γι' αυτόν τον κωδικό φόρμα μερισμού των εξόδων. Στη[ν εικόνα](#page-15-2) 03-2 φαίνεται η φόρμα μερισμού, που αφορά τους κωδικούς 401/423.

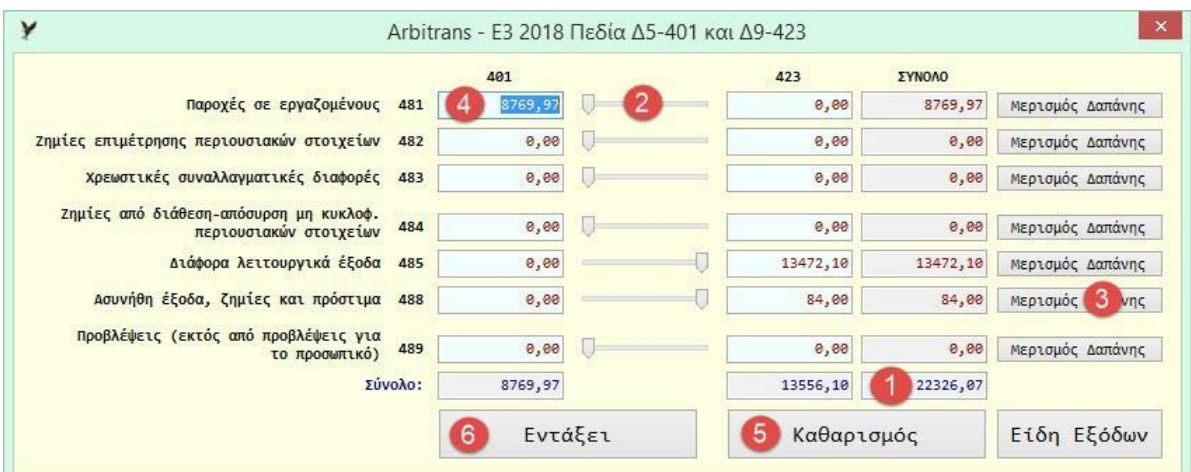

<span id="page-15-2"></span>*εικόνα 03-2*

Το «Σύνολο», στο κάτω μέρος της φόρμας, σημείο [**1**] είναι το άθροισμα των κωδικών x81 + x82 + x83 + x84 + x85 + x88 + x89, όπου x = 1, 2, 3, 4, το οποίο είναι τα «Λοιπά Έξοδα» που θα πρέπει να επιμεριστούν. Για τον επιμερισμό υπάρχουν τρεις εναλλακτικοί τρόποι:

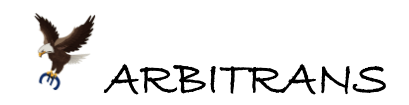

- (1) Με τη μετακίνηση της μπάρας, σημείο [**2**], [εικόνα](#page-15-2) 03-2.
- (2) Με ποσοστό %, κάνοντας κλικ πάνω στο κουμπί «Μερισμός Δαπάνης», σημείο [**3**].
- (3) Εισάγοντας απευθείας το ποσό στη στήλη 105/212/317/401 σημείο [**4**]. Το ποσό της στήλης x23 υπολογίζεται αυτόματα αφαιρώντας το ποσό από τη στήλη «ΣΥΝΟΛΟ».

Με το πλήκτρο «Καθαρισμός», σημείο [**5**], μεταφέρονται όλα τα ποσά στον κωδικό x23. Μόλις ολοκληρώσετε τον επιμερισμό κάνετε κλικ στο πλήκτρο «Εντάξει», σημείο [**6**].

## <span id="page-16-0"></span>**Ο τρόπος επιμερισμού των «Λοιπών Εξόδων»**

Μάλλον δεν υπάρχουν κάποιοι συγκεκριμένοι και σαφείς κανόνες. Ο τρόπος επιμερισμού των εξόδων, φαίνεται να είναι θέμα που αφορά τον τρόπο κοστολόγησης των προϊόντων και των υπηρεσιών από την ίδια την οντότητα, σε συνεργασία με τον λογιστή.

**ΕΠΙΣΗΜΑΝΣΗ**: Η προεπιλογή του προγράμματος, όπως φαίνεται και στην [εικόνα](#page-15-2) 03-2, είναι να αντιγράφει ολόκληρο το περιεχόμενο του κωδικού x81 στον 105/212/317/401 και τα υπόλοιπα ποσά στον x23. Αυτή η προεπιλογή, ενδέχεται να είναι σωστή, το πιθανότερο όμως είναι ότι θα χρειαστεί να γίνει και η σχετική παρέμβαση του χρήστη.

Επειδή ούτε από την ΑΑΔΕ, διατίθενται σαφείς και αναλυτικές οδηγίες σχετικά με το τι συμπεριλαμβάνεται στους κωδικούς, σας δίνουμε, **με επιφύλαξη**, τον παρακάτω πίνακα:

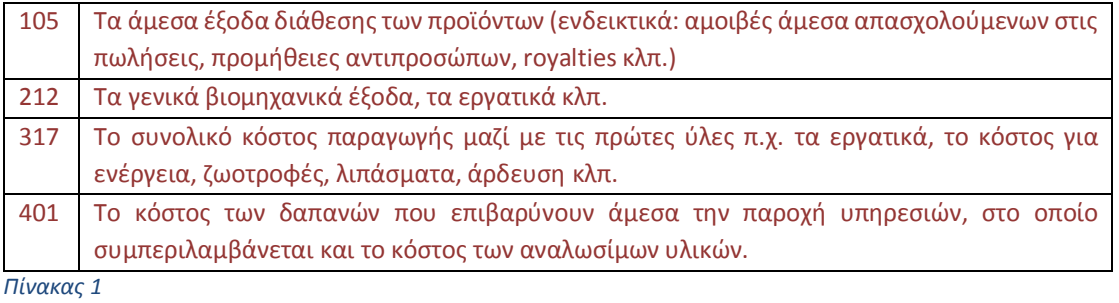

<span id="page-16-2"></span>**[Πίνακας](#page-16-2) 1, Πηγές**: Οδηγίες ΑΑΔΕ, οδηγίες προερχόμενες από το Taxheaven, καθώς και διάφορες σχετικές αναρτήσεις που έχουν γίνει στο Internet από ανεξάρτητους λογιστές.

## <span id="page-16-1"></span>**1<sup>ο</sup> Παράδειγμα Επιμερισμού των «Λοιπών Εξόδων»**

Έστω ότι θέλουμε να επιμερίσουμε μεταξύ των κωδικών 401 και 423 τα ποσά που εμφανίζονται στην [εικόνα](#page-16-3) 03-3. Επιμερίζουμε πρώτα τα ποσά των παροχών σε εργαζόμενους επιλέγοντας τη χρήση της μπάρας, σημείο [**1**], εικόνα 03-3.

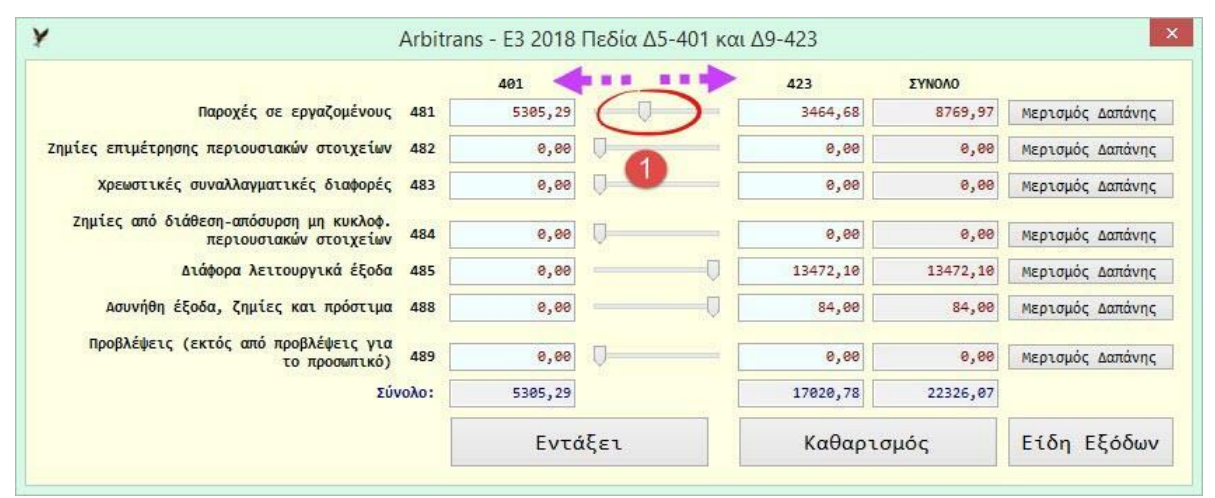

<span id="page-16-3"></span>*εικόνα 03-3*

Στα διάφορα λειτουργικά έξοδα, κωδικός 485, έστω ότι το ποσό 5100,00 €, επιβαρύνει το κόστος των υπηρεσιών. Το πληκτρολογούμε, σημείο [**2**], [εικόνα](#page-17-0) 03-4 και πατάμε ENTER.

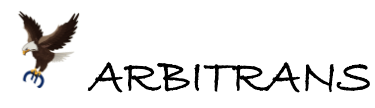

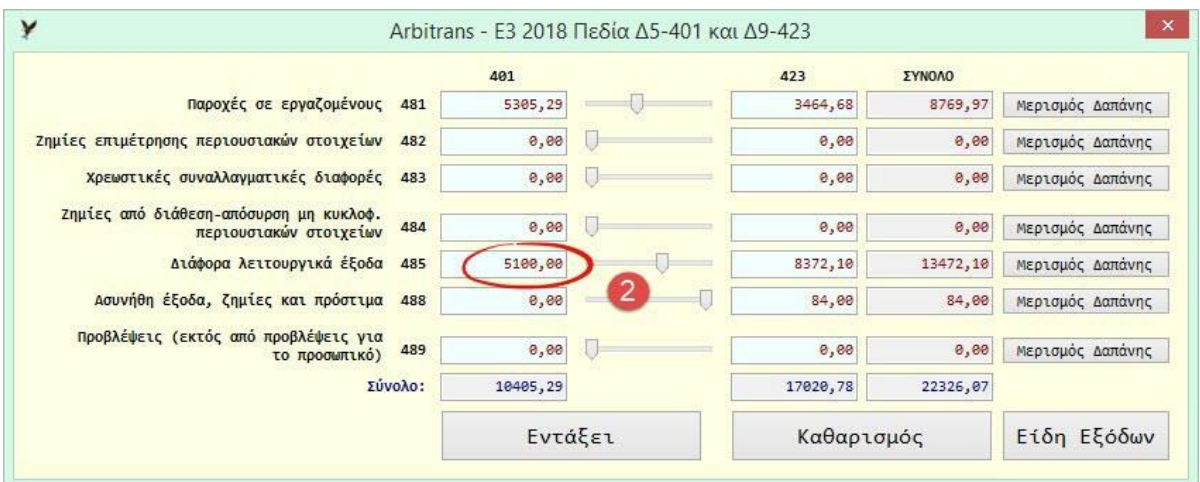

#### <span id="page-17-0"></span>*εικόνα 03-4*

Όσον αφορά τα ασυνήθη έξοδα, ζημίες και πρόστιμα, του κωδικού 488, έστω ότι αυτά θέλουμε να τα επιμερίσουμε στους κωδικούς 401 και 423 με αντίστοιχα ποσοστά 60% και 40%. Κάνουμε κλικ στο κουμπί «Μερισμός Δαπάνης», σημείο [**3**], [εικόνα](#page-17-1) 03-5. Στη φόρμα μερισμού [**4**] εισάγουμε τα ποσοστά και κάνουμε κλικ στο «Εντάξει» [\(εικόνα](#page-17-1) 03-5).

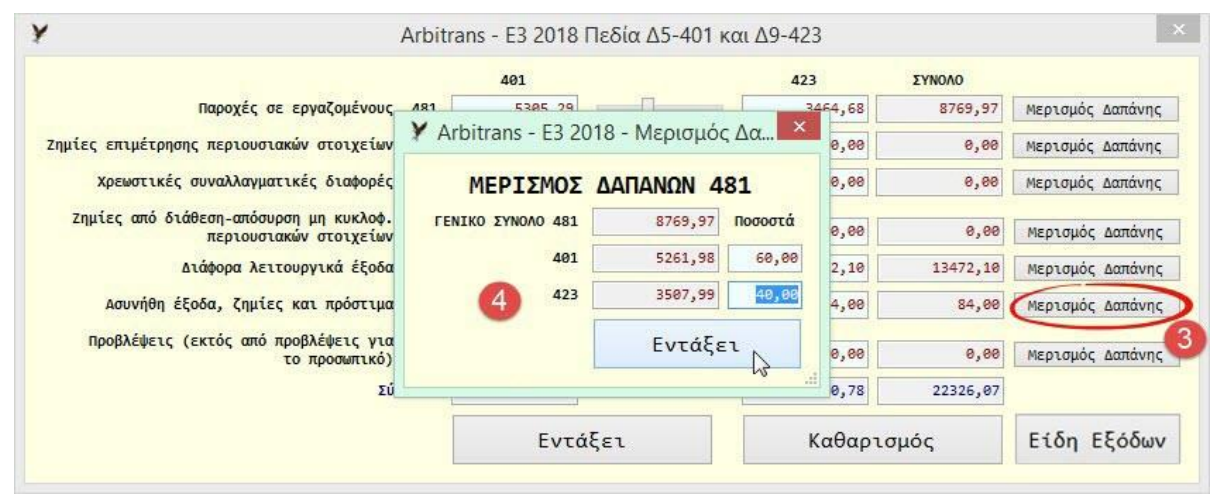

<span id="page-17-1"></span>*εικόνα 03-5*

Μετά, κλείνει η φόρμα επιμερισμού και ο κωδικός 488, έχει επιμεριστεί αναλογικά με ποσοστά 60/40, όπως βλέπουμε στην [εικόνα](#page-17-2) 03-6, σημείο [**5**].

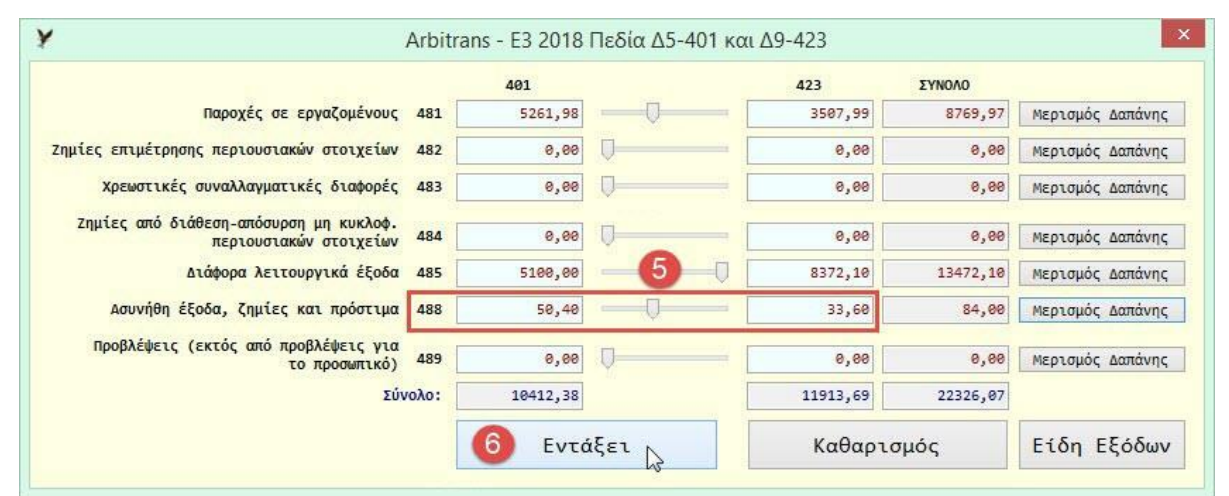

#### <span id="page-17-2"></span>*εικόνα 03-6*

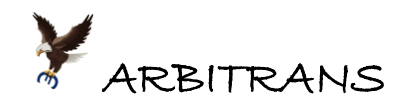

Μετά τα παραπάνω, έχουμε ολοκληρώσει τη διαδικασία επιμερισμού. Κάνουμε κλικ στο κουμπί «Εντάξει», σημείο [**6**], [εικόνα](#page-17-2) 03-6. Ο επιμερισμός ολοκληρώθηκε, όπως φαίνεται στην [εικόνα](#page-18-1) 03-7 **και ο μαθηματικός γρίφος λύθηκε** χωρίς να κουραστείτε καθόλου!

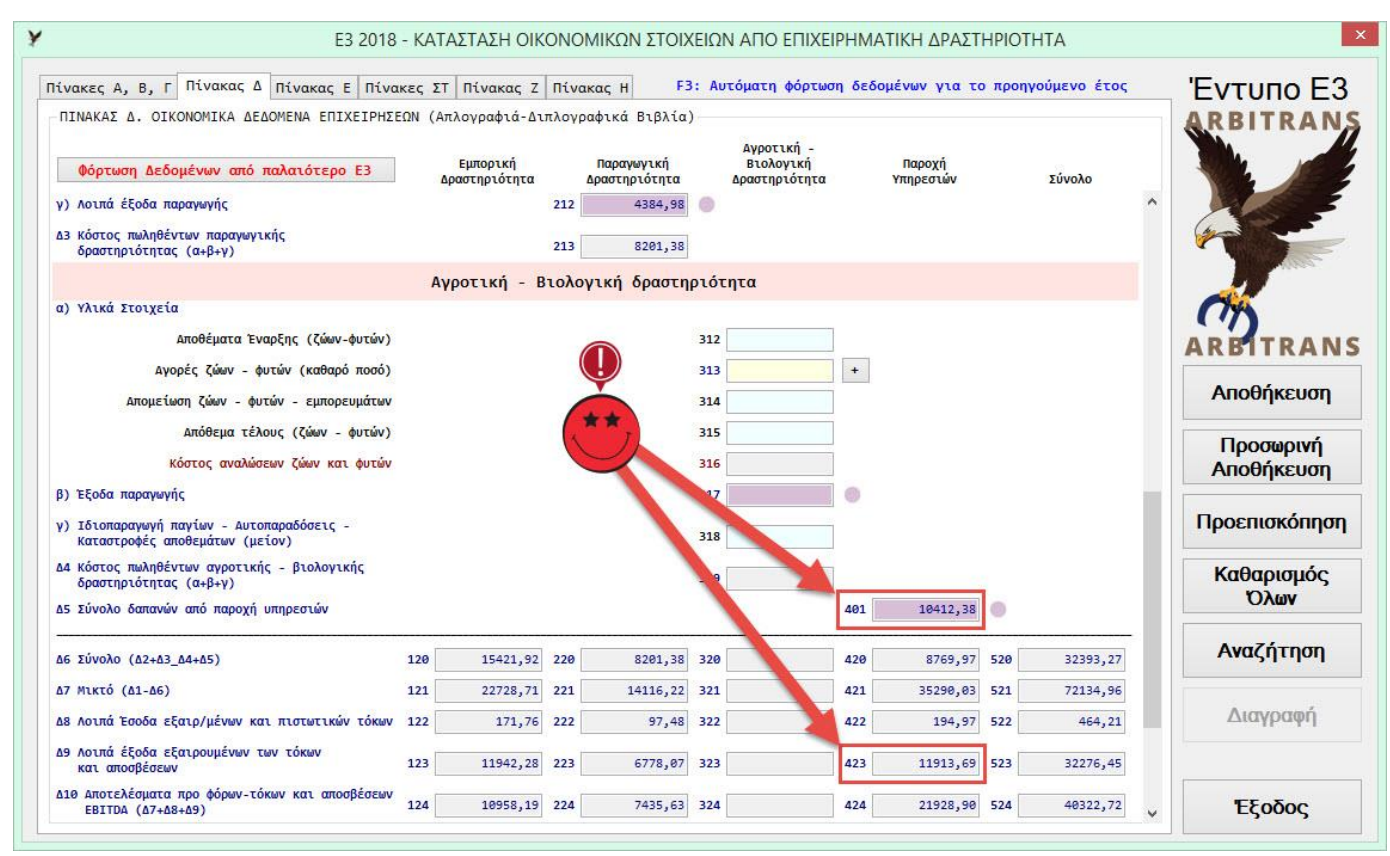

<span id="page-18-1"></span>*εικόνα 03-7*

Αν θέλετε, μπορείτε να κάνετε και την επαλήθευση:

481 + 482 + 483 + 484 + 485 + 488 + 489 = 22326,07 ([εικόνα](#page-17-2) 03-6).

401 + 423 = 22326,07 ([εικόνα](#page-18-1) 03-7)

Και οι σχέσεις που αναφέρθηκαν στο κεφάλαιο [03,](#page-14-0) σελ. [15](#page-14-0) προφανώς πληρούνται.

**401 + 423 = 481 + 482 + 483 + 484 + 485 + 488 + 489 (4)**

<span id="page-18-0"></span>**Το κουμπί «Είδη Εξόδων» στις φόρμες επιμερισμού των «Λοιπών Εξόδων»** Σε όλες τις φόρμες επιμερισμού των ποσών, μεταξύ των κωδικών 105/123, 212/223, 317/323 και 401/423, υπάρχει το κουμπί «Είδη Εξόδων» στο οποίο δεν αναφερθήκαμε μέχρι τώρα.

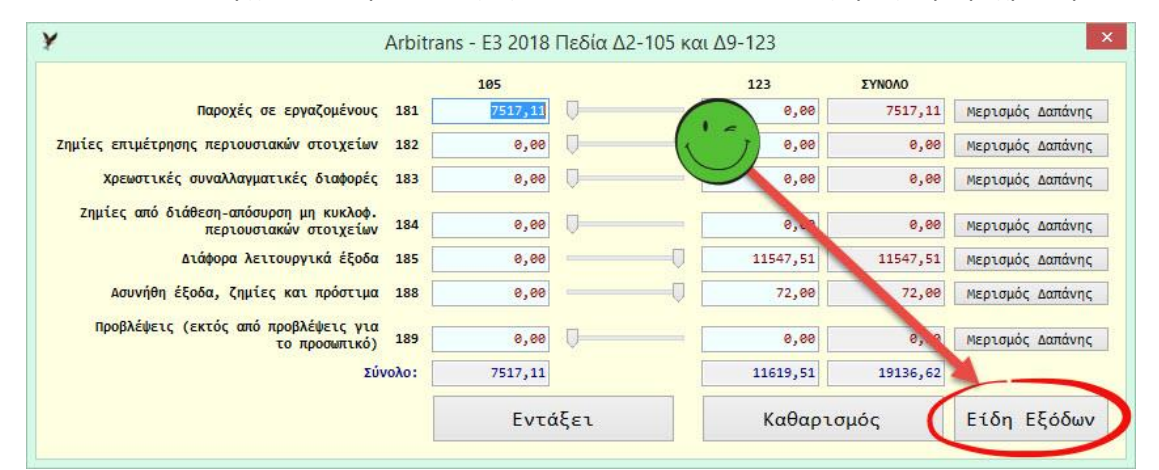

<span id="page-18-2"></span>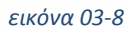

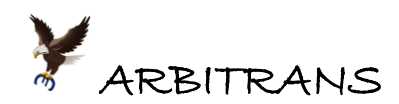

Το να κάνετε τον επιμερισμό μεταξύ, π.χ. των κωδικών 105 και 123, δεν είναι πάντοτε τόσο απλό, όπως το είδαμε στο 1<sup>ο</sup> παράδειγμα. Το πιθανότερο είναι ότι θα χρειαστείτε και επιπλέον πληροφορίες που μπορούν να αντληθούν μόνο από τα βιβλία Εσόδων-Εξόδων και από τον πίνακα Ζ2. Δηλαδή θα πρέπει να μετακινήστε από τη μία φόρμα στην άλλη.

Αυτός ακριβώς είναι ο σκοπός του κουμπιού «Είδη Εξόδων». Να μας δίνει άμεση, αναλυτική και συνολική πληροφόρηση, βάσει των βιβλίων Εσόδων/Εξόδων, σχετικά με τη διαμόρφωση των ποσών των κωδικών του πίνακα Ζ2, χωρίς να ψάχνουμε.

Σε **οποιαδήποτε** φόρμα επιμερισμού των εξόδων και αν βρίσκεστε, π.χ. στη φόρμα επιμερισμού μεταξύ των κωδικών 105 και 123, που φαίνεται στην [εικόνα](#page-18-2) 03-8,μπορείτε να κάνετε κλικ στο κουμπί «Είδη Εξόδων». Θα ανοίξει η φόρμα που φαίνεται στην [εικόνα](#page-19-0) 03-9, η οποία είναι **πάντα η ίδια**, από οποιαδήποτε φόρμα επιμερισμού και αν είχατε κάνει το κλικ στο κουμπί «Είδη Εξόδων».

Στη[ν εικόνα](#page-19-0) 03-9, στη στήλη «Είδος», φαίνονται τα είδη των οποίων οι κωδικοί αρχίζουν από x81, x82, x83, x84, x85, x88, x89, όπου x = 1,2,3,4. Οι αντίστοιχοι κωδικοί είναι στη στήλη «Κωδικός Ε3». Δηλαδή, εμφανίζονται αναλυτικά, τα ποσά όλων των ειδών, που συμμετέχουν στη διαμόρφωση του πίνακα Ζ2, καθώς και ο επιμερισμός των ποσών ανά δραστηριότητα. Οι στήλες «Ομάδα x», αναφέρονται στις δραστηριότητες ως εξής:

«Ομάδα 3» = Αγροτική δραστηριότητα «Ομάδα 4» = Παροχή Υπηρεσιών

«Ομάδα 1» = Εμπορική δραστηριότητα «Ομάδα 2» = Παραγωγική δραστηριότητα

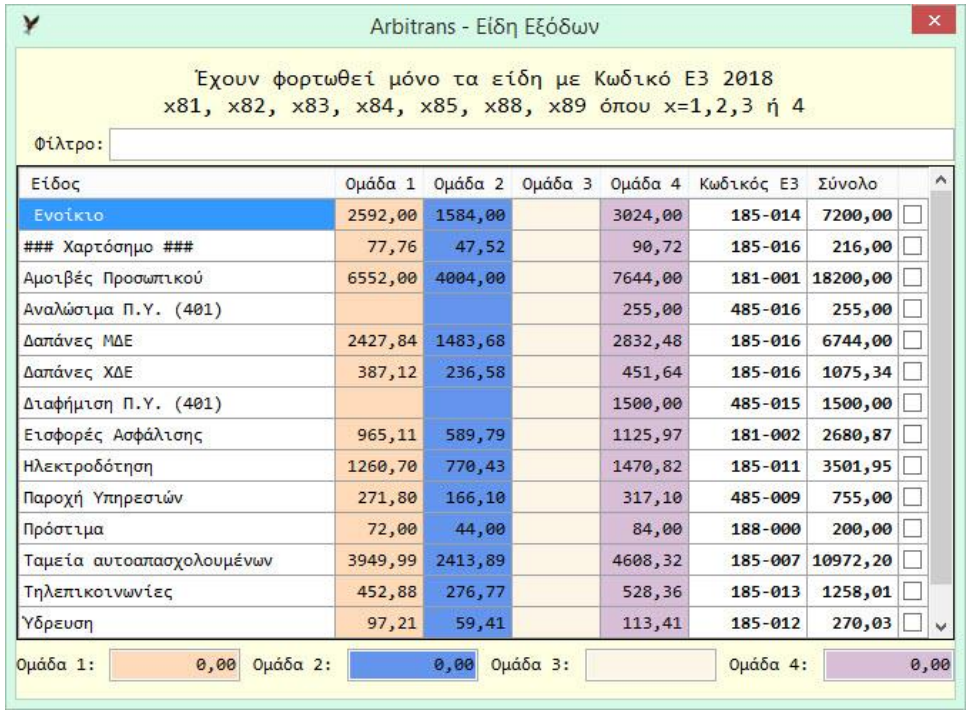

#### *εικόνα 03-9*

<span id="page-19-0"></span>Η φόρμα διαθέτει και πεδίο «Φίλτρο», για να μπορείτε να εμφανίσετε μόνο τα είδη που σας ενδιαφέρουν, χρησιμοποιώντας συγκεκριμένα τμήματα της ονομασίας των ειδών.

Επίσης, στην τελευταία γραμμή, μπορείτε να υπολογίσετε το άθροισμα των ποσών ανά δραστηριότητα, συγκεκριμένων ειδών, μαρκάροντας τα αντίστοιχα κουτάκια, δεξιά, στην [εικόνα](#page-19-0) 03-9.

Τις επιπλέον δυνατότητες που μας δίνει η παραπάνω φόρμα, στον επιμερισμό των δαπανών μεταξύ των κωδικών 105/123, 212/223, 317/323 και 401/423, θα τις δούμε με ένα 2 <sup>ο</sup> παράδειγμα, που αφορά επιμερισμό μεταξύ των κωδικών 401 και 423.

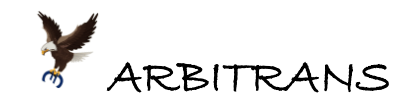

## <span id="page-20-0"></span>**2<sup>ο</sup> Παράδειγμα επιμερισμού των «Λοιπών Εξόδων»**

Έστω ότι, στο βιβλίο των εξόδων, καθορίστηκαν δύο είδη που πρέπει να ενσωματώνονται μόνο στον κωδικό 401 χωρίς επιμερισμό. Προς τούτο και για να μη διαφύγουν αργότερα της προσοχής μας, στην ονομασία τους προστέθηκε το 401, όπως φαίνεται στην [εικόνα](#page-20-1) 03-10.

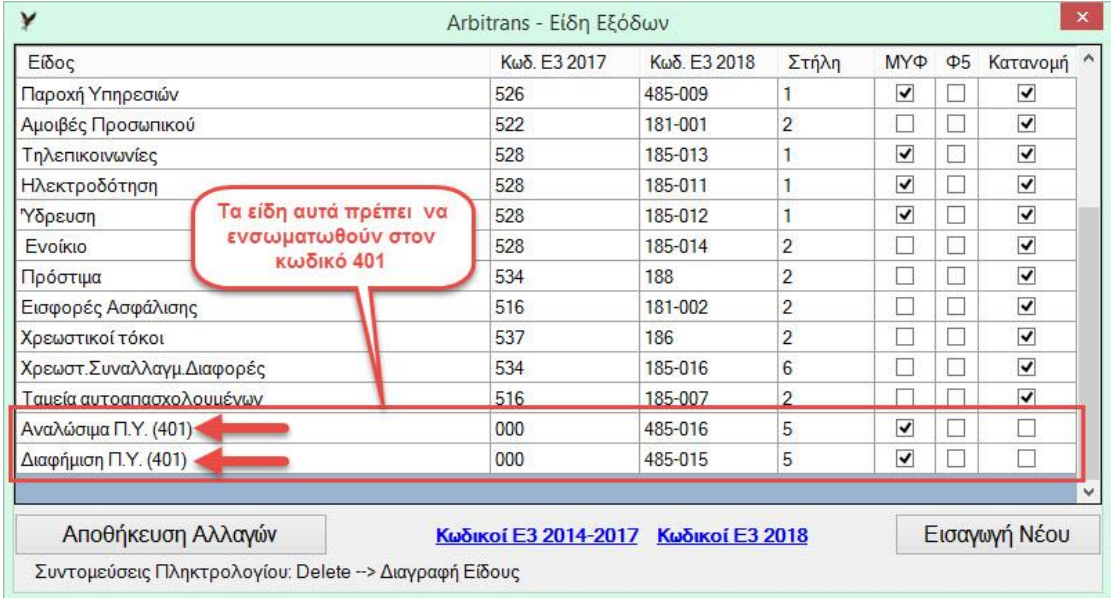

<span id="page-20-1"></span>*εικόνα 03-10*

Μετά τη συμπλήρωση του Ε3 (με το πάτημα του F3, ή με τη συμπλήρωση ημερομηνίας), κάνουμε κλικ στον κύκλο δίπλα από τον κωδικό 401, [εικόνα](#page-20-2) 03-11.

Θα εμφανιστεί η φόρμα επιμερισμού των λοιπών εξόδων, μεταξύ των κωδικών 401/423, [εικόνα](#page-21-0) 03-12.

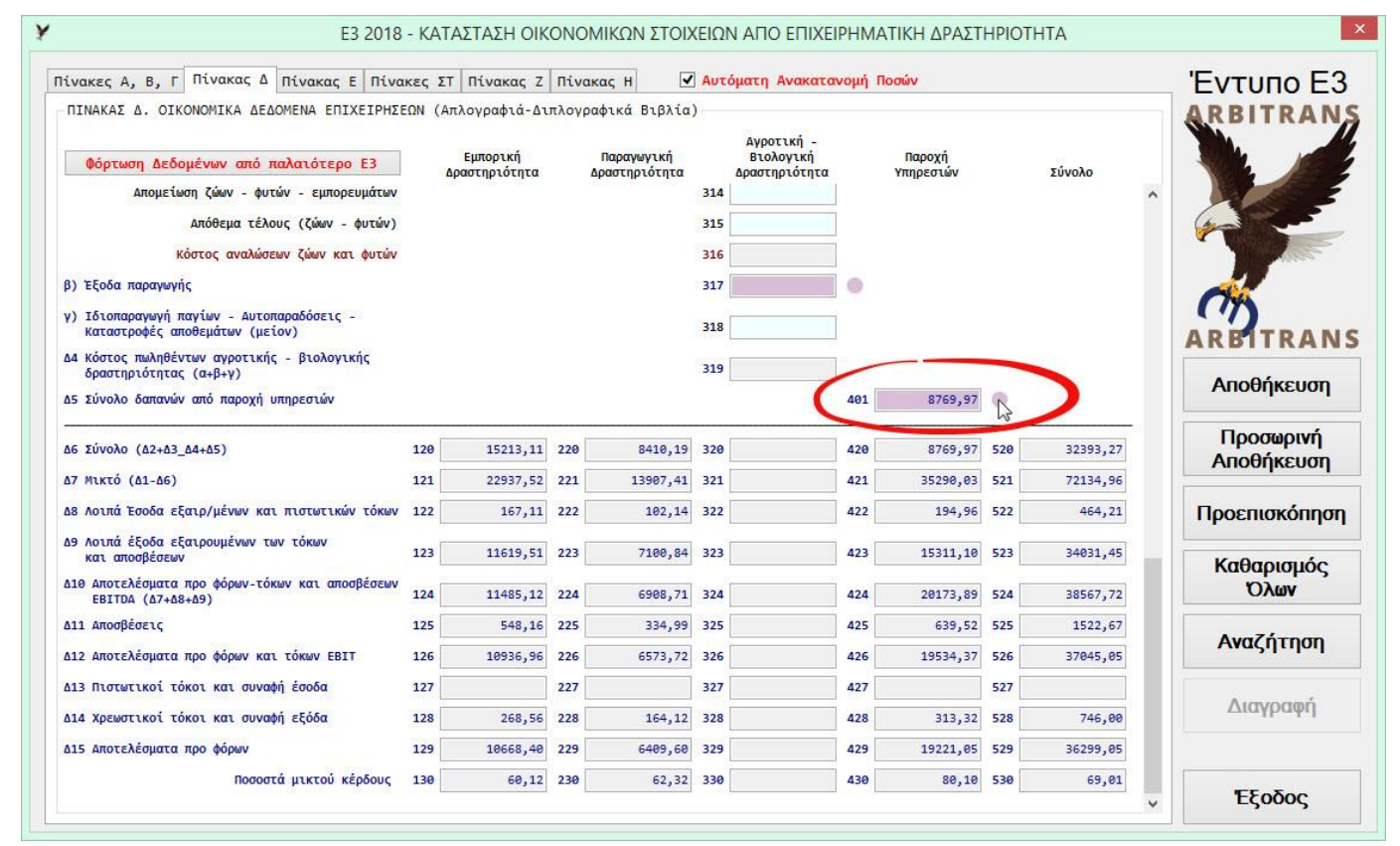

<span id="page-20-2"></span>*εικόνα 03-11*

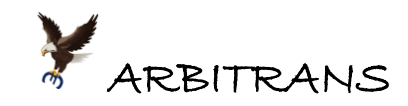

Στη[ν εικόνα](#page-21-0) 03-12 κάνουμε κλικ στο «Είδη Εξόδων». Θα εμφανιστεί η [εικόνα](#page-21-1) 03-13.

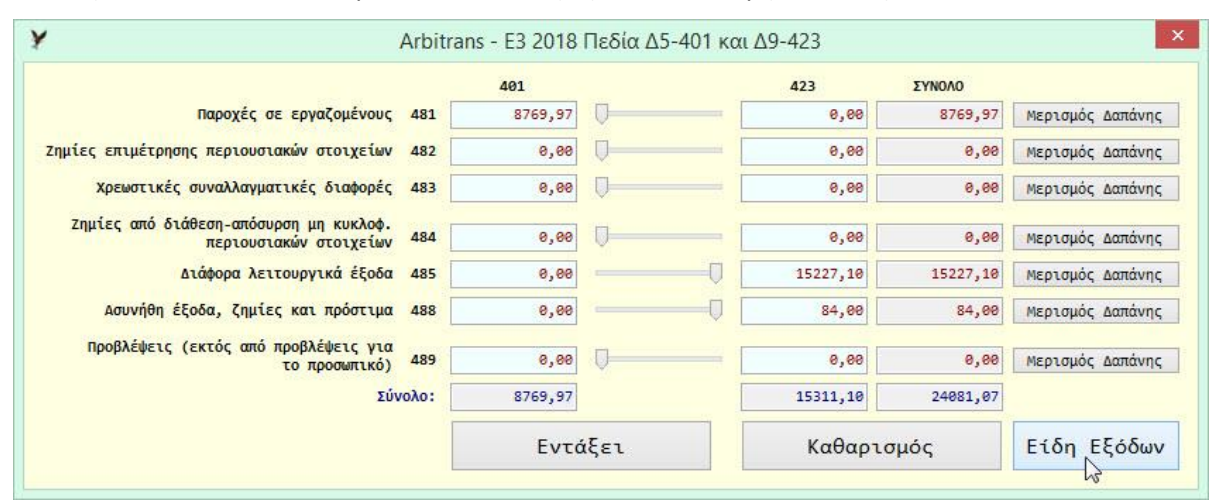

<span id="page-21-0"></span>*εικόνα 03-12*

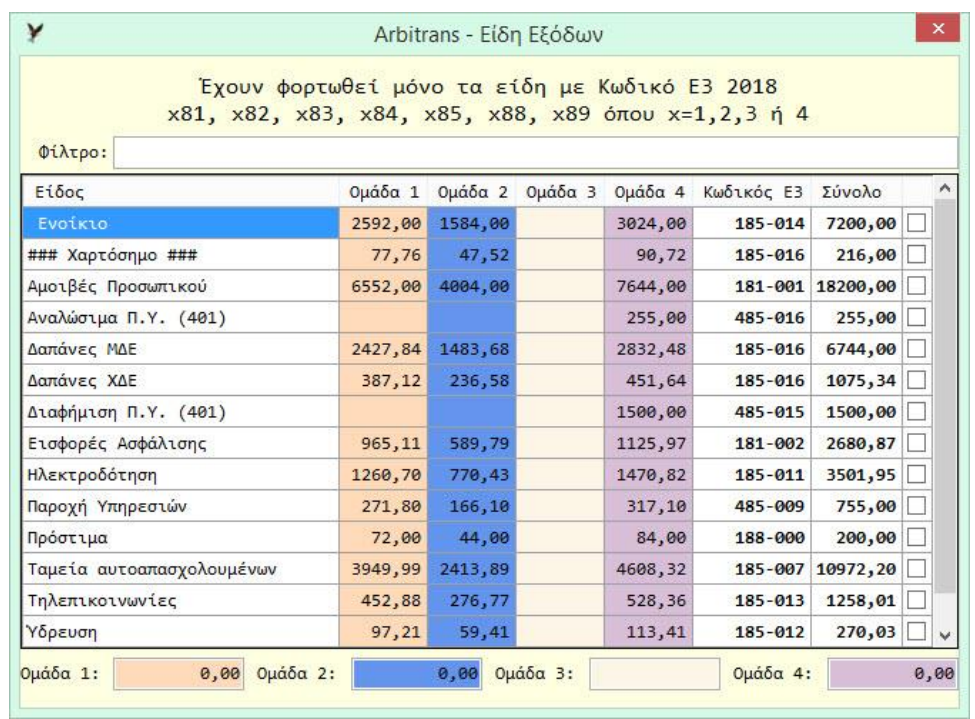

#### *εικόνα 03-13*

<span id="page-21-1"></span>Μπορούμε με τη χρήση του φίλτρου, να περιορίσουμε πολύ τα εμφανιζόμενα είδη. Π.χ. μόνο με τη χρήση του 4, ως φίλτρου, περιοριζόμαστε σε αυτά της ομάδας 4 = Παροχή Υπηρεσιών όπως φαίνεται στην [εικόνα](#page-22-0) 03-14.

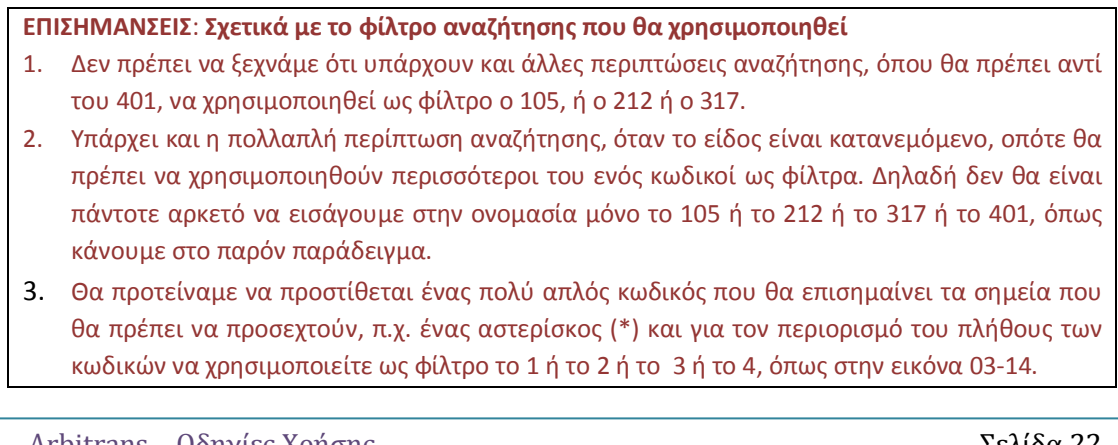

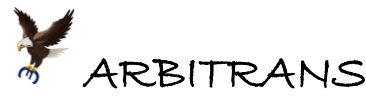

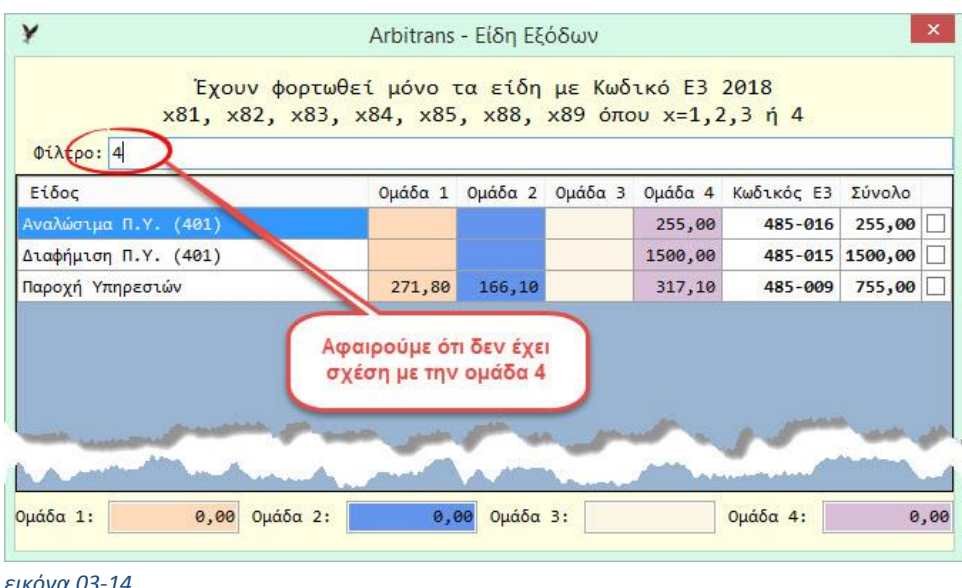

<span id="page-22-0"></span>Για να προσθέσουμε στον κωδικό 401, το ποσό που θα πρέπει να ενσωματωθεί αποκλειστικά σε αυτόν, κάνουμε τα εξής:

- (1) Στο «Φίλτρο», εισάγουμε το «401», σημείο [**1**], [εικόνα](#page-22-1) 03-15, οπότε περιοριζόμαστε ακριβώς στα είδη που μας ενδιαφέρουν.
- (2) Μαρκάρουμε τα είδη που μας ενδιαφέρουν, σημείο [**2**].
- (3) Το συνολικό ποσό των μαρκαρισμένων ειδών, φαίνεται στο σημείο [**3**]. Το μαρκάρουμε και το εισάγουμε στο clipboard, για αντιγραφή (με το Ctrl + C).

**ΕΠΙΣΗΜΑΝΣΗ 1**

Το ποσό που βρήκαμε παραπάνω, στο σημείο [**3**], έχει κωδικό 485 (στήλη «Κωδικός Ε3», [εικόνα](#page-22-1)  [03-15](#page-22-1)) και προορίζεται για να μεταφερθεί στο πεδίο 485, σημείο [**4**] στη[ν εικόνα](#page-23-0) 03-16. Αν στο πεδίο του σημείου [**4**] υπάρχει ήδη κάποιο ποσό, ενεργούμε διαφορετικά, βλέπε **ΕΠΙΣΗΜΑΝΣΗ 2**.

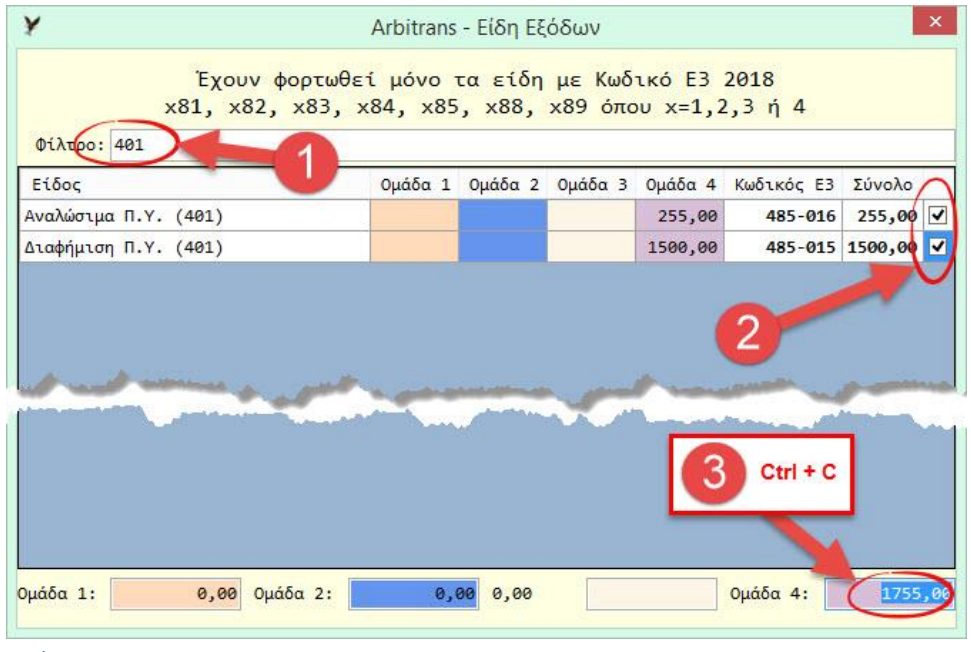

*εικόνα 03-15*

- <span id="page-22-1"></span>(4) Διαγράφουμε την τιμή του πεδίου 485, σημείο [**4**], [εικόνα](#page-23-0) 03-16, έστω και αν είναι 0,00.
- (5) Αντιγράφουμε το περιεχόμενο του clipboard στο πεδίο 485 (με τα πλήκτρα Ctrl + V), όπως φαίνεται στο σημείο [**5**], [εικόνα](#page-23-1) 03-17.

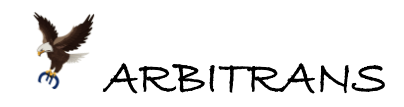

(6) Πατάμε ENTER και η ανακατανομή του ποσού του κωδικού 485, μεταξύ των κωδικών 401 και 423 ολοκληρώθηκε, όπως φαίνεται στην [εικόνα](#page-23-2) 03-18.

#### **ΕΠΙΣΗΜΑΝΣΗ 2**

**Πως ενεργούμε όταν στο σημείο [4], στη[ν εικόνα](#page-23-0) 03-16, υπάρχει ήδη κάποιο άλλο ποσό.**

Το ποσό του σημείου [**3**] καθώς και του σημείου [**4**], τα σημειώνουμε κάπου και τα προσθέτουμε (εδώ, δυστυχώς, θα χρησιμοποιήσουμε ένα κομπιουτεράκι).

Το άθροισμα των πεδίων των σημείων [**3**] + [**4**] το εισάγουμε στο πεδίο του σημείου [**5**].

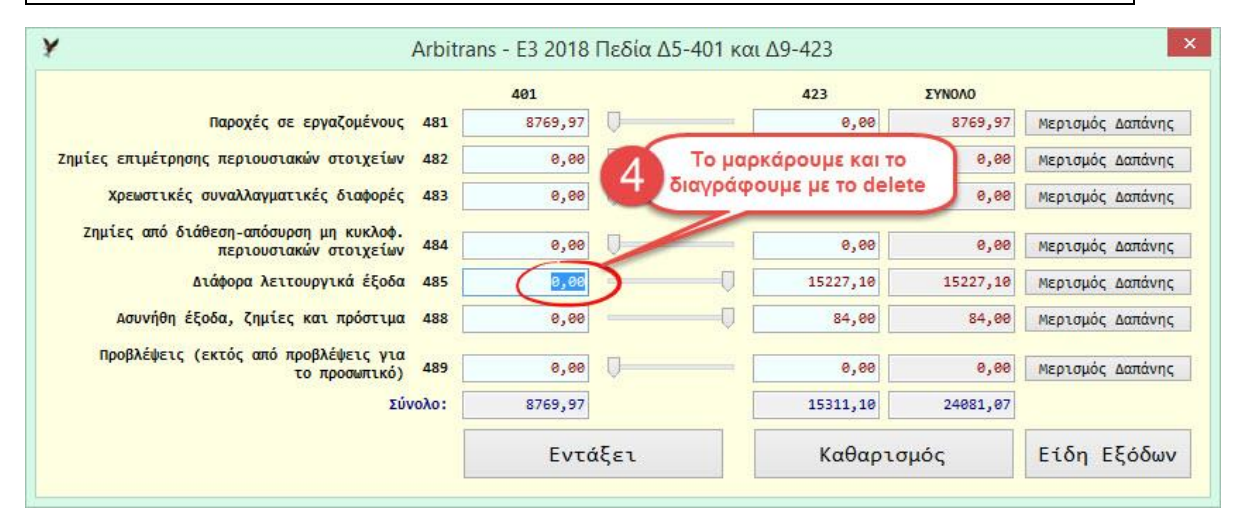

<span id="page-23-0"></span>*εικόνα 03-16*

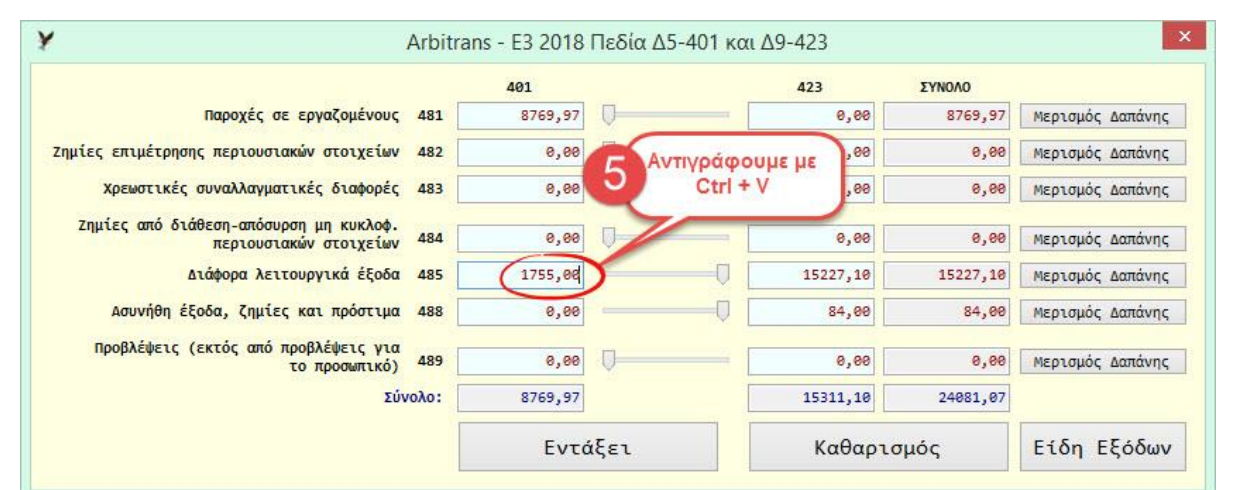

<span id="page-23-1"></span>*εικόνα 03-17*

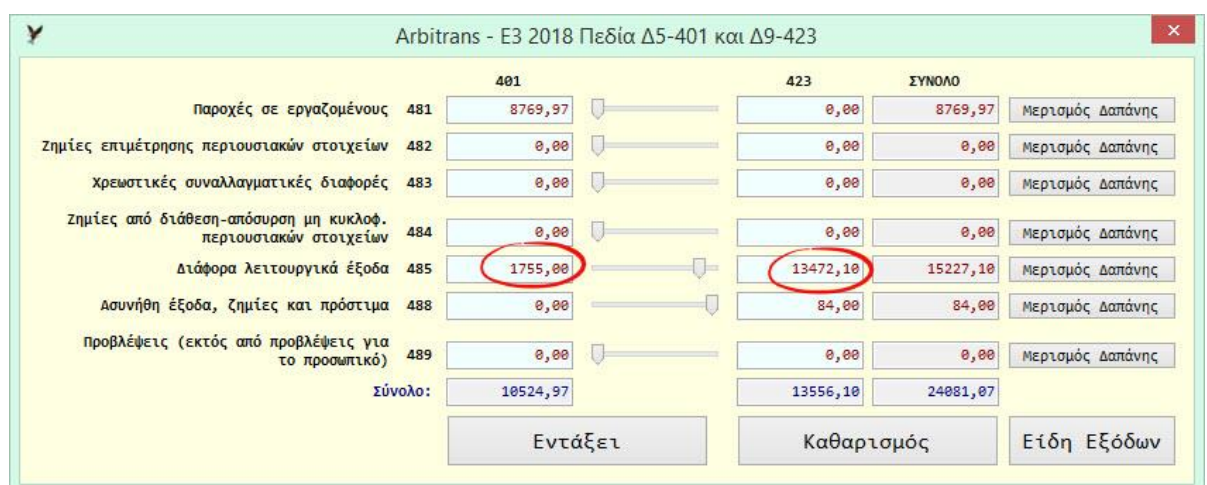

<span id="page-23-2"></span>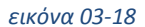

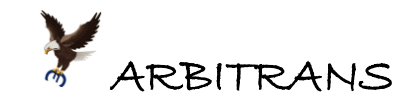

# <span id="page-24-0"></span>*04. Υποβολή πληροφοριακών πινάκων στην ΑΑΔΕ με αρχεία CSV*

Προβλέπεται διαδικασία εισαγωγής, ορισμένων πληροφοριακών πινάκων, στην πλατφόρμα του Ε3 της ΑΑΔΕ, μέσω αρχείων CSV. Το πρόγραμμα έχει τη δυνατότητα αποθήκευσης αυτών των πινάκων σε μορφή CSV. Η διαδικασία αυτή είναι πολύ χρήσιμη στα μισθώματα ακινήτων.

### <span id="page-24-1"></span>**Πληροφοριακοί Πίνακες**

Οι πληροφοριακοί πίνακες είναι οι εξής:

- Ο πίνακας με τις ενεργές ιστοσελίδες, κωδικός 039
- Oι πίνακες των ενεργών λογαριασμών και των τερματικών POS, κωδικοί 040 και 041
- Ο πίνακας με τα Email, κωδικός 042
- Τα μισθώματα ακινήτων, που αναγράφονται στον πίνακα Γ1, [εικόνα](#page-24-2) 04-1, σημείο [**1**].

Όλοι οι παραπάνω πίνακες, μπορούν να εξαχθούν σε αρχεία CSV, όπως φαίνεται στην [εικόνα](#page-24-2) 04-1, σημείο [**2**]. Κάνοντας κλικ σε αυτό το κουμπί, οι πληροφοριακοί πίνακες εξάγονται σε αρχεία μορφής CSV.

Η διαδρομή του αρχείου που εξάγονται, αν δεν έχετε αλλάξει τη θέση του ηλεκτρονικού αρχείου, είναι η εξής:

{Επιφάνεια Εργασίας}\ARBITRANS ΗΛΕΚΤΡΟΝΙΚΟ ΑΡΧΕΙΟ\{Όνομα Οντότητας}\{Έτος}\Ε **Σημείωση**: Η θέση του ηλεκτρονικού αρχείου αλλάζει από τη διαδρομή του κεντρικού μενού «Αρχείο→Επιλογές Λογιστή→Γενικές Ρυθμίσεις»

Μετά, οι πληροφοριακοί πίνακες, μπορούν να εισαχθούν στο έντυπο Ε3 της ηλεκτρονικής πλατφόρμας της ΑΑΔΕ, όπως θα δούμε στη συνέχεια.

**ΕΠΙΣΗΜΑΝΣΗ:** Ενδέχεται ένα ακίνητο να έχει ενοικιαστεί σε προγενέστερη ημερομηνία της 01/01/2017. Τότε το χρονικό διάστημα θα αναγραφεί, αυτόματα, ως 01/01/2017-31/12/2017. Δηλαδή, δεν χρειάζεται να μπείτε στη φόρμα της επιχείρησης για να αλλάξετε την ημερομηνία.

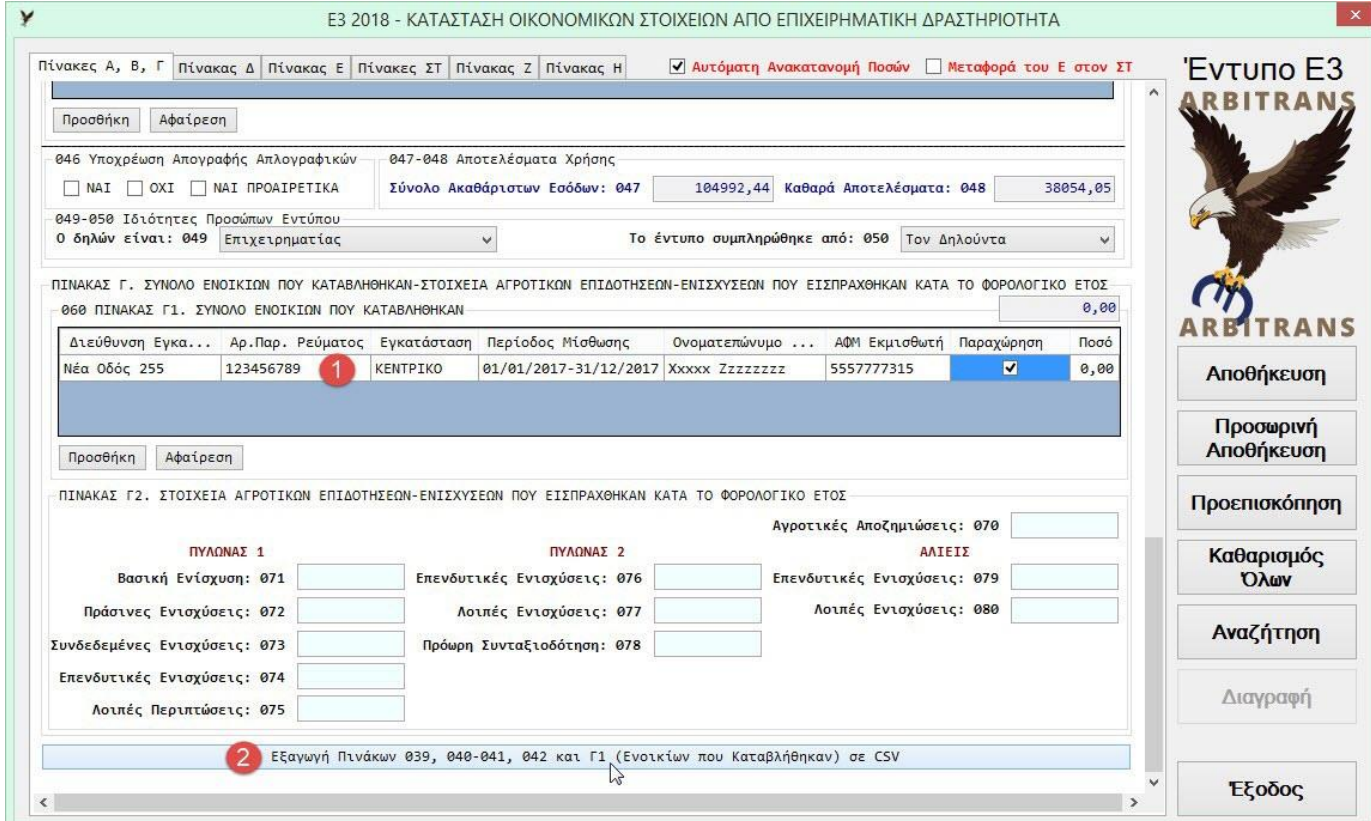

<span id="page-24-2"></span>*εικόνα 04-1*

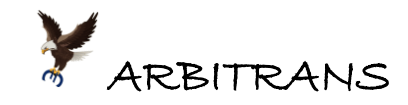

## <span id="page-25-0"></span>**Η διαδικασία υποβολής των πληροφοριακών πινάκων στην ΑΑΔΕ**

Ο χρήστης, μπορεί να εισάγει στο έντυπο Ε3 της ΑΑΔΕ, τους πίνακες οι οποίοι, μέσω του κουμπιού που φαίνεται στην [εικόνα](#page-24-2) 04-1 εξήχθησαν σε μορφή CSV.

Οι πίνακες 039 και 042 συμπληρώνονται εύκολα πάνω στο Ε3 της ΑΑΔΕ και είναι ευκολότερο να τους πληκτρολογήσετε, ενώ οι κωδικοί 040 και 041 είναι προσυμπληρωμένοι.

Η δυνατότητα όμως αυτή, είναι πολύ χρήσιμη για την εύκολη εισαγωγή των ενοικίων του πίνακα Γ1. Για την εισαγωγή στην ηλεκτρονική πλατφόρμα της ΑΑΔΕ, επιλέγουμε τη διαδρομή «Ανέβασμα Αρχείων→Σύνολο ενοικίων που καταβλήθηκαν», [εικόνα](#page-25-2) 04-2.

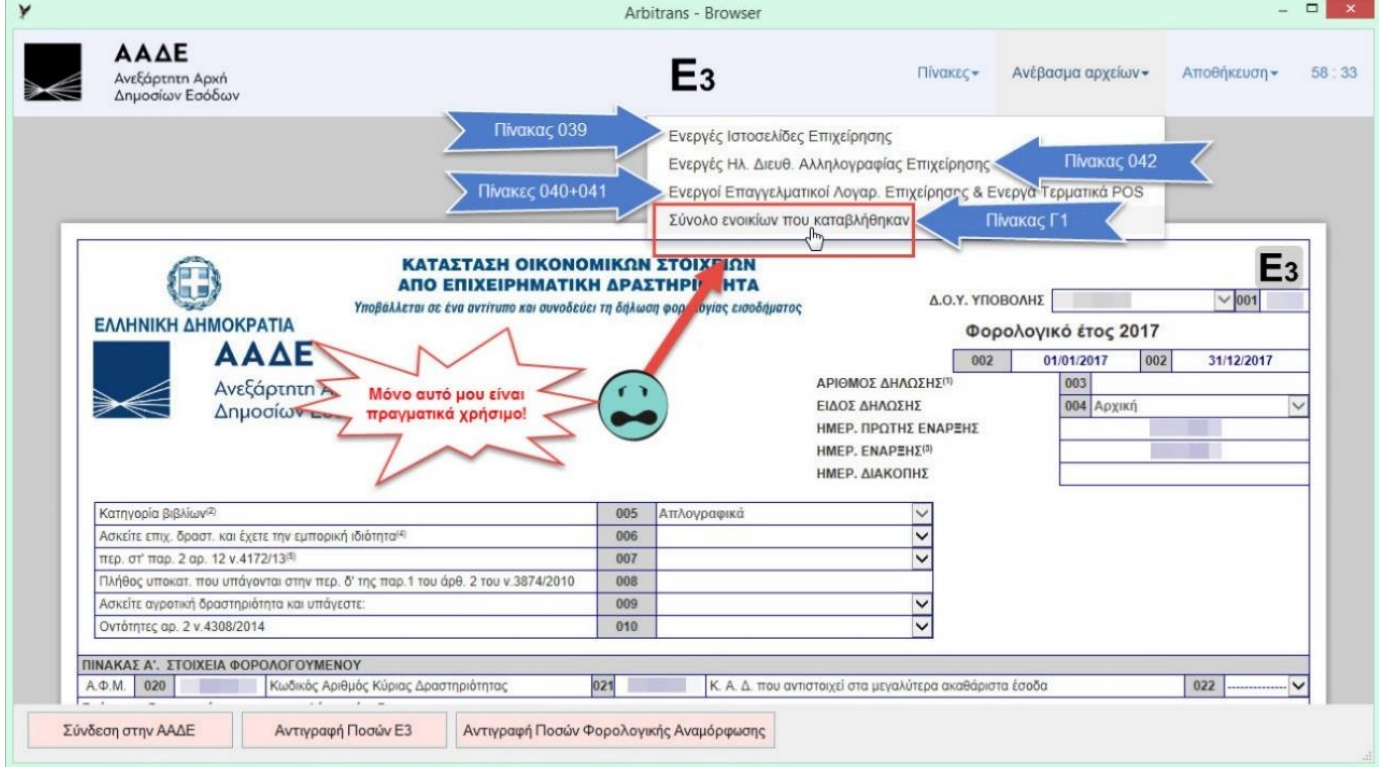

<span id="page-25-2"></span>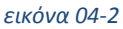

## <span id="page-25-1"></span>**Εισαγωγή των πληροφοριακών πινάκων στη φόρμα του Ε3**

Για να εξαχθούν οι πληροφοριακοί πίνακες σε αρχεία CSV, θα πρέπει πρώτα να εισαχθούν στη φόρμα του Ε3. Η εισαγωγή γίνεται αυτόματα από την καρτέλα της οντότητας, την οποία μπορείτε να την τροποποιήσετε από το κεντρικό μενού, διαδρομή «Αρχείο $\rightarrow$  Ιδιώτες $\rightarrow$ Εύρεση/Επεξεργασία» ή «Αρχείο→Επιχειρήσεις→Εύρεση/Επεξεργασία», [εικόνα](#page-25-3) 04-3.

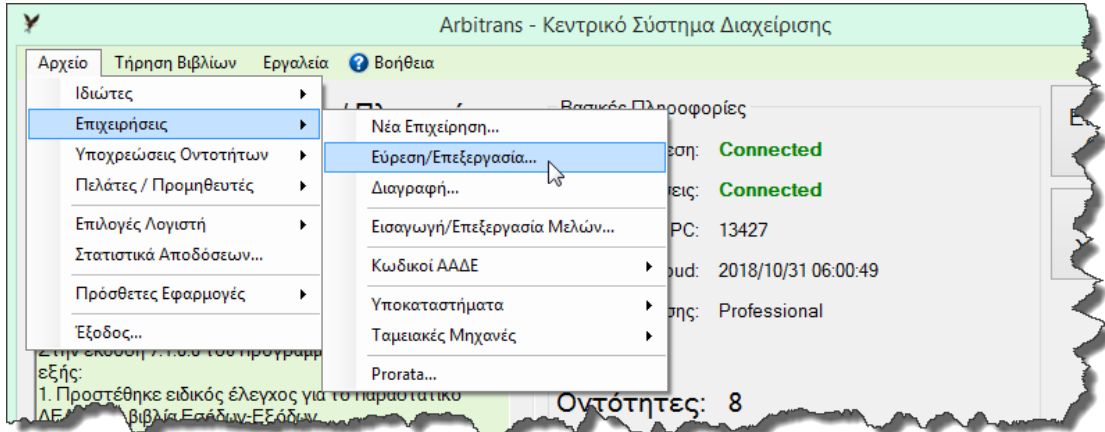

<span id="page-25-3"></span>*εικόνα 04-3*

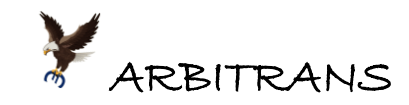

# <span id="page-26-0"></span>*05. Ο ειδικός τρόπος διαχείρισης των «μπλοκάκηδων» στο Ε3*

Δεν είναι πάντα δυνατό, στην αρχή του έτους, να είναι γνωστό αν κάποιος θα πληροί, στο τέλος του έτους, τις προϋποθέσεις για να υπαχθεί στις διατάξεις της περίπτωσης στ' της παραγράφου 2, άρθρο 12, Νόμος 4172/2013, που αφορά τους αμειβόμενους με μπλοκάκι.

Η μόνη δαπάνη, που εκπίπτει από τους «μπλοκάκηδες» είναι οι ασφαλιστικές εισφορές, και μόνο κατά το τμήμα που επιβαρύνει τους ίδιους. Η δαπάνη αυτή πρέπει να είναι περασμένη στον κωδικό 185-007.

Αν όμως είναι περασμένα και άλλα έξοδα στα βιβλία, υπάρχει πρόβλημα στην αυτόματη συμπλήρωση του Ε3. Γι' αυτό, στην περίπτωση των «μπλοκάκηδων», προβλέφθηκε ένας ειδικός τρόπος διαχείρισης.

Μαρκάρετε τον κωδικό 007, σημείο [**1**], [εικόνα](#page-26-1) 05-1 και μετά πατάτε το πλήκτρο F3 [**2**].

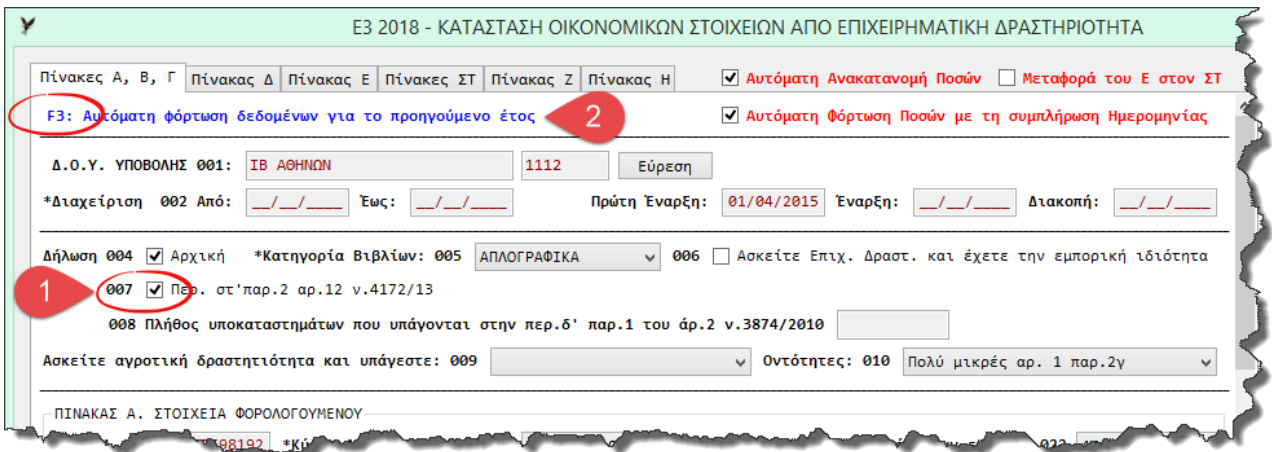

#### <span id="page-26-1"></span>*εικόνα 05-1*

Μόλις μαρκάρετε τον κωδικό 007, θα εμφανιστεί το παρακάτω μήνυμα ([εικόνα](#page-26-2) 05-2):

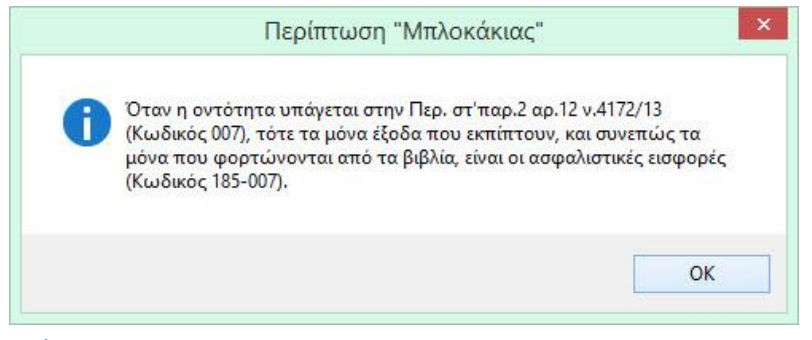

*εικόνα 05-2*

<span id="page-26-2"></span>Μετά το Ε3 θα συμπληρωθεί ως εξής:

- Με τα έσοδα, που μεταφέρονται στον κωδικό 461.
- Από το βιβλίο των εξόδων, μόνο με τα έξοδα που στην περιγραφή, στο «Είδος», έχει δηλωθεί ότι μεταφέρονται στον κωδικό 185-007. Οτιδήποτε άλλο υπάρχει περασμένο στο βιβλίο των Εξόδων αγνοείται.

**ΕΠΙΣΗΜΑΝΣΗ**: Όταν σε κάποιον τηρούνται κανονικά τα έξοδα του, σε όλη τη διάρκεια του έτους και στο τέλος διαπιστωθεί ότι πληροί τις προϋποθέσεις να χαρακτηριστεί «μπλοκάκιας», τίθεται το ερώτημα αν αυτό τον συμφέρει. Γι' αυτό, πριν μαρκάρετε, οριστικά, τον κωδικό 007 προτείνεται να ελέγξετε το φόρο που προκύπτει. Προς τούτο κάνετε δύο δοκιμές στο έντυπο Ε3:

- Ποιο είναι φορολογητέο εισόδημα με μαρκαρισμένη την επιλογή του κωδικού 007
- Ομοίως χωρίς να είναι μαρκαρισμένη.

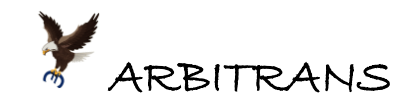

# <span id="page-27-0"></span>*06. Συμπλήρωση του πίνακα Ε του εντύπου Ε3/2018*

Έστω ότι η οντότητα έχει τις εξής διαφορές μεταξύ λογιστικής και φορολογικής βάσης:

- ➢ Ανέλαβε ένα έργο το οποίο θα το παραδώσει μέχρι το τέλος του 2018, οπότε θα εκδοθεί και το σχετικό παραστατικό. Βάσει της σύμβασης, έλαβε προκαταβολή 4000,00 € για το έργο αυτό, την οποία και καταχώρησε στα βιβλία των Εσόδων της.
- ➢ Όφειλε από τα προηγούμενα έτη ασφαλιστικές εισφορές ποσού 3210,12 €, τις οποίες εξόφλησε μέσα στο 2017. Μαζί με τις εισφορές του 2017 που είναι 5185,78 €, κατέβαλε μέσα στο 2017, το συνολικό ποσό 5185,78 + 3210,12 = 8395,90 €.

Κάνουμε κλικ στην καρτέλα «Πίνακας Ε», [εικόνα](#page-27-1) 06-1, και μετά στο κουμπί για τις «Διαφορές από Ετεροχρονισμό Εσόδων» και συμπληρώνουμε τον πίνακα όπως φαίνεται στην [εικόνα](#page-27-2) 06-2. Το ίδιο κάνουμε και με τον πίνακα για τις «Διαφορές από Ετεροχρονισμό Εξόδων», [εικόνα](#page-27-3) 06-3.

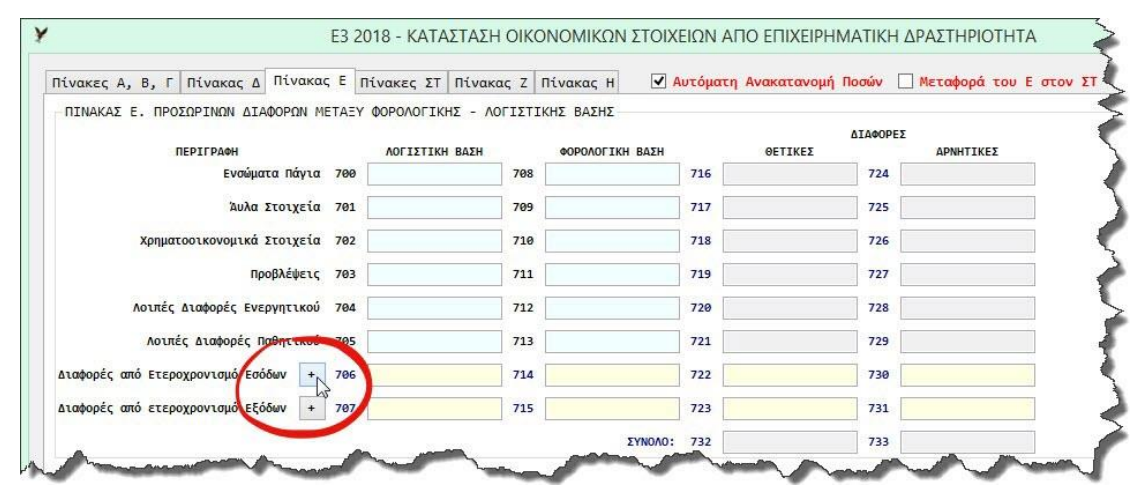

<span id="page-27-1"></span>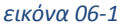

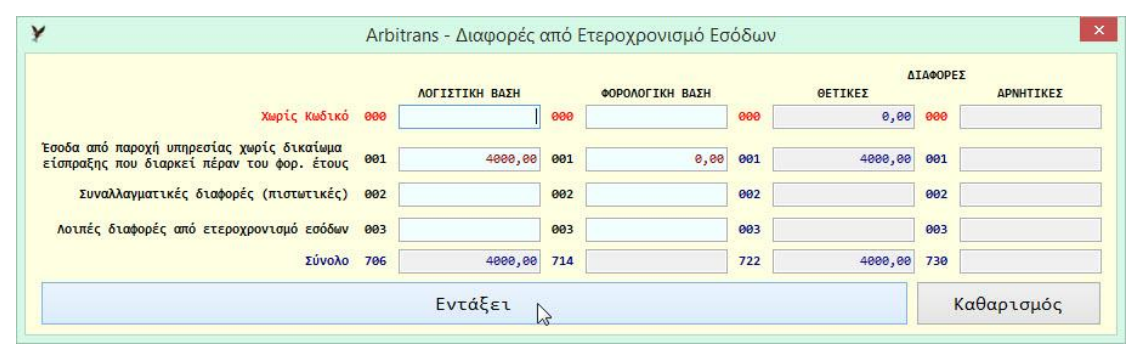

<span id="page-27-2"></span>*εικόνα 06-2*

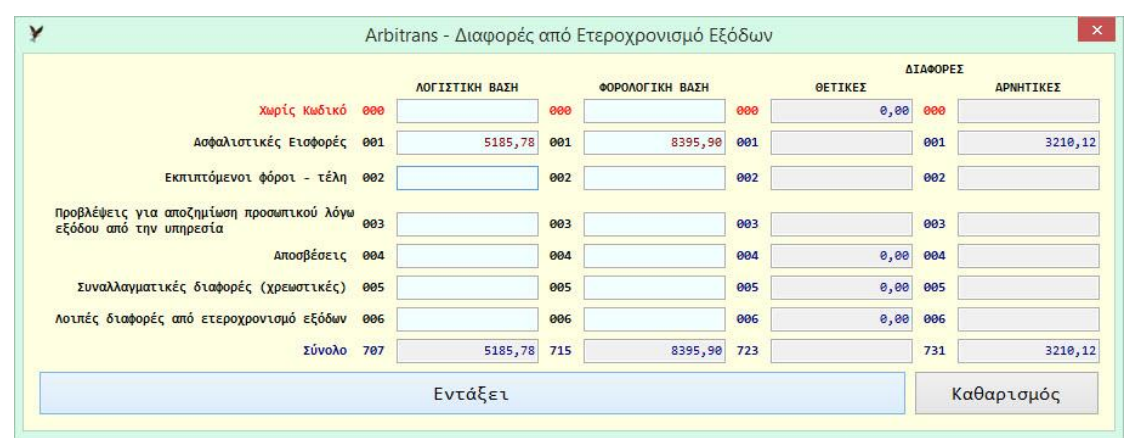

<span id="page-27-3"></span>*εικόνα 06-3*

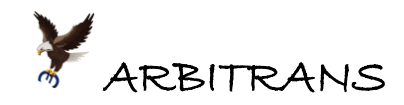

Ο συμπληρωμένος πίνακας Ε, φαίνεται στη[ν εικόνα](#page-28-0) 06-4. Μετά πηγαίνουμε στην καρτέλα «Πίνακας ΣΤ» για να εισάγουμε τις διαφορές από τον πίνακα Ε.

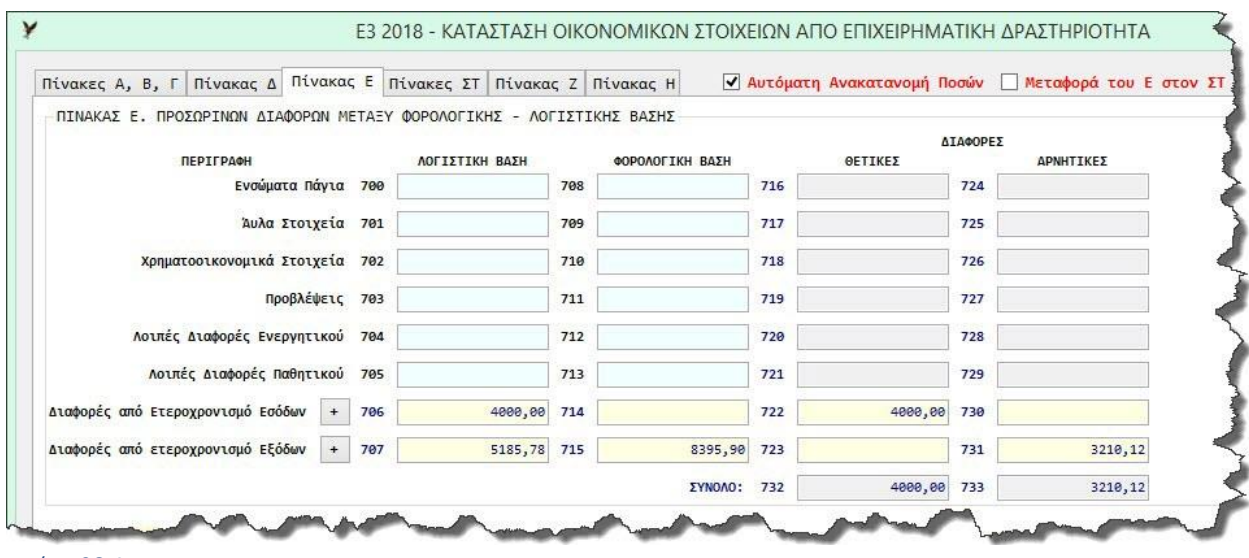

#### <span id="page-28-0"></span>*εικόνα 06-4*

Για να γίνει η μεταφορά των προσωρινών διαφορών, από τον πίνακα Ε, στον πίνακα ΣΤ της φορολογικής αναμόρφωσης, αρκεί να μαρκάρουμε το κουτάκι «Μεταφορά του Ε στον ΣΤ», σημείο [**1**] [εικόνα](#page-28-1) 06-5. Όταν είναι μαρκαρισμένη και η «Αυτόματη Ανακατανομή Ποσών», σημείο [**2**] τότε οι προσωρινές διαφορές ανακατανέμονται βάσει των ποσών που αναγράφονται στην πρώτη γραμμή «Αποτελέσματα προ φόρου». Στην ανακατανομή, ειδικά και μόνο σε αυτόν τον πίνακα, συμμετέχουν αναλογικά όλες οι δραστηριότητες, συμπεριλαμβανομένης της Αγροτικής Δραστηριότητας, επειδή ο πίνακας φορολογικής αναμόρφωσης είναι ενιαίος για όλες τις δραστηριότητες.

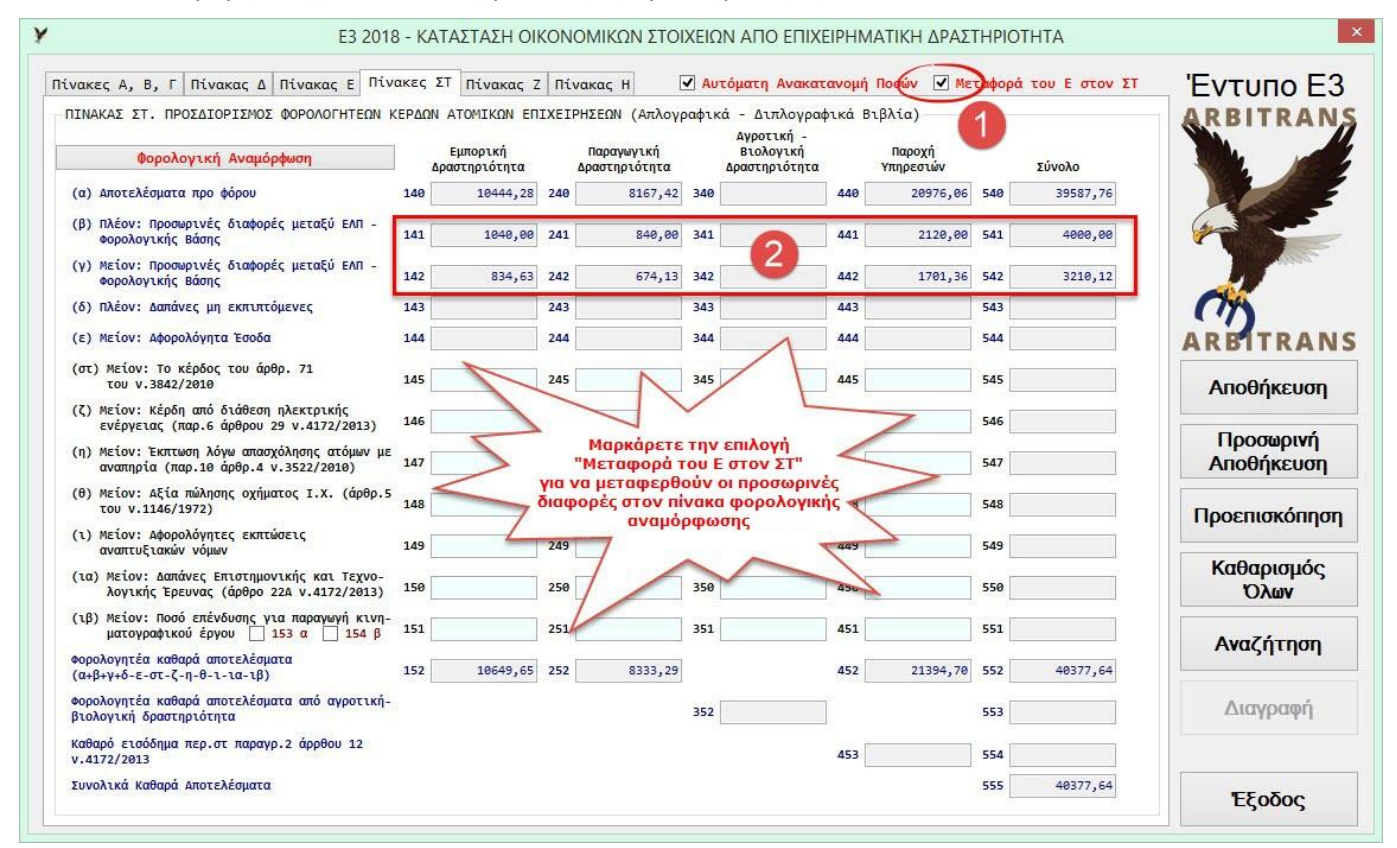

#### <span id="page-28-1"></span>*εικόνα 06-5*

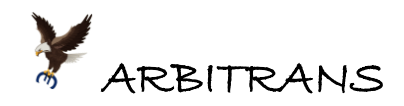

# <span id="page-29-0"></span>*07. Φορολογική Αναμόρφωση*

Στην καρτέλα «Πίνακας ΣΤ», κάνουμε κλικ στο κουμπί «Φορολογική Αναμόρφωση», βλέπε [εικόνα](#page-28-1) 06-5. Θα εμφανιστεί η φόρμα «Φορολογική Αναμόρφωση», [εικόνα](#page-29-1) 07-1.

Μπορούμε να εισάγουμε απευθείας τις τιμές στα πεδία της φόρμας, ή να κάνουμε κλικ στο αντίστοιχο κουμπί «Φόρτωση» για να εμφανιστούν τα είδη από το βιβλίο των Εξόδων, με τα αντίστοιχα ποσά. Μπορούμε να επιλέξουμε αυτά που θα εισαχθούν στον πίνακα.

**Παράδειγμα**: (α) Εισάγουμε στον κωδικό 2002, το ποσό των 700,00 €, επειδή είχαν εισπραχθεί χωρίς τραπεζική κατάθεση.

(β) Είχαμε προβλέψει στα έξοδα το είδος «Πρόστιμα». Κάνουμε κλικ στο κουμπί «Φόρτωση» του κωδικού 2005 και μαρκάρουμε το είδος «Πρόστιμα» στη φόρμα επιλογής, [εικόνα](#page-29-2) 07-2. Μετά κάνουμε κλικ στο «Μεταφορά ποσών στο πεδίο 2005».

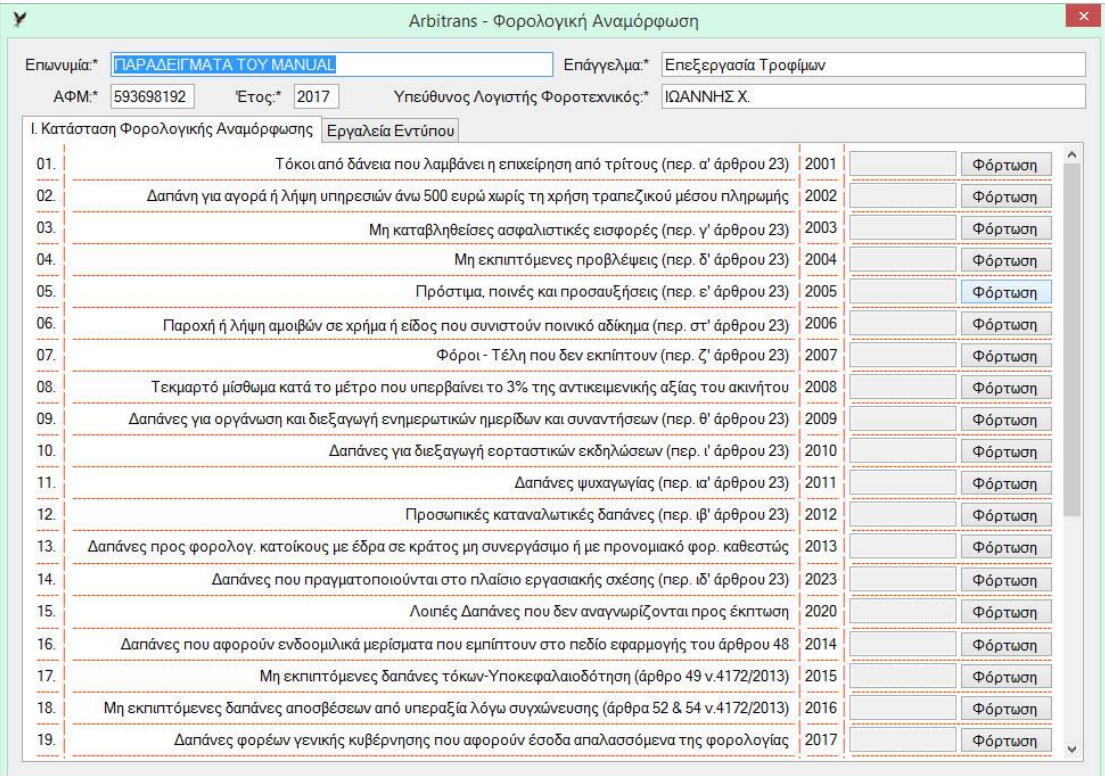

<span id="page-29-1"></span>*εικόνα 07-1*

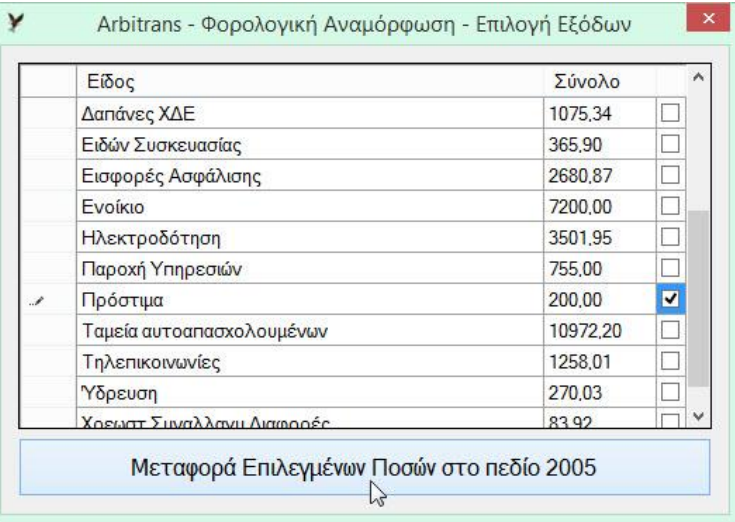

<span id="page-29-2"></span>*εικόνα 07-2*

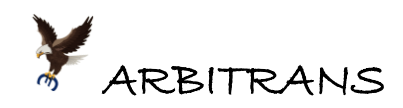

Το τελικό αποτέλεσμα, στη φόρμα της φορολογικής αναμόρφωσης, μετά από τις παραπάνω ενέργειες του παραδείγματος, φαίνεται στην [εικόνα](#page-30-0) 07-3.

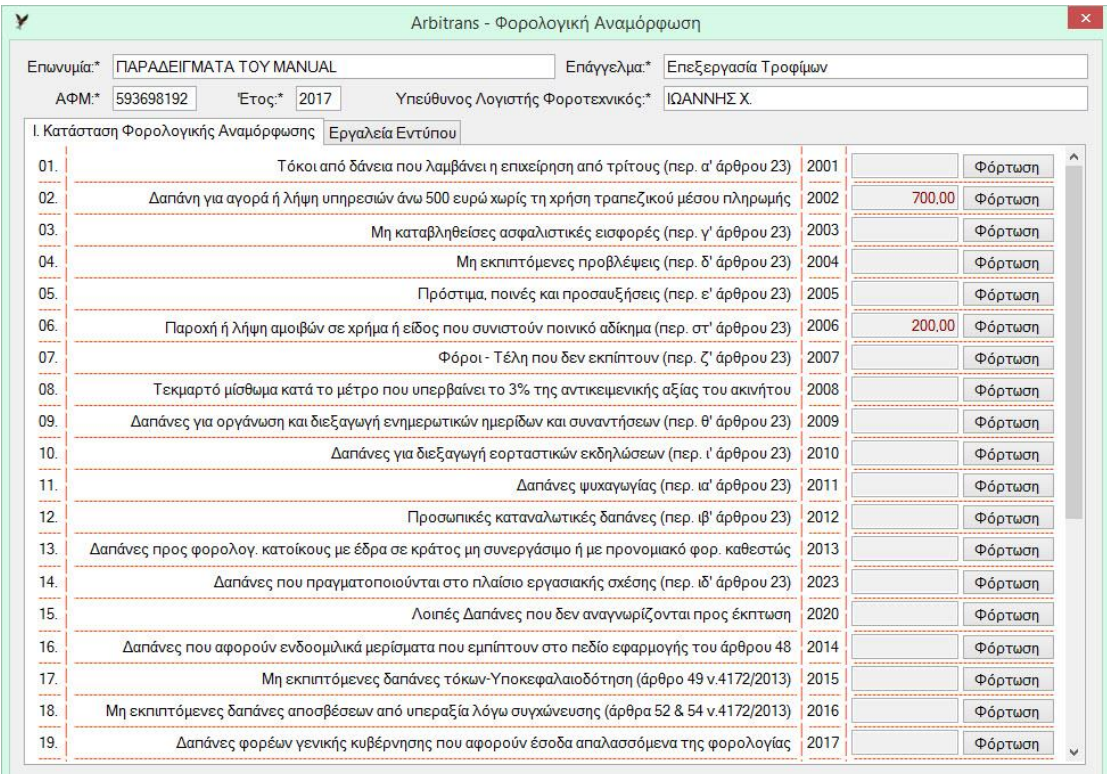

#### <span id="page-30-0"></span>*εικόνα 07-3*

Στη συνέχεια, κάνουμε scrolling μέχρι το τέλος της σελίδας, όπου υπάρχει το κείμενο της υπεύθυνης δήλωσης και μαρκάρουμε το τετράγωνο [\(εικόνα](#page-30-1) 07-4).

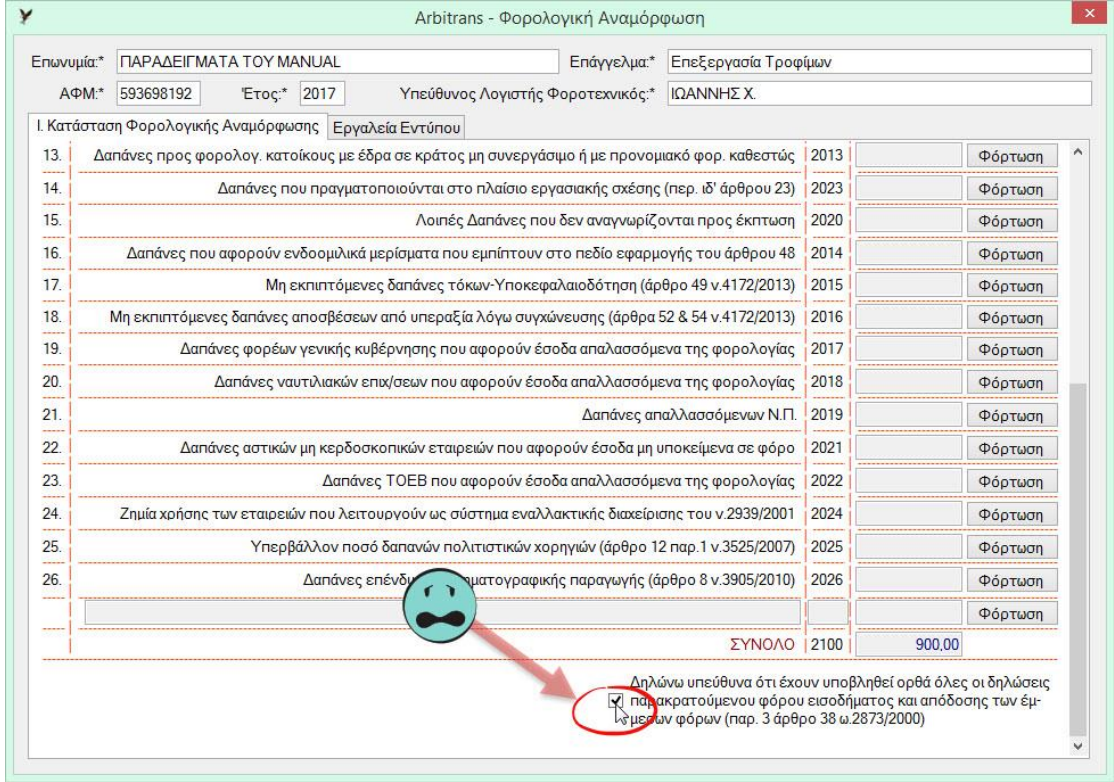

#### <span id="page-30-1"></span>*εικόνα 07-4*

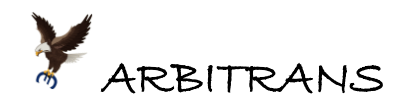

Αφού ολοκληρώσουμε τη φορολογική αναμόρφωση, επιλέγουμε την καρτέλα «Εργαλεία Εντύπου», [εικόνα](#page-31-0) 07-5. Επειδή η συγκεκριμένη οντότητα είναι Ο.Ε. θα πρέπει να υποβληθεί και το έντυπο Ν, οπότε η φορολογική αναμόρφωση πρέπει να γίνει επί του εντύπου «Ν».

Αν υποθέσουμε ότι η φορολογική αναμόρφωση έπρεπε να γίνει επί του Ε3, ο τρόπος που θα διαμορφώνονταν ο πίνακας ΣΤ φαίνεται στην [εικόνα](#page-31-1) 07-6.

Για να δούμε και να εκτυπώσουμε τη φορολογική αναμόρφωση κάνουμε κλικ στο κουμπί «Προεπισκόπηση και Εκτύπωση»

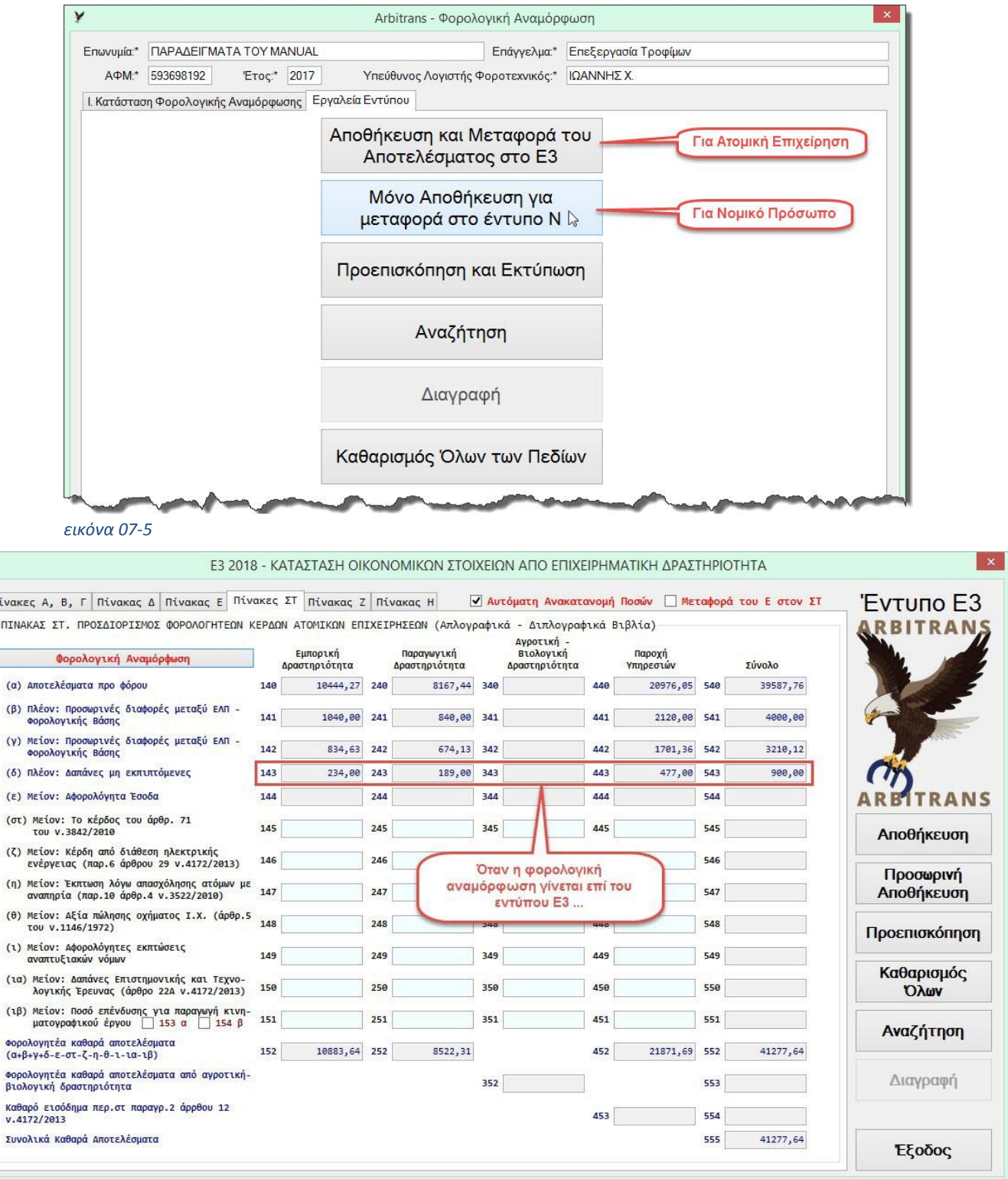

<span id="page-31-1"></span>*εικόνα 07-6*

<span id="page-31-0"></span>v  $\sqrt{n}$ 

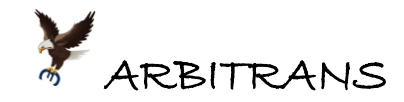

# <span id="page-32-0"></span>*08. Προβολή και Εκτύπωση*

Στη[ν εικόνα](#page-32-1) 08-1, επιλέγουμε το κουμπί «Προεπισκόπηση» ή το «Αποθήκευση». Στη δεύτερη περίπτωση θα ερωτηθούμε αν θέλουμε να κάνουμε και προεπισκόπηση του εντύπου.

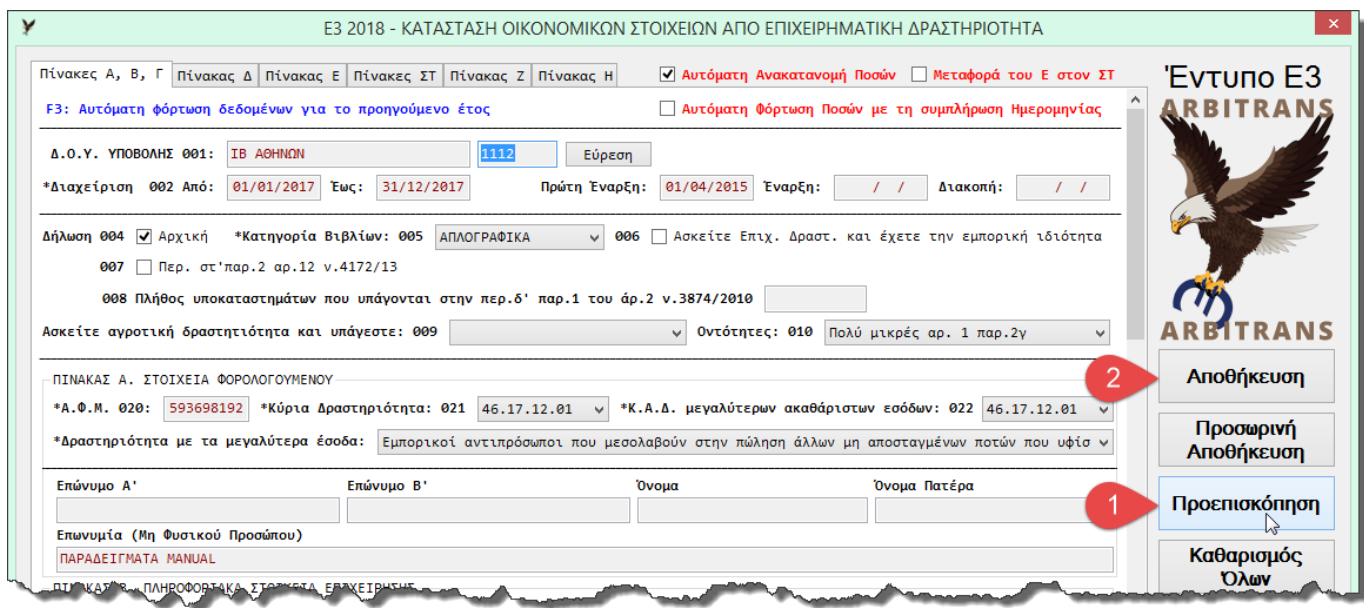

<span id="page-32-1"></span>*εικόνα 08-1*

Θα ερωτηθούμε ακόμη, αν θέλουμε να εκτυπώσουμε και τους βοηθητικούς πίνακες. Μετά θα εμφανιστεί η φόρμα προβολής και εκτύπωσης, [εικόνα](#page-32-2) 08-2.

Το εργαλείο που χρησιμοποιείται για την προβολή και εκτύπωση είναι το **PDF Viewer**,

όπως και σε όλα σχεδόν τα έντυπα, το οποίο το βλέπουμε στη[ν εικόνα](#page-32-2) 08-2.

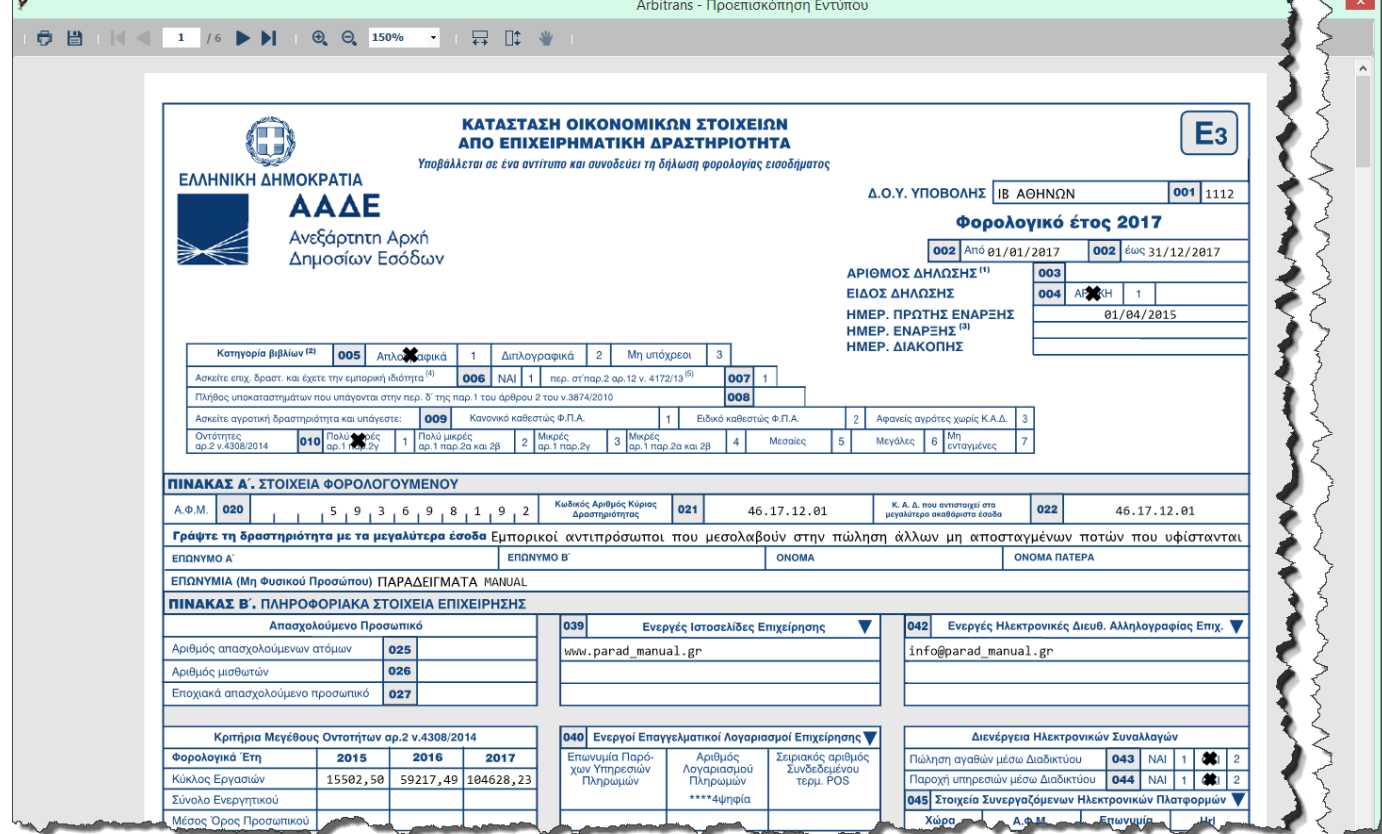

<span id="page-32-2"></span>*εικόνα 08-2*

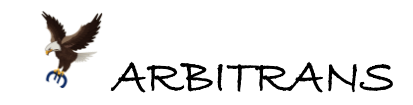

## <span id="page-33-0"></span>*09. Επαλήθευση του Ε3/2018 χρησιμοποιώντας το Ε3/2017*

**Το ερώτημα του λογιστή**: Το Ε3/2018 που συνέταξα, είναι σωστό; Το παλιό Ε3/2017 ήταν πολύ απλό, είχα μεγάλη εμπειρία και μπορούσα εύκολα να το ελέγξω. Αλλά τώρα τι γίνεται;

Και όμως τα πράγματα δεν είναι τόσο δύσκολα όσο φαντάζεστε. Το Ε3/2018 και το Ε3/2017 είναι δύο διαδικασίες σύνταξης του Ε3, που δεν έχει καμία σχέση η μία με την άλλη.

## ➢ **Έχουν όμως κάτι κοινό**: Πρέπει να καταλήξουν **στο ίδιο αποτέλεσμα**.

Ο λογιστής δεν έχει παρά να παράγει το Ε3, τόσο με το εργαλείο Ε3/2017 όσο και με το Ε3/2018, να εκτυπώσει τη δεύτερη σελίδα και των δύο και να συγκρίνει τα τελικά αποτελέσματα. Πρέπει να συμφωνούν, όπως φαίνεται στην [εικόνα](#page-33-1) 09-1 και στην [εικόνα](#page-34-0) 09-2.

Έχετε δηλαδή δύο διαφορετικές διαδικασίες στη διάθεση σας για να ελέγχετε κατά πόσο είναι σωστό το Ε3 που συντάξατε!

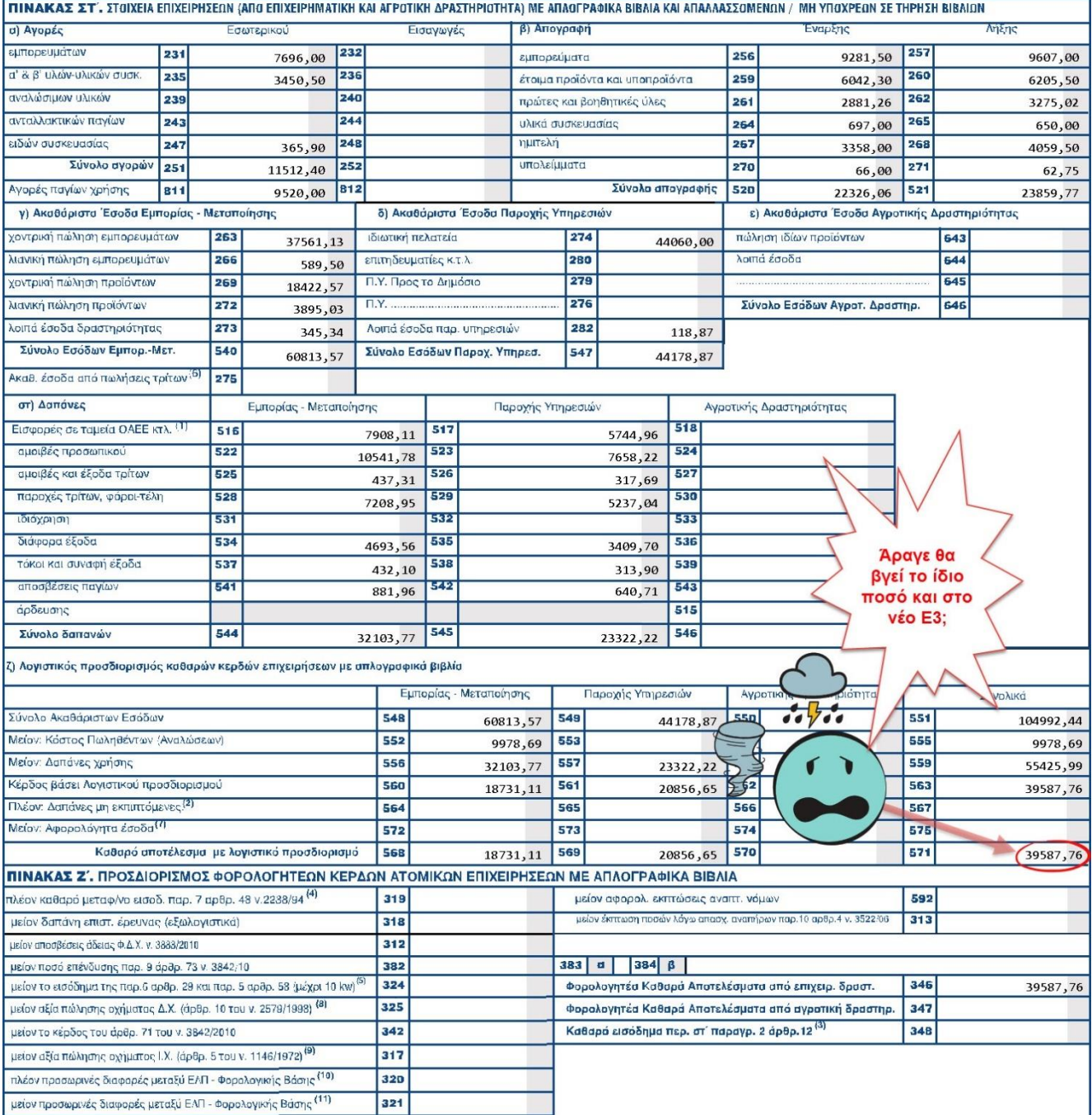

<span id="page-33-1"></span>*εικόνα 09-1: Η δεύτερη σελίδα του παλαιού Ε3/2017*

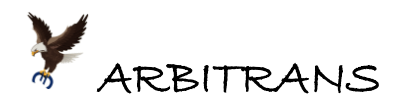

<span id="page-34-0"></span>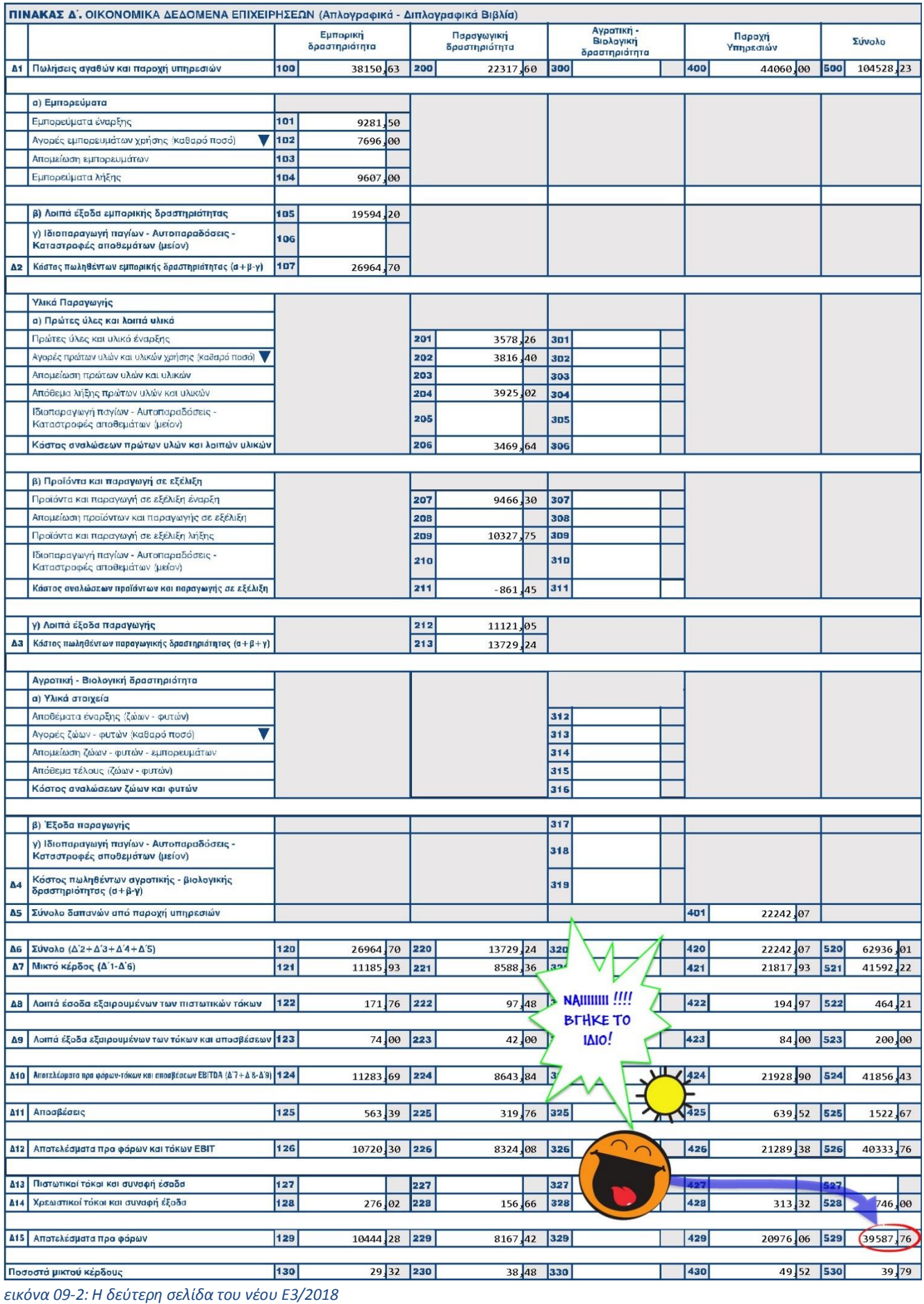

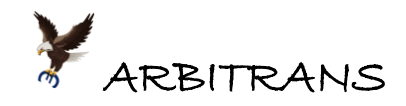

# <span id="page-35-0"></span>*10. Υποβολή του Ε3 στην Α.Α.Δ.Ε.*

## <span id="page-35-1"></span>**Προετοιμασία για την υποβολή**

Ανακεφαλαιώνουμε πρώτα, τις εργασίες που πρέπει να κάνουμε πριν την υποβολή:

## (01) Δημιουργούμε το έντυπο Ε3

Το συμπληρωμένο Ε3 φαίνεται στην [εικόνα](#page-35-2) 10-1. Οι βασικές οδηγίες για τη συμπλήρωση του, αναπτύχθηκαν στο κεφάλαιο [01,](#page-5-1) σελ. [6.](#page-5-1)

Το φορολογητέο αποτέλεσμα, αν δεν πρόκειται να γίνουν αλλαγές μέσω της Φορολογικής Αναμόρφωσης, φαίνεται στην καρτέλα «Πίνακας Δ», [εικόνα](#page-35-3) 10-2.

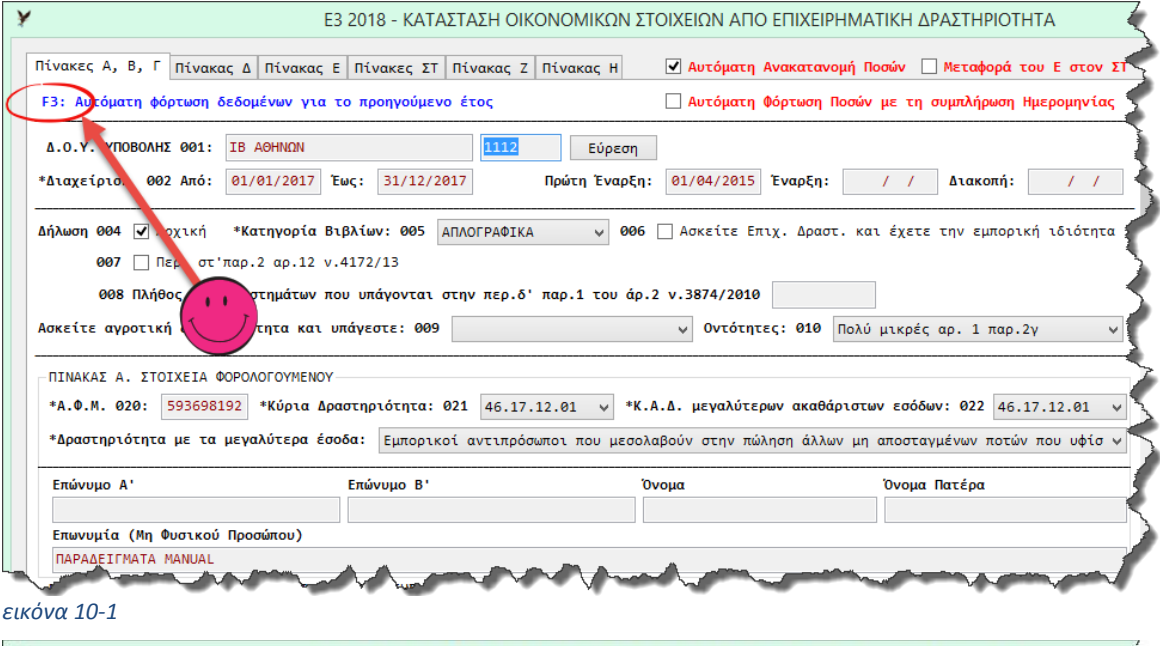

<span id="page-35-2"></span>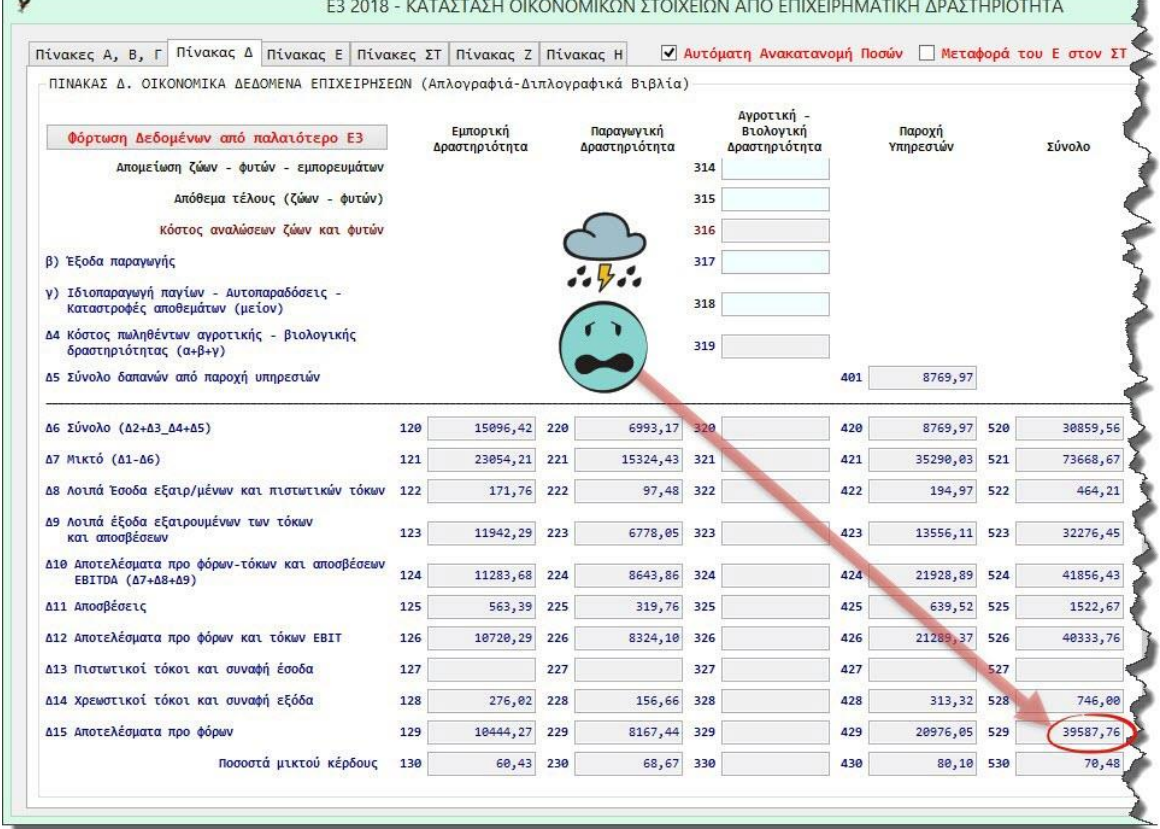

<span id="page-35-3"></span>*εικόνα 10-2*
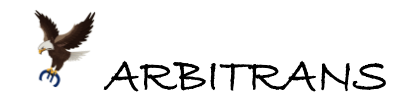

# (02) Αν υπάρχουν διαφορές μεταξύ Φορολογικής και Λογιστικής Βάσης …

Κάνουμε κλικ στην καρτέλα «Πίνακας Ε» και τη συμπληρώνουμε [\(εικόνα](#page-36-0) 10-3). Για σχετικές οδηγίες, βλ. κεφάλαιο [06](#page-27-0), σελ. [28.](#page-27-0)

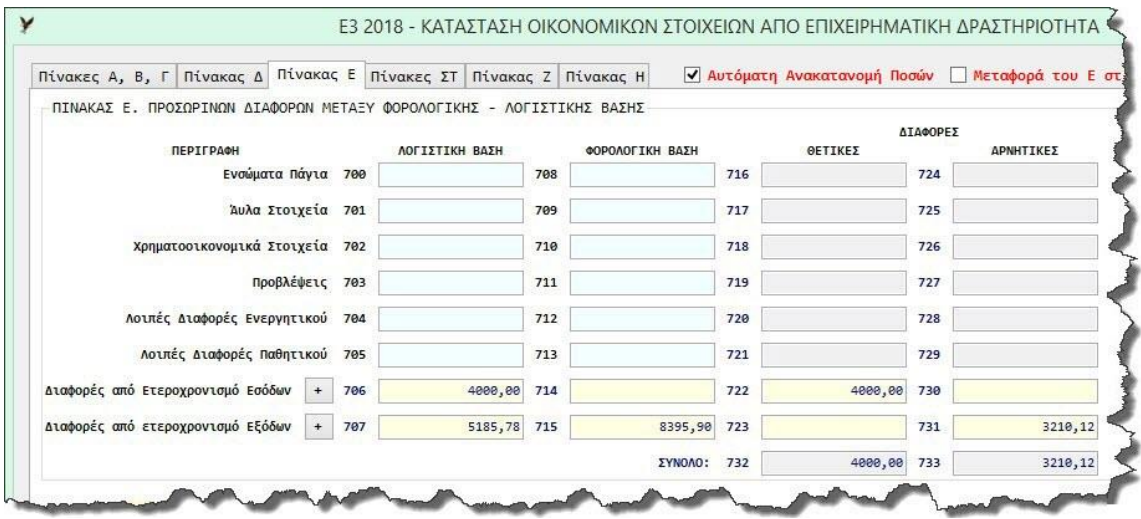

### <span id="page-36-0"></span>*εικόνα 10-3*

### (03) Κάνουμε τη Φορολογική Αναμόρφωση

Η φορολογική αναμόρφωση γίνεται στην καρτέλα «Πίνακας ΣΤ», όπως φαίνεται στην [εικόνα](#page-36-1)  [10-4](#page-36-1). Για σχετικές οδηγίες, βλ. κεφάλαιο [07](#page-29-0), σελ. [30.](#page-29-0)

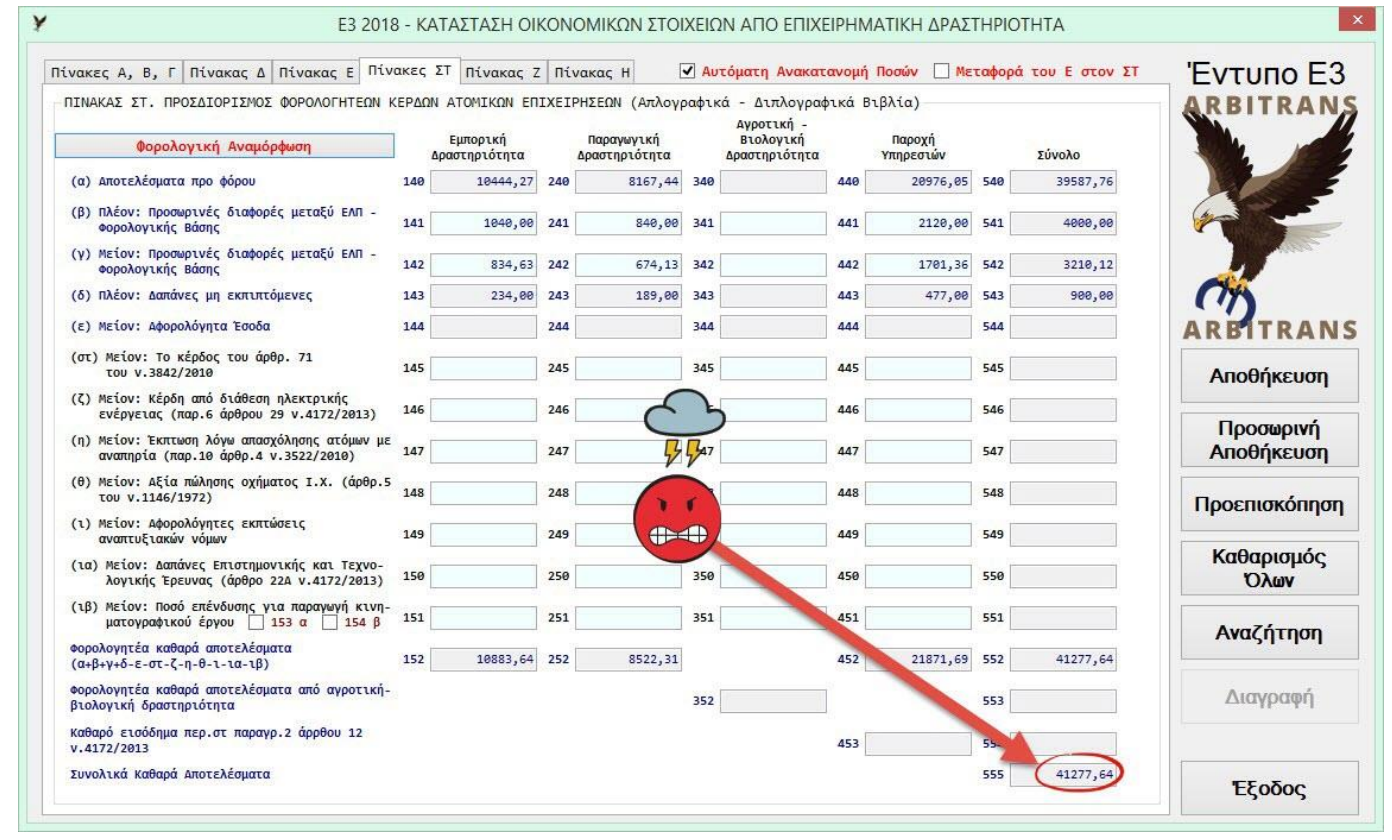

#### <span id="page-36-1"></span>*εικόνα 10-4*

## **Αποθήκευση του Ε3/2018**

Για να γίνει υποβολή του Ε3, πρέπει να προηγηθεί η οριστική αποθήκευση του. Καλό θα ήταν να προηγηθεί ένας τελευταίος έλεγχος του πίνακα Ζ [\(εικόνα](#page-37-0) 10-5) και των τριών δυναμικών πινάκων που περιέχει. Μετά, σε οποιαδήποτε καρτέλα του εντύπου Ε3 και αν βρίσκεστε,

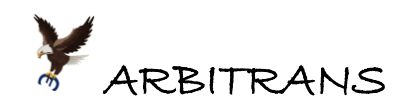

κάνετε κλικ στο κουμπί «Αποθήκευση». Η αποθήκευση γίνεται αυτόματα στο φάκελο «ARBITRANS ΗΛΕΚΤΡΟΝΙΚΟ ΑΡΧΕΙΟ», στην επιφάνεια εργασίας.

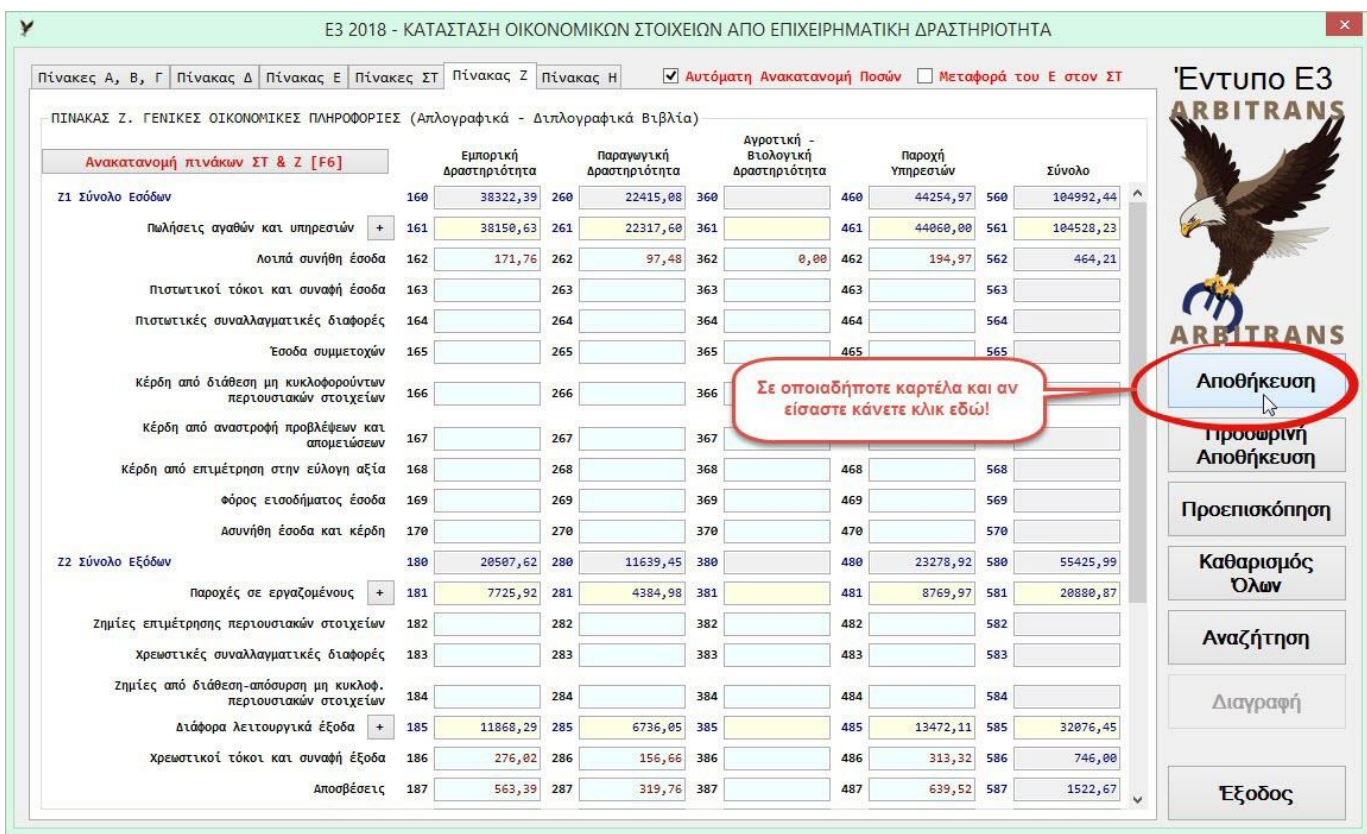

#### <span id="page-37-0"></span>*εικόνα 10-5*

Συγχρόνως, μαζί με την αποθήκευση, μπορείτε, αν θέλετε, να κάνετε προεπισκόπηση του εντύπου. Θα προηγηθεί μήνυμα όπως στην [εικόνα](#page-37-1) 10-6. Προτείνουμε να επιλέξετε «Ναι», για να έχετε στη διάθεση σας και τους δυναμικούς πίνακες κατά την υποβολή του Ε3. Από τη φόρμα της προεπισκόπησης μπορείτε επίσης, να εκτυπώσετε το Ε3.

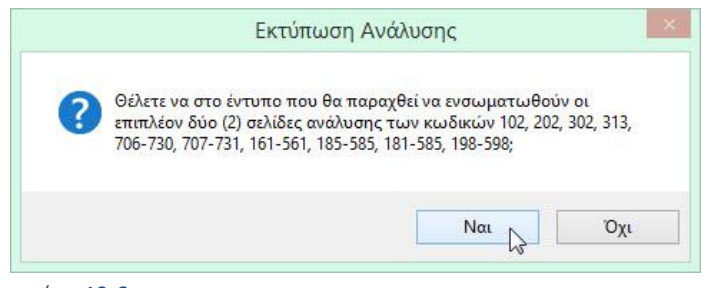

### *εικόνα 10-6*

<span id="page-37-1"></span>Η εκτύπωση θα σας βοηθήσει πολύ κατά την υποβολή του Ε3. Αν δεν το εκτυπώσετε, θα χρειαστείτε τουλάχιστον, να έχετε ανοικτό, το αρχείο Pdf του Ε3 (σε σμίκρυνση).

Μόλις κλείσετε τη φόρμα της προεπισκόπησης θα δείτε το μήνυμα που φαίνεται στην [εικόνα](#page-37-2) 10-7. Κάνετε κλικ στο «Ναι» για να προχωρήσετε.

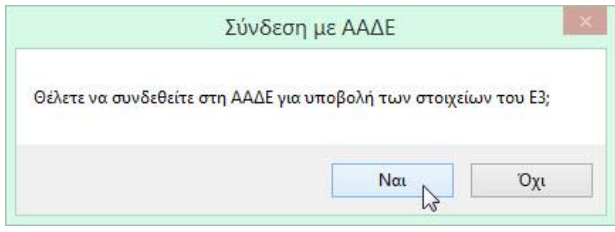

<span id="page-37-2"></span>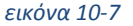

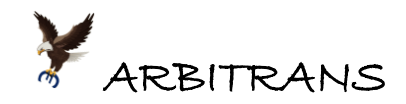

# **Σύνδεση με την Α.Α.Δ.Ε.**

Θα ανοίξει ο ενσωματωμένος Browser του Arbitrans, [εικόνα](#page-38-0) 10-8. Κάνετε κλικ στο κουμπί «Σύνδεση στην ΑΑΔΕ» και οι κωδικοί της οντότητας, αν είναι αποθηκευμένοι, θα εισαχθούν στη φόρμα σύνδεσης. Αλλιώς θα πρέπει να τους πληκτρολογήσετε.

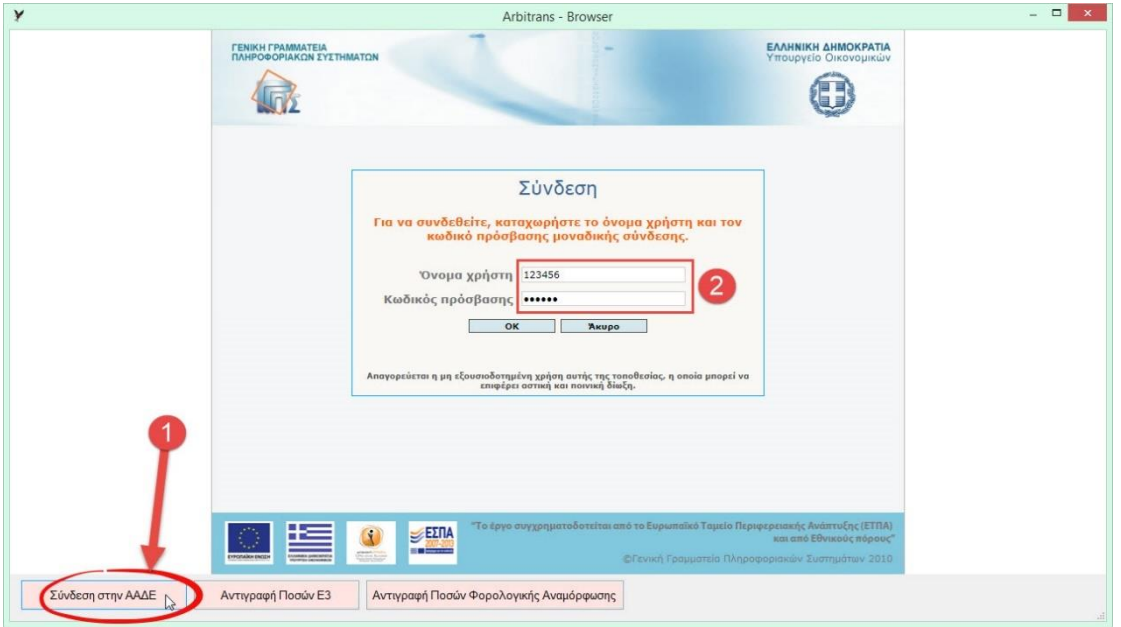

<span id="page-38-0"></span>*εικόνα 10-8*

# **Συμπλήρωση του εντύπου Ε3 στην ΑΑΔΕ**

Θα ανοίξετε το Ε3 ακολουθώντας τη γνωστή διαδικασία. Δεν γίνεται απευθείας υποβολή του εντύπου παρά μόνο η μεταφορά των αριθμητικών ποσών στα αντίστοιχα πεδία.

Προς τούτο, κάνετε κλικ στο κουμπί «Αντιγραφή Ποσών στο Ε3», [εικόνα](#page-38-1) 10-9. Θα ακολουθήσει η διαδικασία της ηλεκτρονικής πληκτρολόγησης των ποσών στα πεδία του Ε3.

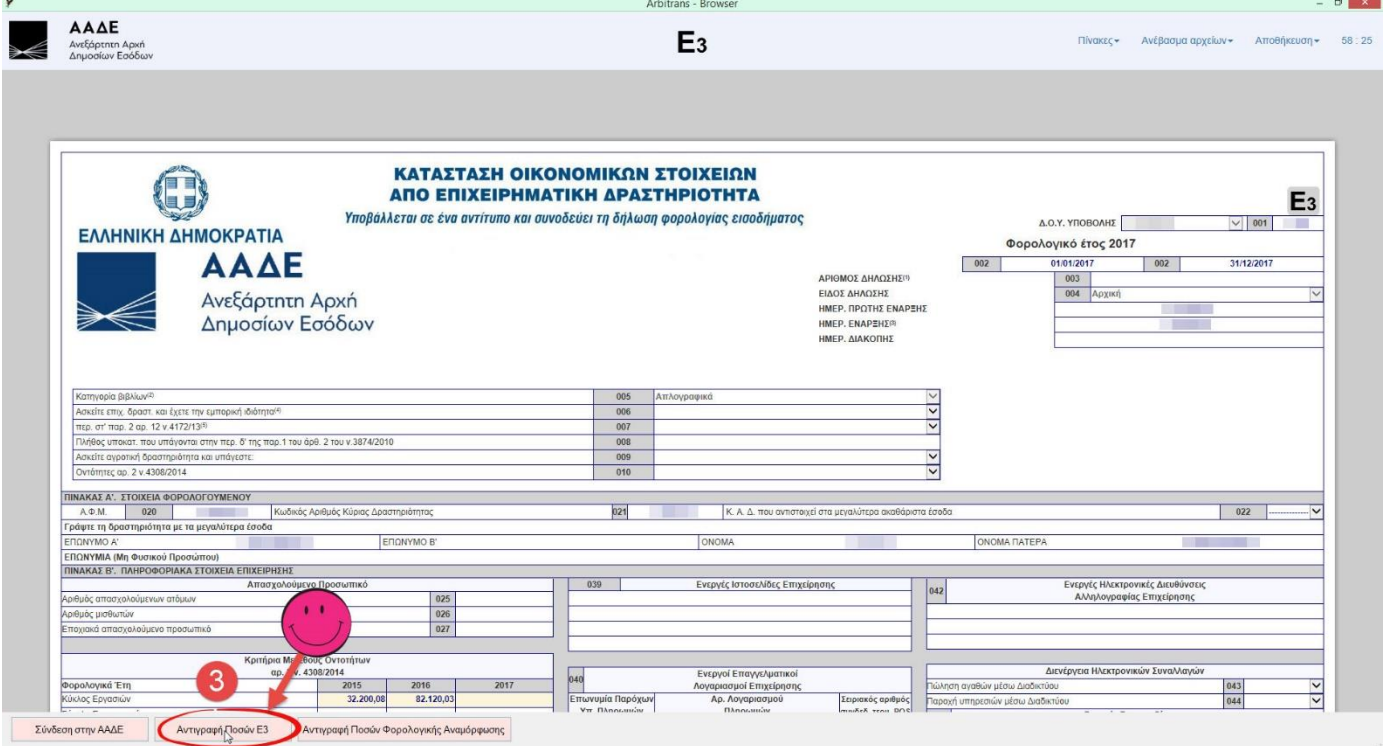

<span id="page-38-1"></span>*εικόνα 10-9*

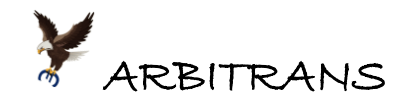

# **Συμπλήρωση των Δυναμικών Πινάκων**

Τα ποσά στα πεδία των δυναμικών πινάκων (υποπινάκων), συμπληρώνονται αυτόματα. Στην [εικόνα](#page-39-0) 10-10 βλέπουμε τον συμπληρωμένο υποπίνακα του κωδικού 185.

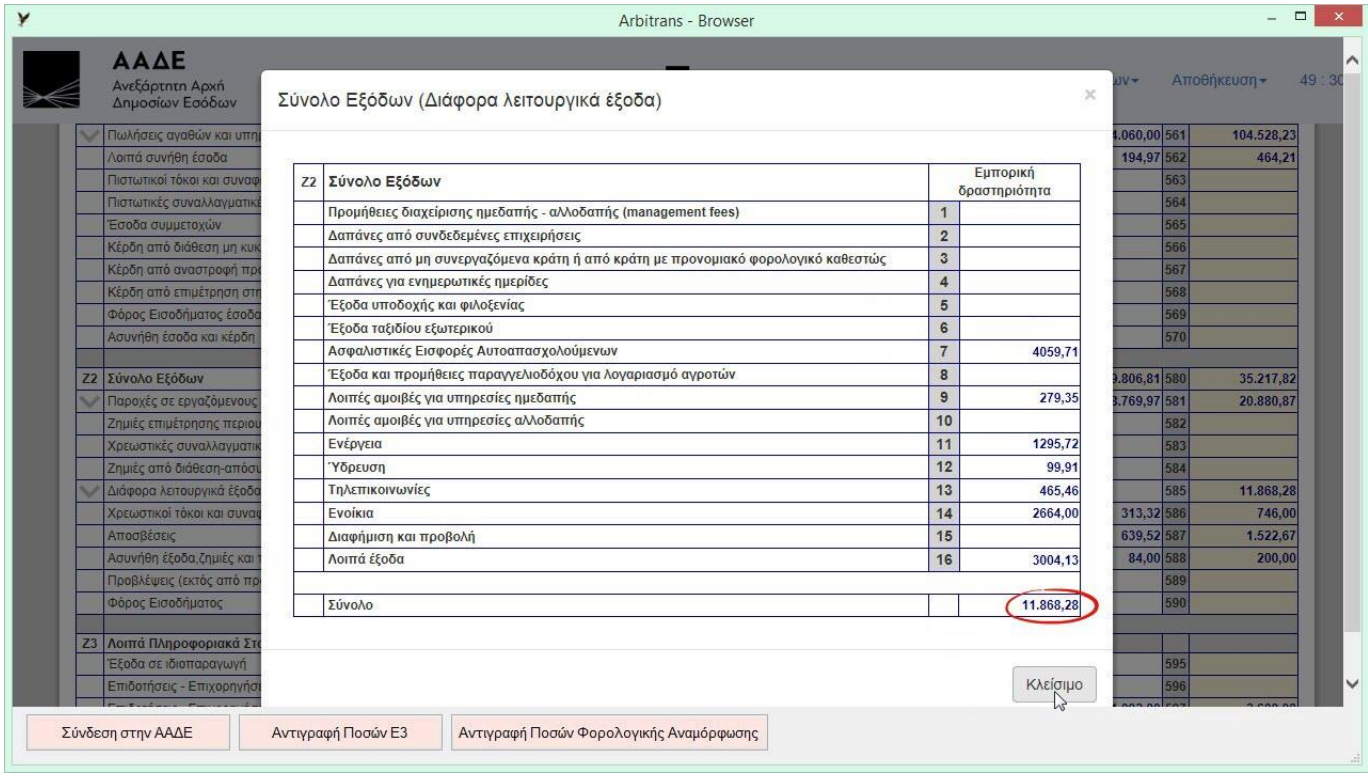

### <span id="page-39-0"></span>*εικόνα 10-10*

# **Φορολογική Αναμόρφωση**

Πρόκειται για ένα ξεχωριστό έντυπο από το Ε3 και γι' αυτό, η συμπλήρωση του αποτελεί μία ξεχωριστή διαδικασία. Επιλέγουμε «Πίνακες→Φορολογική Αναμόρφωση», [εικόνα](#page-39-1) 10-11.

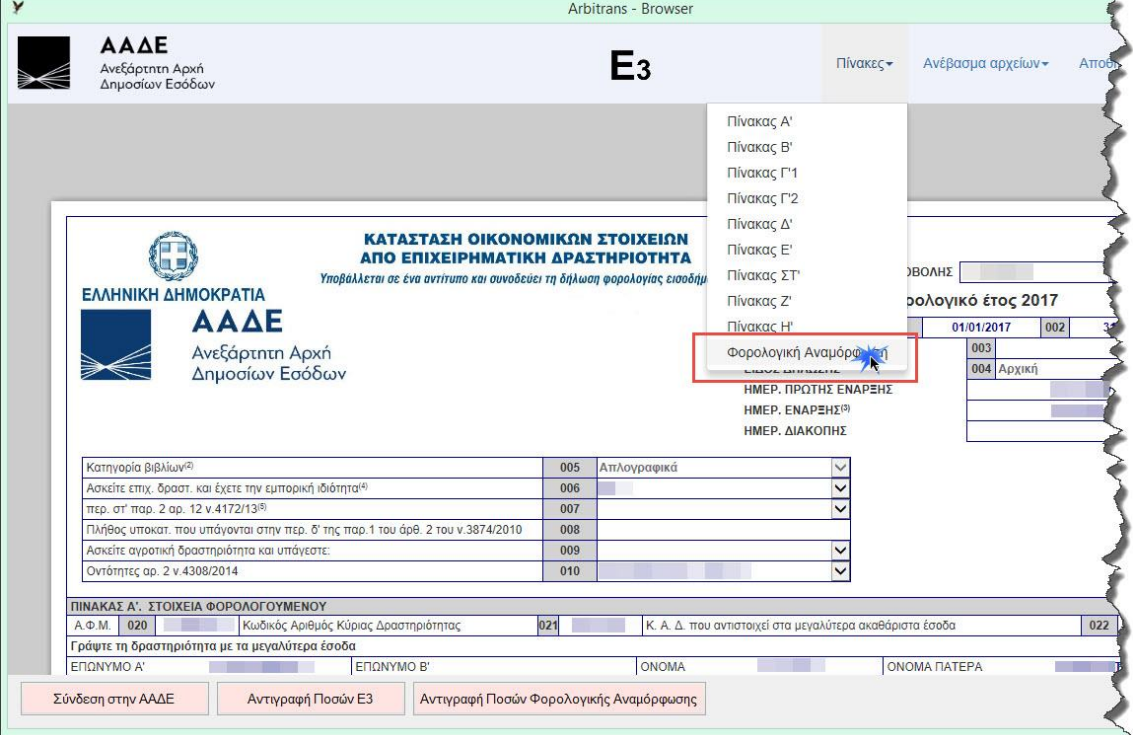

<span id="page-39-1"></span>*εικόνα 10-11*

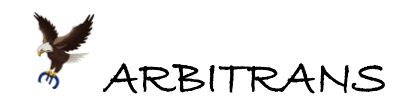

Όταν ανοίξει η φόρμα του εντύπου της φορολογικής αναμόρφωσης, αυτή είναι εντελώς κενή από τιμές. Για να αντιγραφούν εκεί οι τιμές από το πρόγραμμα, πρέπει να κάνετε κλικ στο κουμπί «Αντιγραφή Ποσών Φορολογικής Αναμόρφωσης», [εικόνα](#page-40-0) 10-12.

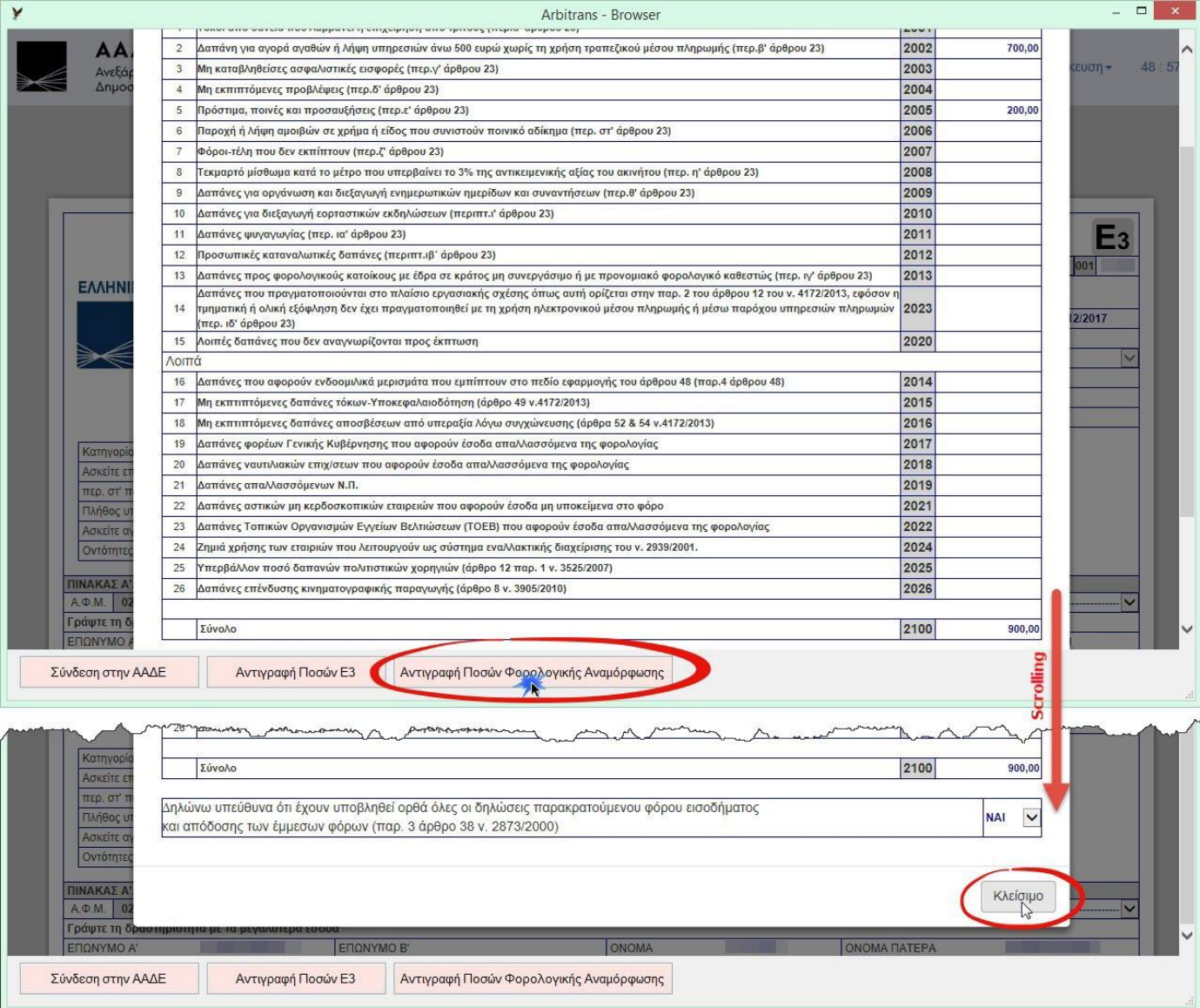

#### <span id="page-40-0"></span>*εικόνα 10-12*

Τα ποσά από τη συμπλήρωση του εντύπου «Φορολογική αναμόρφωση», όπως πολύ εύκολα μπορείτε να διαπιστώσετε, δεν μεταφέρονται αυτόματα στο έντυπο Ε3.

Όμως, αν προσέξετε, στον πίνακα ΣΤ, τα ποσά της φορολογικής αναμόρφωσης είναι ήδη συμπληρωμένα, επειδή αντιγράφηκαν από την φόρμα Ε3/2018 του προγράμματος, στην ιστοσελίδα της ΑΑΔΕ, μαζί με όλα τα άλλα ποσά της συμπλήρωσης του εντύπου Ε3.

Προφανώς η συγκεκριμένη οντότητα, είναι ατομική επιχείρηση και δεν υποβάλλει έντυπο Ν, οπότε συμπληρώνει τον πίνακα ΣΤ.

**ΣΥΝΟΨΙΖΟΝΤΑΣ**: Το έντυπο της φορολογικής αναμόρφωσης, δεν συμπληρώνεται αυτόματα μαζί με το Ε3 και θα πρέπει να συμπληρωθεί με τον τρόπο που προαναφέρθηκε. Είναι ένα εντελώς ξεχωριστό έντυπο τα περιεχόμενα του οποίου, πρέπει να εμφανίζονται:

- Στον πίνακα ΣΤ του Ε3/2018, μόνο όταν πρόκειται για ατομικές επιχειρήσεις, αλλά η μεταφορά αυτή δεν γίνεται αυτόματα και θα πρέπει να έχει προβλεφθεί από τον χρήστη.
- Στο έντυπο Ν, όταν πρόκειται για επιχειρήσεις που υποβάλλουν το έντυπο Ν.

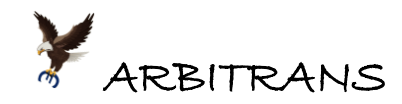

# **Έλεγχος αν το Ε3 συμπληρώθηκε σωστά, πριν την υποβολή στην Α.Α.Δ.Ε.**

Θα πρέπει να συγκρίνεται το τελικό ποσό, στον κωδικό 555, με το αντίστοιχο ποσό που προέκυψε από το πρόγραμμα. Αν τα ποσά είναι τα ίδια, τότε η συμπλήρωση είναι σωστή. Στη συγκεκριμένη περίπτωση, θα συγκρίνετε το αποτέλεσμα που είναι στη[ν εικόνα](#page-41-0) 10-13 με αυτό στην [εικόνα](#page-41-1) 10-14. Όπως μπορείτε να διαπιστώσετε είναι ακριβώς τα ίδια.

Μετά, συνεχίζετε με την υποβολή του συμπληρωμένου Ε3, όπως ακριβώς προβλέπεται.

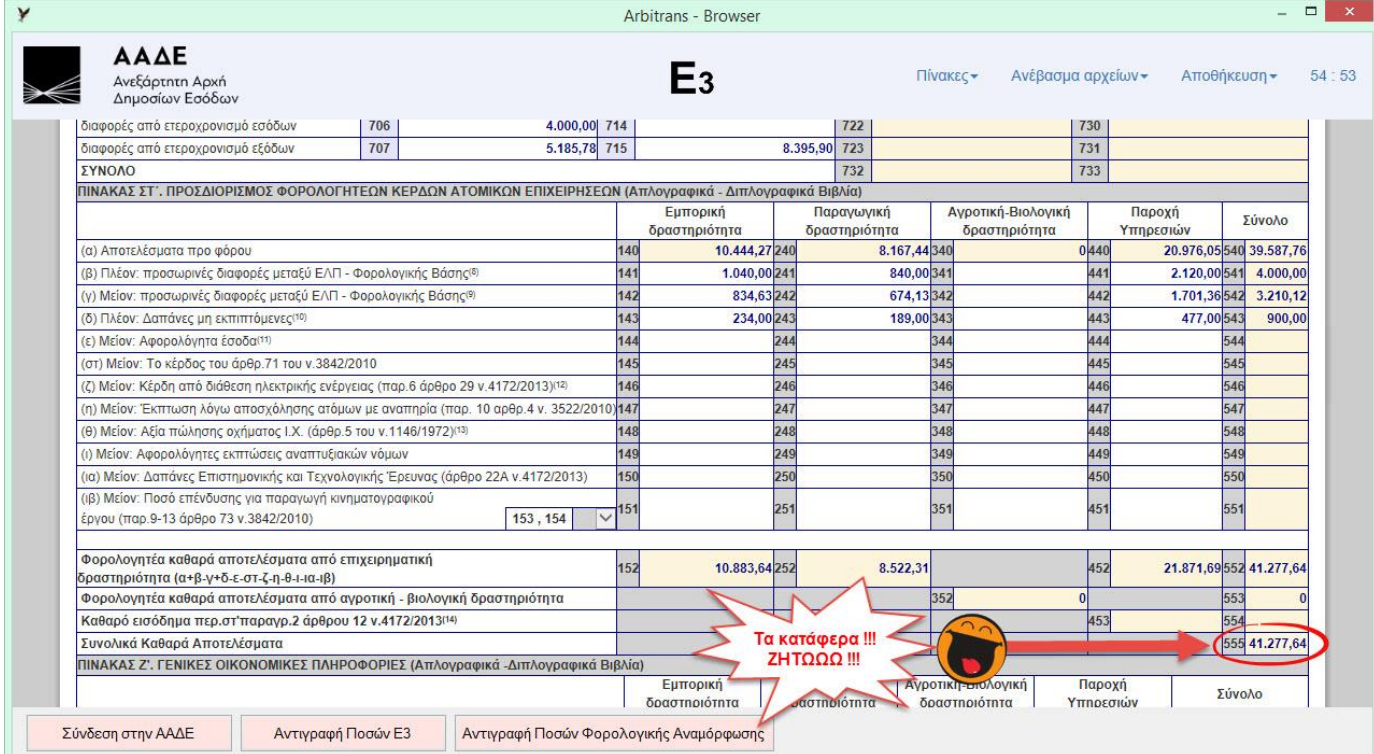

### <span id="page-41-0"></span>*εικόνα 10-13*

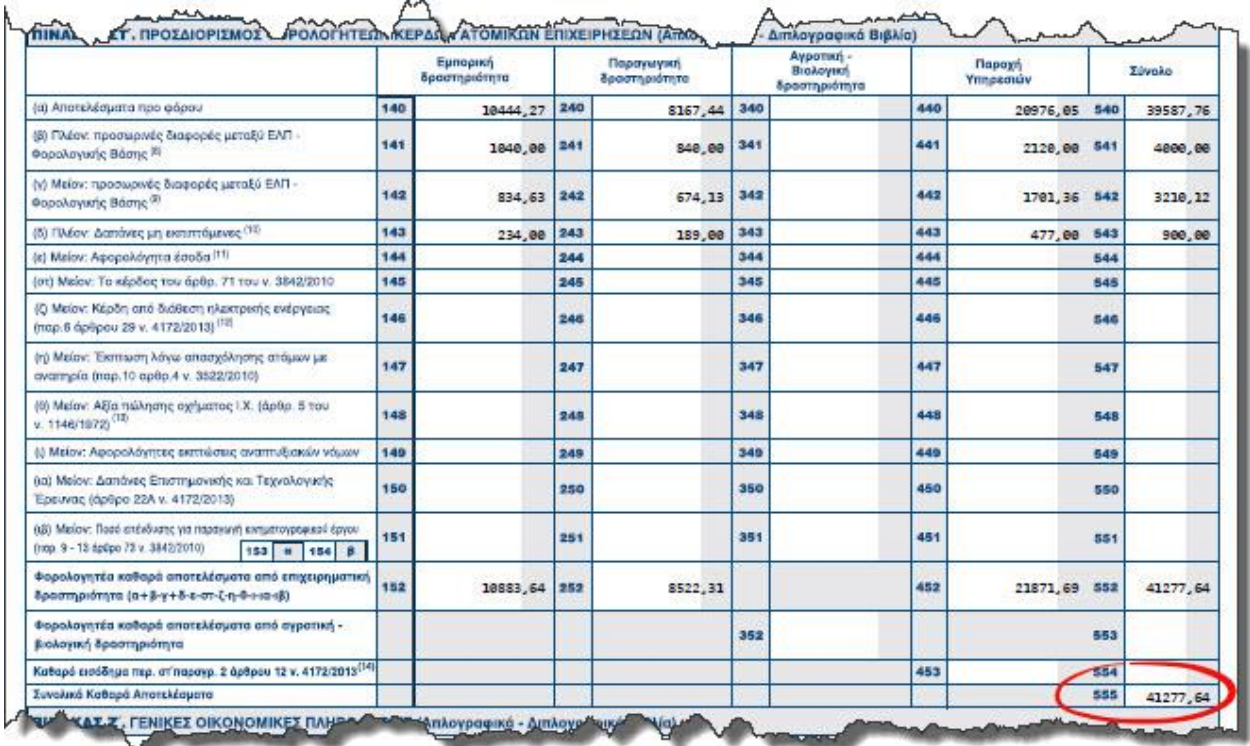

<span id="page-41-1"></span>*εικόνα 10-14: Απόκομμα από το Ε3 όπως προέκυψε από το πρόγραμμα*

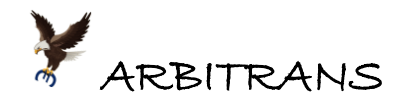

# *11. Έντυπο Ν/2018*

## **Η συμπλήρωση του Εντύπου**

Το έντυπο Ν/2018, βασίζεται στο Ε3/2018. Αν δεν υπάρχει **το Ε3/2018 συμπληρωμένο και οριστικά αποθηκευμένο**, θα εμφανιστεί το παρακάτω μήνυμα [\(εικόνα](#page-42-0) 11-1):

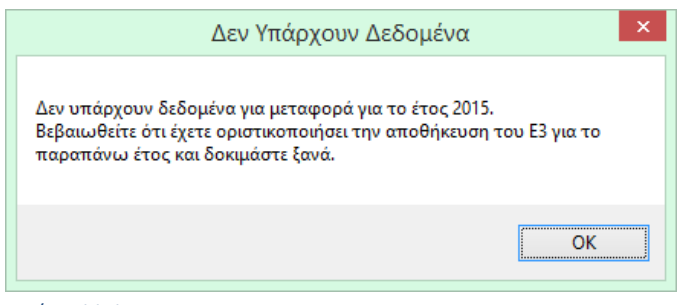

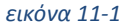

<span id="page-42-0"></span>Σε περίπτωση που, για το ίδιο έτος, έχετε αποθηκευμένα περισσότερα από ένα Ε3, θα χρησιμοποιηθεί το πιο πρόσφατο που έχετε αποθηκεύσει. Για να μην μπερδευτείτε είναι καλύτερα να διαγράψτε τα περιττά Ε3 και να κρατήσετε μόνο ένα, το τελικό.

Εισάγετε το έτος και το έντυπο Ν συμπληρώνεται, όπως φαίνεται στην [εικόνα](#page-42-1) 11-2.

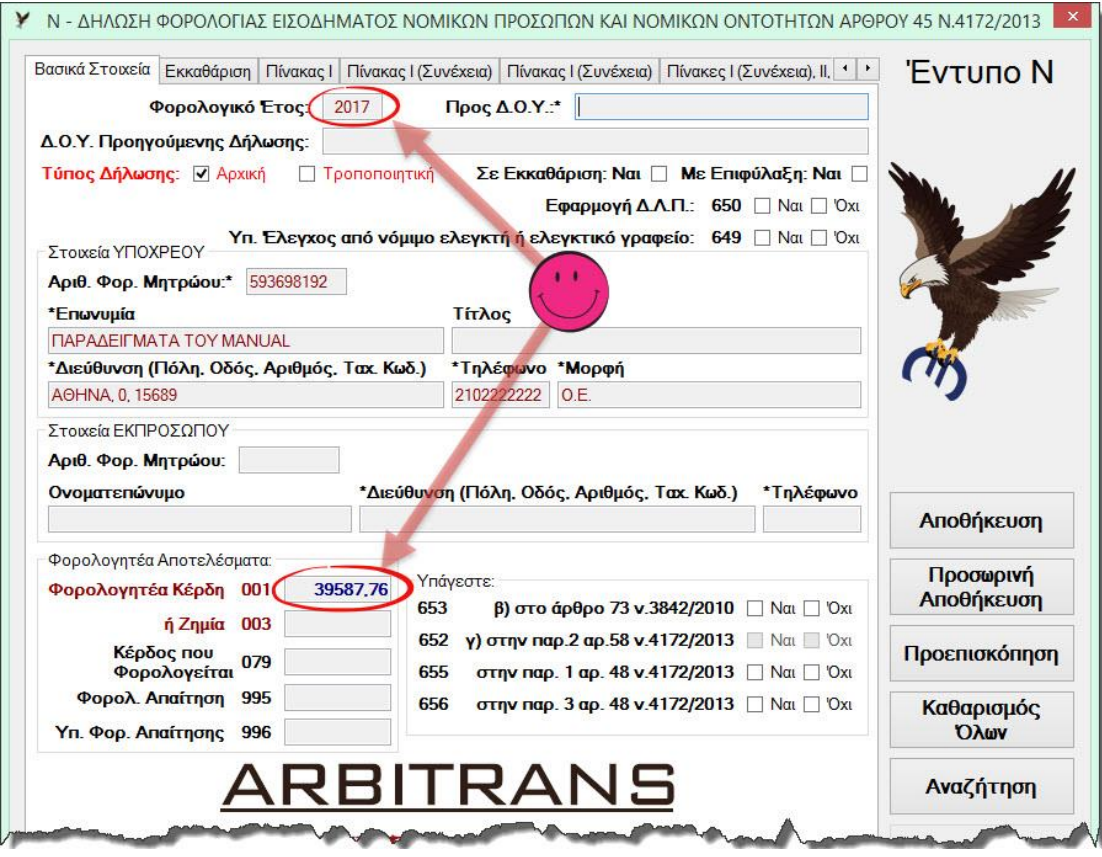

### <span id="page-42-1"></span>*εικόνα 11-2*

Η φόρτωση, του ποσού από τον πίνακα της φορολογικής αναμόρφωσης, ο οποίος συμπληρώθηκε κατά τη φάση της δημιουργίας του Ε3, γίνεται στην καρτέλα «Πίνακας Ι», [εικόνα](#page-43-0) 11-3, κάνοντας κλικ στο κουμπί «Φόρτωση Μη Εκπιπτόμενων Δαπανών» . Το ποσό που είχε υπολογιστεί στη φορολογική αναμόρφωση θα μεταφερθεί αμέσως στον κωδικό 455 του εντύπου Ν.

Η φορολογική αναμόρφωση όταν πρέπει να συμπληρωθεί το έντυπο Ν, γίνεται πάνω στο Ν. Είναι λάθος να υπάρχει συγχρόνως φορολογική αναμόρφωση και στο Ε3.

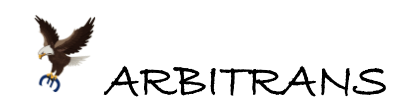

Αν υπήρχαν προσωρινές διαφορές στον πίνακα Ε του εντύπου Ε3/2018, αυτές θα μεταφερθούν αυτόματα στους κωδικούς 118 και 119[, εικόνα](#page-43-0) 11-3

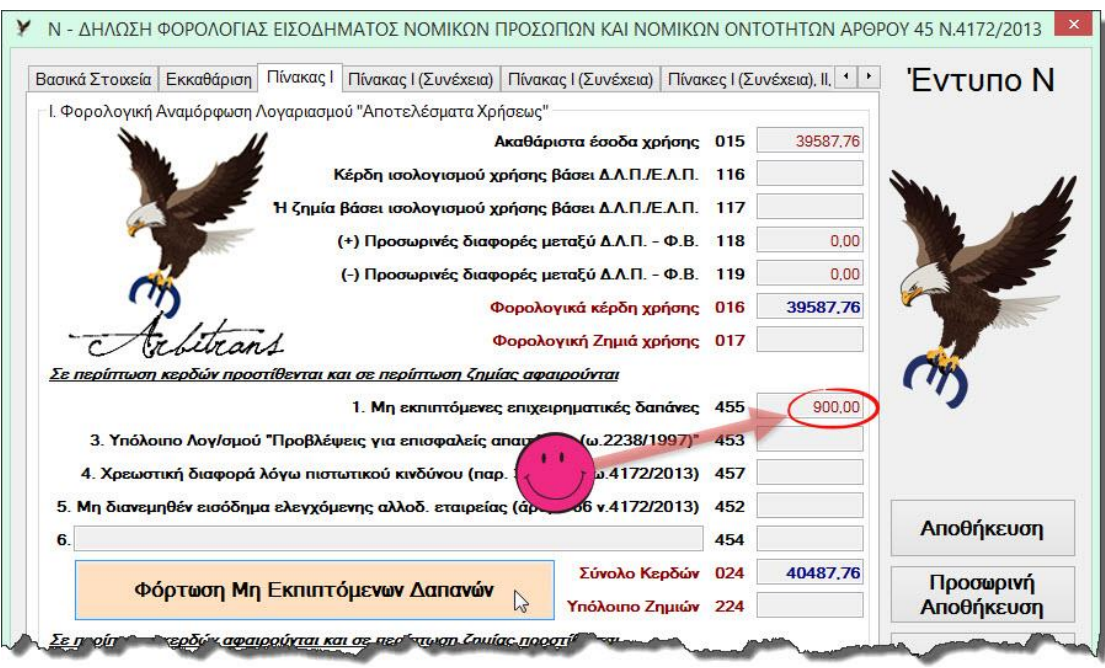

<span id="page-43-0"></span>*εικόνα 11-3*

## **Προβολή και εκτύπωση**

Στη[ν εικόνα](#page-43-0) 11-3, επιλέγουμε το κουμπί «Προεπισκόπηση» ή το «Αποθήκευση». Στη δεύτερη περίπτωση θα ερωτηθούμε αν θέλουμε να κάνουμε και προεπισκόπηση του εντύπου. Το εργαλείο που χρησιμοποιείται για την προβολή και εκτύπωση είναι το **PDF Viewer**, όπως και σε όλα σχεδόν τα έντυπα, το οποίο το βλέπουμε στην [εικόνα](#page-43-1) 11-4.

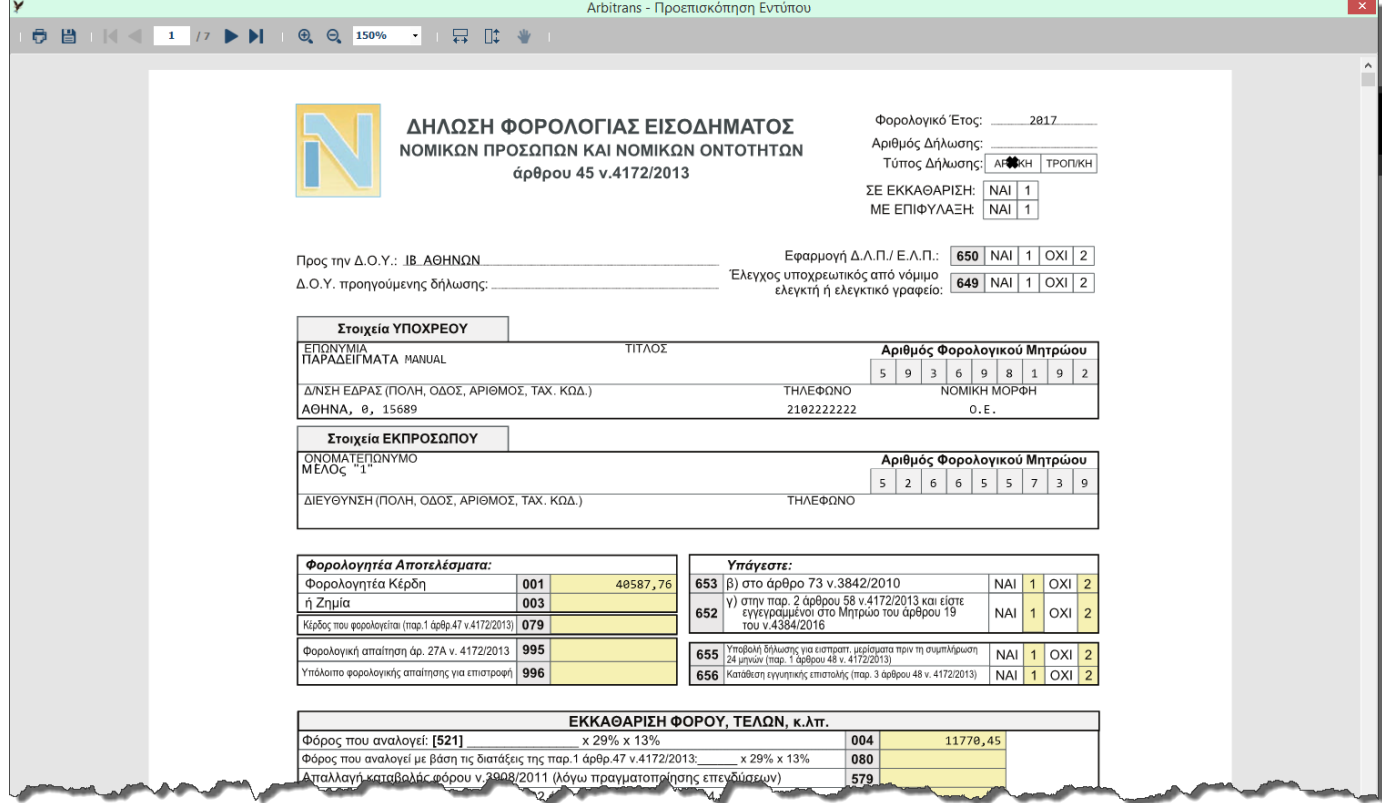

<span id="page-43-1"></span>*εικόνα 11-4*

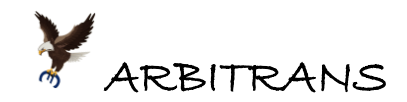

# **Εκτύπωση βεβαιώσεων καταβολής κερδών**

Στην καρτέλα «Πίνακες IV, V, VI, Πίνακας 1», στην οποία φαίνεται η κατανομή κερδών, υπάρχει και το κουμπί «Εκτύπωση Βεβαιώσεων Καταβολής Κερδών», [εικόνα](#page-44-0) 11-5. Κάνοντας κλικ σε αυτό, εμφανίζονται οι βεβαιώσεις, [εικόνα](#page-44-1) 11-6, έτοιμες για εκτύπωση. Το εργαλείο που χρησιμοποιείται για τις βεβαιώσεις καταβολής κερδών, είναι το STD Viewer.

|                |                          | Πίνακας Ι (Συνέχεια)   Πίνακας Ι (Συνέχεια)   Πίνακες Ι (Συνέχεια), ΙΙ, ΙΙΙ)                  |    |             | Πίνακες IV, V, VI, Πίνακας 1                |                                | $\Box$ ivakac 2 $\Box$ | 'Fντυπο N          |
|----------------|--------------------------|-----------------------------------------------------------------------------------------------|----|-------------|---------------------------------------------|--------------------------------|------------------------|--------------------|
|                |                          | ΙΝ. Φορολογική Απαλλαγή (ν.3908/2011)                                                         |    |             |                                             |                                |                        |                    |
|                |                          | Εγκριθείσα συν. απαλλαγή από την καταβολή φόρου εισοδήματος βάσει ν.3908/2011                 |    |             |                                             | 576                            |                        |                    |
|                |                          | Απαλλαγή καταβολής φόρου κατά το τρέχον φορολογικό έτος βάσει του ν.3908/2011 577             |    |             |                                             |                                |                        |                    |
|                |                          | Υπόλου                                                                                        |    |             | <b>Marou Bésilian nu v</b> é<br><b>Angr</b> |                                |                        |                    |
|                |                          |                                                                                               |    |             | ohis soix warman is the all                 |                                |                        |                    |
|                |                          | Ποσό απόσβεσης χρεωστικής διαφοράς τρέχοντος φορολογικού έτους 812                            |    |             |                                             |                                |                        |                    |
|                |                          | Υπολειπόμενο ποσό χρεωστικής διαφοράς προς απόσβεση 813                                       |    |             |                                             |                                |                        |                    |
|                |                          | Πίνακας 1: Νομικά Πρόσωπα περ. βάρθρου 45 ν.4172/2013)                                        |    |             |                                             |                                |                        | Αποθήκευση         |
|                |                          | Στοιχεία Εταίρων/Μελών-Κατανομή Κερδών στους Εταίρους/Μέλη Ν.Π. που τηρούν Απλογραφικά Βιβλία |    |             |                                             |                                |                        |                    |
| 1.             | <b>АФМ.</b><br>526655739 | Ονοματεπώνυμο ή Επωνυμία % Συμ. Ιδιότ. Φορ. Κέρδη<br>Μέλος "1"                                | 40 | <b>O.M.</b> | 15875.10                                    | <b><i>Oópoc</i></b><br>4603.78 | Καθ. Ποσό<br>11271.32  | Προσωρινή          |
| $\overline{2}$ |                          |                                                                                               |    |             |                                             |                                |                        | Αποθήκευση         |
|                | 521297310                | Μέλος "2"                                                                                     | 35 | O.M.        | 13890.72                                    | 4028.31                        | 9862.41                |                    |
|                |                          |                                                                                               |    |             |                                             |                                |                        |                    |
| 3.             | 524791036                | Μέλος "3"                                                                                     | 25 | O.M.        | 9921.94                                     | 2877.36                        | 7044.58                | Προεπισκόπηση      |
| 4              |                          |                                                                                               |    |             | 0.00                                        | 0.00                           | 0.00                   |                    |
| 5.             |                          |                                                                                               |    |             | 0.00                                        | 0.00                           | 0.00                   | Καθαρισμός<br>Одам |
| 6.             |                          |                                                                                               |    |             | 0.00                                        | 0.00                           | 0.00                   |                    |
| 7.             |                          |                                                                                               |    |             | 0.00                                        | 0.00                           | 0.00                   | Αναζήτηση          |
| 8.             |                          |                                                                                               |    |             | 0.00                                        | 0.00                           | 0.00                   |                    |
| 9.             |                          |                                                                                               |    |             | 0.00                                        | 0.00                           |                        |                    |
| 10.            |                          |                                                                                               |    |             | 0.00                                        | 0.00                           | 0.00<br>0.00           | Διαγραφή           |

<span id="page-44-0"></span>*εικόνα 11-5*

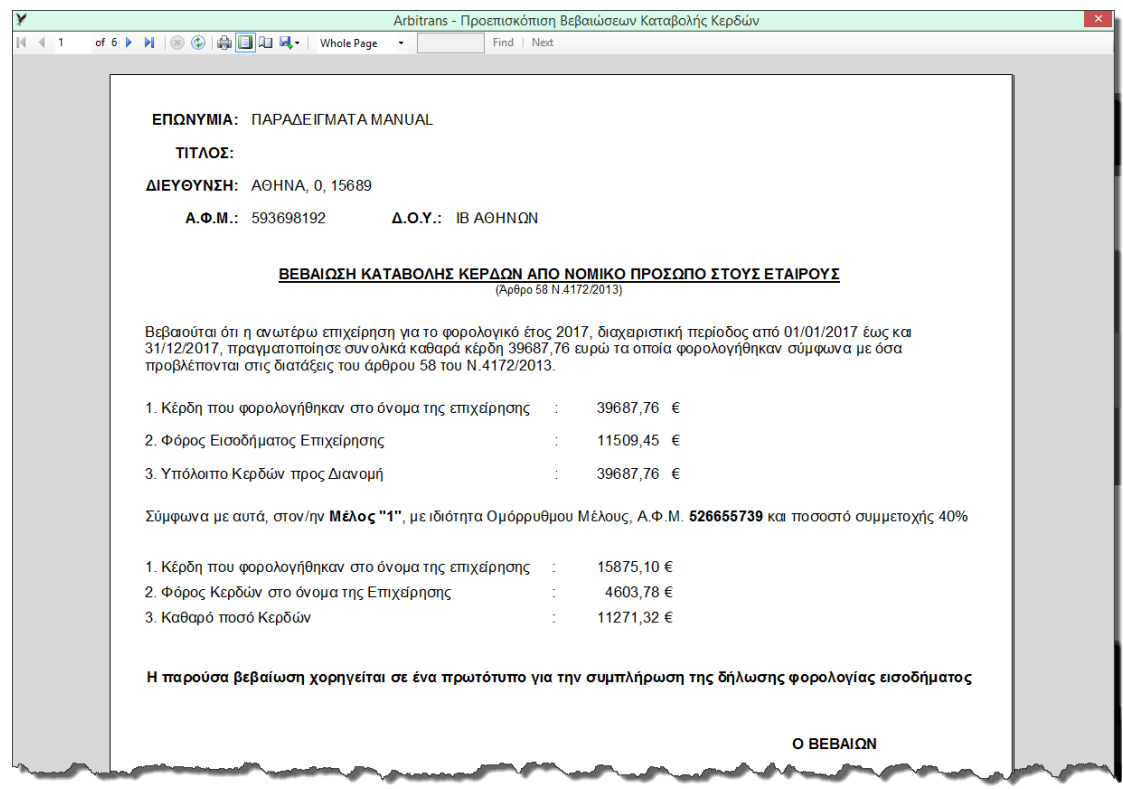

<span id="page-44-1"></span>*εικόνα 11-6*

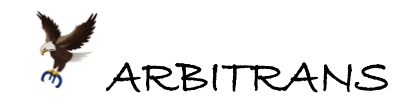

# *12. Κατάσταση Αποτελεσμάτων βάσει του Ε3/2018*

Στην Κατάσταση Αποτελεσμάτων, εισάγετε το φορολογικό έτος, σημείο [**1**], [εικόνα](#page-45-0) 12-1. Μετά κάνετε κλικ στο φόρτωση ποσών, σημείο [**2**] και η κατάσταση αποτελεσμάτων συμπληρώθηκε.

Αυτό που διαφοροποιήθηκε, για το φορολογικό έτος 2017 και μετά, είναι ο τρόπος υπολογισμού των τιμών των πεδίων, που γίνεται βάσει των κωδικών του Ε3/2018. Κάνετε κλικ σε ένα ? και θα δείτε τον νέο τύπο υπολογισμού ([εικόνα](#page-45-1) 12-2).

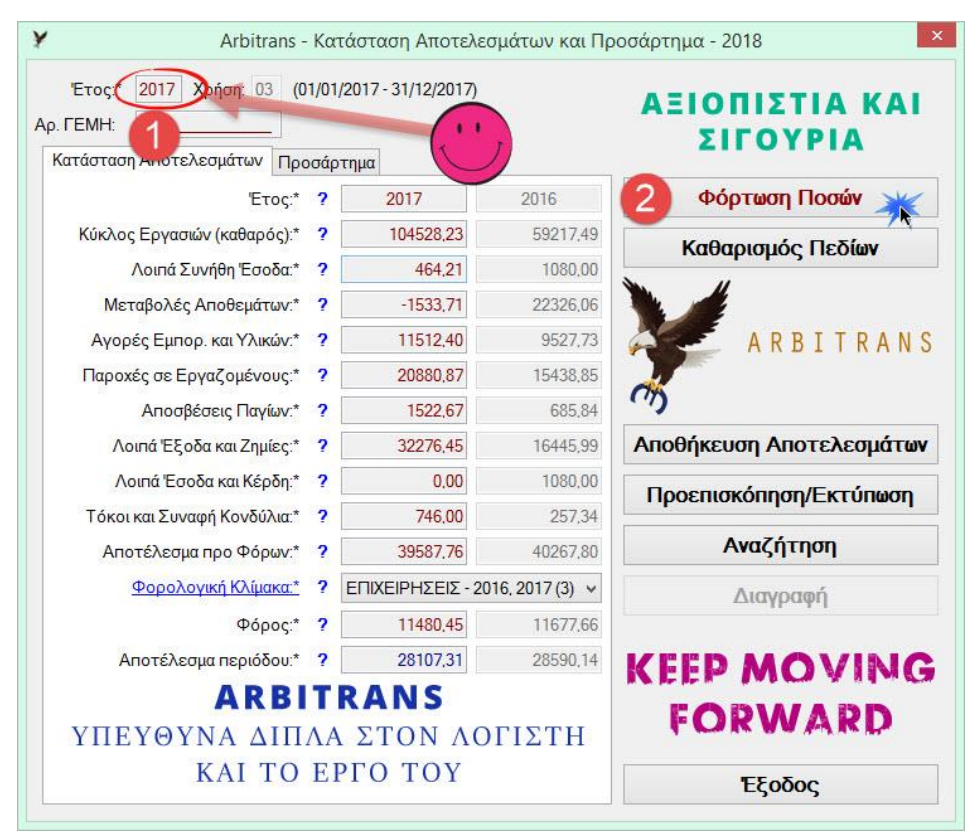

<span id="page-45-0"></span>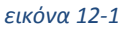

| 'Ετος:*<br>2017 Χρήση: 03 (01/01/2017 - 31/12/2017)<br>Ap. <b>FEMH:</b><br>Κατάσταση Αποτελεσμάτων |                 |                                                           |          | ΑΞΙΟΠΙΣΤΙΑ ΚΑΙ<br><b>ΣΙΓΟΥΡΙΑ</b>                                           |
|----------------------------------------------------------------------------------------------------|-----------------|-----------------------------------------------------------|----------|-----------------------------------------------------------------------------|
| "Етос:*                                                                                            | Προσάρτημα<br>2 | 2017                                                      | 2016     | Φόρτωση Ποσών                                                               |
| Κύκλος Εργασιών (καθαρός):*                                                                        | 2               | 104528.23                                                 | 59217.49 |                                                                             |
| Λοιπά Συνήθη Έσοδα:*                                                                               | 2               | 464.21                                                    | 1080,00  | Καθαρισμός Πεδίων                                                           |
| Μεταβολές Αποθεμάτων:*                                                                             | 7               | $-1533.71$                                                | 22326.06 |                                                                             |
| Αγορές Εμπορ. και Υλικών:*                                                                         | 2               | 11512,40                                                  | 9527.73  | ITRANS                                                                      |
| Παροχές σε Εργαζομένους:*<br>Αποσβέσεις Παγίων:*                                                   |                 | Αγορές Εμπορευμάτων και Υλικών<br>$102 + 202 + 302 + 313$ |          | Ακολουθείται η μαθηματική πράξη μεταξύ των παρακάτω κωδικών του εντύπου Ε3. |
| Λοιπά Έξοδα και Ζημίες:*                                                                           |                 |                                                           |          |                                                                             |
| Λοιπά Έσοδα και Κέρδη:*                                                                            | 2               | 0.00                                                      | 1080.00  |                                                                             |
| Τόκοι και Συναφή Κονδύλια:*                                                                        | 7               | 746.00                                                    | 257.34   | Προεπισκόπηση/Εκτύπωση                                                      |
| Αποτέλεσμα προ Φόρων:*                                                                             | 2               | 39587.76                                                  | 40267,80 | Αναζήτηση                                                                   |
| Φορολογική Κλίμακα:*                                                                               | ?               | ΕΠΙΧΕΙΡΗΣΕΙΣ - 2016, 2017 (3) ~                           |          | Διαγραφή                                                                    |

<span id="page-45-1"></span>*εικόνα 12-2*

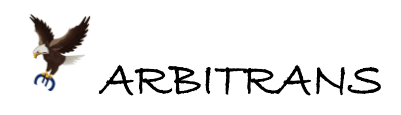

# **ΑΠΟΓΡΑΦΗ ΑΠΟΘΗΚΗΣ**

# *13. Απογραφή αποθήκης* **βάσει του εντύπ***ου Ε3/2018*

Στα έντυπα, κάνετε κλικ στο κουμπί «Απογραφή Αποθήκης» [\(εικόνα](#page-46-0) 13-1) και στην επόμενη [εικόνα](#page-46-1) 13-2, επιλέγετε το κουμπί «Αποθήκη 2017-2018».

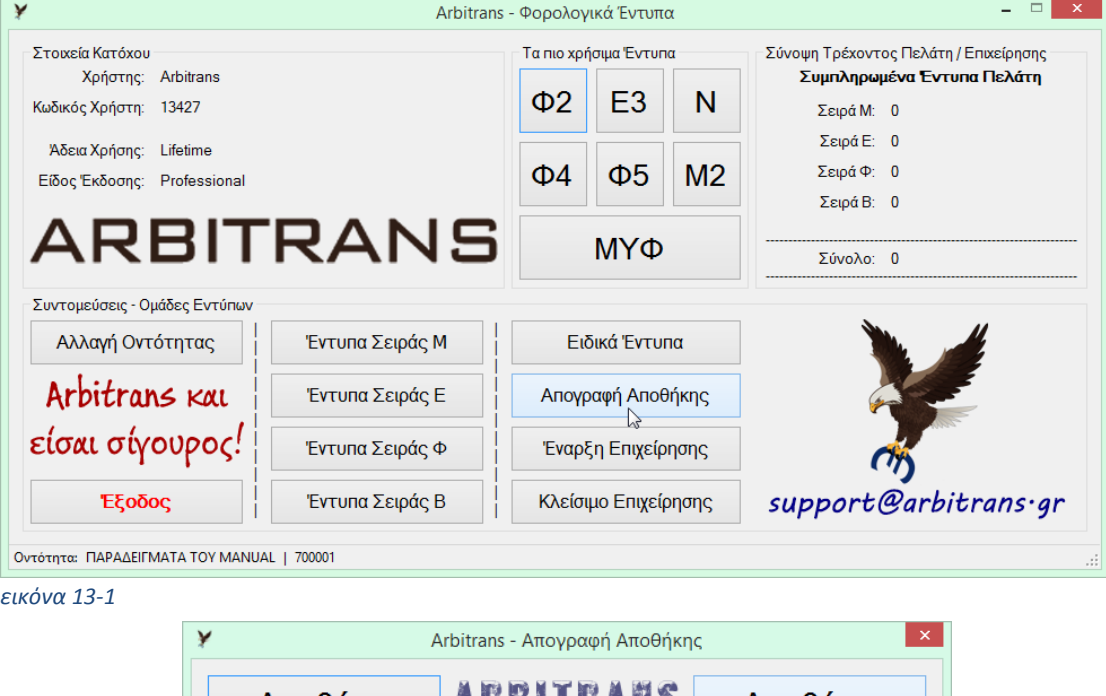

<span id="page-46-0"></span>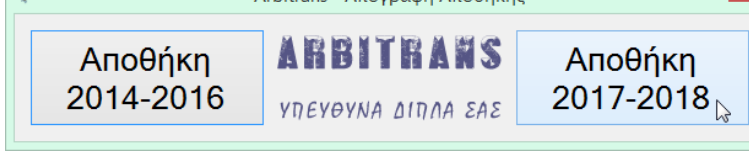

*εικόνα 13-2*

## <span id="page-46-1"></span>**Η φόρμα της εισαγωγής της απογραφής**

Για να ανοίξετε τη φόρμα κάνετε κλικ στο κουμπί «Απογραφή Αποθήκης». Την πρώτη φορά, θα εμφανιστεί η εντελώς κενή φόρμα που βλέπετε στην [εικόνα](#page-46-2) 13-3. Μάλλον ποτέ δεν θα την ξαναδείτε τόσο κενή, επειδή τα στοιχεία που μπαίνουν δεν έχουν λόγο να διαγραφούν.

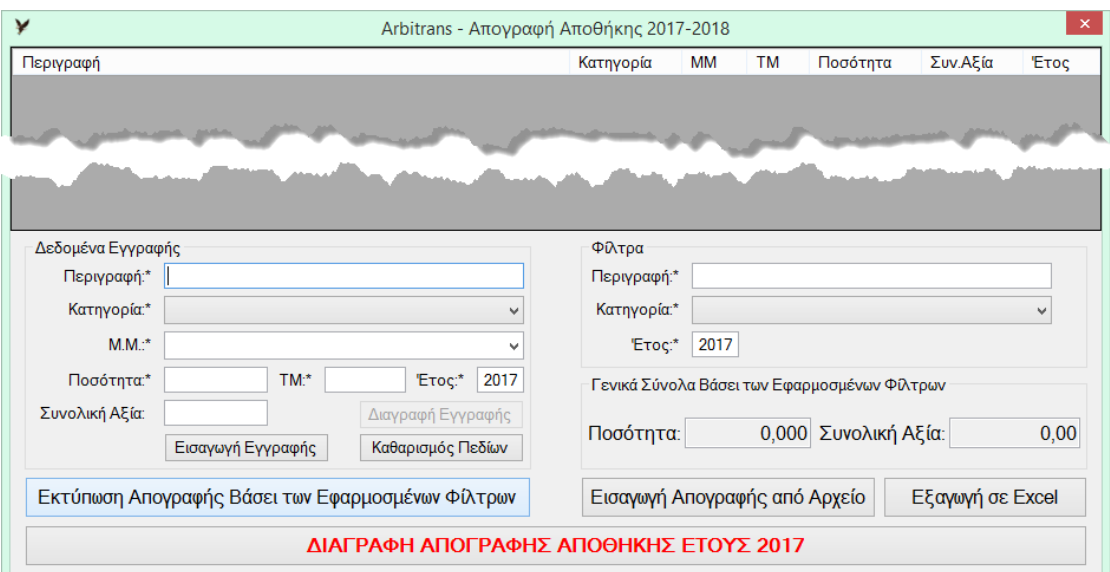

<span id="page-46-2"></span>*εικόνα 13-3*

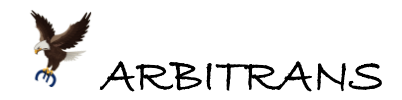

Στη φόρμα αυτή αποθηκεύονται όλα μαζί τα είδη, ανεξάρτητα από το έτος που αφορά η κάθε απογραφή. Ο διαχωρισμός γίνεται βάσει των φίλτρων. Ήδη είναι ενεργοποιημένο το φίλτρο για το έτος 2017, προκειμένου να γίνει η εισαγωγή της απογραφής του 2017 που συντάσσεται στην αρχή του έτους 2018. Μπορείτε να έχετε ενεργοποιημένα διαφορετικά φίλτρα και να έχετε άλλου είδους παρουσιάσεις. Αν δεν εφαρμόσετε κανένα φίλτρο, θα έχετε, για το κάθε είδος, την αλλαγή των αποθεμάτων του, στη σειρά, για όλα τα έτη.

### **Παράδειγμα Εισαγωγής Απογραφής Αποθήκης βάσει του Ε3/2018**

Έστω ότι, στην εταιρεία «ΠΑΡΑΔΕΙΓΜΑΤΑ MANUAL», η απογραφή της αποθήκης την 31 Δεκεμβρίου 2017 (που έγινε στην αρχή του Ιανουαρίου του 2018), είναι όπως απεικονίζει ο παρακάτω [«Πίνακας](#page-47-0) 2». Εισάγουμε στη φόρμα της απογραφής, [εικόνα](#page-48-0) 13-4, τα είδη του πίνακα: περιγραφή, κατηγορία, μονάδα μέτρησης (Μ.Μ.), τιμές και ποσότητες.

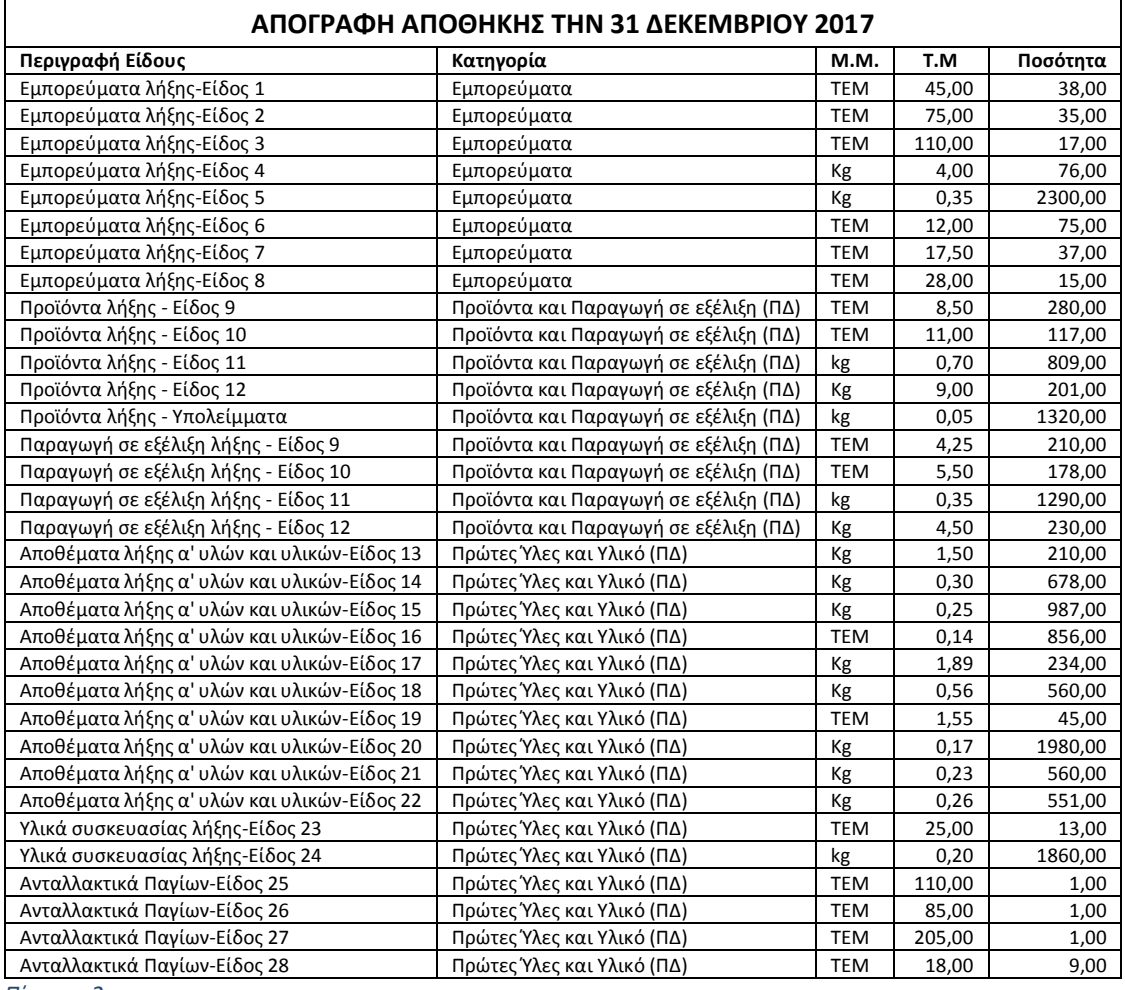

<span id="page-47-0"></span>*Πίνακας 2*

Ο τρόπος εισαγωγής των ειδών της απογραφής, φαίνεται στη[ν εικόνα](#page-48-0) 13-4.

Στην [εικόνα](#page-48-0) 13-4, δεν έχει, επίτηδες, ολοκληρωθεί η διαδικασία εισαγωγής όλων των στοιχείων που αναφέρει ο [Πίνακας](#page-47-0) 2. Η εισαγωγή των στοιχείων βρίσκεται σε ένα ενδιάμεσο στάδιο, για να φαίνεται και ο τρόπος που συμπληρώνεται η περιοχή «Δεδομένα Εγγραφής» στην [εικόνα](#page-48-0) 13-4. Μόλις συμπληρωθούν τα στοιχεία μίας γραμμής του πίνακα κάνουμε κλικ στο κουμπί «Εισαγωγή Εγγραφής».

Καθώς εισάγουμε τα είδη της Αποθήκης, ενημερώνονται αυτόματα και τα πεδία της περιοχής «Γενικά Σύνολα Βάσει των Εφαρμοσμένων Φίλτρων» και συγκεκριμένα τα πεδία «Ποσότητα» και «Συνολική Αξία».

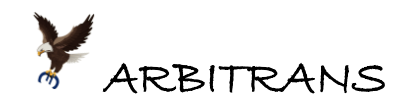

Κάνοντας διπλό κλικ πάνω σε κάποιο εισηγμένο είδος, στο πάνω μέρος, στη[ν εικόνα](#page-48-0) 13-4, μεταφέρονται τα πεδία του είδους, στον πίνακα «Δεδομένα Εγγραφής». Μετά, θα δούμε ότι είναι ενεργοποιημένο και το κουμπί «Διαγραφή Εγγραφής». Μπορούμε είτε να τροποποιήσουμε το συγκεκριμένο είδος, είτε να το διαγράψουμε.

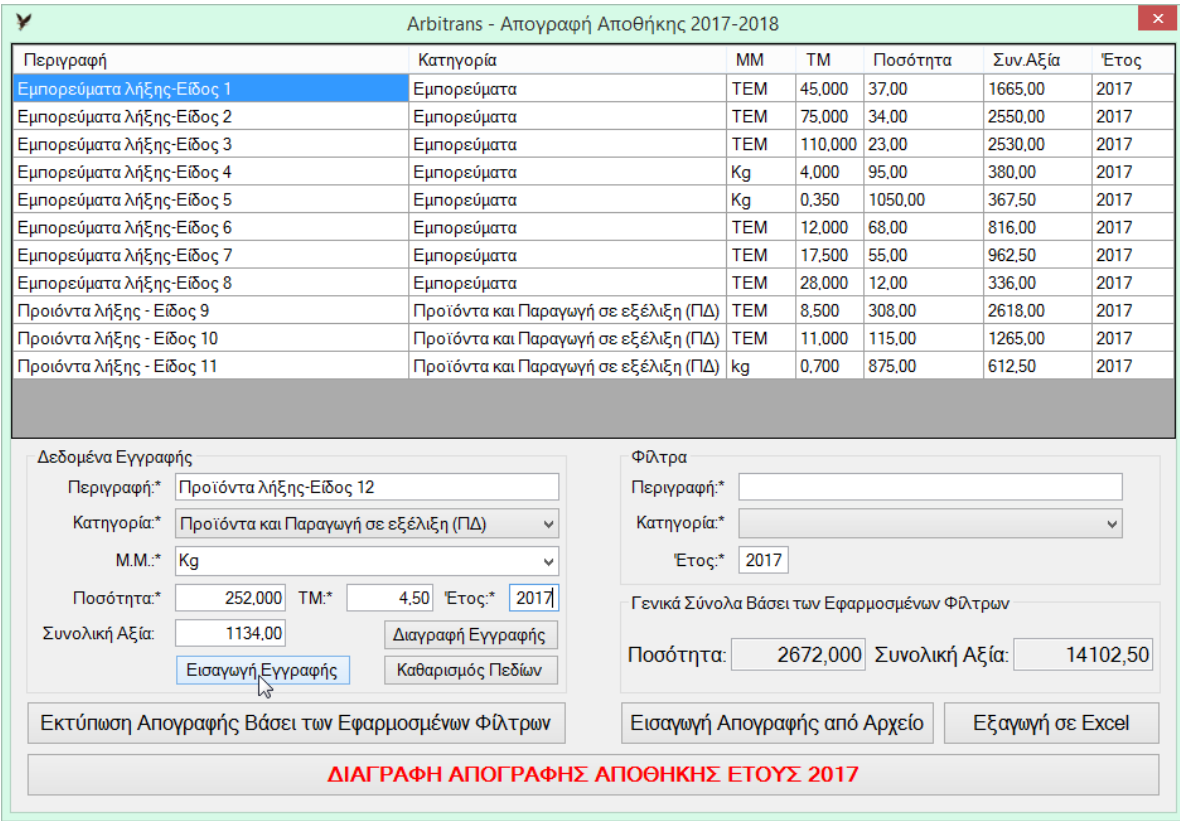

<span id="page-48-0"></span>*εικόνα 13-4*

# *14. Εισαγωγή της Απογραφής Αποθήκης μέσω Excel*

# **Δημιουργία του αρχείου Excel και εξαγωγή σε μορφή Unicode**

Εναλλακτικός τρόπος εισαγωγής είναι μέσω αρχείου Excel, στο οποίο έχουμε τα προς εισαγωγή είδη. Θα εισάγουμε τώρα, την απογραφή του **προηγούμενου έτους** (δηλαδή της 31/12/2017), όχι απευθείας, αλλά μέσω αρχείου Excel.

Το αρχείο Excel πρέπει να έχει συγκεκριμένη μορφή. Το υπόδειγμα διαμόρφωσης του αρχείου Excel, μπορούμε να το κατεβάσουμε από το κεντρικό μενού, επιλέγοντας τη διαδρομή «Βοήθεια→Βοηθητικά Αρχεία Excel…→Απογραφή Αποθήκης» [\(εικόνα](#page-48-1) 14-1).

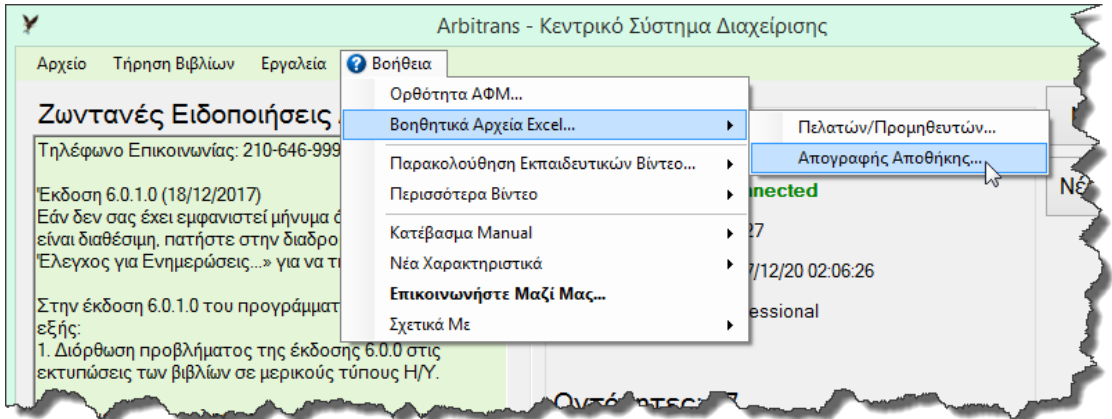

<span id="page-48-1"></span>*εικόνα 14-1*

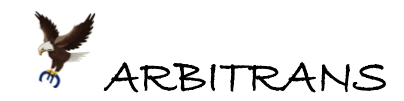

Για την απογραφή, χρησιμοποιήσαμε το υπόδειγμα «2017-Απογραφή Αποθήκης (Excel 2007 ή νεότερο)» και το συμπληρώσαμε βάσει των στοιχείων που αναφέρει ο [«Πίνακας](#page-47-0) 2».

Το ως άνω αρχείο Excel, συμπληρωμένο, υπάρχει έτοιμο, στα αρχεία που κατεβάσαμε, με την ονομασία «Παράδειγμα Αποθήκης Λήξης 31-12-2017 (E3 νέο)», [εικόνα](#page-49-0) 14-2.

**ΕΠΙΣΗΜΑΝΣΗ:** Στη στήλη Α/Α, μπορεί να χρησιμοποιηθεί οποιαδήποτε αρίθμηση, όχι κατ' ανάγκη συνεχόμενη. Εδώ προτιμήσαμε τη χρήση των κωδικών των αποθεμάτων λήξης των Ε.Λ.Π., ενώ για τα υπολείμματα, δημιουργήθηκε ο κωδικός 21.06.98.

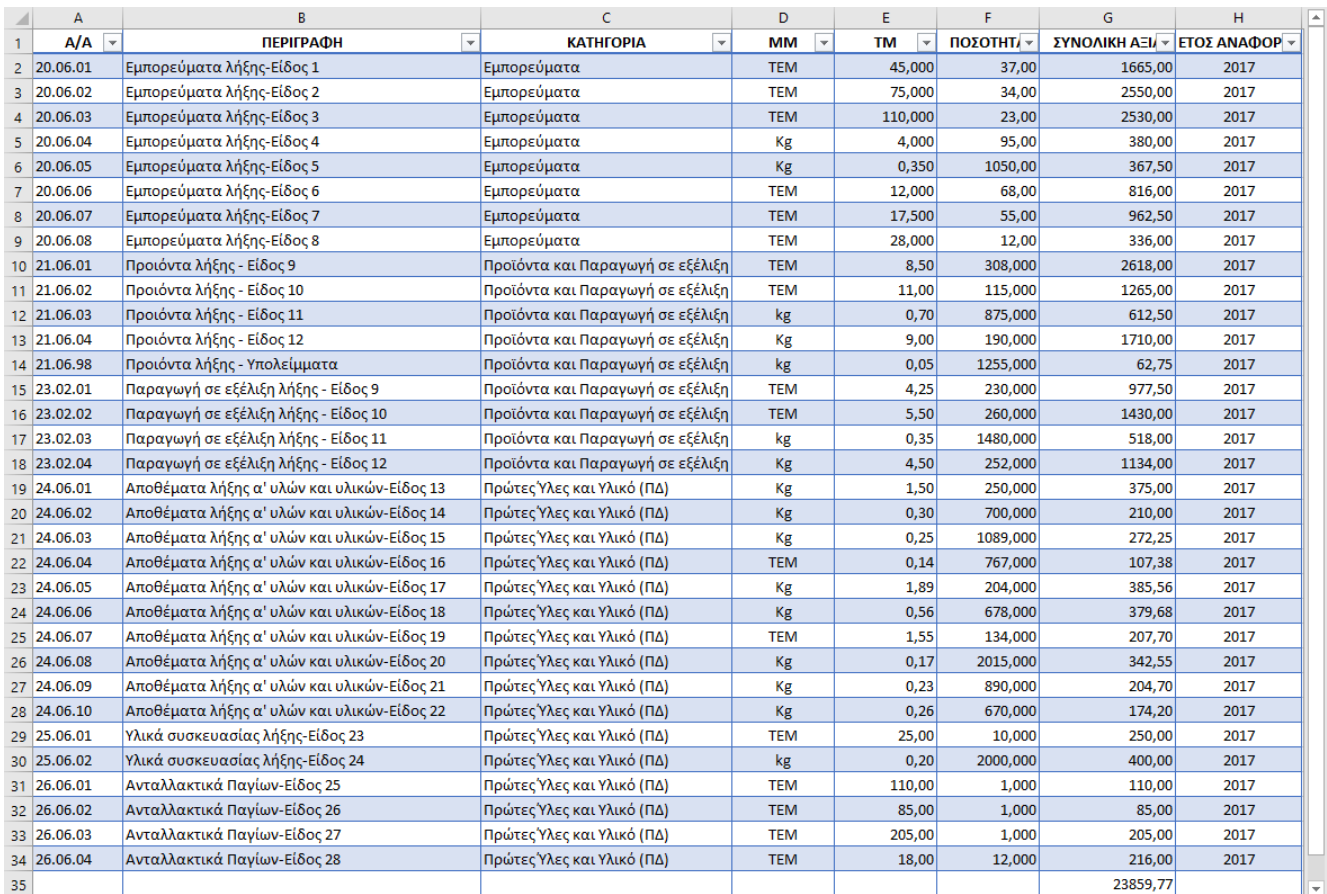

<span id="page-49-0"></span>*εικόνα 14-2: Απογραφή Αποθήκης την 34-12-2017 – συμπληρωμένη όπως ορίζει ο [Πίνακας](#page-47-0) 2*

Μετά, από το menu του Excel, σώζουμε το αρχείο, με την εντολή «Αρχείο→Αποθήκευση ως», σε μορφή «Κείμενο Unicode (\*.txt)», όπως φαίνεται στη[ν εικόνα](#page-49-1) 14-3.

<span id="page-49-1"></span>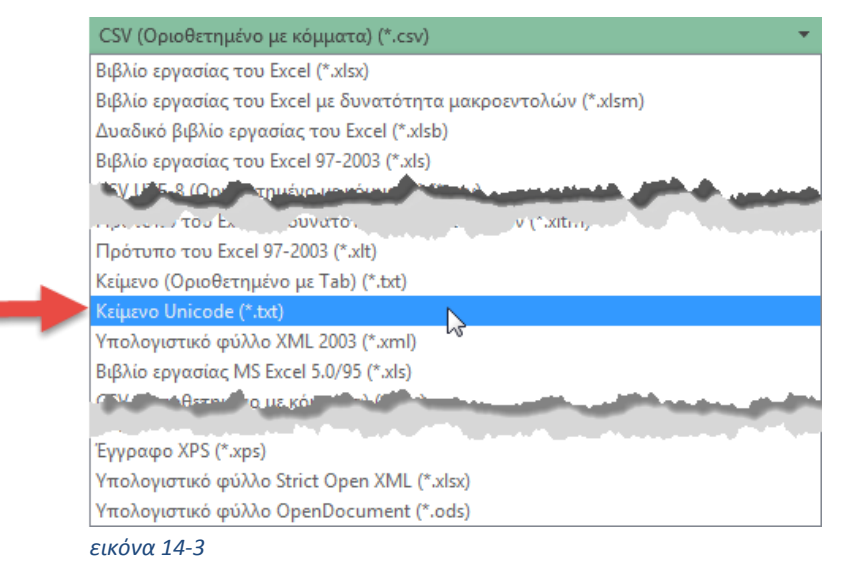

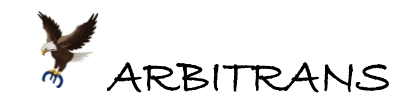

# **Εισαγωγή της απογραφής από το αρχείο Unicode**

Όπως φαίνεται στην [εικόνα](#page-48-0) 13-4, σελ. [49](#page-48-0), υπάρχει ένα κουμπί με την ονομασία «**Εισαγωγή Απογραφής Από Αρχείο**». Κάνετε κλικ σε αυτό το κουμπί.

Μετά, θα εμφανιστεί η φόρμα της εισαγωγής από αρχείο[, εικόνα](#page-50-0) 14-4. Κάνοντας κλικ στο κουμπί , θα ανοίξει ο Explorer των Windows, από όπου μπορούμε να επιλέξουμε το αρχείο Unicode, με την απογραφή της 31-12-2017 που σώσαμε προηγουμένως.

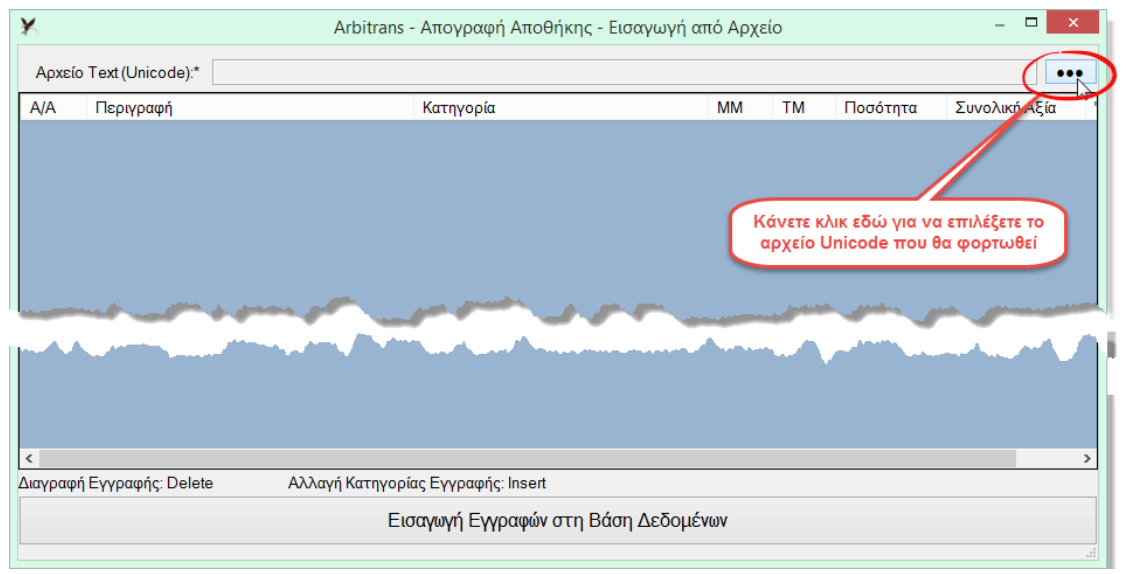

<span id="page-50-0"></span>*εικόνα 14-4*

Αμέσως θα εμφανιστούν όλα τα περιεχόμενα του αρχείου, με τα είδη της απογραφής της 31-12-2017 στην οθόνη, όπως φαίνεται στην [εικόνα](#page-50-1) 14-5. Κάνουμε κλικ στο κουμπί «Εισαγωγή Εγγραφών στη Βάση Δεδομένων» και όλα τα στοιχεία της απογραφής της 31-12- 2017, θα εισαχθούν στη βάση δεδομένων του Arbitrans.

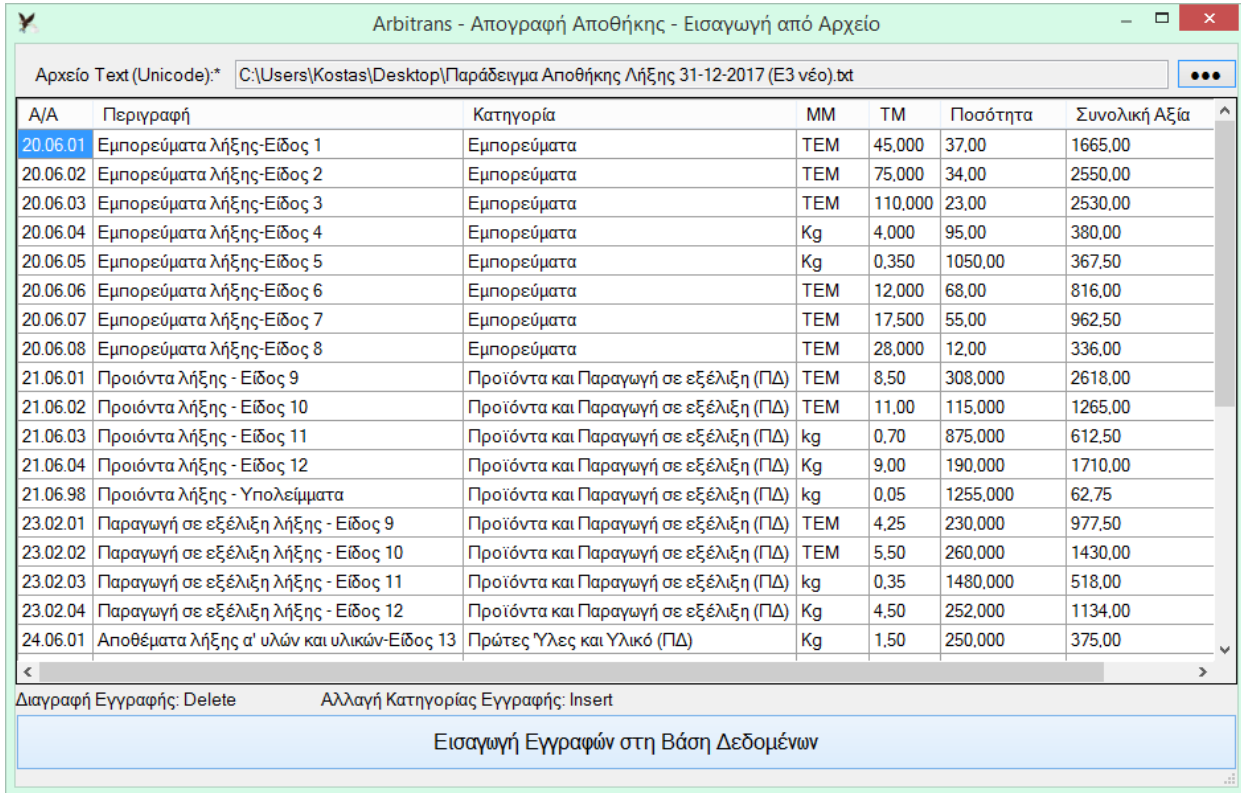

<span id="page-50-1"></span>*εικόνα 14-5*

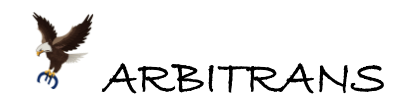

Με την ίδια ακριβώς διαδικασία εισάγουμε την απογραφή της 31-12-2016, δηλαδή τα αποθέματα έναρξης την 01-01-2017. Τόσο η απογραφή έναρξης, όσο και της λήξης, όταν είναι εισηγμένες στο πρόγραμμα, εισάγονται αυτόματα και στο έντυπο Ε3/2018.

## **Αυτόματη εισαγωγή της Απογραφής στο έντυπο Ε3/2018**

Μόλις δημιουργήσετε το Ε3/2018,με το πάτημα του F3, θα δείτε ότι έχουν εισαχθεί στο Ε3, τόσο τα στοιχεία της απογραφής της 31-12-2016 (έναρξης 2017), όσο και της 31-12-2017 (λήξης 2017), στους αντίστοιχους κωδικούς, όπως φαίνεται στην [εικόνα](#page-51-0) 14-6.

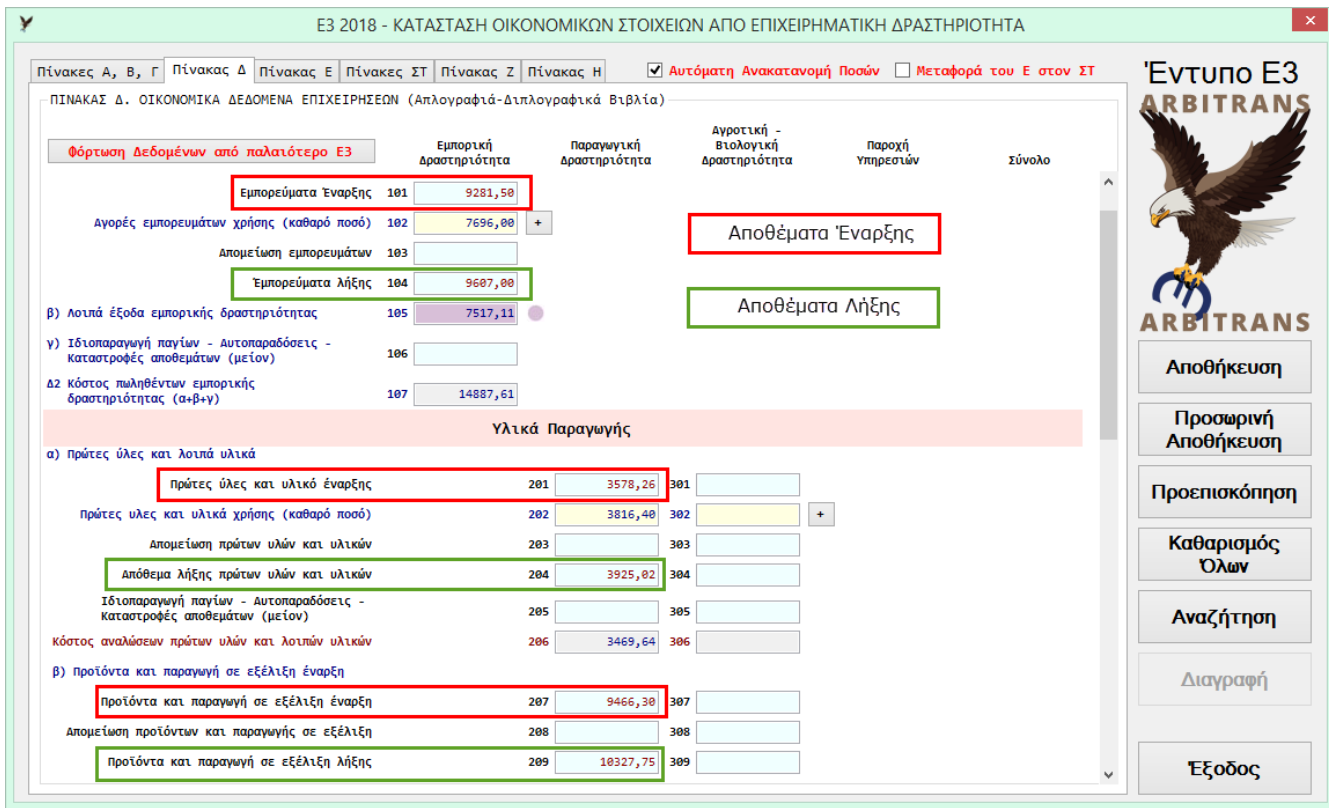

<span id="page-51-0"></span>*εικόνα 14-6*

# **Διαφορές Απογραφής Αποθήκης μεταξύ των Ε3/2018 και Ε3/2017**

Η απογραφή της αποθήκης βάσει του Ε3/2018 έχει διαφοροποιηθεί από αυτήν του Ε3/2017 μόνο ως προς τη στήλη που ορίζει σε ποια κατηγορία ανήκει το κάθε είδος, προκειμένου να υπάρχει πλήρης συμφωνία με τους αντίστοιχους κωδικούς του Ε3/2018.

Κατά τα λοιπά οι φόρμες λειτουργούν κατά τον ίδιο τρόπο. Οι συντμήσεις στην ονομασία των ειδών, για την απογραφή βάσει του Ε3/2018, σημαίνουν:

(ΠΔ) = Παραγωγική Δραστηριότητα, (ΑΔ) = Αγροτική Δραστηριότητα

[Ο Πίνακας](#page-51-1) 3 συνοψίζει τις κατηγορίες που προβλέπονται για το Ε3/2018.

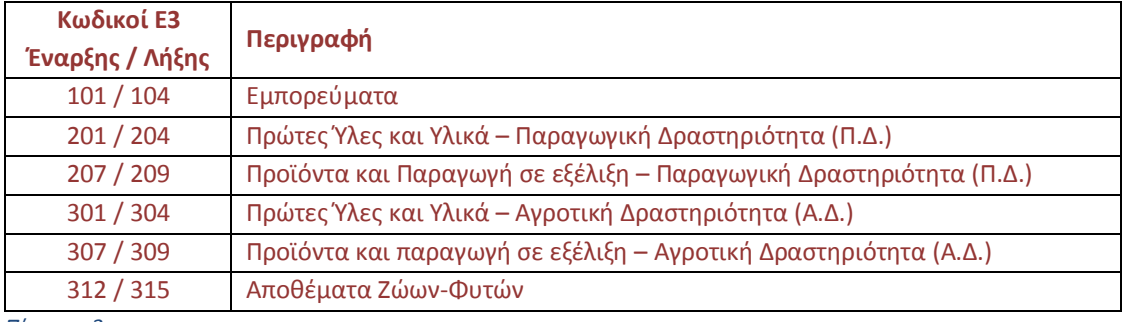

<span id="page-51-1"></span>*Πίνακας 3*

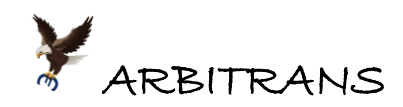

Οι κατηγορίες του παραπάνω πίνακα, φαίνονται και στην [εικόνα](#page-52-0) 14-7, στην περιοχή «Δεδομένα Εγγραφής», πεδίο «Κατηγορία», από την οποία επιλέγονται.

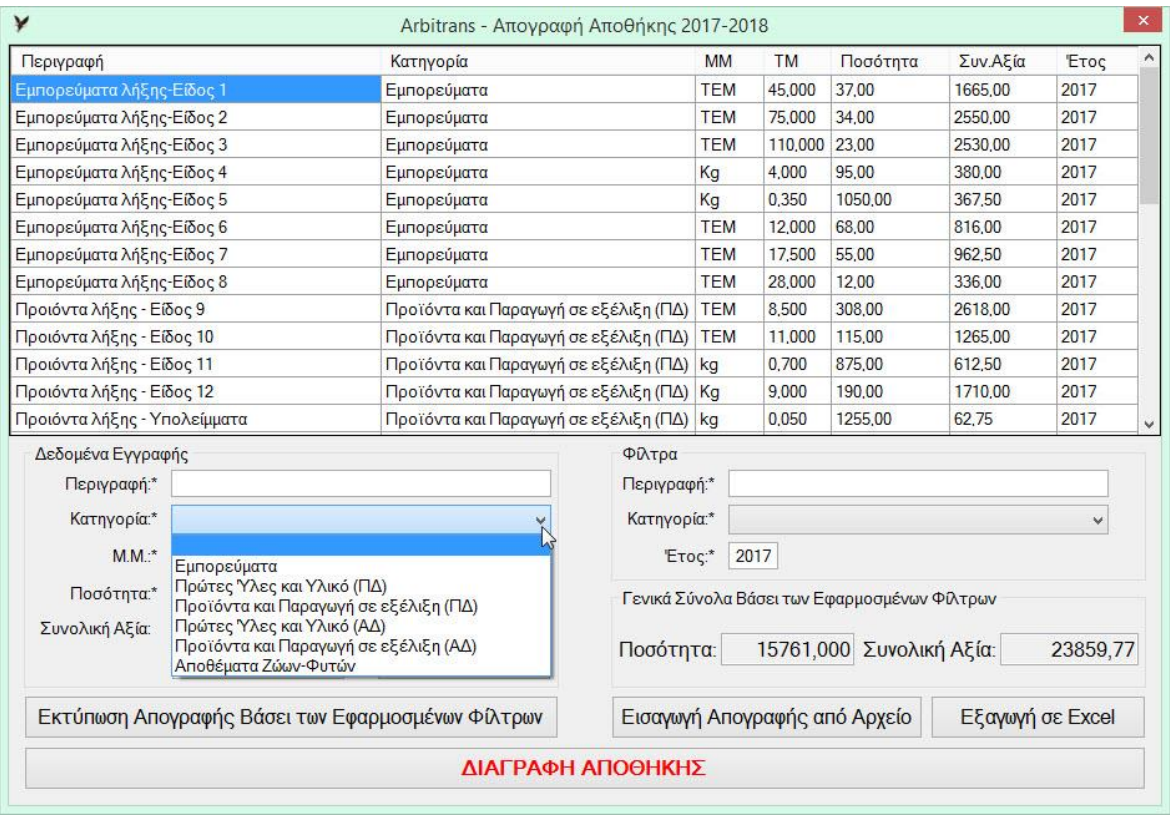

<span id="page-52-0"></span>*εικόνα 14-7*

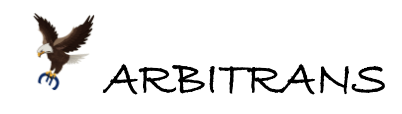

# **ΤΟ ΠΡΩΤΟ ΕΤΟΣ ΕΦΑΡΜΟΓΗΣ ΤΟΥ ΝΕΟΥ Ε3/2018**

# *15. Η πρώτη συμπλήρωση του νέου εντύπου Ε3 στο έτος 2018*

Για την αυτόματη συμπλήρωση του Ε3, για το έτος 2018, που γίνεται βάσει των βιβλίων Εσόδων-Εξόδων 2017 και του βιβλίου Απογραφής Αποθήκης 2017 (αν υπάρχει), πρέπει να ακολουθηθούν μία σειρά από διαδοχικά βήματα, τα οποία αναπτύσσονται στη συνέχεια. Χρησιμοποιείται η οντότητα «ΠΑΡΑΔΕΙΓΜΑΤΑ MANUAL».

# **Βήμα 1ο: Εισαγωγή των κωδικών του νέου Ε3 στα Είδη**

Η εισαγωγή των νέων κωδικών στα είδη των Εσόδων και των Εξόδων πραγματοποιείται αυτόματα με την έναρξη του προγράμματος.

Για να γίνει αντιληπτό αυτό το πρώτο στάδιο της εργασίας, από το βιβλίο Εσόδων της οντότητας, επιλέγουμε από το μενού, την «Επεξεργασία Ειδών» [\(εικόνα](#page-53-0) 15-1).

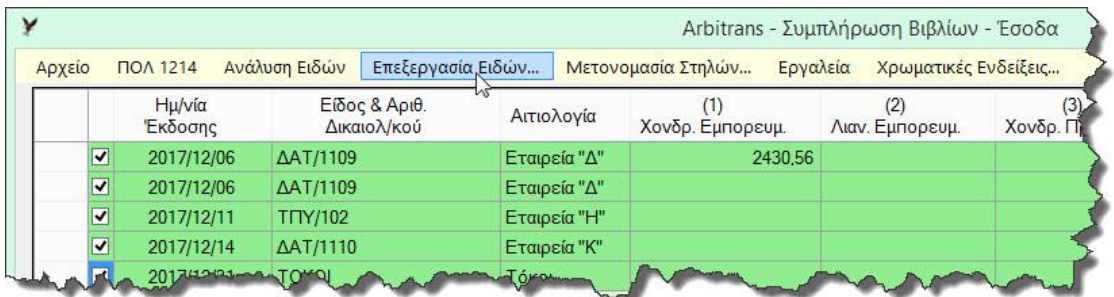

<span id="page-53-0"></span>*εικόνα 15-1*

Θα εμφανιστεί η [εικόνα](#page-53-1) 15-2. Διαπιστώνουμε ότι υπάρχει μία νέα στήλη, η «Κωδ. Ε3 2018». Κατά τη συμπλήρωση του νέου Ε3, το ποσό μίας εγγραφής, μεταφέρεται στον κωδικό που αναγράφεται σε αυτήν τη στήλη. Π.χ. το ποσό μίας εγγραφής, που ανήκει στο είδος «Χονδρική Εμπορευμ.», θα προστεθεί στον κωδικό 161 του νέου Ε3. Ο κωδικός αυτός ανοίγει μέσω δυναμικού πίνακα και η εγγραφή θα αθροιστεί στον κωδικό 001 του δυναμικού πίνακα.

Πως έγινε αυτό; Βάσει του [«Πίνακας](#page-55-0) 4» αντιστοίχισης των κωδικών, με τον οποίο προσεγγίζονται οι παλαιοί κωδικοί Ε3 με τους κωδικούς του νέου Ε3.

|                             | Arbitrans - Είδη Εσόδων |              |                |                         |                         |
|-----------------------------|-------------------------|--------------|----------------|-------------------------|-------------------------|
| Είδος                       | Kωδ. E3 2017            | Κωδ. Ε3 2018 | Στήλη          | MYФ                     | $\Phi$ <sup>4</sup>     |
| Χονδρική Εμπορευμ.          | 263                     | 161-001      |                | $\blacktriangledown$    | r.                      |
| Λιανική Εμπορευμ.           | 266                     | 161-003      | $\overline{2}$ | $\overline{\mathbf{v}}$ | L                       |
| Χονδρική Προϊόντων          | 269                     | 261-001      | 3              | $\blacktriangledown$    |                         |
| Λιανική Προϊόντων           | 272                     | 261-003      | $\overline{4}$ | √                       | Г                       |
| ΠΥ προς Δημόσιο             | 279                     | 461-007      | 5              | $\blacktriangledown$    |                         |
| ΠΥ προς Ιδιωτική Πελατεία   | 274                     | 461-003      | 5              | $\overline{\mathsf{v}}$ | г                       |
| Επιδότηση                   | 904                     | 197          | 6              | П                       | ŀ.                      |
| Ενδοκ.Πωλήσεις              | 263                     | 161-001      | 7              | П                       | $\checkmark$            |
| Πιστωτ. Συναλλαγμ. Διαφορές | 273                     | 162          | 8              | П                       | $\overline{\mathbf{v}}$ |
| Πιστωτικοί Τόκοι            | 273                     | 162          | 8              | П                       |                         |
|                             |                         |              |                |                         |                         |
|                             |                         |              |                | Εισαγωγή Νέου           |                         |

<span id="page-53-1"></span>*εικόνα 15-2*

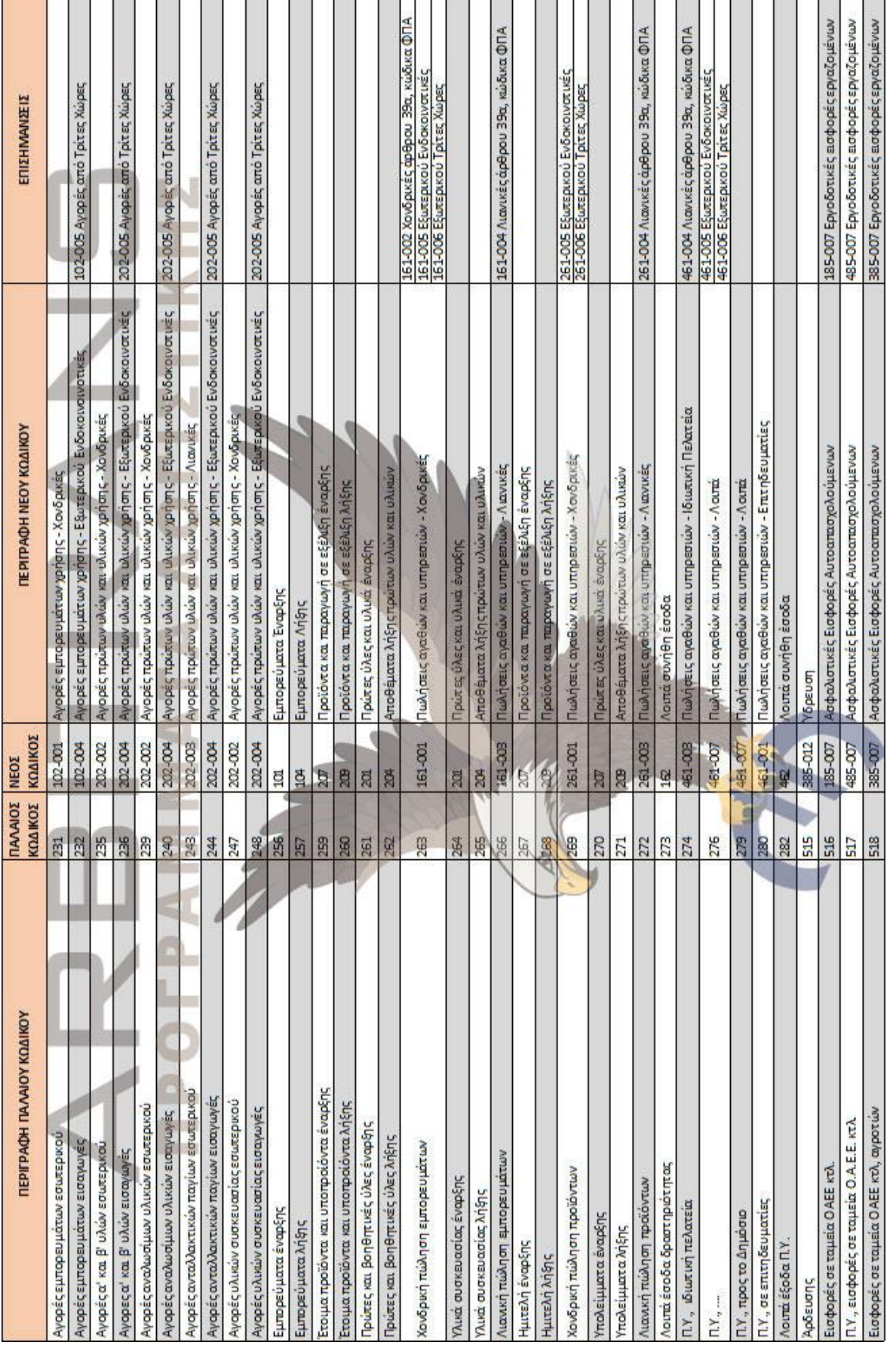

Πίνακας 4, Σελίδα 1/1: Η προεπιλεγμένη αναδρομολόγηση των κωδικών του παλαιού Ε3 στο νέο Ε3 *Πίνακας 4, Σελίδα 1/1: Η προεπιλεγμένη αναδρομολόγηση των κωδικών του παλαιού Ε3 στο νέο Ε3*

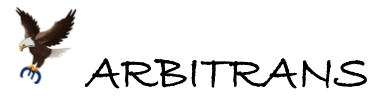

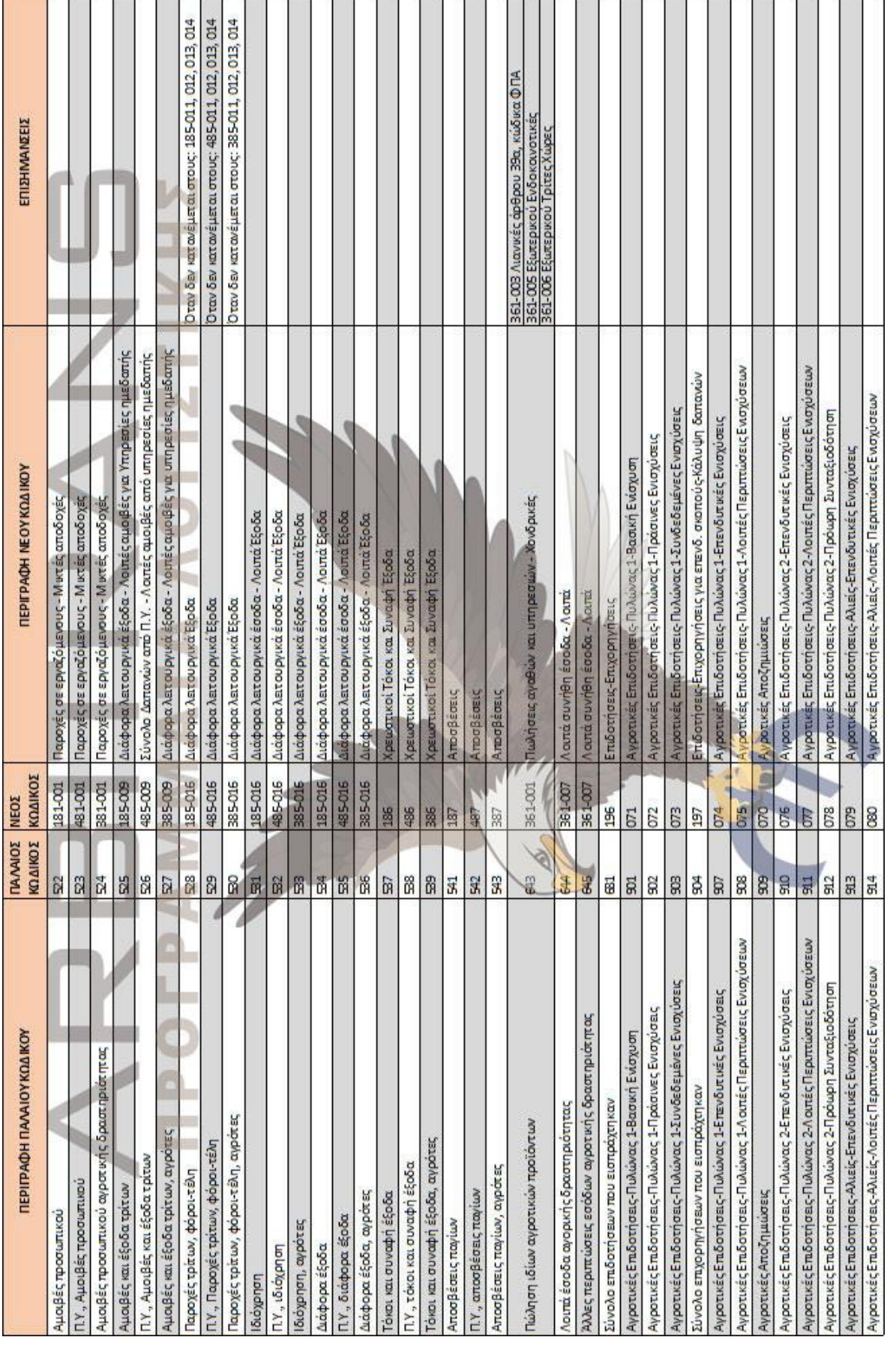

<span id="page-55-0"></span>Πίνακας 4, Σελίδα 2/2: Η προεπιλεγμένη αναδρομολόγηση των κωδικών του παλαιού Ε3 στο νέο Ε3 *Πίνακας 4, Σελίδα 2/2: Η προεπιλεγμένη αναδρομολόγηση των κωδικών του παλαιού Ε3 στο νέο Ε3* 

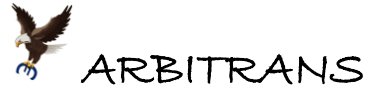

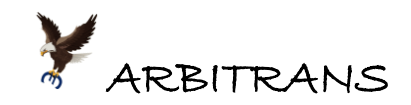

## **Βήμα 2ο: Έλεγχος και διορθώσεις στους πίνακες των Ειδών**

Η αντιστοίχιση του βήματος 1, δεν είναι πάντοτε ένα προς ένα. Συγκεκριμένα, υπάρχουν αρκετές περιπτώσεις που ένας κωδικός του παλαιού Ε3, αντιστοιχεί σε περισσότερους από έναν κωδικούς του νέου Ε3. Συμβαίνει και το αντίθετο, αλλά αυτό δεν αποτελεί πρόβλημα.

Η αντιστοίχιση του πίνακα, είναι μία προσέγγιση για να βοηθηθεί ο λογιστής. Χρειάζεται όμως, να γίνει και έλεγχος, μήπως υπάρχουν κωδικοί του παλαιού Ε3 που θα πρέπει να αναδρομολογηθούν σε διαφορετικό κωδικό του νέου Ε3.

Στην [εικόνα](#page-53-1) 15-2 η αντιστοίχιση ήταν αρκετά επιτυχής, αφού η μόνη διόρθωση που απαιτείται είναι στις «Ενδοκ. Πωλήσεις», που πρέπει να γίνει 161-005. Διορθώνουμε τον κωδικό και κάνουμε κλικ στο κουμπί «Αποθήκευση». Η νέα δρομολόγηση των ειδών των Εσόδων της οντότητας θα είναι όπως στη[ν εικόνα](#page-56-0) 15-3.

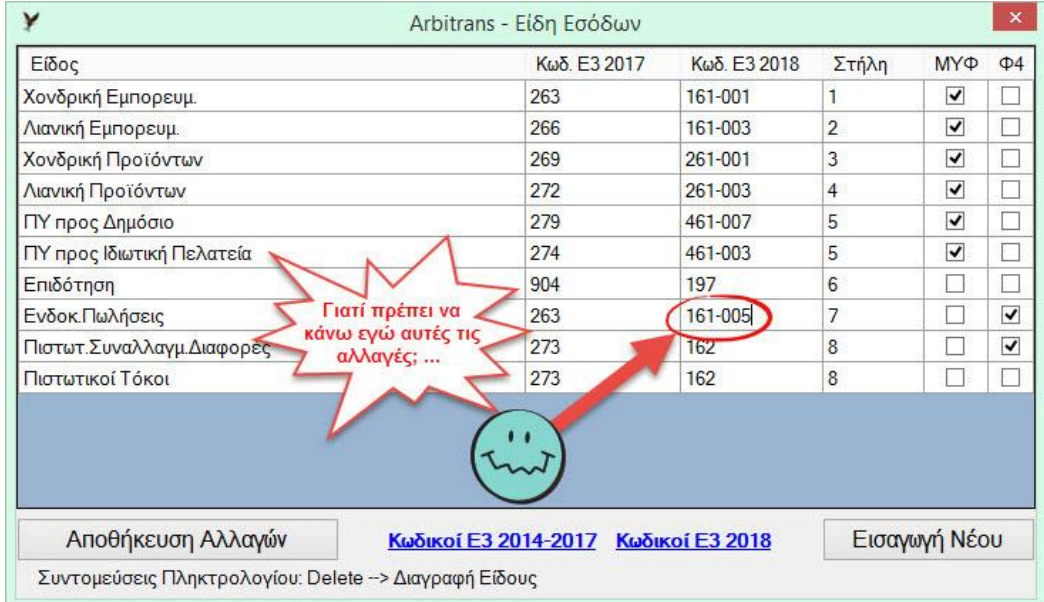

### *εικόνα 15-3*

<span id="page-56-0"></span>Αντίθετα στα είδη των εξόδων θα έχουμε πάντα αρκετές αλλαγές, [εικόνα](#page-56-1) 15-4. Η αιτία είναι ότι ο κωδικός 528, πρέπει να κατανεμηθεί σε τρεις τουλάχιστον νέους κωδικούς.

| Είδος                       |                                             | Κωδ. Ε3 2017         | Kωδ. E3 2018    | Στήλη                    | MYФ                     | <b>Φ5 ^</b> |
|-----------------------------|---------------------------------------------|----------------------|-----------------|--------------------------|-------------------------|-------------|
| Ειδών Συσκευασίας           | Οι κωδικοί που                              | 247                  | 202-002         |                          | √                       |             |
| Δαπάνες ΜΔΕ                 | επισημαίνονται με -000<br>πρέπει οπωσδήποτε | 534                  | 185-016         | 5                        | $\blacktriangledown$    |             |
| Δαπάνες ΧΔΕ                 | να αλλαχτούν.                               | 534                  | 185-016         | $\overline{2}$           | $\overline{\mathbf{v}}$ | 93          |
| Παροχή Υπηρεσιών            |                                             | 526                  | 485-009         |                          | ▿                       |             |
| Αμοιβές Προσωπικού          |                                             | 522                  | 181-001         | $\overline{c}$           | Г                       |             |
| Τηλεπικοινωνίες             |                                             | 528                  | 185-000         |                          | $\overline{\mathbf{v}}$ |             |
| Ηλεκτροδότηση               |                                             | 528                  | 185-000         |                          | $\overline{\mathbf{v}}$ | T           |
| Υδρευση                     |                                             | 528                  | 185-000         |                          | ▿                       |             |
| <b>F</b> voíkio             |                                             | 528                  | 185-000         | $\overline{\phantom{0}}$ | Г                       |             |
| Πρόστιμα                    |                                             | 534                  | 185-016         | $\overline{2}$           | г                       |             |
| Εισφορές Ασφάλισης          |                                             | 516                  | 181-002         | $\overline{2}$           | E                       |             |
| Χρεωστικοί τόκοι            |                                             | 537                  | 186             | 2                        | L                       |             |
| Χρεωστ. Συναλλαγμ. Διαφορές |                                             | 534                  | 185-016         | 6                        | ۳                       |             |
| Ταμεία αυτοαπασχολουμένων   |                                             | 516                  | 181-002         | $\overline{c}$           |                         |             |
| Αποθήκευση Αλλαγών          |                                             | Κωδικοί Ε3 2014-2017 | Κωδικοί Ε3 2018 |                          | Εισαγωγή Νέου           |             |

<span id="page-56-1"></span>*εικόνα 15-4*

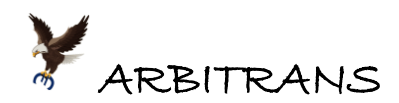

Η δυσκολία επιλογής κατάλληλου κωδικού, συνήθως παρουσιάζεται στους δυναμικούς πίνακες. Όταν κάποιος κωδικός του παλαιού Ε3, αντιστοιχεί σε περισσότερους από έναν κωδικούς ενός δυναμικού πίνακα και δεν μπορούμε να αποφασίσουμε ποιος είναι ο καταλληλότερος, τότε, μπορούμε να επιλέξουμε «-000». Αυτός ο κωδικός δεν υπάρχει και το πρόγραμμα θα μας υπενθυμίσει, στο κατάλληλο σημείο, ότι θα πρέπει να τον αλλάξουμε.

**ΕΠΙΣΗΜΑΝΣΗ**: Στην προεπιλεγμένη αναδρομολόγηση με τους κωδικούς που αναφέρονται στον πίνακα 1, ο **μοναδικός** κωδικός του παλαιού Ε3, που δρομολογήθηκε σε κωδικό που καταλήγει σε "-000", είναι ο **528**. Προφανώς, ειδικά γι' αυτόν τον κωδικό δεν υπήρχε άλλη λύση. Πού θα μπορούσαν να δρομολογηθούν απευθείας τα είδη του κωδικού 528; Στην ηλεκτροδότηση (185- 011), στην ύδρευση (185-012), στις τηλεπικοινωνίες (185-013) ή στα μισθώματα (185-014); Το **ΧΑΡΤΟΣΗΜΟ**, από οπουδήποτε και αν προέρχεται, δρομολογείται στον κωδικό 185-016.

Αν κάνουμε κλικ στο «Αποθήκευση Αλλαγών», στην [εικόνα](#page-56-1) 15-4, θα διαπιστώσουμε ότι η αποθήκευση είναι αδύνατη και θα δούμε και το σχετικό μήνυμα, [εικόνα](#page-57-0) 15-5, το οποίο θα μας ενημερώνει που ακριβώς βρίσκεται το πρόβλημα.

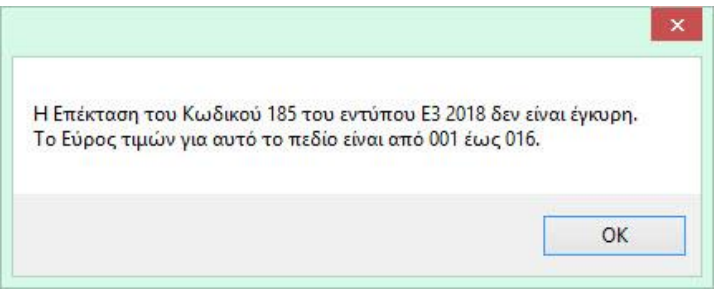

*εικόνα 15-5*

<span id="page-57-0"></span>Διορθώνουμε τους παραπάνω κωδικούς όπως φαίνεται στην [εικόνα](#page-57-1) 15-6.

Επίσης, για τα πρόστιμα υπάρχει ξεχωριστός κωδικός στο νέο Ε3, ο 188, ενώ οι ασφαλιστικές εισφορές των αυτοαπασχολούμενων, μεταφέρονται σε εντελώς ξεχωριστό κωδικό, από του μισθωτού προσωπικού και συγκεκριμένα στον 185-007.

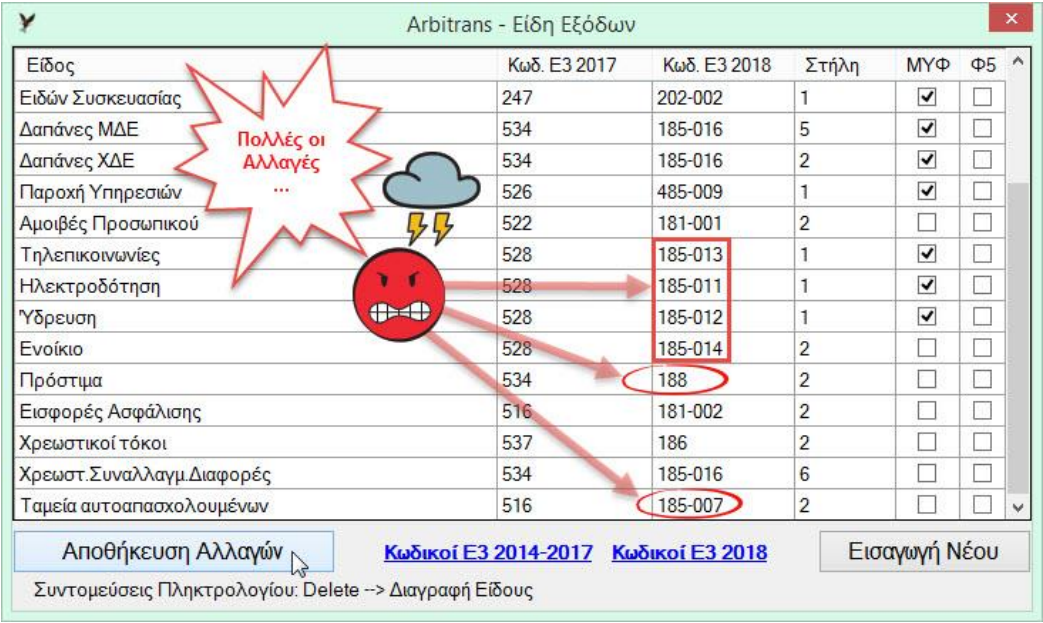

### <span id="page-57-1"></span>*εικόνα 15-6*

Ολοκληρώνουμε τις αλλαγές [\(εικόνα](#page-57-1) 15-6) και μετά κάνουμε κλικ στο «Αποθήκευση Αλλαγών». Θα διαπιστώσουμε τώρα ότι οι αλλαγές αποθηκεύτηκαν.

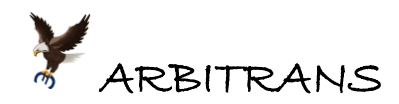

Στην προσπάθεια σας να δρομολογήσετε τα είδη στους σωστούς κωδικούς του νέου Ε3, δεν είσαστε αβοήθητοι. Κάνοντας κλικ στην επιλογή «Κωδικοί Ε3 2018», θα εμφανιστεί η [εικόνα](#page-58-0) 15-7, η οποία σας ενημερώνει για τους κωδικούς που μπορείτε να χρησιμοποιήσετε.

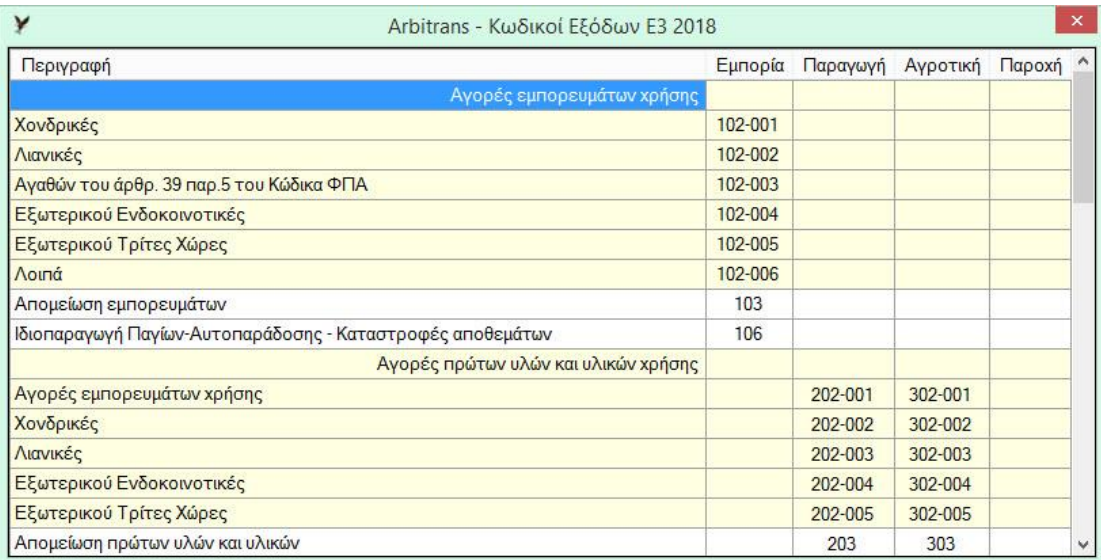

<span id="page-58-0"></span>*εικόνα 15-7*

## **Βήμα 3ο: Δημιουργία του Ε3 του φορολογικού έτους 2017**

Κλείνετε τα βιβλία των Εσόδων-Εξόδων, ανοίγετε τα έντυπα και επιλέγετε το Ε3 έκδοσης 2018. Πατάτε το πλήκτρο F3 και το Ε3 είναι έτοιμο [\(εικόνα](#page-58-1) 15-8).

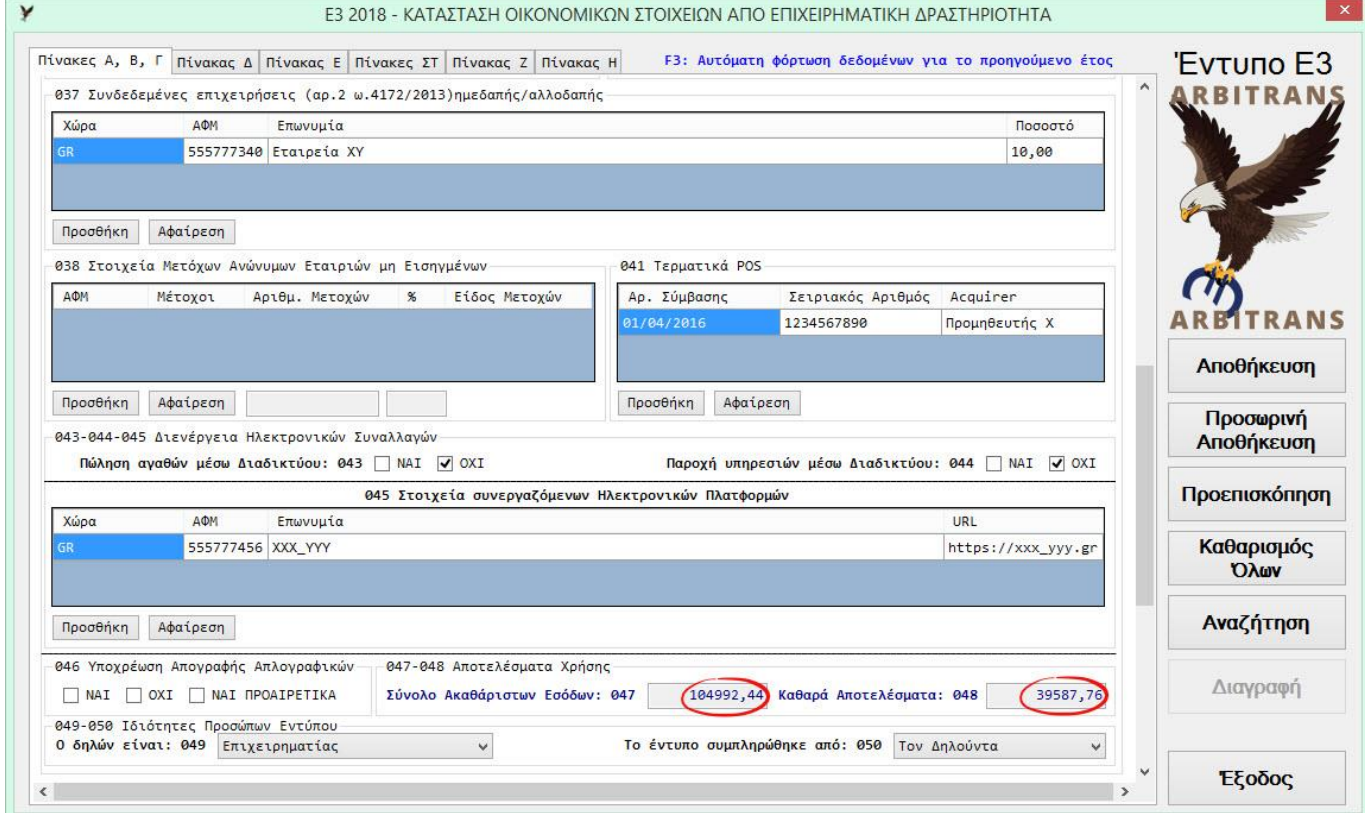

<span id="page-58-1"></span>*εικόνα 15-8*

Μετά κάνετε κλικ στο κουμπί «Αποθήκευση». Αν δεν το αποθηκεύσετε δεν θα μπορέσετε να το χρησιμοποιήσετε στην «Κατάσταση Αποτελεσμάτων» και στο έντυπο «Ν». Η αποθήκευση γίνεται αυτόματα στο Ηλεκτρονικό Αρχείο». Συγχρόνως με την αποθήκευση

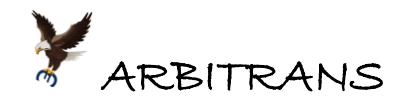

γίνεται και προεπισκόπηση του εντύπου. Από τη φόρμα της προεπισκόπησης μπορείτε να το εκτυπώσετε. Η εκτύπωση των 3 πρώτων σελίδων στην [εικόνα](#page-59-0) 15-9 έως την [εικόνα](#page-61-0) 15-11.

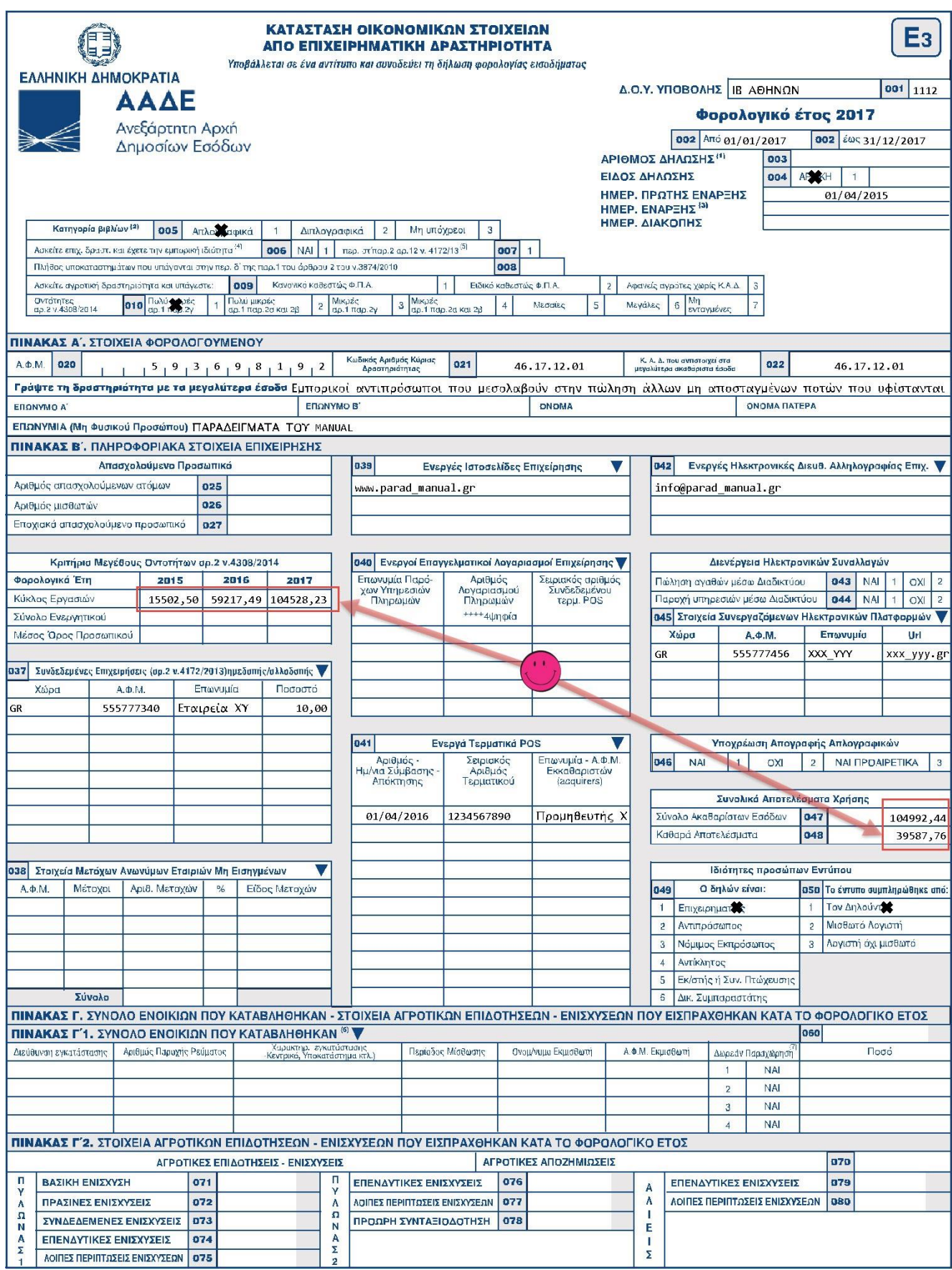

<span id="page-59-0"></span>*εικόνα 15-9*

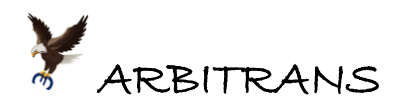

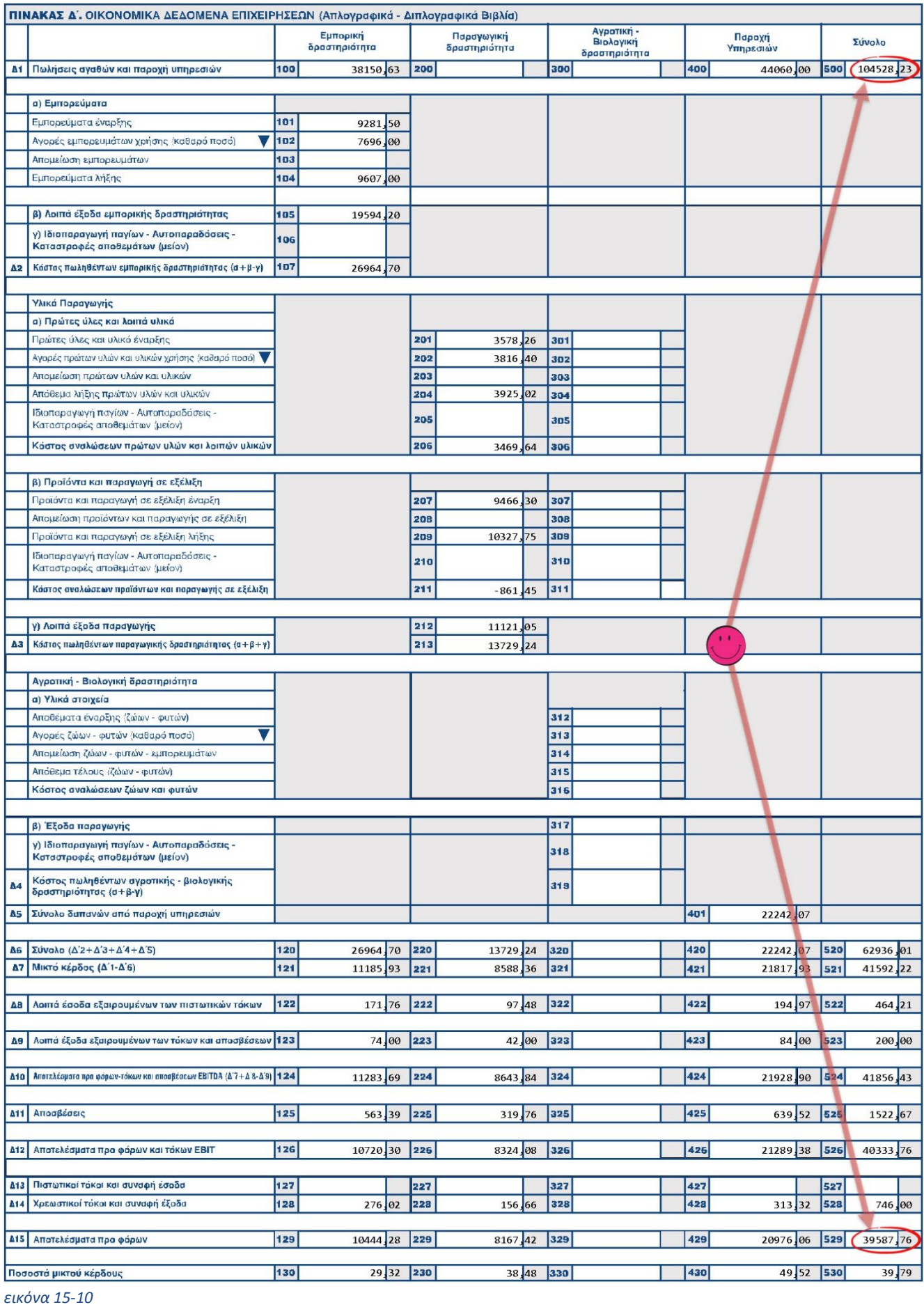

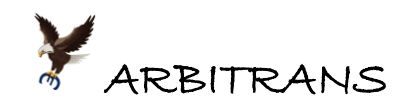

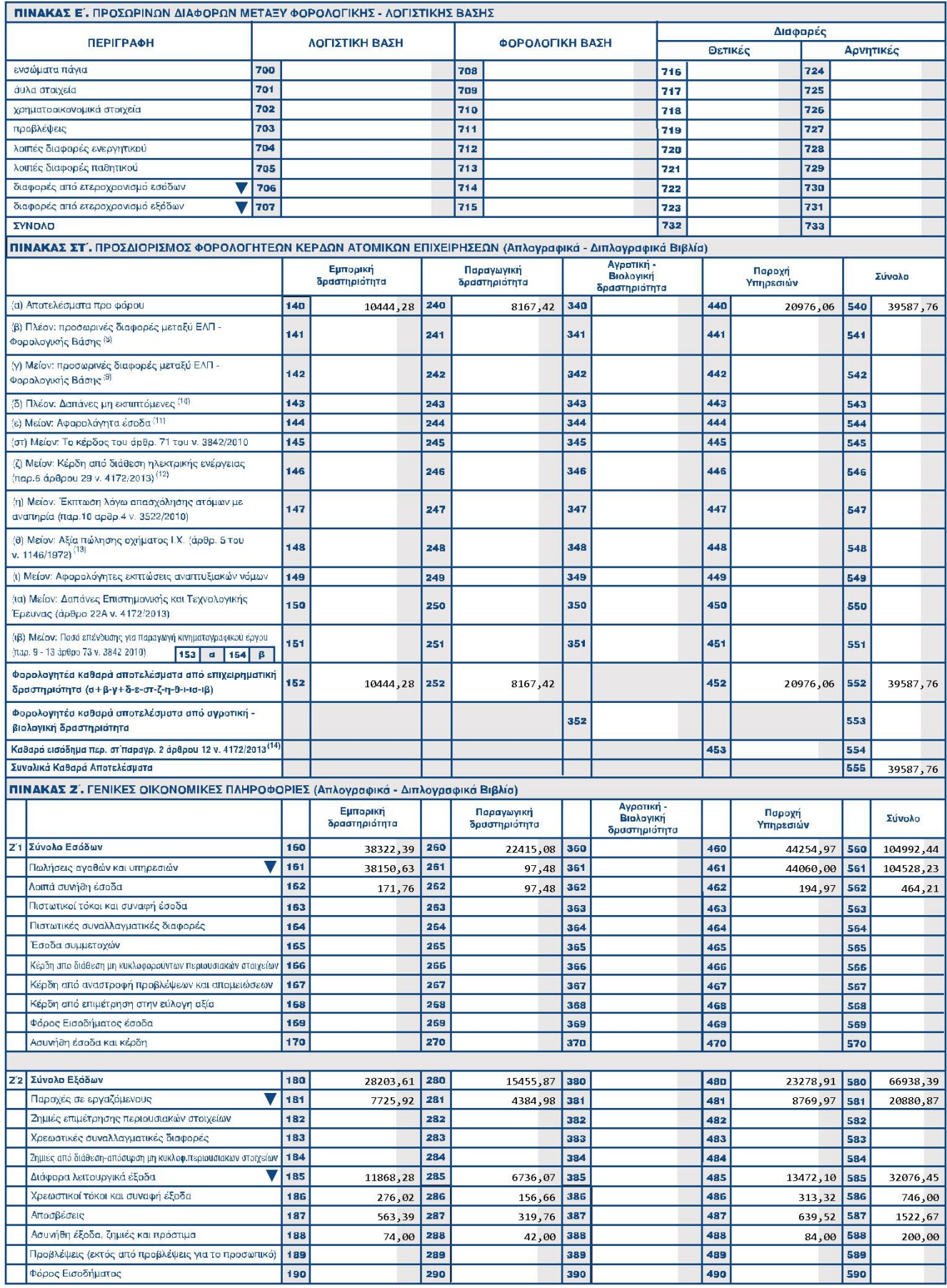

<span id="page-61-0"></span>*εικόνα 15-11*

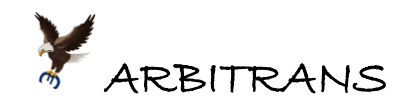

**Αλλαγή των προεπιλεγμένων κωδικών του Ε3/2018 σε όλες τις οντότητες**

Ενδεχομένως [ο Πίνακας](#page-55-0) 4 να έχει κάποιες τις προεπιλογές που να χρειάζονται τροποποίηση. **Παράδειγμα**: Αν οι οντότητες που διαχειρίζεστε έχουν όλες αυτοαπασχολούμενους και σπάνια έχουν μισθωτούς, τότε, είναι προτιμότερο η προεπιλογή για τις εισφορές στα ασφαλιστικά ταμεία να δρομολογείται στον κωδικό 185-007 (αυτοαπασχολούμενοι) και όχι στον 181-002 (μισθωτοί). Οπότε, στο βήμα 2, θα έχετε να κάνετε πολύ λιγότερες τροποποιήσεις σε κωδικούς.

Για να αλλάξετε τις ρυθμίσεις, από την αρχική οθόνη, καλείτε «Αρχείο→Επιλογές Λογιστή→Γενικές Ρυθμίσεις», [εικόνα](#page-62-0) 15-12.

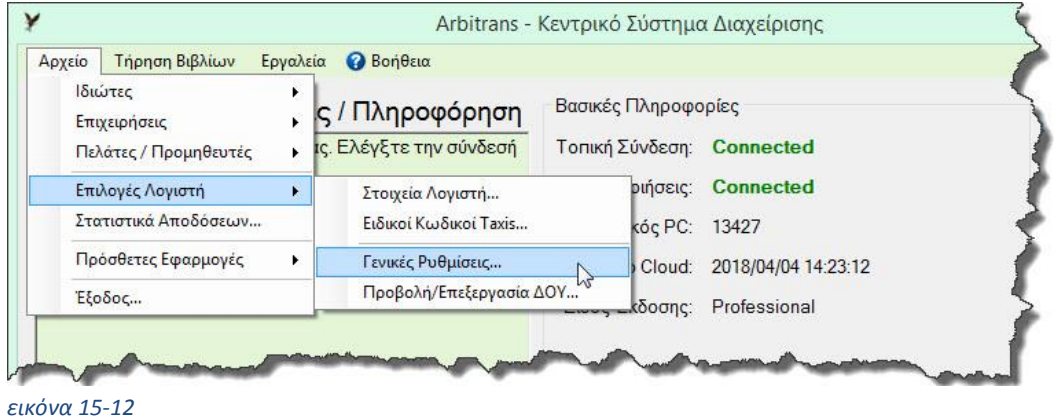

<span id="page-62-0"></span>Θα εμφανιστεί η φόρμα των γενικών ρυθμίσεων, [εικόνα](#page-62-1) 15-13. Στις ρυθμίσεις έχει προστεθεί η επιλογή «Αλλαγή αντιστοίχισης Κωδικών για το Ε3», στην οποία κάνουμε κλικ.

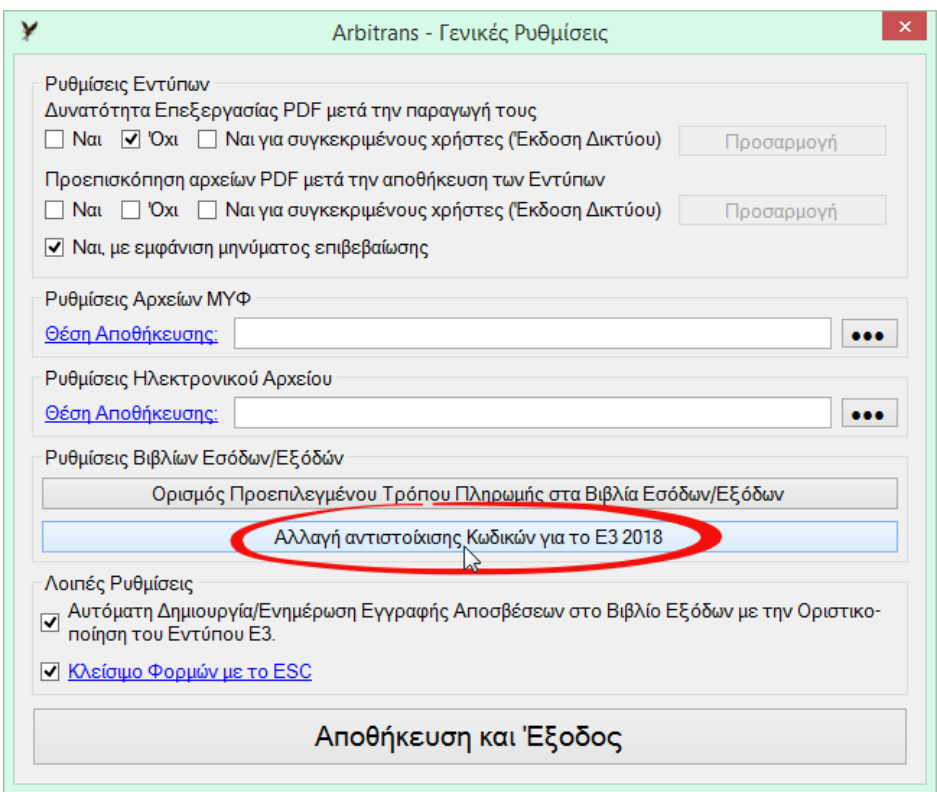

### *εικόνα 15-13*

<span id="page-62-1"></span>Στη φόρμα που φαίνεται στην [εικόνα](#page-63-0) 15-14, συμπληρώνουμε τον κωδικό του Ε3/2017 και δίπλα, τον κωδικό του Ε3/2018, στον οποίο θέλουμε να δρομολογούνται οι εγγραφές. Ας δούμε πως υλοποιείται το προηγούμενο παράδειγμα.

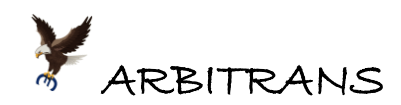

Οι εισφορές στα ασφαλιστικά ταμεία, στο παλιό έντυπο Ε3, δρομολογούνταν στον κωδικό 516. Στο νέο Ε3/2018, στον κωδικό 181-002 εισάγονται οι εισφορές των μισθωτών, ενώ στον 185-007 των αυτοαπασχολούμενων. Στον πίνακα 1, βλέπουμε ότι η προεπιλογή είναι ο 181- 002. Για να την αλλάξουμε σε 185-007, συμπληρώνουμε τη φόρμα, όπως φαίνεται στην [εικόνα](#page-63-0) 15-14 και κάνουμε κλικ στο κουμπί «Προσθήκη στον Πίνακα».

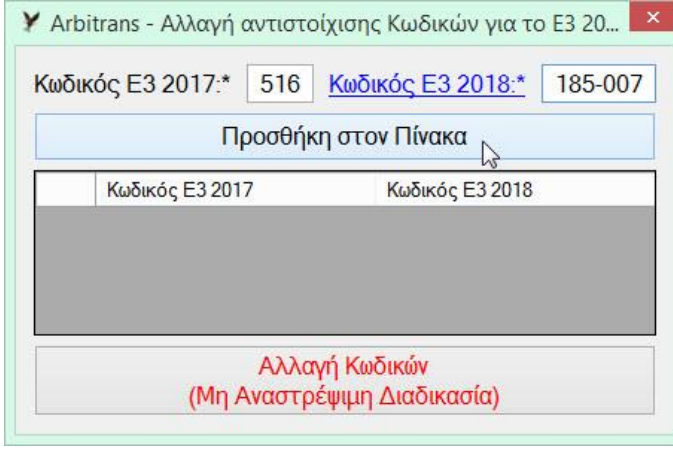

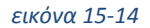

<span id="page-63-0"></span>Επαναλαμβάνουμε, με όσους ακόμη κωδικούς θέλουμε να αλλάξουμε. Όταν τελειώσουμε κάνουμε κλικ στο κουμπί «Αλλαγή Κωδικών» [\(εικόνα](#page-63-1) 15-15). Η διαδικασία δεν είναι αναστρέψιμη, αλλά σε περίπτωση λάθους, μπορούμε πολύ εύκολα να το διορθώσουμε, εργαζόμενοι κατά τον ίδιο τρόπο.

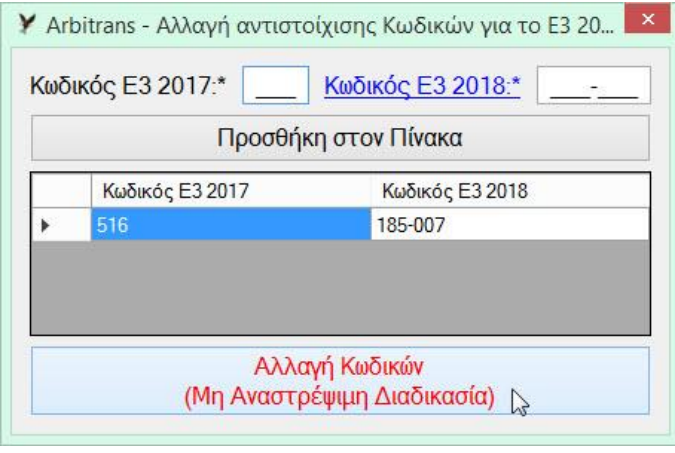

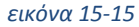

<span id="page-63-1"></span>Αν ο κωδικός που εισάγουμε δεν υπάρχει ή δεν επιτρέπεται να χρησιμοποιηθεί για την εισαγωγή δεδομένων θα εμφανιστεί το σχετικό μήνυμα. Π.χ. αν αντί για τον κωδικό 185-007 εισάγουμε τον 187-007 θα δούμε το παρακάτω μήνυμα, [εικόνα](#page-63-2) 15-16:

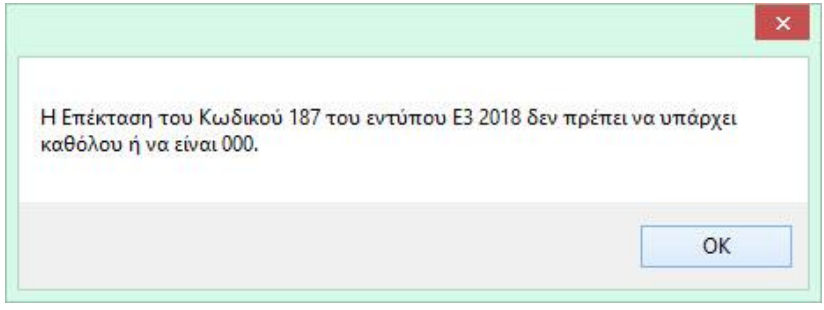

<span id="page-63-2"></span>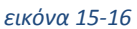

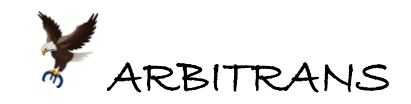

# **Μετατροπή απογραφής αποθήκης από Ε3/2017 σε Ε3/2018**

Όταν υπάρχει απογραφή, τα αποθέματα έναρξης και λήξης εισάγονται αυτόματα στο Ε3. Αυτό συμβαίνει τόσο με το παλιό Ε3/2017 όσο και στο νέο Ε3/2018. Υπάρχει όμως πρόβλημα με την απογραφή της 31-12-2016 του Ε3/2017, που είναι συγχρόνως και η απογραφή έναρξης του νέου Ε3/2018, την 01-01-2017. Θα πρέπει να γίνει μετατροπή της απογραφής.

Ο ευκολότερος τρόπος για τη μετατροπή της απογραφής, που έχει συνταχθεί για το έντυπο Ε3/2017, σε απογραφή για το Ε3/2018, είναι η εξαγωγή της σε αρχείο Excel, η τροποποίηση της και μετά η εκ νέου εισαγωγή. Αναλυτικά, ακολουθούμε τα εξής βήματα:

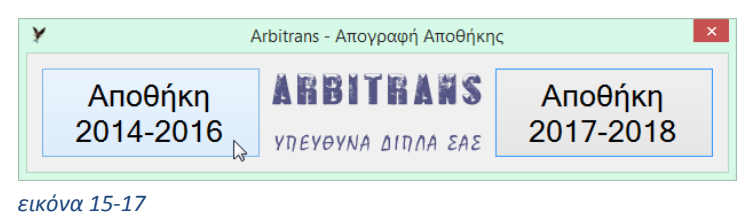

- <span id="page-64-0"></span>• Στη φόρμα των εντύπων κάνουμε κλικ στο κουμπί «Απογραφή Αποθήκης και επιλέγουμε «Αποθήκη 2014-2016», [εικόνα](#page-64-0) 15-17.
- Εξαγωγή της απογραφής, που έχει συνταχθεί για το Ε3/2017, [εικόνα](#page-64-1) 15-18.

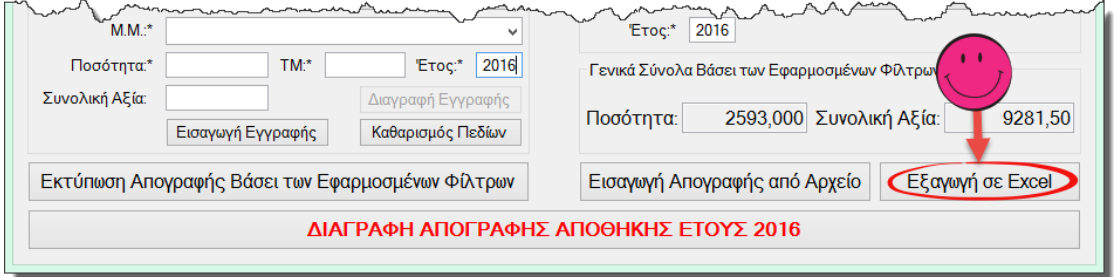

### <span id="page-64-1"></span>*εικόνα 15-18*

- Αντιγράφουμε όλο το περιεχόμενο του παραπάνω αρχείου Excel, στο υπόδειγμα «2017 Απογραφή Αποθήκης (…)».
- Κάνουμε αλλαγή των κατηγοριών σε αυτό το αρχείο και το σώζουμε σε μορφή unicode.
- Στη φόρμα των εντύπων κάνουμε κλικ στο κουμπί «Απογραφή Αποθήκης και επιλέγουμε «Αποθήκη 2017-2018»[, εικόνα](#page-64-2) 15-19.

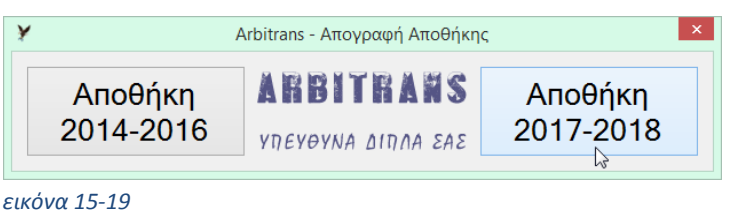

<span id="page-64-2"></span>• Εισάγουμε την απογραφή της αποθήκης

Για τη μετατροπή, θα πρέπει να παρατηρήσουμε ότι, οι κατηγορίες των υλικών του Ε3/2018, σε σχέση με τις προβλεπόμενες κατηγορίες στο Ε3/2017, δεν συμπεριλαμβάνουν τα εξής: «Υλικά Συσκευασίας», «Ανταλλακτικά Παγίων» και «Υπολείμματα».

Αυτά τα υλικά, προτείνεται να συμπεριληφθούν ως εξής:

- ➢ Βάσει των προβλεπόμενων στα Ε.Λ.Π., στην κατηγορία των υλικών «Πρώτες Ύλες και Υλικά» (λογαριασμός 24) μπορούν να συμπεριληφθούν τα «Υλικά Συσκευασίας» (λογαριασμός 25) και τα «Ανταλλακτικά Παγίων» (λογαριασμός 26), εφόσον τα σχετικά ποσά δεν είναι σημαντικά.
- ➢ Τα «Υπολείμματα» να συμπεριλαμβάνονται στα «Προϊόντα».

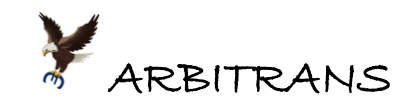

# *16. Μετατροπή του Ε3/2017 σε Ε3/2018*

# **Η μέθοδος μετατροπής και οι έλεγχοι που πρέπει να γίνονται**

Μία επιπλέον δυνατότητα του Arbitrans, είναι η μετατροπή του παλιού Ε3, στο νέο Ε3/2018.

- ➢ Η μετατροπή γίνεται βάσει της αντιστοίχισης των κωδικών που δείχνει [ο Πίνακας](#page-55-0) 4.
- ➢ Η αυτοματοποιημένη διαδικασία μετατροπής του Ε3, περιορίζει τον όγκο εργασίας, αλλά δεν είναι ολοκληρωμένη. Υπάρχουν κωδικοί στο παλαιό Ε3, που αντιστοιχούν σε πιο πολλούς από έναν κωδικούς του Ε3/2018. Γι' αυτό, μετά την μετατροπή, θα πρέπει έλεγχος και ενδεχομένως να χρειαστεί να γίνουν τροποποιήσεις.

### **Βήμα 1ο: Εισαγωγή των στοιχείων στο παλαιό έντυπο Ε3/2017**

Κάνουμε κλικ στο κουμπί «Έντυπα», στην κεντρική φόρμα του Arbitrans και μετά επιλέγουμε την Οντότητα [\(εικόνα](#page-65-0) 16-1). Αν η οντότητα δεν υπάρχει, θα πρέπει να δημιουργηθεί.

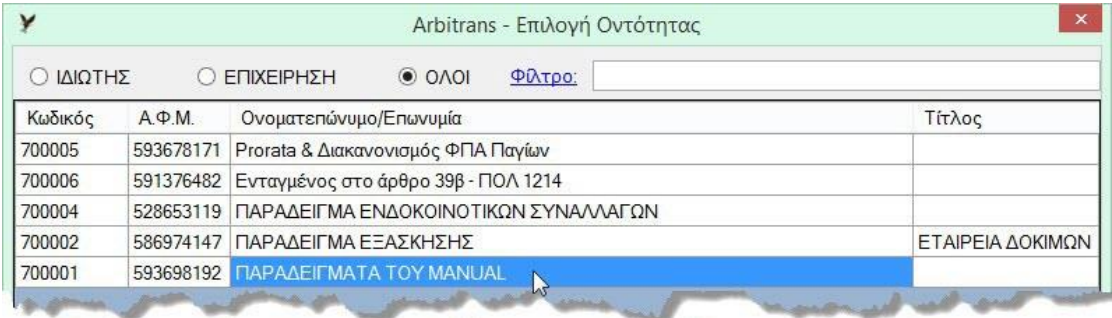

### <span id="page-65-0"></span>*εικόνα 16-1*

Θα εμφανιστεί η φόρμα των εντύπων. Κάνετε κλικ στο κουμπί Ε3 [\(εικόνα](#page-65-1) 16-2) και στη φόρμα που θα εμφανιστεί κάνετε κλικ στο «Παλαιότερες Εκδόσεις» [\(εικόνα](#page-65-2) 16-3) και μετά κλικ στο «Έκδοση 2017» [\(εικόνα](#page-65-3) 16-4).

<span id="page-65-3"></span><span id="page-65-2"></span><span id="page-65-1"></span>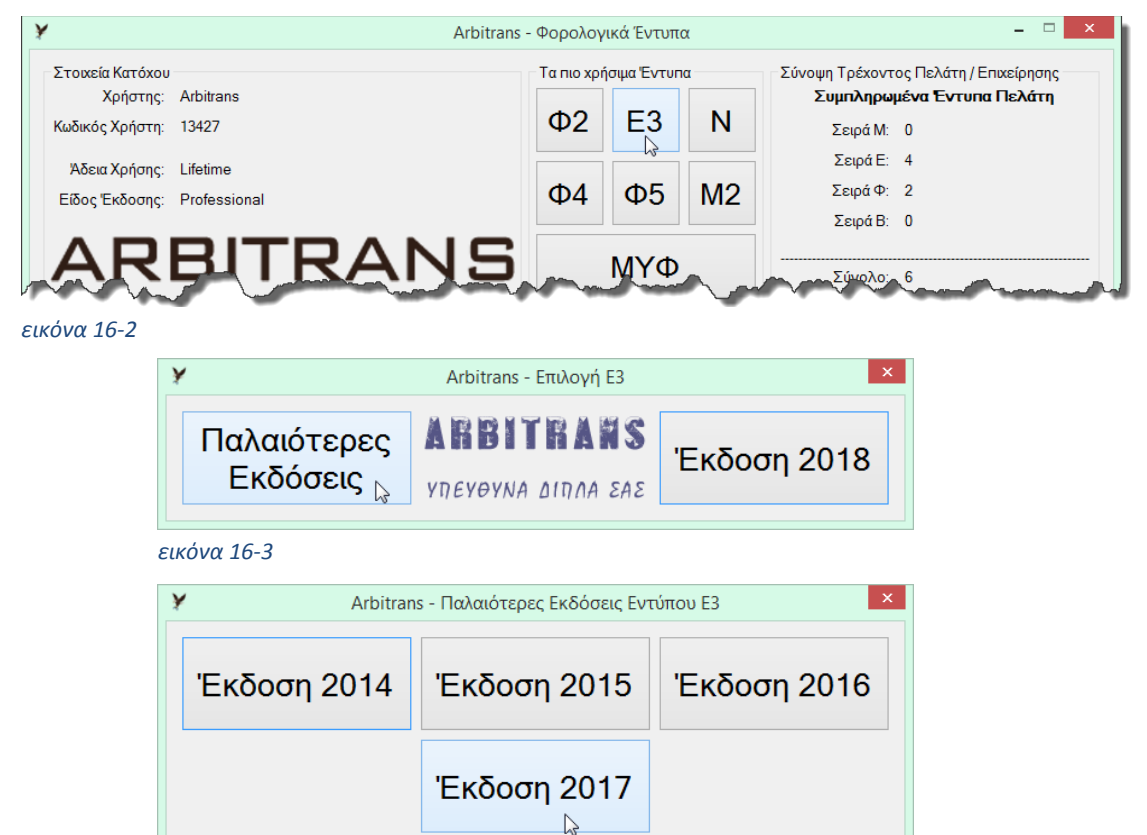

*εικόνα 16-4*

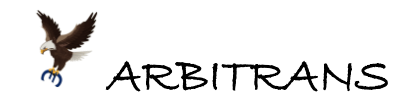

Μετά ακολουθείτε τα εξής βήματα:

- (1) Ορίζετε χρονικό διάστημα από 01/01/2017 έως 31/12/2017, σημείο [**1**], [εικόνα](#page-66-0) 16-5 και πατάτε ENTER. Μετά, κάνετε κλικ στο κουμπί «Καθαρισμός Όλων», σημείο [**2**].
- (2) Επιλέγετε την καρτέλα «ΣΤ (α,β,γ,δ)», σημείο [**3**] [εικόνα](#page-66-1) 16-6 και συμπληρώνετε τις τιμές.

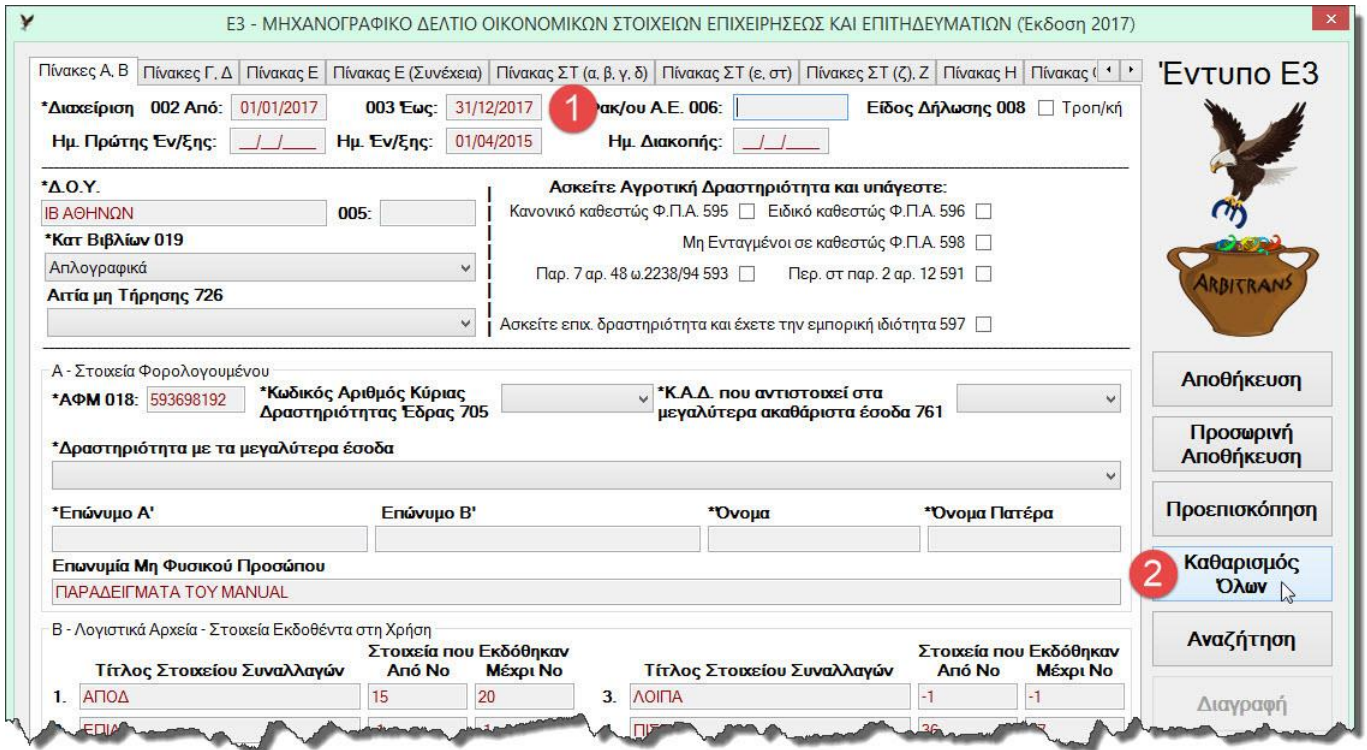

<span id="page-66-0"></span>*εικόνα 16-5*

<span id="page-66-1"></span>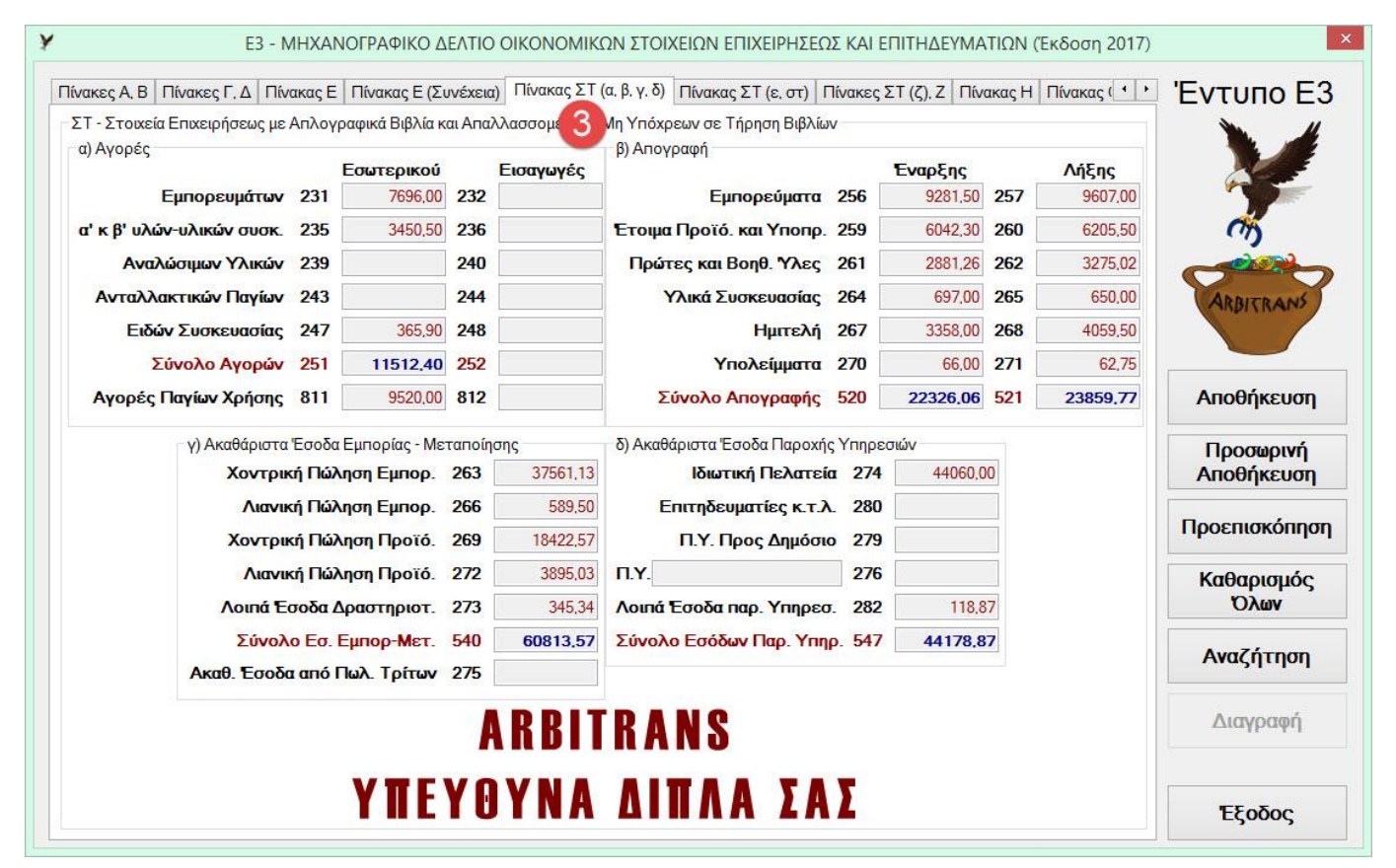

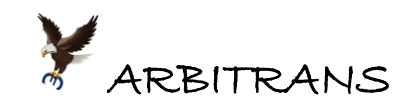

- (3) Επιλέγετε την καρτέλα «ΣΤ (ε,στ)», σημείο [**4**] [εικόνα](#page-67-0) 16-7 και συμπληρώνετε τις τιμές.
- (4) Επιλέγετε την καρτέλα «ΣΤ (ζ), Ζ»[, εικόνα](#page-67-1) 16-8, σημείο [**5**] και βλέπετε τα αποτελέσματα. Δεν συμπληρώνετε τα πεδία. Μετά κάνετε κλικ στο κουμπί «Αποθήκευση», σημείο [**6**].

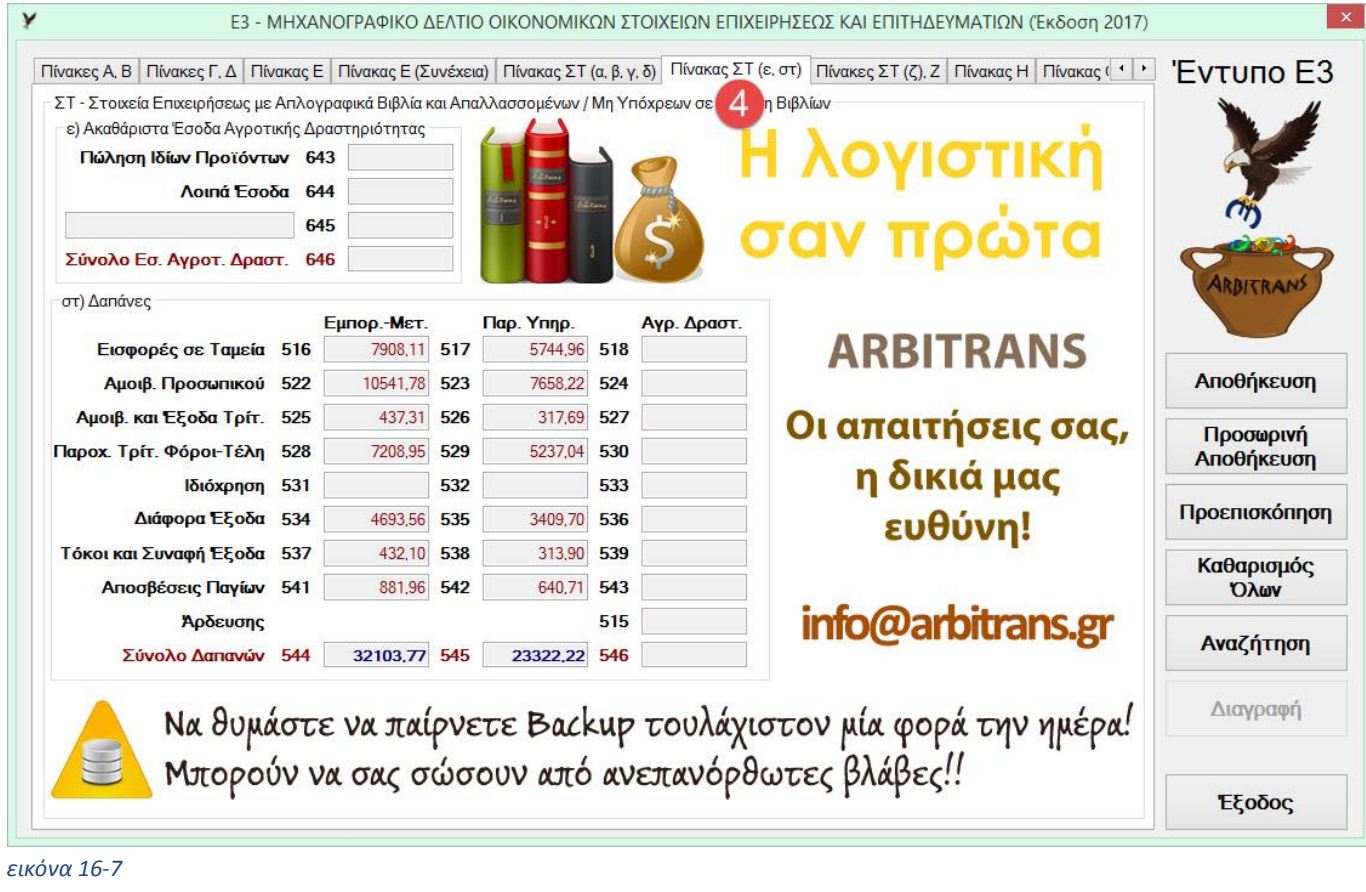

<span id="page-67-1"></span><span id="page-67-0"></span>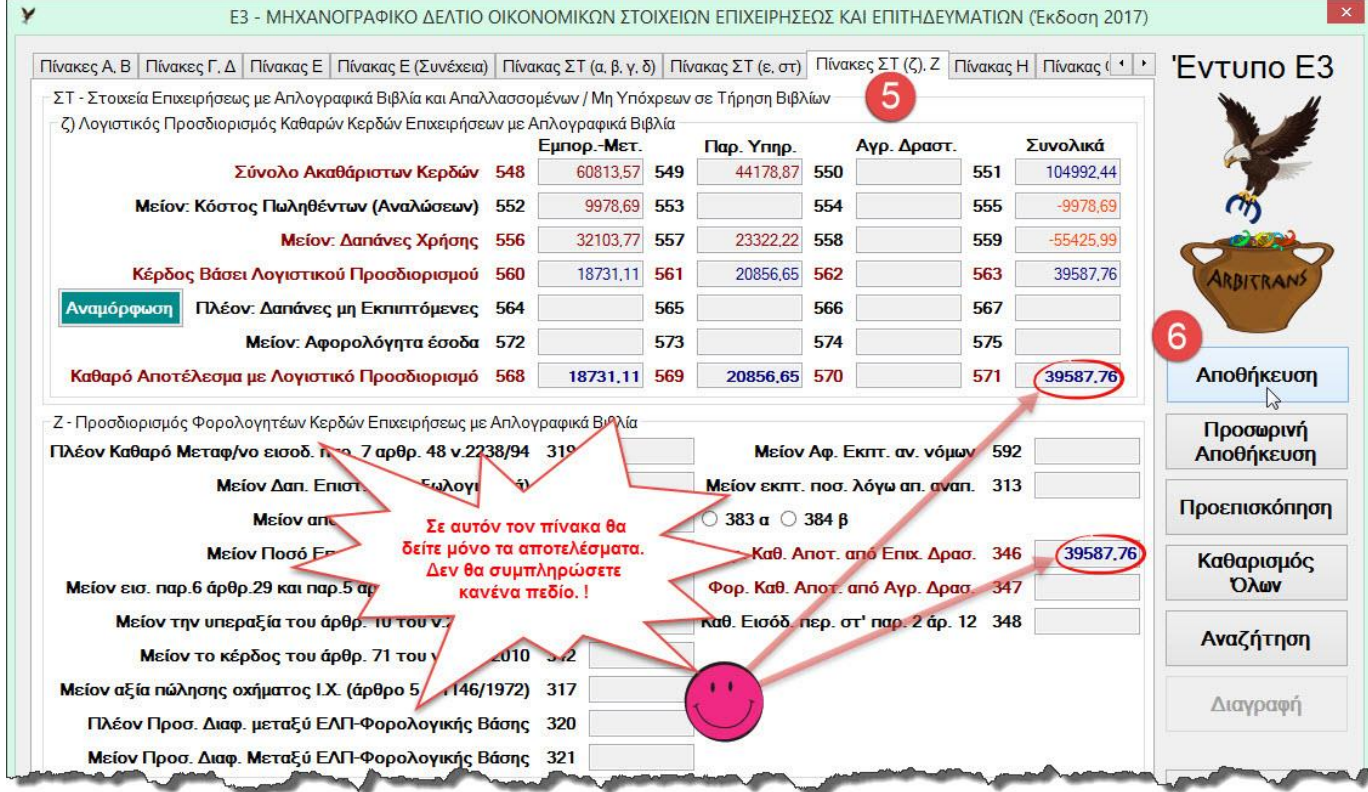

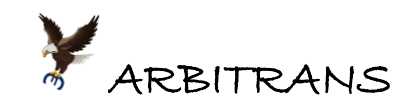

# **Βήμα 2ο: Η διαδικασία της μετατροπής σε Ε3/2018**

Κλείνετε τη φόρμα του Ε3/2017 και κάνετε κλικ στο κουμπί «Έκδοση 2018» [\(εικόνα](#page-68-0) 16-9). Θα εμφανιστεί η φόρμα εισαγωγής του νέου εντύπου Ε3/2018 [\(εικόνα](#page-68-1) 16-10).

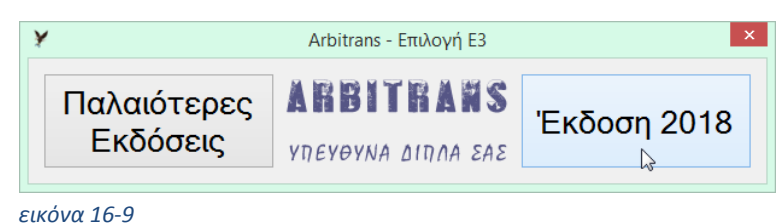

<span id="page-68-0"></span>Μετά ακολουθείτε τα εξής βήματα:

(1) Αν ασκείτε πολλαπλή Επιχειρηματική Δραστηριότητα, δηλαδή τουλάχιστον δύο εκ των:

- Εμπορική δραστηριότητα
- Παραγωγική δραστηριότητα
- Παροχή Υπηρεσιών

Τότε, θα πρέπει να αποφασίσετε, αν θα πρέπει να μαρκάρετε την επιλογή «**Αυτόματη Ανακατανομή Ποσών**», σημείο [**7**], [εικόνα](#page-68-1) 16-10.

**ΤΡΟΠΟΣ ΛΕΙΤΟΥΡΓΙΑΣ**: Με μαρκαρισμένη την επιλογή «**Αυτόματη Ανακατανομή Ποσών**», τα ποσά των εξόδων (και των τυχόν λοιπών εσόδων) των κωδικών **1xx**, **2xx** και **4xx**, αθροίζονται και μετά ανακατανέμονται ανάλογα με τον κύκλο εργασιών της κάθε δραστηριότητας. Αλλιώς, τα ποσά στους κωδικούς θα παραμείνουν ως έχουν.

**ΕΠΙΣΗΜΑΝΣΗ**: Τα έσοδα και τα Έξοδα της **Αγροτικής** δραστηριότητας δεν επηρεάζονται από αυτή την επιλογή, επειδή αντιμετωπίζονται εντελώς ανεξάρτητα από την Επιχειρηματική δραστηριότητα.

(2) Την επιλογή «**Αυτόματη Φόρτωση Ποσών με τη συμπλήρωση της Ημερομηνίας**» την ξεμαρκάρετε όπως φαίνεται στο σημείο [**8**], [εικόνα](#page-68-1) 16-10.

<span id="page-68-1"></span>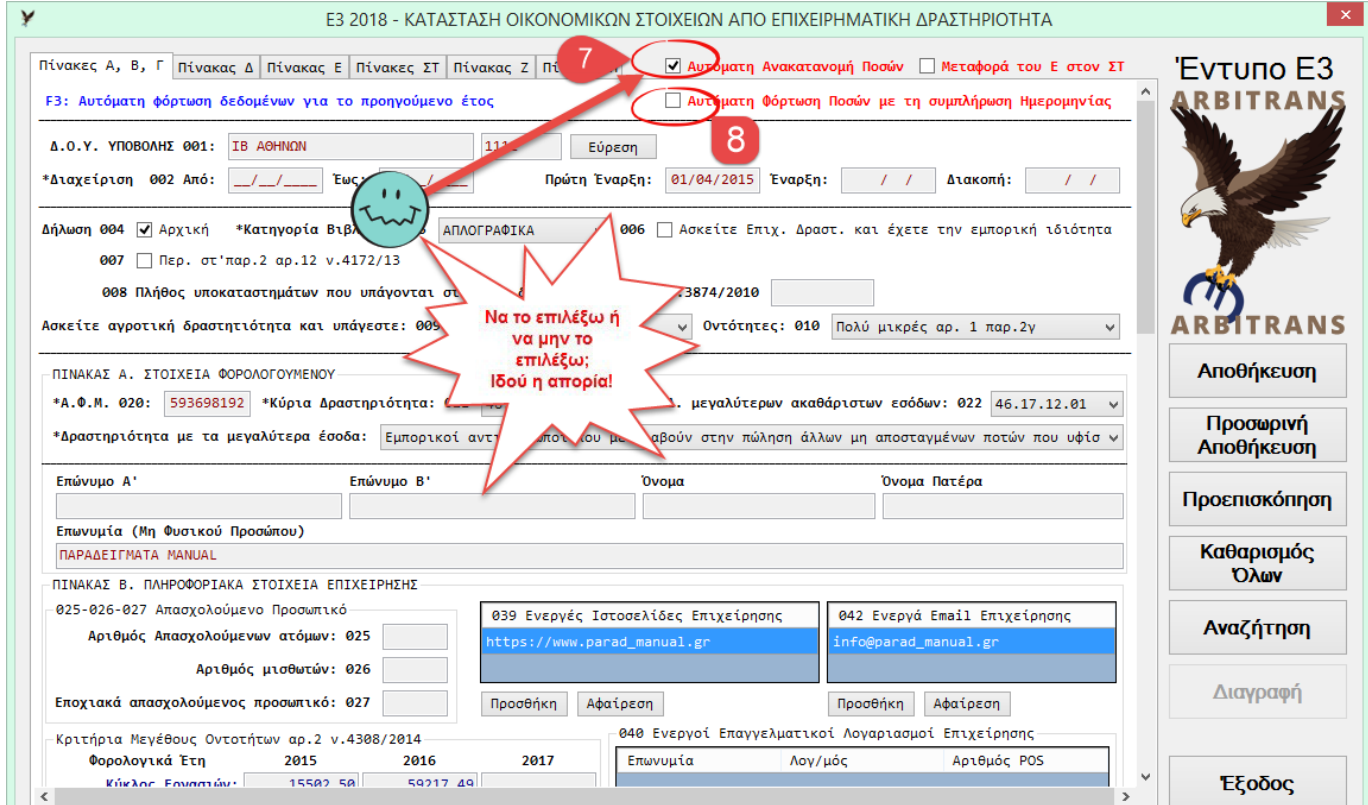

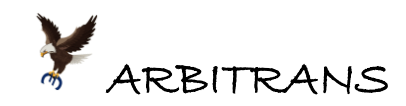

Στη συνέχεια, για να φορτώσετε στη φόρμα του νέου Ε3, τα δεδομένα από το παλιό Ε3/2017, ακολουθείτε τα εξής βήματα:

- (1) Επιλέγετε την καρτέλα «Πίνακας Δ»[, εικόνα](#page-69-0) 16-11.
- (2) Κάνετε κλικ στο κουμπί «Φόρτωση Δεδομένων από παλαιότερο Ε3», σημείο [**9**].
- (3) Στη φόρμα που θα εμφανιστεί, επιλέγουμε το Ε3/2017, σημείο [**10**], [εικόνα](#page-69-1) 16-12.

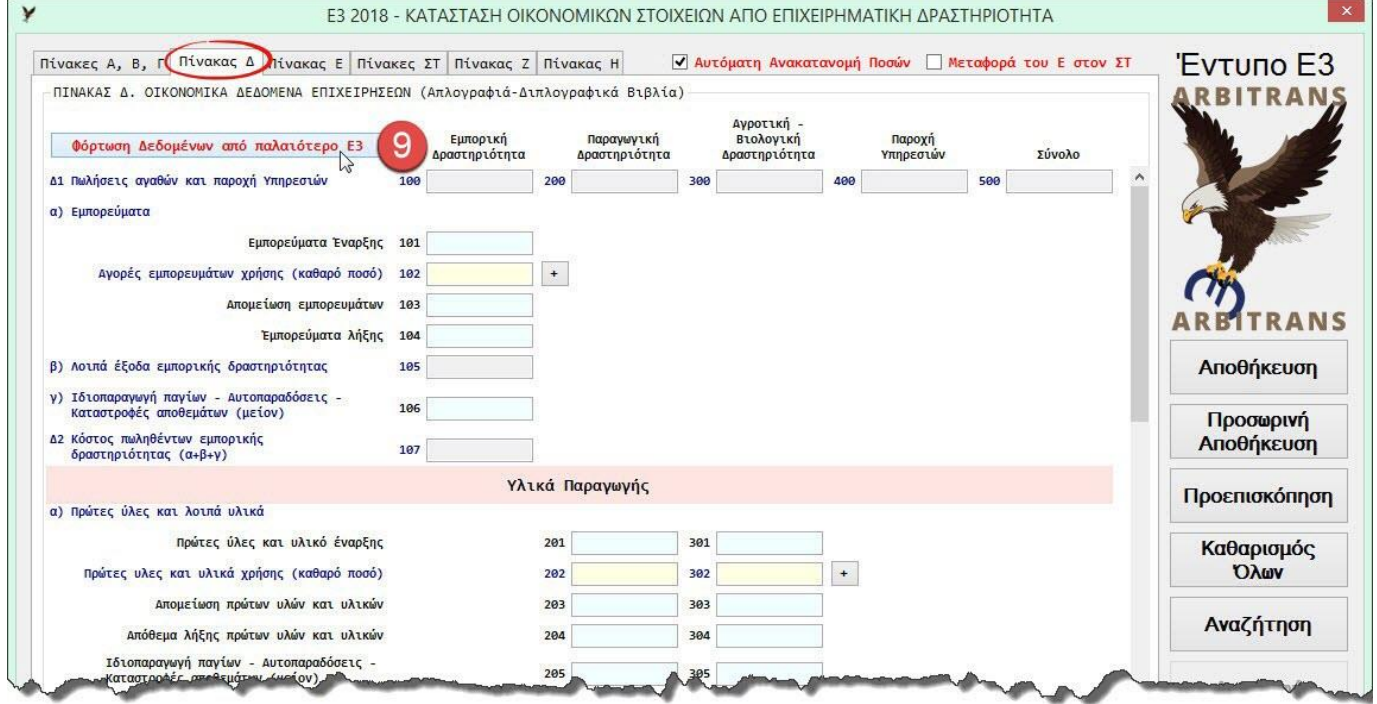

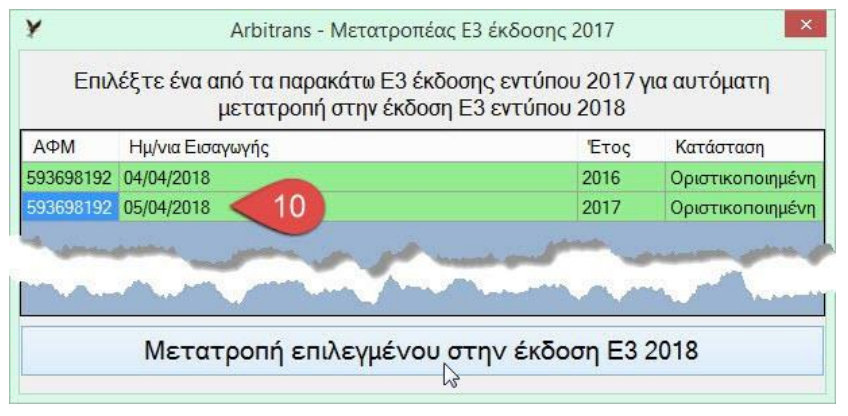

*εικόνα 16-12*

### <span id="page-69-1"></span>**Η μετατροπή ολοκληρώθηκε**! Βλέπουμε και το σχετικό μήνυμα [\(εικόνα](#page-69-2) 16-13).

<span id="page-69-2"></span>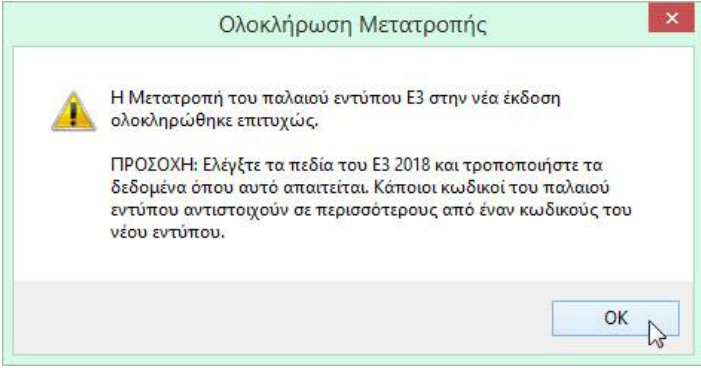

*εικόνα 16-13*

<span id="page-69-0"></span>*εικόνα 16-11*

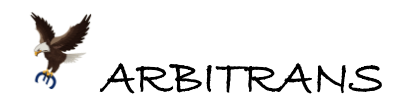

Συγχρόνως, θα δείτε τα πεδία του πίνακα Δ, να γεμίζουν με ποσά. Αν κάνετε scrolling μέχρι το τέλος της σελίδας, [εικόνα](#page-70-0) 16-14, θα δείτε ότι το τελικό αποτέλεσμα είναι το ίδιο με του παλαιού Ε3 [\(εικόνα](#page-67-1) 16-8). Επίσης, στην [εικόνα](#page-70-1) 16-15, βλέπετε συμπληρωμένο τον πίνακα Ζ.

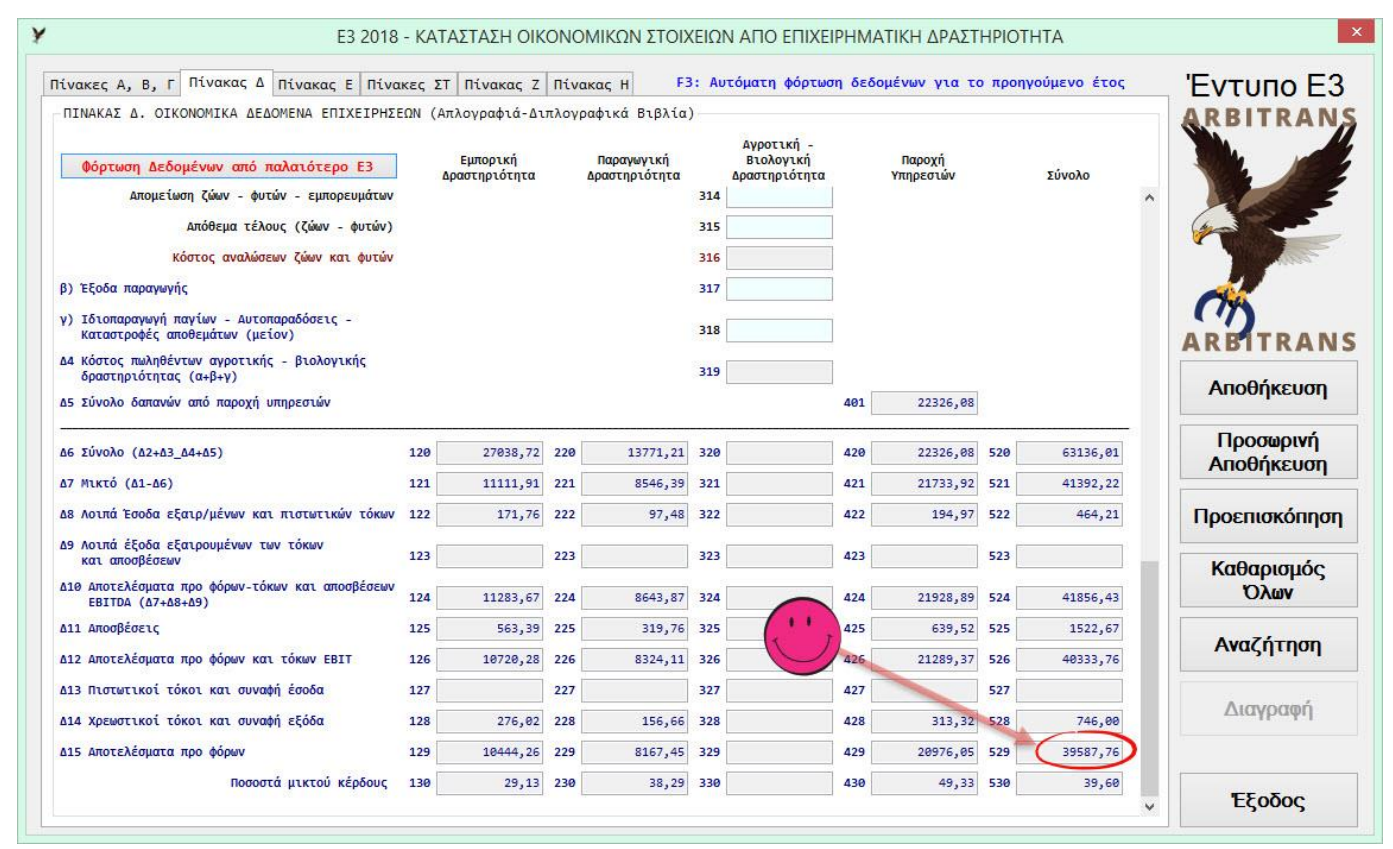

#### <span id="page-70-0"></span>*εικόνα 16-14*

<span id="page-70-1"></span>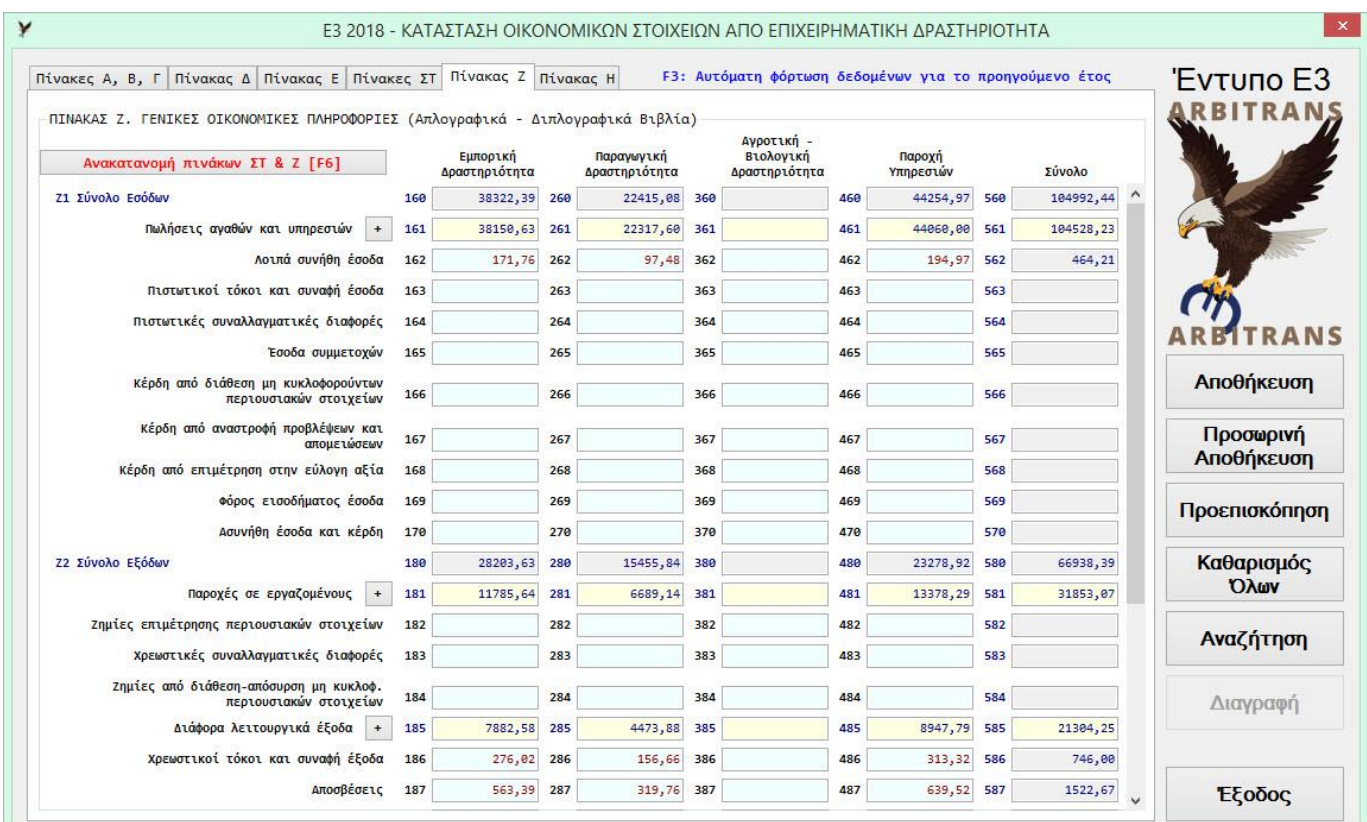

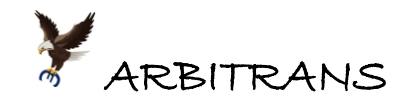

### **Βήμα 3ο: Έλεγχος του νέου εντύπου Ε3 και τροποποιήσεις**

Μετά την δημιουργία του νέου Ε3, ενδεχομένως να προτιμάτε, για διευκόλυνση, την προσωρινή απενεργοποίηση της επιλογής «Αυτόματη Ανακατανομή Ποσών», όπως φαίνεται στην [εικόνα](#page-71-0) 16-16. Επιστρέφετε στην αρχική καρτέλα «Πίνακες Α,Β,Γ», της φόρμας του νέου εντύπου Ε3, και ξεμαρκάρετε την επιλογή «Αυτόματη Ανακατανομή Ποσών».

Αν όμως προτιμάτε, όταν κάνετε τις τροποποιήσεις, να κάνετε συγχρόνως και την αυτόματη ανακατανομή, θα πρέπει να την αφήσετε ενεργοποιημένη.

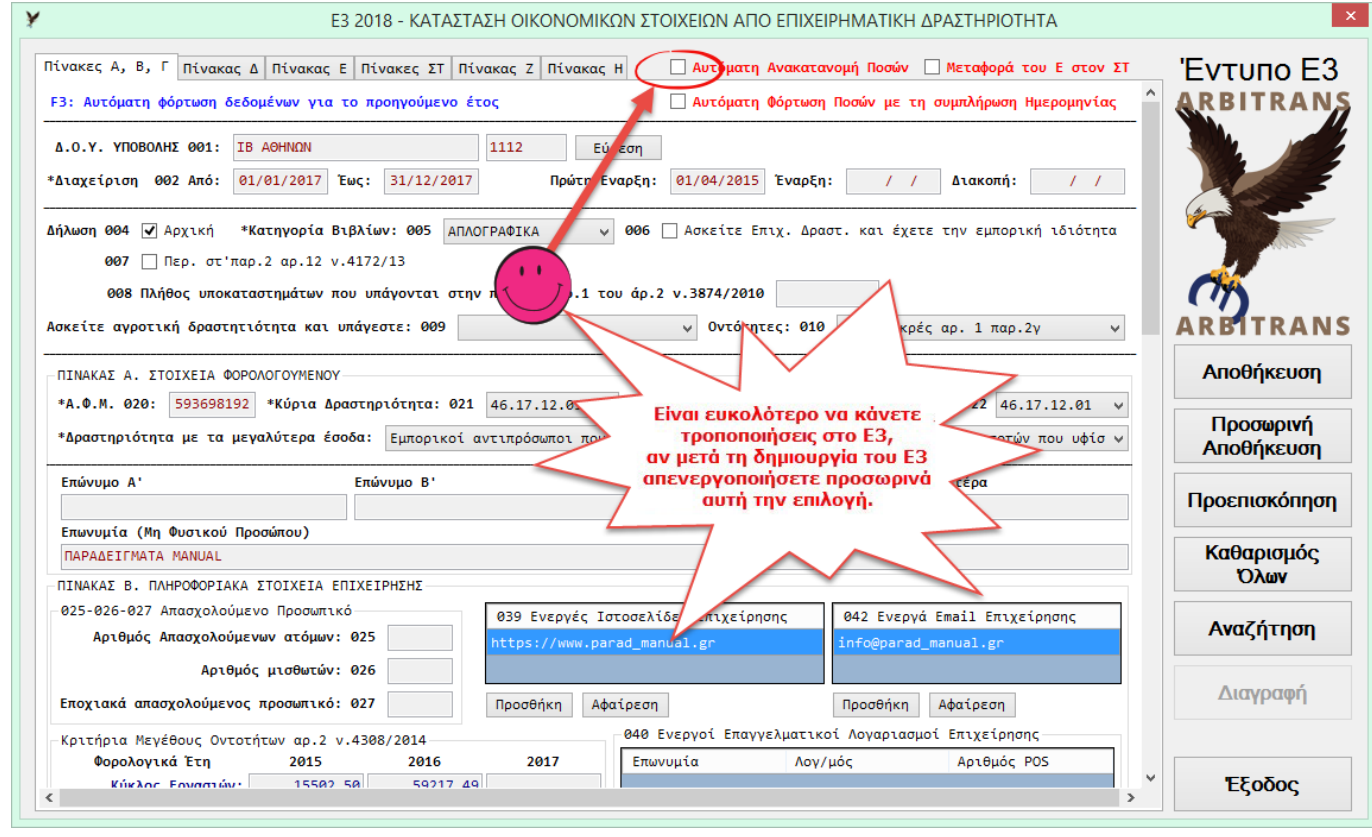

#### <span id="page-71-0"></span>*εικόνα 16-16*

Αν τα ποσά του εντύπου Ε3, είναι ήδη ανακατανεμημένα, δεν θα αλλάξει τίποτε στα εισηγμένα πεδία, αλλά θα πρέπει η επιλογή «Αυτόματη Ανακατανομή Ποσών», να είναι μαρκαρισμένη, για να μπορέσουν να ανακατανεμηθούν οι τροποποιήσεις.

Η αυτόματη ανακατανομή δεν γίνεται χωρίς να τη ζητήσετε. Θα πρέπει να πατήσετε το πλήκτρο F6, ή να κάνετε κλικ στο κουμπί «**Ανακατανομή Πινάκων ΣΤ και Ζ [F6]**», που φαίνεται στην [εικόνα](#page-70-1) 16-15. Μετά, αφού θα έχετε πατήσει το F6, αν θέλετε, μπορείτε να ενεργοποιήσετε ξανά την «Αυτόματη Ανακατανομή Ποσών».

Αν πατήσετε το F6, ενώ είναι μαρκαρισμένη η επιλογή «Αυτόματη Ανακατανομή Ποσών», δεν θα γίνει η ανακατανομή και θα δείτε το παρακάτω ενημερωτικό μήνυμα, [εικόνα](#page-71-1) 16-17.

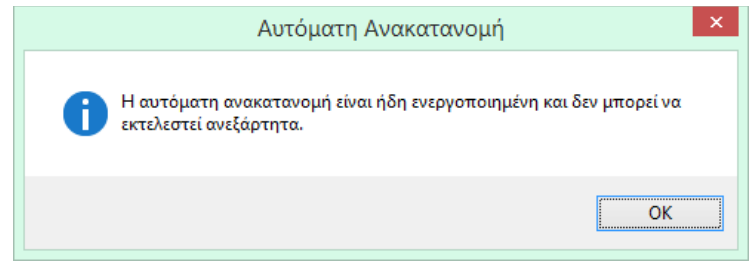

<span id="page-71-1"></span>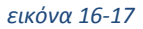
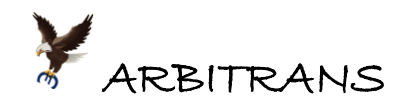

Μετά τη επιτυχή μετατροπή του Ε3, ο λογιστής θα πρέπει, **οπωσδήποτε**, να κάνει έλεγχο και τροποποιήσεις στο νέο έντυπο Ε3/2018 που θα έχει δημιουργηθεί, επειδή πολλοί κωδικοί του παλαιού Ε3, αντιστοιχούν σε περισσότερους από έναν κωδικούς του νέου Ε3. Φυσικά, συμβαίνει και το αντίθετο, αλλά αυτό δεν δημιουργεί κανένα απολύτως πρόβλημα.

### **ΕΠΙΣΗΜΑΝΣΗ: Μερικά σημεία που θα πρέπει οπωσδήποτε να ελέγχονται μετά την μετατροπή**

- (1) Οι **εισφορές των μισθωτών σε ταμεία**, μεταφέρονται στο κωδικό 181-007.
- (2) Οι **εισφορές των αυτοαπασχολούμενων**, αναγράφονται στον κωδικό 185-007.
- (3) Οι **συναλλαγές με το εξωτερικό**, οι οποίες μεταφέρονται όλες σε κωδικούς που αντιστοιχούν στις ενδοκοινοτικές συναλλαγές. Αν όμως υπάρχουν συναλλαγές και με τρίτες χώρες, αυτές, θα πρέπει να διαχωριστούν, να αφαιρεθούν από τους κωδικούς των Ενδοκοινοτικών συναλλαγών και να αναγραφούν στους αντίστοιχους κωδικούς των συναλλαγών με τρίτες χώρες.
- (4) Ο **κωδικός 528** του παλαιού εντύπου Ε3, είναι ο πιο δύσκολα διαχειρίσιμος κωδικός και γι' αυτό έχει δρομολογηθεί στον 185-016 (Λοιπά Έξοδα). Σε αυτόν, συμπεριλαμβάνονται τα εξής:
	- Η ηλεκτροδότηση (ο κωδικός στο νέο Ε3 είναι 185-011)
	- Η ύδρευση (185-012)
	- Οι τηλεπικοινωνίες (185-013)
	- Τα ενοίκια (185-014)
	- Ενδεχομένως και κάποια άλλα ποσά που εντάσσονται στις λοιπές δαπάνες (185-016)

Τα περισσότερα σημεία στα οποία θα χρειαστεί να γίνει τροποποίηση βρίσκονται στους δυναμικούς πίνακες. Γι' αυτούς ειδικά, προτείνεται να γίνεται πλήρης έλεγχος (προφανώς αυτό αποτελεί θέμα λογιστή).

Ας δούμε, για παράδειγμα, πως διαχειριζόμαστε τον κωδικό 528 του παλαιού Ε3, ο οποίος, αρχικά, μεταφέρεται στον κωδικό 185-016.

- (1) Μεταβαίνουμε στην καρτέλα «Πίνακας Ζ».
- (2) Κάνουμε κλικ στο κουμπί [+] του κωδικού 185 [\(εικόνα](#page-72-0) 16-18)

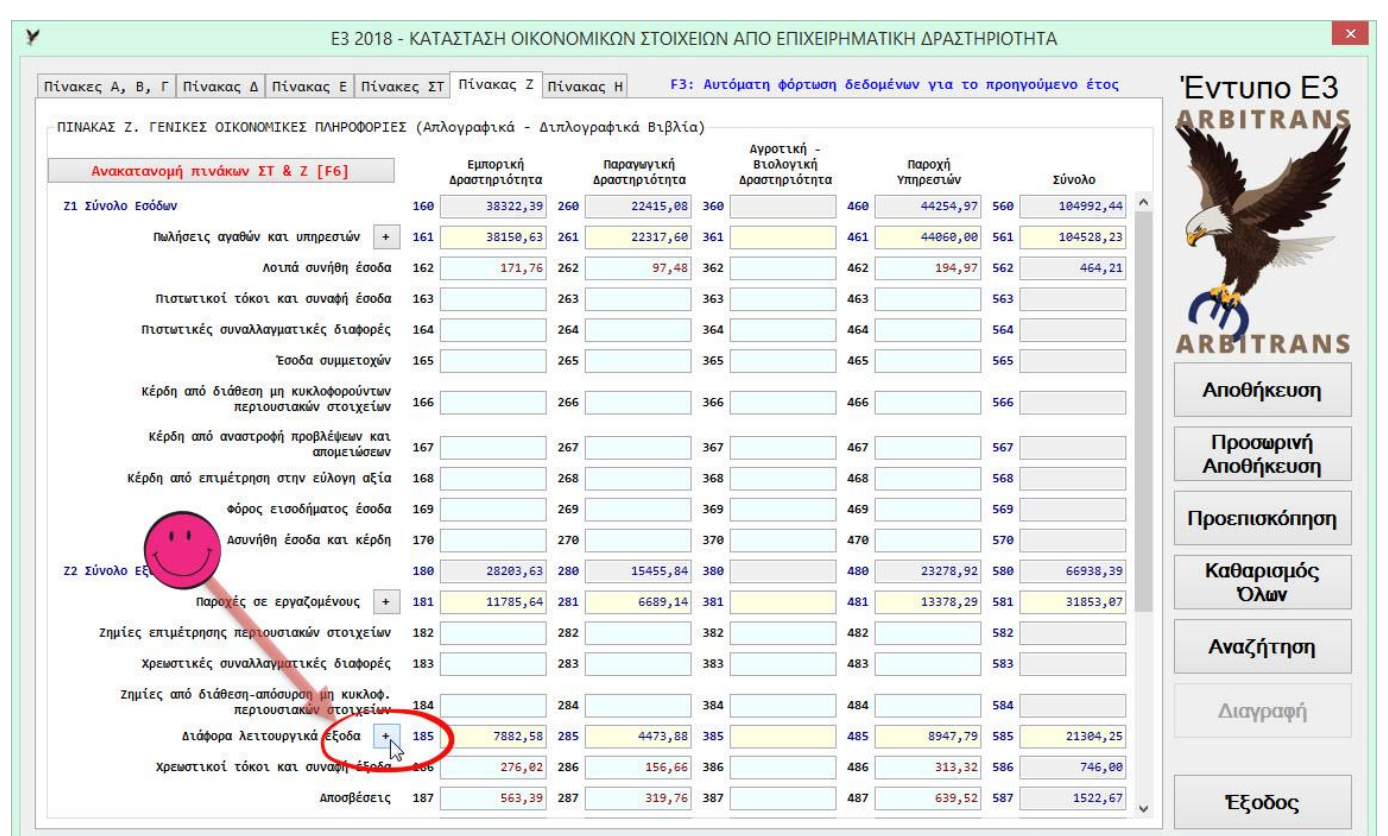

<span id="page-72-0"></span>*εικόνα 16-18*

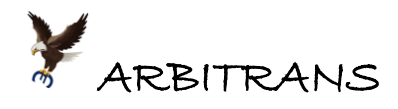

**ΕΠΙΣΗΜΑΝΣΗ: Η ειδική πρόβλεψη του κωδικού «Λοιπά», για το πρώτο έτος της εφαρμογής του εντύπου Ε3/2018**

Στο κεφάλαιο «**ΠΙΝΑΚΑΣ Ζ'. ΓΕΝΙΚΕΣ ΟΙΚΟΝΟΜΙΚΕΣ ΠΛΗΡΟΦΟΡΙΕΣ»**, της [ΠΟΛ.1072/2018,](https://www.taxheaven.gr/laws/circular/view/id/28513) για το πρώτο έτος εφαρμογής του νέου Ε3/2018, προβλέπονται τα εξής:

Για τις περιπτώσεις που η καταχώρηση ενός κωδικού του εντύπου προϋποθέτει την προηγούμενη καταχώριση υποπίνακα (υπάρχει σχετική ένδειξη δίπλα από την περιγραφή του κωδικού) για να αντιμετωπιστούν προβλήματα που πιθανόν θα προκύψουν κατά την πρώτη χρήση του παρόντος εντύπου λόγω αναντιστοιχίας των δεδομένων των βιβλίων με τα ζητούμενα, υπάρχει και η ένδειξη «λοιπά».

Θα ανοίξει ο δυναμικός πίνακας, [εικόνα](#page-73-0) 16-19. Μεταφέρουμε τα ποσά τον κωδικό 016 στους αντίστοιχους κωδικούς 011, 012, 013, 014, και στον κωδικό 016 παραμένει ένα το ποσό που υπολείπεται .

Αν έχουμε ενεργοποιημένη την «Αυτόματη Ανακατανομή Ποσών», η ανακατανομή θα γίνει αυτόματα, μόλις κάνουμε κλικ στο κουμπί «Εντάξει». Αλλιώς, αν θέλουμε να κάνουμε ανακατανομή, αυτή θα γίνει με το πλήκτρο F6.

Τέλος για να βεβαιωθούμε ότι δεν κάναμε κάποιο λάθος στις πράξεις, κατά τη διαδικασία της ανακατανομής, θα πρέπει να ελέγξουμε ότι το ποσό στον κωδικό 585, , παραμένει το ίδιο, [εικόνα](#page-72-0) 16-18.

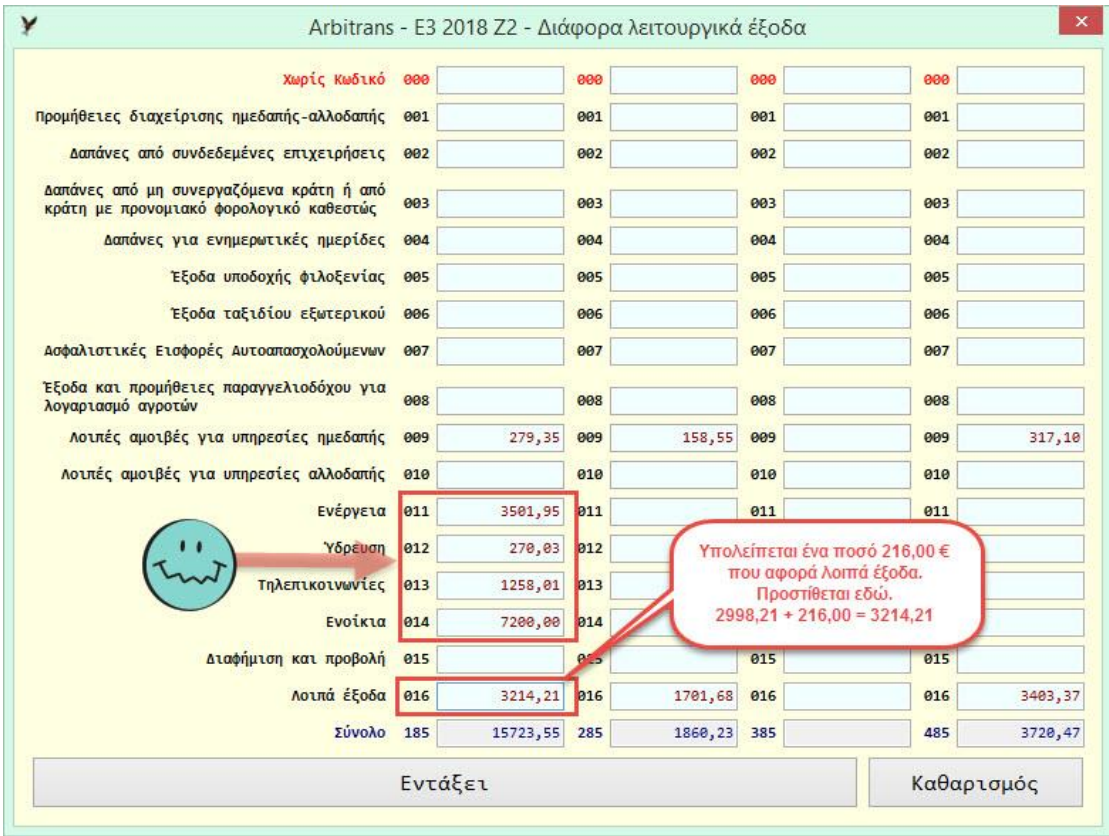

<span id="page-73-0"></span>*εικόνα 16-19*

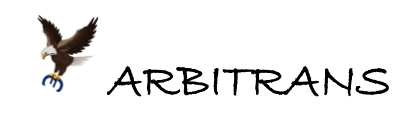

# **Η ΣΥΜΠΛΗΡΩΣΗ ΤΟΥ ΠΑΛΑΙΟΥ ΕΝΤΥΠΟΥ Ε3/2017**

## *17. Συμπλήρωση του Εντύπου Ε3/2017*

Θα γίνει παρουσίαση της έκδοσης του εντύπου Ε3 (έκδοση 2017), που αφορά το φορολογικό έτος 2016. Σχεδόν όμοιος είναι ο τρόπος συμπλήρωσης των προηγουμένων ετών.

**Παράδειγμα συμπλήρωσης του εντύπου Ε3/2017, φορολογικό έτος 2016**

Κάνουμε κλικ πάνω στο κουμπί «Ε3», επιλέγουμε «Παλαιότερες Εκδόσεις» και μετά την έκδοση 2017 [\(εικόνα](#page-74-0) 17-1).

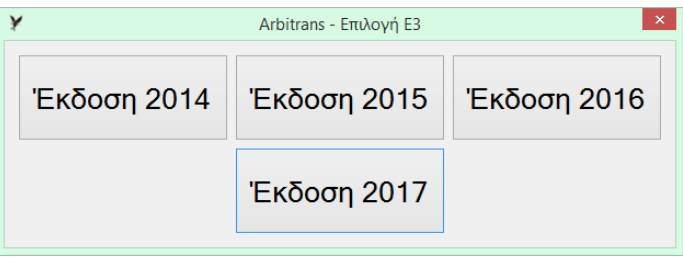

*εικόνα 17-1*

<span id="page-74-0"></span>Θα παρουσιαστεί η φόρμα του Ε3. Στους κωδικούς **002** και **003** ([εικόνα](#page-74-1) 17-2), γράφουμε αντίστοιχα «Από: 01/01/2016» και «Έως: 31/12/2016» και πατάμε <ENTER>.

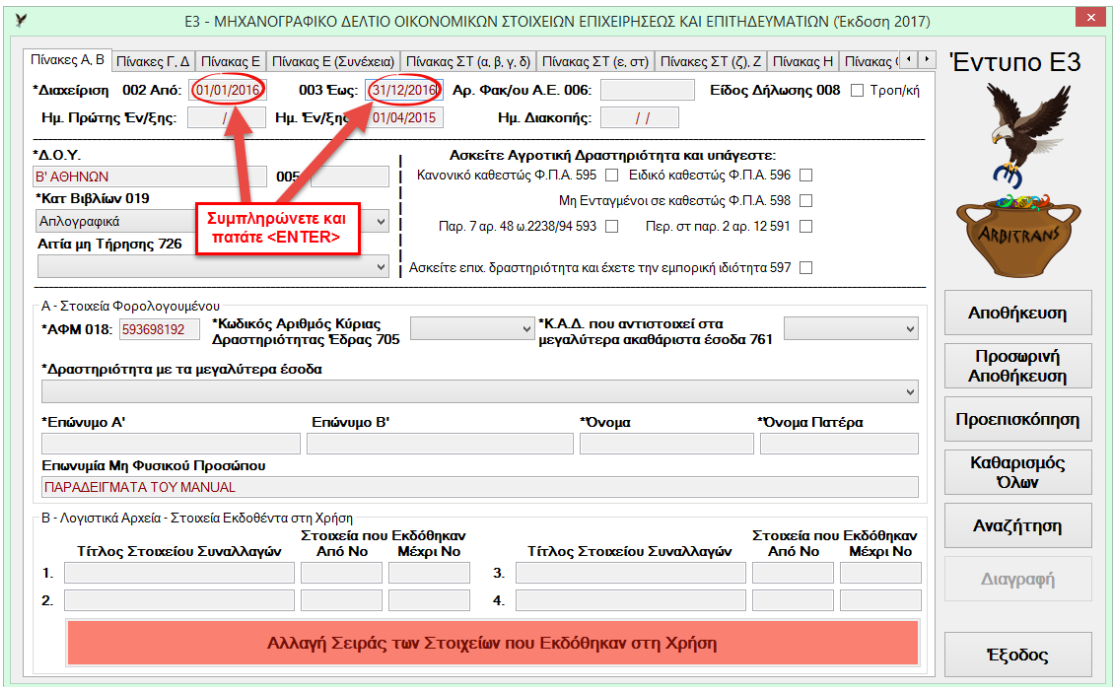

<span id="page-74-1"></span>*εικόνα 17-2*

Επιλέγετε αν θέλετε να φορτωθούν οι αποσβέσεις των παγίων [\(εικόνα](#page-74-2) 17-3). Σε αυτό το παράδειγμα απαντάτε «Ναι». Μετά φαίνεται το Ε3 πλήρως συμπληρωμένο [\(εικόνα](#page-75-0) 17-4)…

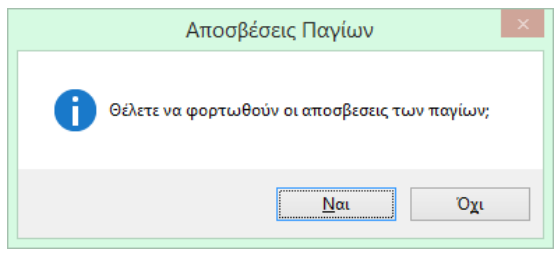

<span id="page-74-2"></span>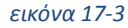

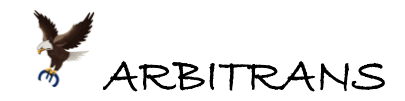

… στο οποίο επιλέγετε τις τιμές των πεδίων ΚΑΔ, 705, 761. Δεν επιλέγονται αυτόματα.

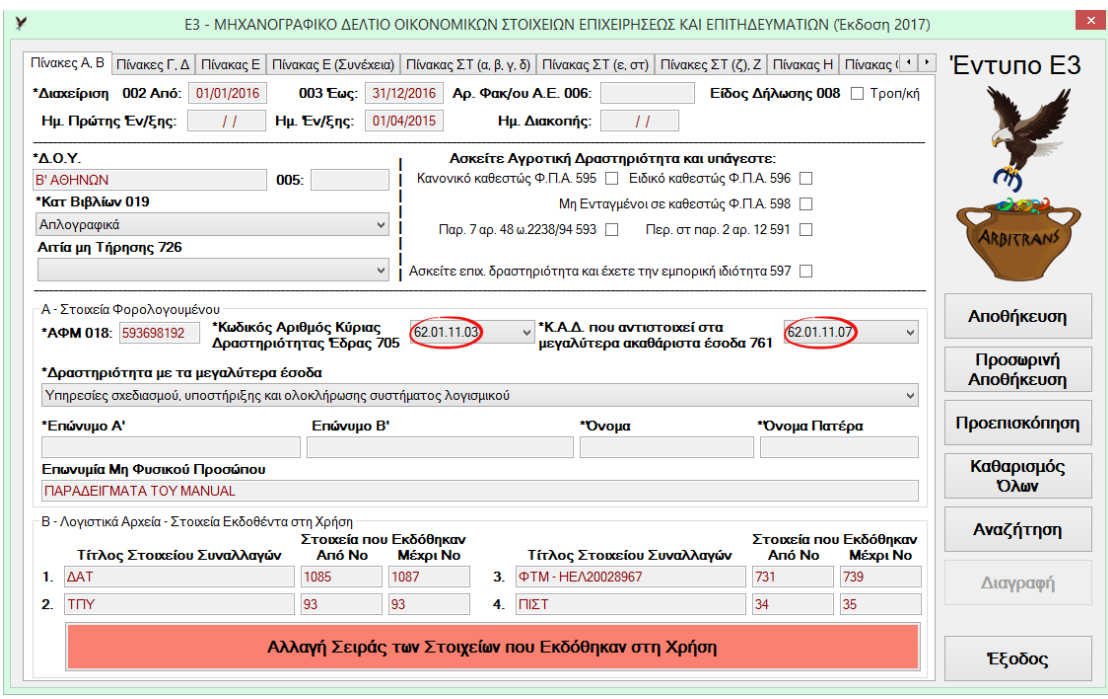

<span id="page-75-0"></span>*εικόνα 17-4*

Ο διαθέσιμος χώρος στο Ε3, για την προβολή των στοιχείων που εκδόθηκαν είναι πολύ μικρός. Αν θέλετε να εμφανίσετε το κυριότερα από αυτά. Κάνετε κλικ στο κουμπί «Αλλαγή Σειράς των Στοιχείων που Εκδόθηκαν κατά τη Χρήση». Στη φόρμα που φαίνεται στην [εικόνα](#page-75-1)  [17-5](#page-75-1), αλλάζετε τη σειρά προτεραιότητας, στη στήλη «Σειρά» (1=το σημαντικότερο).

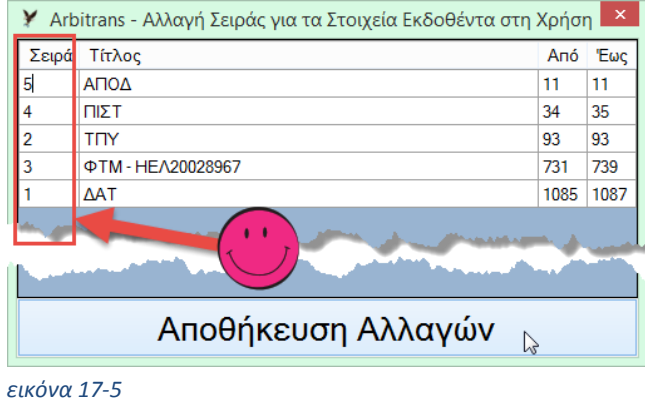

<span id="page-75-1"></span>Μετά κάντε κλικ στο κουμπί «Αποθήκευση Αλλαγών» και ο πίνακας «Β», θα πάρει τη μορφή που φαίνεται στην [εικόνα](#page-75-2) 17-6.

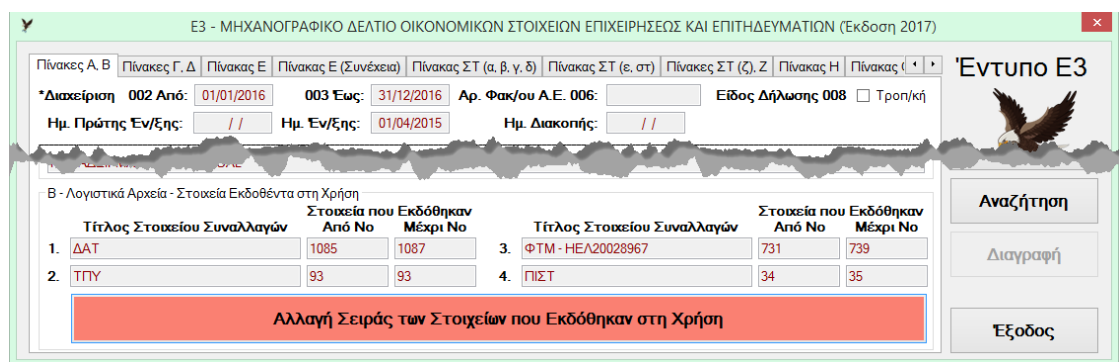

<span id="page-75-2"></span>*εικόνα 17-6*

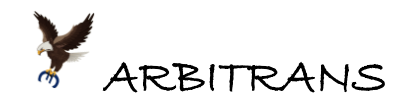

## **Οι καρτέλες της φόρμας του Εντύπου Ε3**

Όπως μπορείτε να διαπιστώσετε από την [εικόνα](#page-75-0) 17-4, η φόρμα του εντύπου, περιλαμβάνει πολλές καρτέλες.

Σε μερικές από τις καρτέλες, θα πρέπει να συμπληρωθούν και επιπλέον στοιχεία. Π.χ. στην καρτέλα «Πίνακας ΣΤ (α,β,γ,δ)» θα πρέπει να συμπληρωθούν τα αποθέματα λήξης και, ενδεχομένως, αν δεν υπάρχει αποθηκευμένο το Ε3 του προηγουμένου έτους, και τα αποθέματα έναρξης [\(εικόνα](#page-76-0) 17-7).

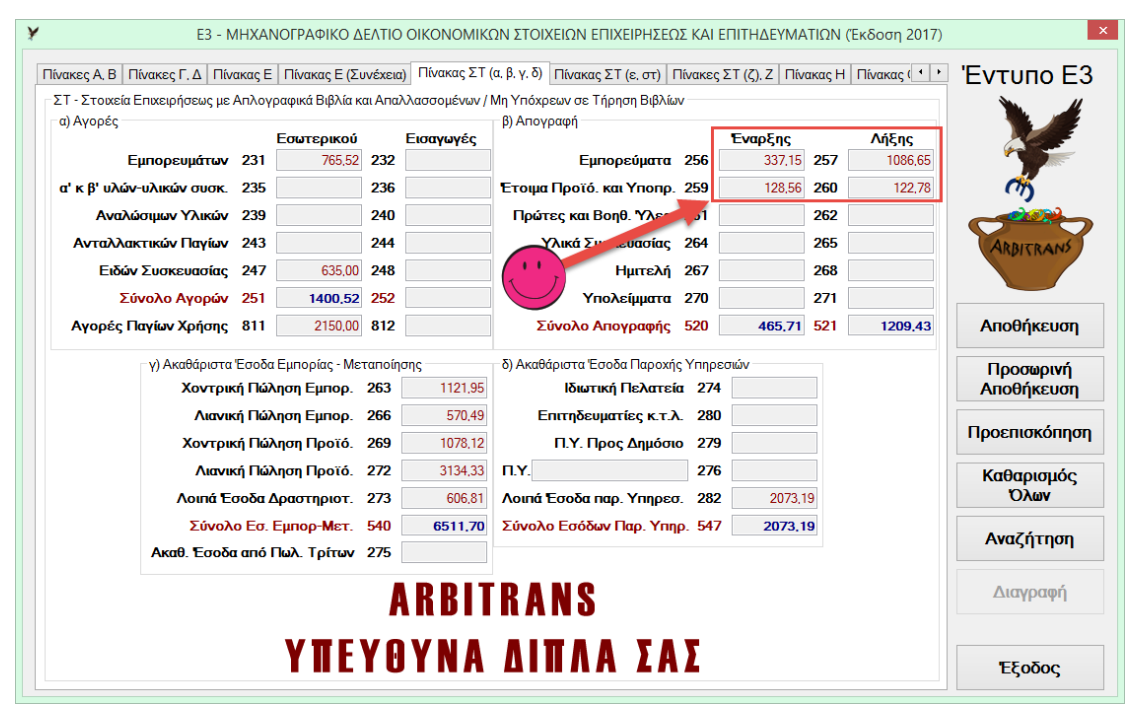

### <span id="page-76-0"></span>*εικόνα 17-7*

Για να δείτε το τελικό καθαρό φορολογητέο αποτέλεσμα του κωδικού 346, κάντε κλικ στην καρτέλα «Πίνακες ΣΤ(ζ), Ζ» [\(εικόνα](#page-76-1) 17-8). Εδώ είναι 2360,27 €.

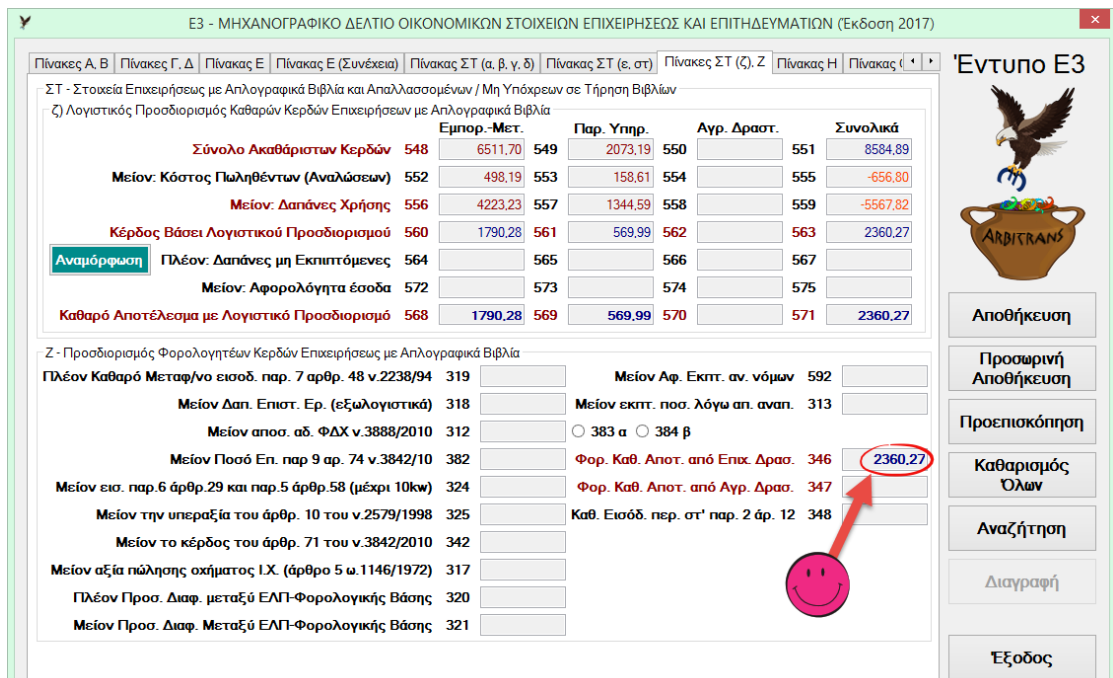

<span id="page-76-1"></span>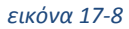

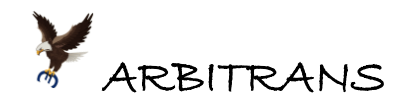

## **Η εκτύπωση του εντύπου Ε3/2017**

Για την εκτύπωση του Ε3, κάνετε κλικ στο «Προεπισκόπηση» ή στο «Αποθήκευση». Αν επιλέξετε «Προεπισκόπηση» δεν γίνεται κανένας έλεγχος.

Αν επιλέξετε το «Αποθήκευση», θα κληθείτε να συμπληρώστε τις ελλείψεις που υποδεικνύονται. Μετά γίνεται αποθήκευση του εντύπου και ακολουθεί η προεπισκόπηση, από όπου μπορείτε να το τυπώσετε.

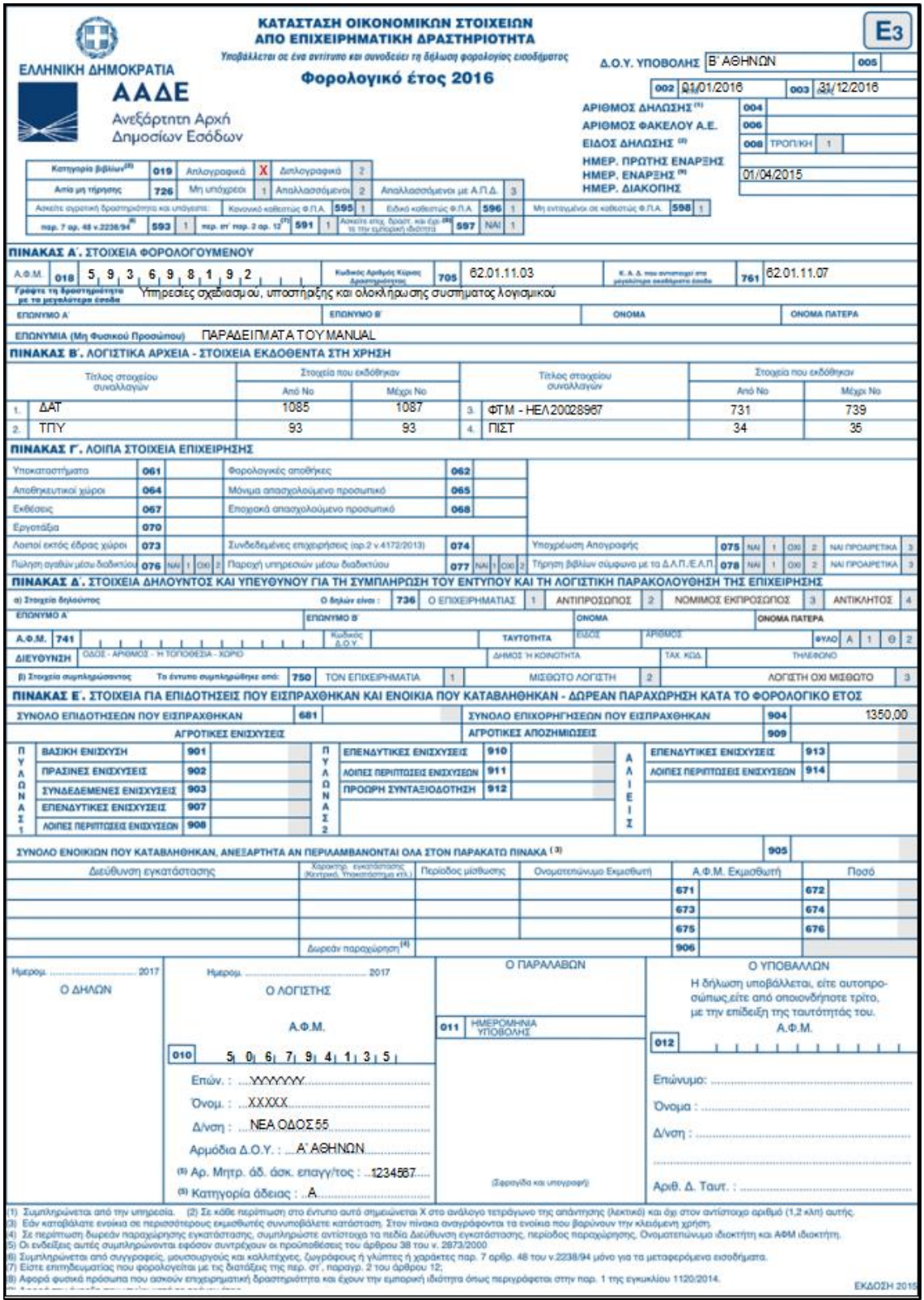

<span id="page-77-0"></span>*εικόνα 17-9*

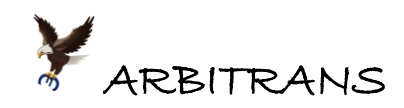

Στην [εικόνα](#page-77-0) 17-9 φαίνεται η εκτύπωση της πρώτης σελίδας του Ε3 του φορολογικού έτους 2016 και στην [εικόνα](#page-78-0) 17-10 η εκτύπωση της δεύτερης σελίδας.

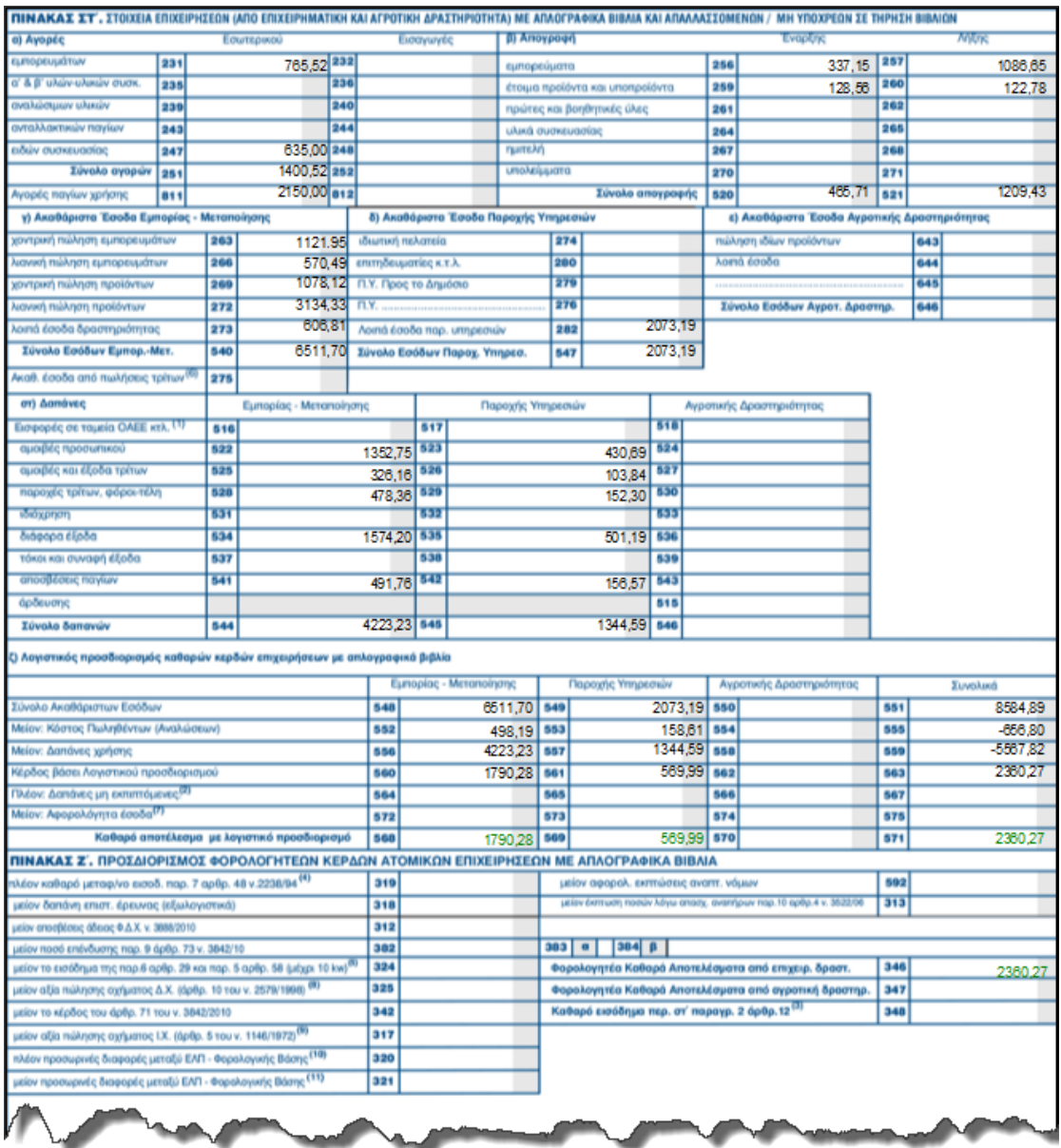

### <span id="page-78-0"></span>*εικόνα 17-10*

Η εκτύπωση όλων των εντύπων Ε3, πλην της έκδοσης του 2017 γίνεται, με το κουμπί χωρίς κανένα πρόβλημα. Όμως, στην έκδοση 2017, λόγω του σχεδιασμού της φόρμας που διατιθεται από το Taxis, πρέπει να γίνει πρώτα παραγωγή του αρχείου pdf.

**ΕΠΙΣΗΜΑΝΣΗ: Για τη σωστή εκτύπωση του Ε3/2017, κάντε πρώτα εξαγωγή σε αρχείο \*.pdf** Το έντυπο του Ε3 έκδοσης 2017, που διατίθεται στην ιστοσελίδα του Taxis, είναι κατά λίγα pixels φαρδύτερο από το μέγεθος που δέχονται οι εκτυπωτές για εκτύπωση σε σελίδα Α4. Το αποτέλεσμα είναι, η εκτύπωση, να χάνεται λίγο πριν από το δεξιό περιθώριο (συνήθως χάνονται

1 ή 2 δεκαδικά ψηφία). Δεν μπορεί να γίνει συρρίκνωση του αρχείου, επειδή λόγω των πολύ μικρών χαρακτήρων, το έντυπο είναι ήδη σχετικά δύσκολα αναγνώσιμο. Με τη συρρίκνωση, το αποτέλεσμα είναι να δημιουργείται ένα πολύ δυσανάγνωστο κείμενο, παρόλον ότι η απαιτούμενη συρρίκνωση, είναι πολύ μικρή.

Πριν να εκτυπώσετε το Ε3, κάντε πρώτα μία δοκιμή εκτύπωσης της πρώτης σελίδας. Αν χάνεται ένα τμήμα δεξιά, που είναι και το πιθανότερο, κάντε εξαγωγή σε αρχείο pdf, και εκτυπώστε το.

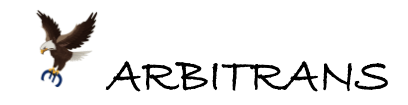

### **Πως εμφανίζονται τα κέρδη από την πώληση παγίων στο έντυπο Ε3**

Τα κέρδη από την πώληση των παγίων, υπολογίζονται από τη σχέση:

Κέρδος = (Αξία Πώλησης) – (Αναπόσβεστη Αξία Παγίων)

**Παράδειγμα**: Laptop αξίας 1200 €, αγοράστηκε την 10/7/2014 με το ΔΑΤ/1422 της εταιρείας «Μ», και πωλήθηκε την 17/11/2011 με το ΔΑΤ/1326 αντί 750 €. Μέχρι την ημερομηνία πώλησης, το πάγιο ήταν στην κατοχή της οντότητας επί 29 μήνες (07/2014 – 11/2016), οπότε, επειδή ο χρόνος απόσβεσης ήταν 60 μήνες, προκύπτουν τα εξής:

- Αποσβεσμένη αξία: 1200 x (29 / 60) = 580 €
- Αναπόσβεστη αξία: 1200–580=620 €
- Το κέρδος είναι: 750 620 = 130 €

## **Το ποσό του κέρδους, των 130 €, είναι αυτό που θα συμπεριληφθεί στο Ε3 και όχι η αξία της πώλησης 750 €.**

Το κέρδος από τις πωλήσεις παγίων, είναι αναλογικά κατανεμημένο στους κωδικούς 273 και 282 της καρτέλας «Πίνακας ΣΤ (α,β,γ,δ)» [\(εικόνα](#page-79-0) 17-11), μαζί με άλλα ποσά.

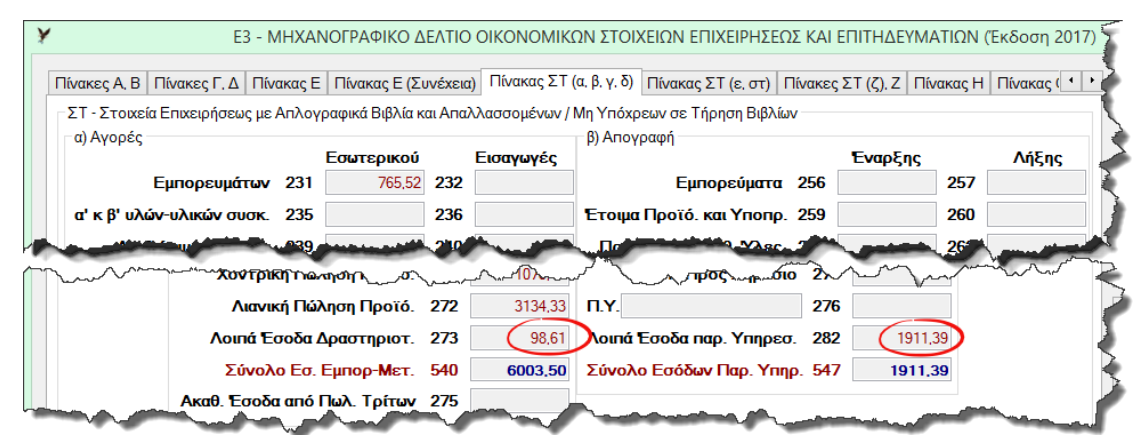

<span id="page-79-0"></span>*εικόνα 17-11*

Επειδή όμως στους κωδικούς 273 και 282, βρίσκονται και άλλα ποσά, είναι πρακτικά αδύνατο να ξεχωρίσουμε το ποσό που αντιστοιχεί στα κέρδη από τις πωλήσεις των παγίων. Αν χρειαζόμαστε όμως αυτό το ποσό, μπορούμε να χρησιμοποιήσουμε το έντυπο Ε3/2014.

### **Tip: Πώς να δείτε εύκολα τα συνολικά κέρδη από τις πωλήσεις παγίων**

Στο έντυπο Ε3 του 2014, υπήρχε στον «πίνακα Ζ», ο κωδικός **840**, στον οποίο βλέπατε απευθείας, πόσο ήταν το καθαρό κέρδος της οντότητας, από τις πωλήσεις των παγίων.

Φυσικά αυτό το έντυπο δεν είναι σε ισχύ, αλλά τίποτε δεν σας εμποδίζει να το δείτε πως είναι συμπληρωμένο και φυσικά να δείτε το ποσό του κωδικού 840. Το αποτέλεσμα φαίνεται στην [εικόνα](#page-79-1) 17-12και είναι πράγματι 130 €.

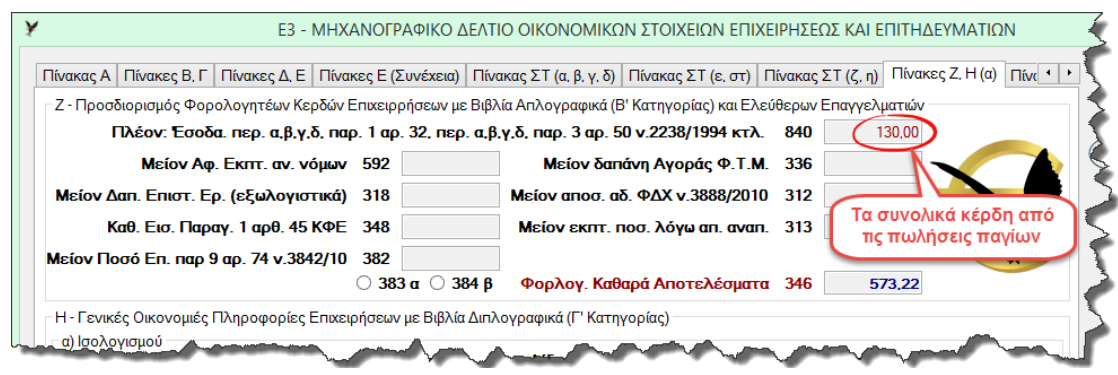

<span id="page-79-1"></span>*εικόνα 17-12*

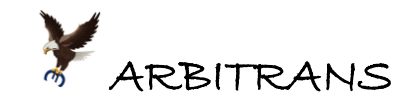

# *18. Το έντυπο φορολογικής αναμόρφωσης (έκδοση 2017)*

Για να προχωρήσετε σε φορολογική αναμόρφωση, από τη φόρμα του Ε3, επιλέγετε την καρτέλα «Πίνακες ΣΤ(ζ), Ζ» και κάνετε κλικ στο κουμπί «Αναμόρφωση», [εικόνα](#page-80-0) 18-1. Από τη φόρμα στην [εικόνα](#page-80-1) 18-2, μπορείτε επιλέγετε τη χρονολογία του εντύπου. Επιλέγετε το έντυπο φορολογικής αναμόρφωσης έκδοσης 2017, όπως φαίνεται στην [εικόνα](#page-80-2) 18-3.

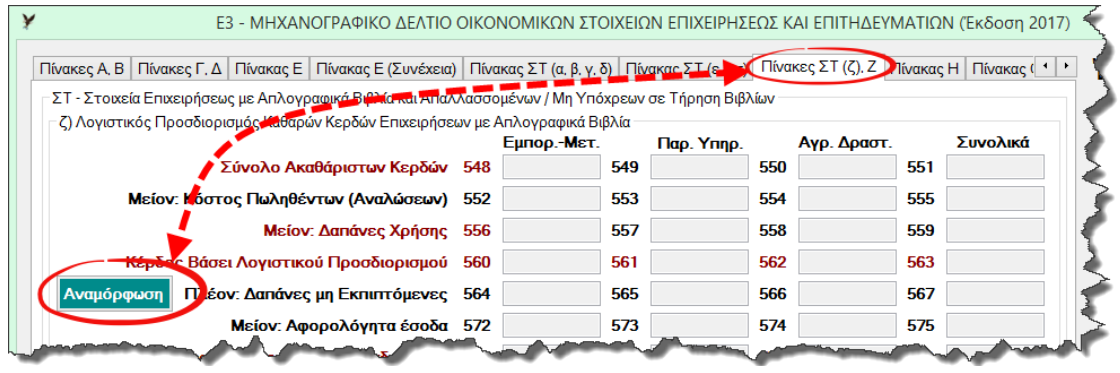

<span id="page-80-0"></span>*εικόνα 18-1*

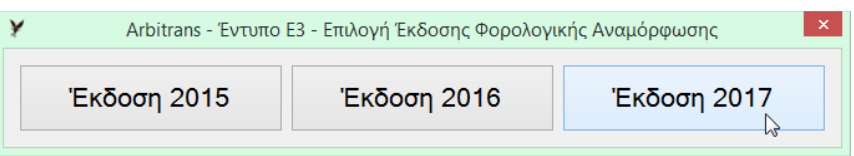

*εικόνα 18-2*

<span id="page-80-1"></span>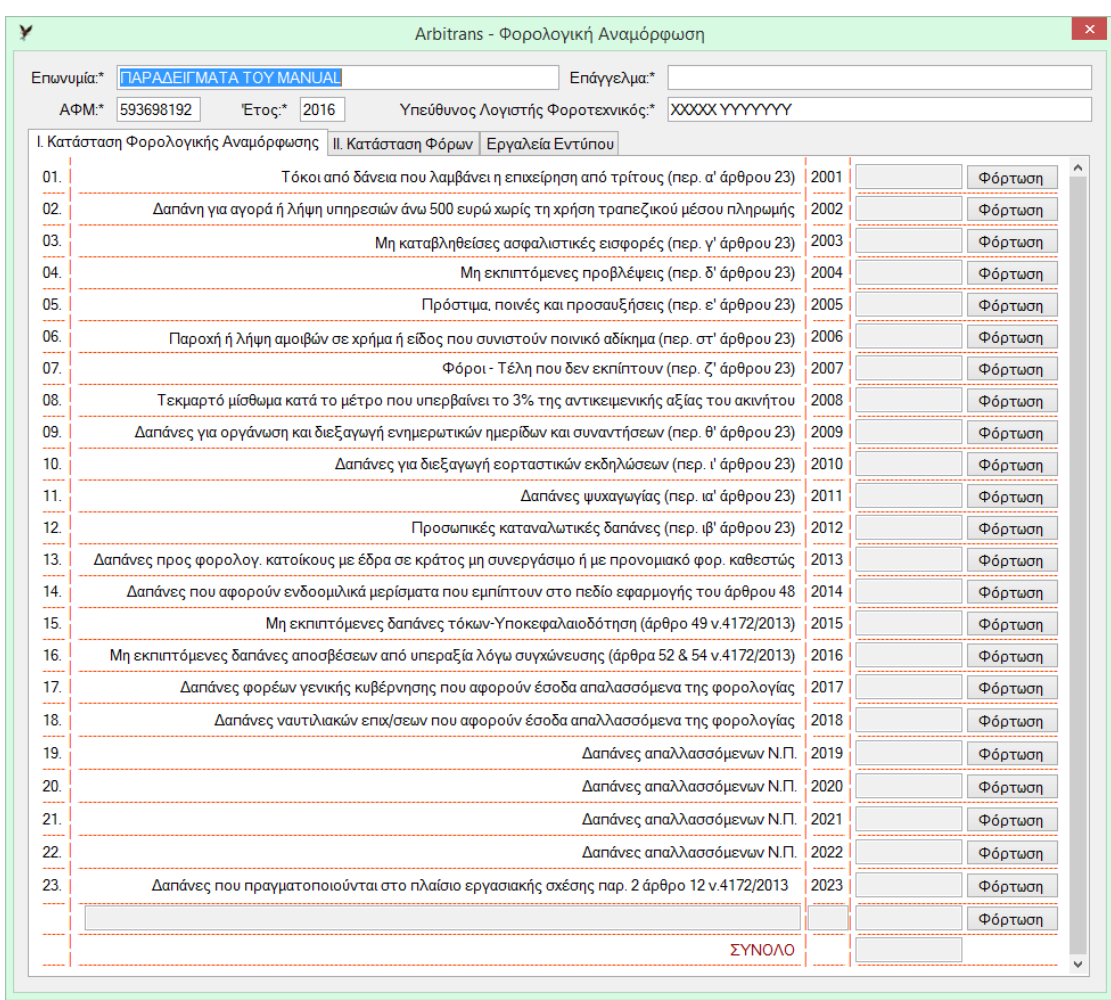

<span id="page-80-2"></span>*εικόνα 18-3 – Η φόρμα του εντύπου Φορολογικής Αναμόρφωσης (έκδοσης 2017)*

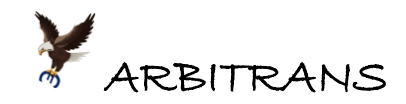

## **Εισαγωγή των ποσών στο έντυπο της Φορολογικής Αναμόρφωσης**

Στο κεφάλαιο αυτό θα χρησιμοποιήσουμε την οντότητα «**ΠΑΡΑΔΕΙΓΜΑ ΕΞΑΣΚΗΣΗΣ**». Η καρτέλα «Πίνακας ΣΤ(ζ),Ζ» του εντύπου Ε3 αυτής της οντότητας φαίνεται στην [εικόνα](#page-81-0) 18-4.

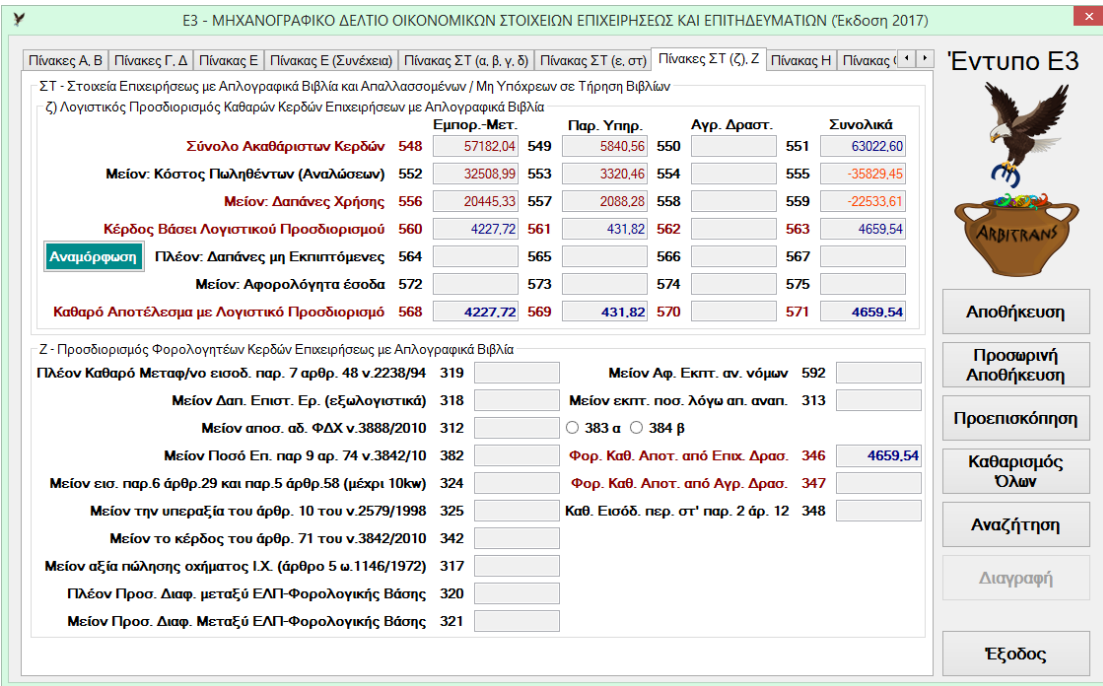

### <span id="page-81-0"></span>*εικόνα 18-4*

Κάνετε κλικ στο κουμπί «Αναμόρφωση» για να εμφανιστεί η [εικόνα](#page-81-1) 18-5. Τα ποσά της φορολογικής αναμόρφωσης μπορείτε να τα εισάγετε με τους εξής τρόπους:

(α) Τυπώνοντας τα ποσά απευθείας στα αντίστοιχα πεδία ή

(β) Φορτώνοντας τα ποσά απευθείας από τα βιβλία, αν έχετε προνοήσει και έχετε οργανώσει ανάλογα τα είδη των εξόδων σας.

**Παράδειγμα για την περίπτωση (β):** για να αφαιρέσετε τα πρόστιμα και τις ποινές, στο νέο έντυπο, στον κωδικό 2005, κάνετε κλικ στο κουμπί «Φόρτωση» [\(εικόνα](#page-81-1) 18-5), …

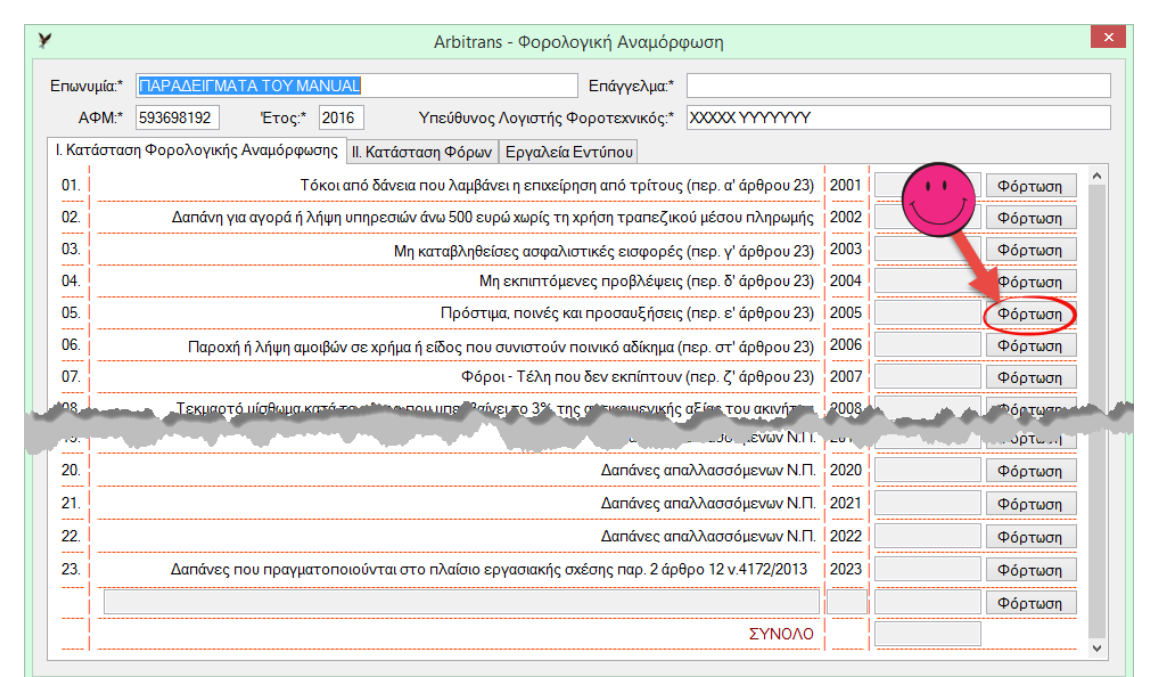

#### <span id="page-81-1"></span>*εικόνα 18-5*

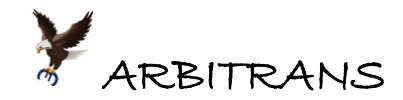

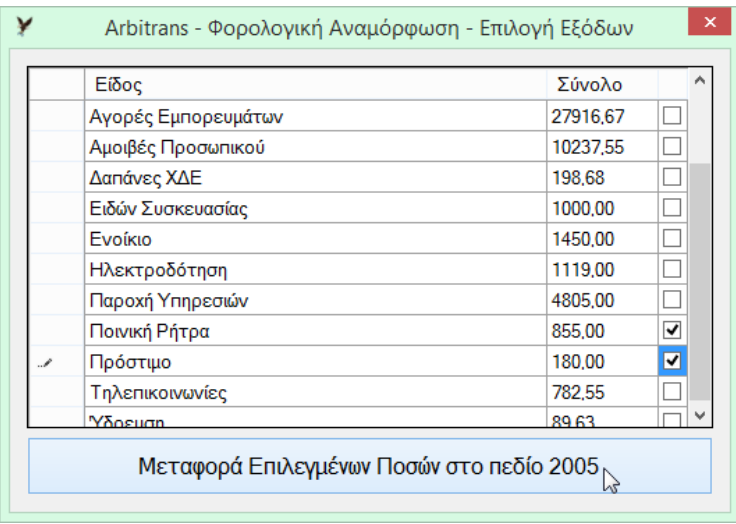

… επιλέγετε τα είδη «Ποινικές Ρήτρες» και «Πρόστιμα» [\(εικόνα](#page-82-0) 18-6), …

*εικόνα 18-6*

<span id="page-82-0"></span>… και κάνετε κλικ στο κουμπί «Μεταφορά Επιλεγμένων ποσών στο πεδίο 2005». Η συμπλήρωση του κωδικού 2005 φαίνεται στην [εικόνα](#page-82-1) 18-7.

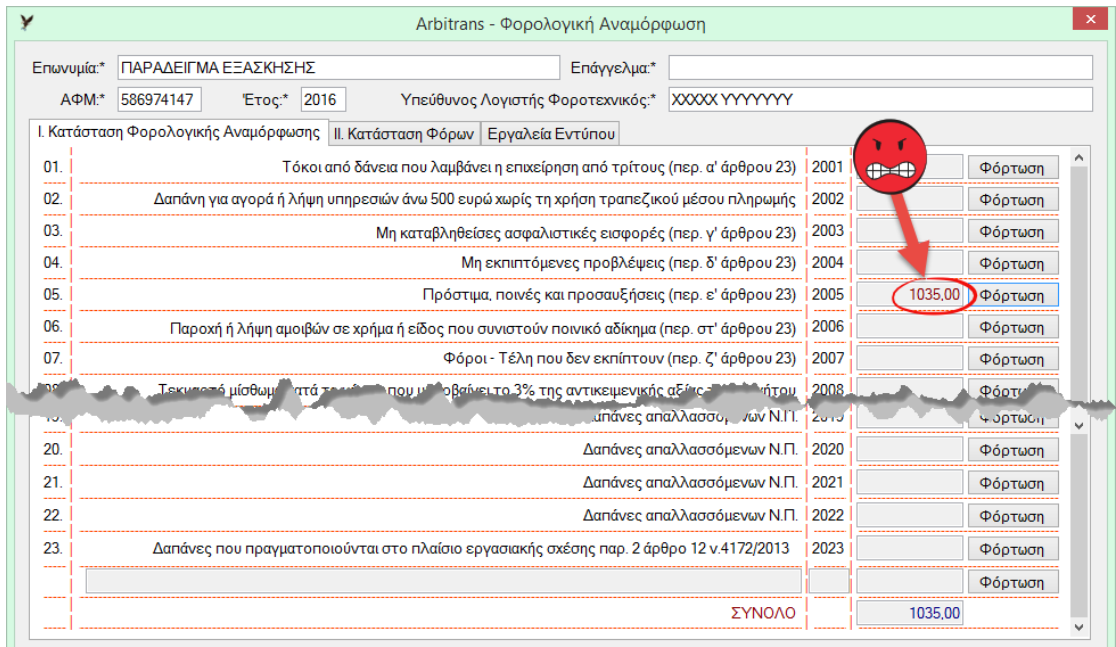

<span id="page-82-1"></span>*εικόνα 18-7*

### **Μεταφορά του ποσού της φορολογικής αναμόρφωσης στο Έντυπο Ε3**

Στη[ν εικόνα](#page-82-1) 18-7, κάνετε κλικ στα «Εργαλεία Εντύπου». Θα εμφανιστεί η [εικόνα](#page-83-0) 18-8. Όπως βλέπετε, έχετε στη διάθεση σας αρκετά εργαλεία για να διαχειριστείτε το έντυπο της φορολογικής αναμόρφωσης. Επισημαίνεται ότι στην ΠΟΛ 1043/2017 προβλέπεται:

### **9. ΝΟΜΙΚΑ ΠΡΟΣΩΠΑ ΚΑΙ ΝΟΜΙΚΕΣ ΟΝΤΟΤΗΤΕΣ**

Τα νομικά πρόσωπα με απλογραφικά βιβλία δεν συμπληρώνουν τον πίνακα Ζ' καθόσον η αναμόρφωση των φορολογητέων κερδών τους γίνεται στο έντυπο Ν. Ως εκ τούτου, μετά τη συμπλήρωση των κωδικών 551, 555, 559 και 563 του υποπίνακα ζ' του πίνακα ΣΤ' μεταφέρουν το αποτέλεσμά τους (κωδικός 563) στο έντυπο Ν για τυχόν φορολογική αναμόρφωση (δαπάνες μη εκπιπτόμενες, απαλλασσόμενα μερίσματα, κλπ.) και φορολόγηση στο έντυπο της δήλωσης φορολογίας εισοδήματος των νομικών προσώπων και νομικών οντοτήτων. …

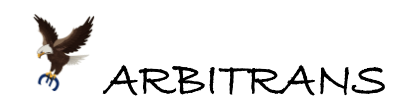

Κατά συνέπεια, στο συγκεκριμένο παράδειγμα, επειδή είναι Ο.Ε. και θα συμπληρωθεί το έντυπο Ν, θα πρέπει στην [εικόνα](#page-83-0) 18-8 να επιλέξουμε το κουμπί «Μόνο Αποθήκευση για μεταφορά στο έντυπο Ν». Για να δούμε όμως πως συμπληρώνεται το έντυπο Ε3, κάνουμε κλικ στο «Αποθήκευση και μεταφορά του Αποτελέσματος στο Ε3» [\(εικόνα](#page-83-1) 18-9).

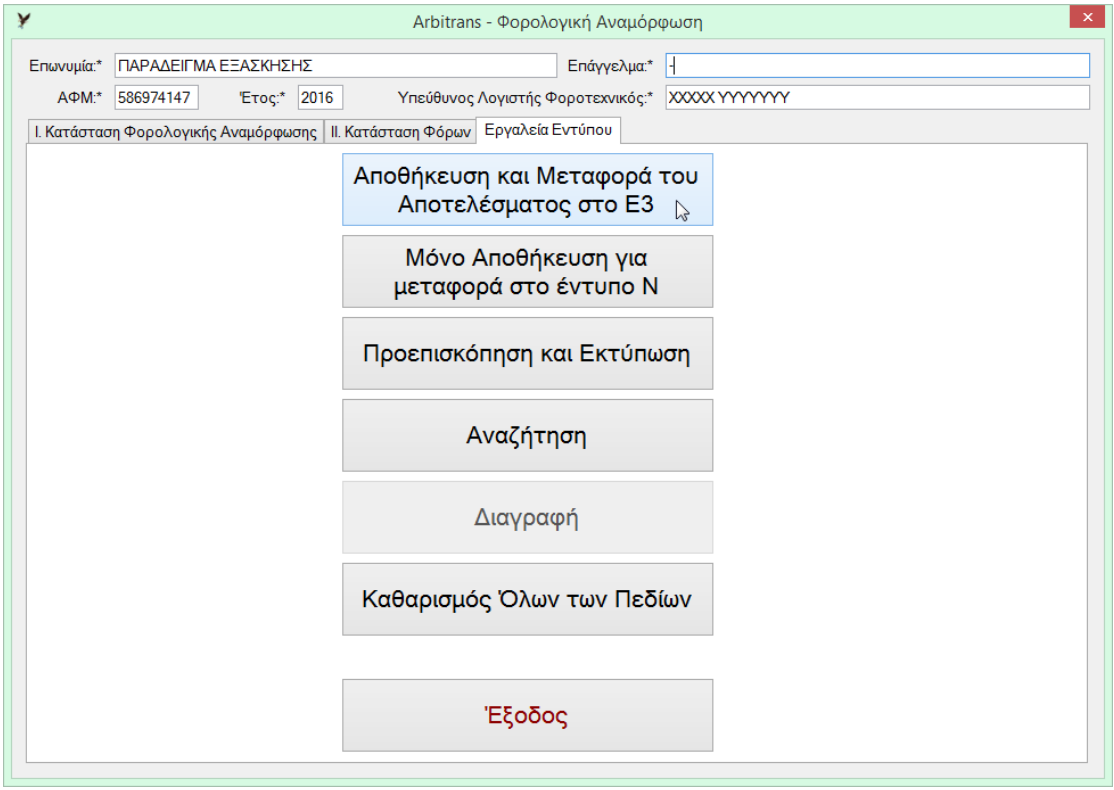

<span id="page-83-0"></span>*εικόνα 18-8*

Στον κωδικό 567 έχει μεταφερθεί το συνολικό ποσό της φορολογικής αναμόρφωσης. Αυτό είναι χωρισμένο, αναλογικά, στους κωδικούς 564 και 565. Μπορείτε να συγκρίνετε την [εικόνα](#page-81-0) 18-4 με την [εικόνα](#page-83-1) 18-9.

| Πίνακες Α, Β   Πίνακες Γ, Δ   Πίνακας Ε   Πίνακας Ε (Συνέχεια)   Πίνακας ΣΤ (α, β, γ, δ)   Πίνακας ΣΤ (ε, στ)   Πίνακες ΣΤ (ζ). Ζ   Πίνακας Η   Πίνακας ( ·   · |     |                                                    |     |                                         |     |                                     |     |                      | <b>Evruno E3</b>           |
|----------------------------------------------------------------------------------------------------|-----|----------------------------------------------------|-----|-----------------------------------------|-----|-------------------------------------|-----|----------------------|----------------------------|
| ΣΤ - Στοιχεία Επιχειρήσεως με Απλονραφικά Βιβλία και Απαλλασσομένων / Μη Υπόχρεων σε Τήρηση Βιβλίων                                                             |     |                                                    |     |                                         |     |                                     |     |                      |                            |
| ζ) Λογιστικός Προσδιορισμός Καθαρών Κερδών Επιχειρήσεων με Απλογραφικά Βιβλία                                                                                   |     |                                                    |     |                                         |     |                                     |     |                      |                            |
|                                                                                                    |     | Еµпор.-Мет.<br>57182.04                            | 549 | $\Box$ ap. Ynnp.<br>5840,56             | 550 | Αγρ. Δραστ.                         | 551 | Συνολικά<br>63022.60 |                            |
| Σύνολο Ακαθάριστων Κερδών 548                                                                                                    |     |                                                    |     |                                         |     |                                     |     |                      |                            |
| Μείον: Κόστος Πωληθέντων (Αναλώσεων)                                                                                                    | 552 | 32508,99                                           | 553 | 3320,46                                 | 554 |                                     | 555 | $-35829.45$          |                            |
| Μείον: Δαπάνες Χρήσης 556                                                                                                    |     | 20445.33                                           | 557 | 2088,28                                 | 558 |                                     | 559 | $-22533.61$          |                            |
| Κέρδος Βάσει Λογιστικού Προσδιορισμού 560                                                                                                    |     | 4227.72                                            | 561 | 431,82                                  | 562 |                                     | 563 | 4659.54              | <b>RBITRAN</b>             |
| Αναμόρφωση<br>Πλέον: Δαπάνες μη Εκπιπτόμενες 564                                                                                                    |     | 939,08                                             | 565 | 95,92                                   | 566 |                                     | 567 | 1035.00              |                            |
| Μείον: Αφορολόγητα έσοδα 572                                                                                                    |     |                                                    | 573 |                                         | 574 |                                     | 575 |                      |                            |
| Καθαρό Αποτέλεσμα με Λογιστικό Προσδιορισμό                                                                                                    | 568 | 5166.80                                            | 569 | 527,74                                  | 570 |                                     | 571 | 5694.54              | Αποθήκευση                 |
| -Ζ - Προσδιορισμός Φορολογητέων Κερδών Επιχειρήσεως με Απλογραφικά Βιβλία                                                                                       |     |                                                    |     |                                         |     |                                     |     |                      | Προσωρινή                  |
| Πλέον Καθαρό Μεταφ/νο εισοδ. παρ. 7 αρθρ. 48 ν.2238/94 319                                                                                                    |     |                                                    |     |                                         |     | Μείον Αφ. Εκπτ. αν. νόμων 592       |     |                      | Αποθήκευση                 |
| Μείον Δαπ. Επιστ. Ερ. (εξωλογιστικά) 318                                                                                                    |     |                                                    |     |                                         |     | Μείον εκπτ. ποσ. λόγω απ. αναπ. 313 |     |                      |                            |
| Μείον αποσ. αδ. ΦΔΧ ν.3888/2010 312                                                                                                    |     |                                                    |     | $\bigcirc$ 383 a $\bigcirc$ 384 $\beta$ |     |                                     |     |                      | Προεπισκόπηση              |
| Μείον Ποσό Επ. παρ 9 αρ. 74 ν.3842/10 382                                                                                                    |     |                                                    |     |                                         |     | Φορ. Καθ. Αποτ. από Επιχ. Δρασ.     | 346 | 5694,54              |                            |
|                                                                                                    |     |                                                    |     |                                         |     |                                     |     |                      | Καθαρισμός<br><b>O</b> λων |
| Μείον εισ. παρ.6 άρθρ.29 και παρ.5 άρθρ.58 (μέχρι 10kw) 324                                                                                                    |     |                                                    |     |                                         |     | Φορ. Καθ. Αποτ. από Αγρ. Δρασ. 347  |     |                      |                            |
| Μείον την υπεραξία του άρθρ. 10 του ν.2579/1998 325                                                                                                    |     |                                                    |     | Καθ. Εισόδ. περ. στ' πί                 |     |                                     | 34' |                      | Αναζήτηση                  |
| Μείον το κέρδος του άρθρ. 71 του ν.3842/2010 342                                                                                                    |     |                                                    |     |                                         |     |                                     |     |                      |                            |
| Μείον αξία πώλησης οχήματος Ι.Χ. (άρθρο 5 ω.1146/1972) 317                                                                                                    |     |                                                    |     |                                         |     |                                     |     |                      | Διαγραφή                   |
| Πλέον Προσ. Διαφ. μεταξύ ΕΛΠ-Φορολογικής Βάσης 320                                                                                                    |     |                                                    |     |                                         |     |                                     |     |                      |                            |
|                                                                                                    |     | Μείον Προσ. Διαφ. Μεταξύ ΕΛΠ-Φορολογικής Βάσης 321 |     |                                         |     |                                     |     |                      |                            |

<span id="page-83-1"></span>*εικόνα 18-9*

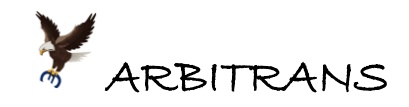

## *19. Ηλεκτρονική πληκτρολόγηση κατά την υποβολή του Ε3*

<span id="page-84-3"></span>Η πληκτρολόγηση κατ' επιλογή του χρήστη, μπορεί να γίνεται και ηλεκτρονικά.

### **Διαδικασία υποβολής του Ε3 στην ΑΑΔΕ με ηλεκτρονική πληκτρολόγηση**

Συμπληρώνετε τη φόρμα Ε3/2017 του προγράμματος. Μετά, κάνετε κλικ στο κουμπί «Αποθήκευση», όπως φαίνεται στην [εικόνα](#page-84-0) 19-1. Θα εμφανιστεί η φόρμα της προεπισκόπησης του εντύπου Ε3.

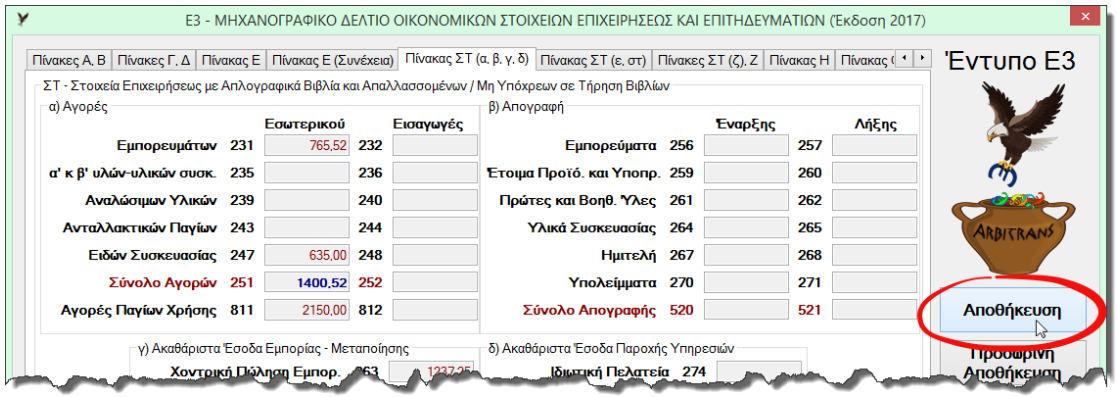

Μόλις κλείσετε τη φόρμα της προεπισκόπησης, θα εμφανιστεί η [εικόνα](#page-84-1) 19-2, που θα σας ρωτήσει αν θέλετε να υποβάλλετε το Ε3 στην ΑΑΔΕ.

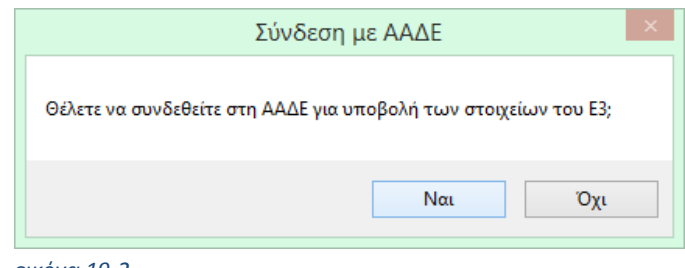

*εικόνα 19-2*

<span id="page-84-1"></span>Στη συνέχεια, μπορείτε να συνδεθείτε στην ΑΑΔΕ μέσω του ενσωματωμένου Browser ([εικόνα](#page-84-2) 19-3). Κάνετε κλικ στο κουμπί «Σύνδεση στην ΑΑΔΕ».

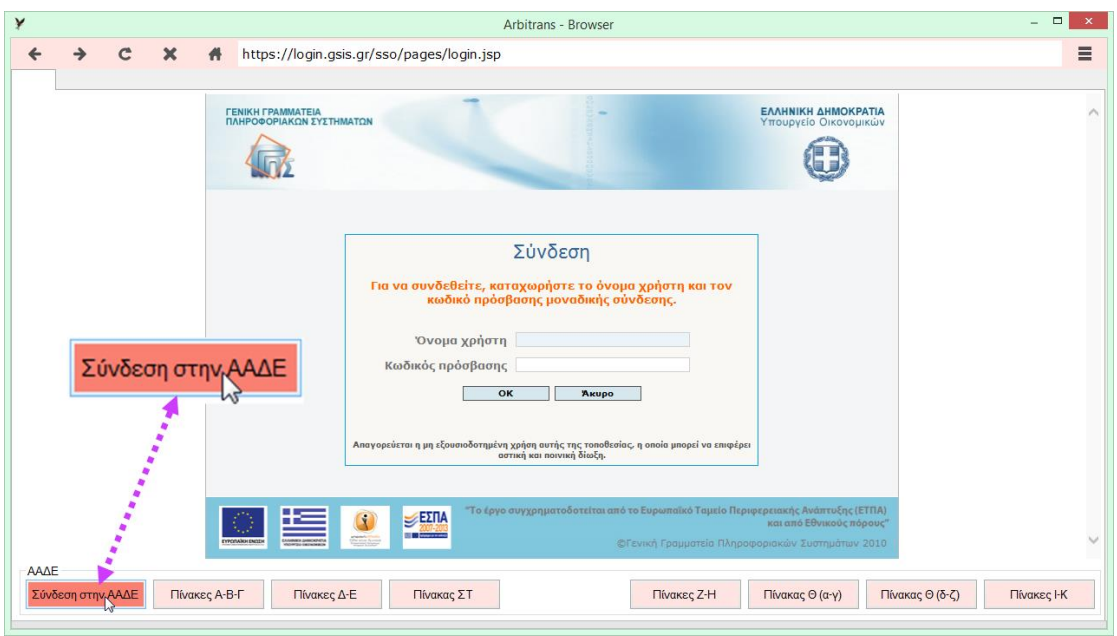

<span id="page-84-2"></span>*εικόνα 19-3*

<span id="page-84-0"></span>*εικόνα 19-1*

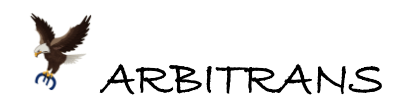

Αν οι κωδικοί του χρήστη έχουν εισαχθεί στο πρόγραμμα, θα εισαχθούν αυτόματα στη φόρμα σύνδεσης. Μετά κάνετε κλικ στο κουμπί «OK» και θα συνδεθείτε στο λογαριασμό σας στην ΑΑΔΕ. Αλλιώς θα πρέπει να πληκτρολογήσετε τους κωδικούς για να εισέλθετε.

Στη συνέχεια θα μεταβείτε στη συμπλήρωση του εντύπου Ε3. Για να μπορέσετε να κάνετε ηλεκτρονική πληκτρολόγηση, πρέπει, όπως και στη χειροκίνητη πληκτρολόγηση, το αντίστοιχο παράθυρο στο οποίο θα γίνει η πληκτρολόγηση, να βρίσκεται στην οθόνη.

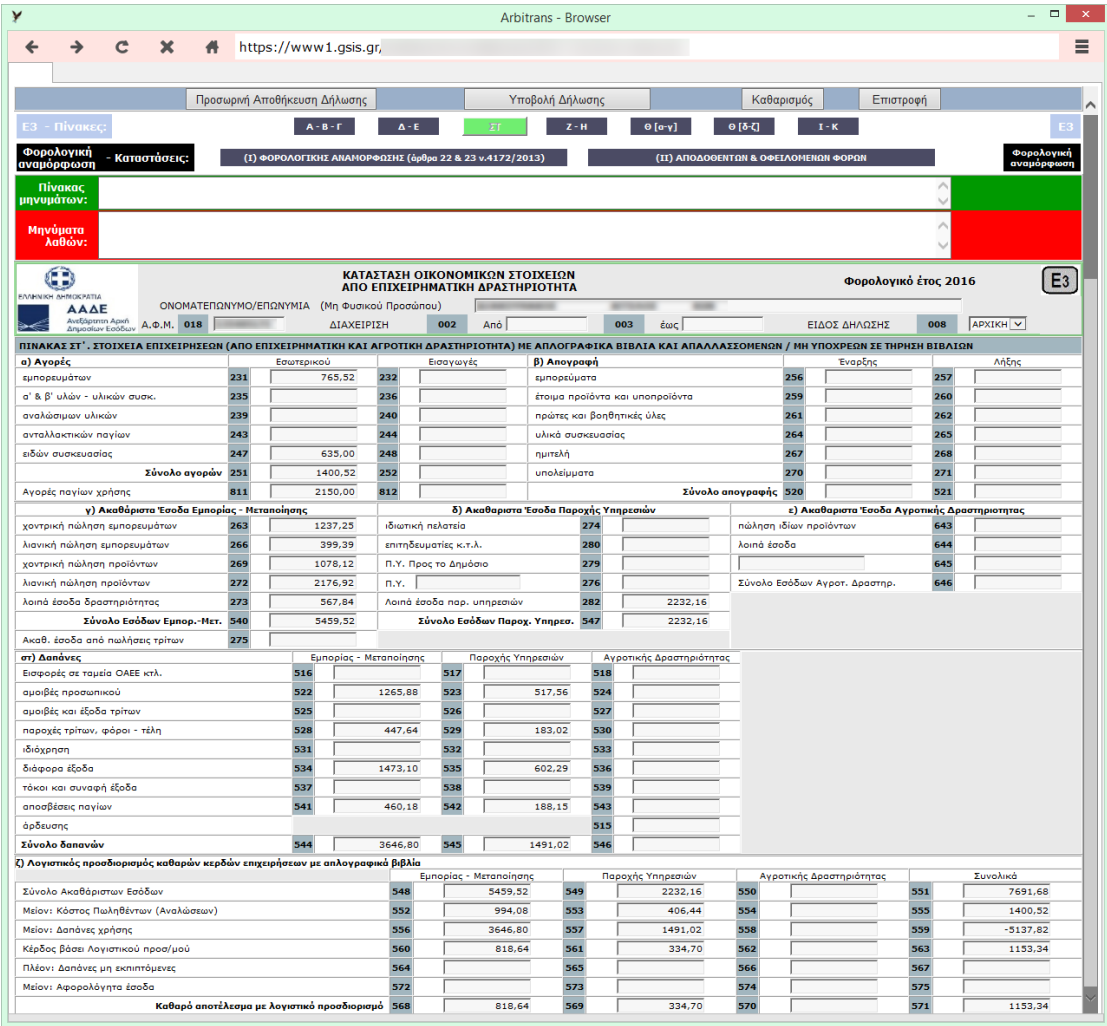

### <span id="page-85-0"></span>*εικόνα 19-4*

Ας δούμε για παράδειγμα πως γίνεται η εισαγωγή των στοιχείων του πίνακα ΣΤ [\(εικόνα](#page-85-0)  [19-4](#page-85-0)). Η διαδικασία έχει ως εξής:

- ➢ Στο Ε3, μεταβαίνετε στην καρτέλα του πίνακα ΣΤ.
- ➢ Κάνετε κλικ στο κουμπί «Πίνακας ΣΤ» [\(εικόνα](#page-85-1) 19-5). Οι τιμές θα εισαχθούν στην καρτέλα.

| must white<br><b>Commentant Andre</b>                            | Απαγορεύεται η μη εξου<br>Πίνακας ΣΤ                       | $\wedge$<br>arrive man<br>ummmed<br>ιзда́заниз в і                                                                                                    |             |
|------------------------------------------------------------------|------------------------------------------------------------|----------------------------------------------------------------------------------------------------|-------------|
| œ<br>γ'n,<br>74 J<br><b>EYPOTABOI ENCEH</b><br>ENANDO SHINOGRAPH | <b>SEXTIA</b><br>÷<br><b>Williams</b><br><b>STATISTICS</b> | "Το έργο συγχρηματοδοτείται από το Ευρωπαϊκό Ταμείο Περιφερειακής Ανάπτυξης (ΕΤΠΑ)<br>και από Εθνικούς πόρους"<br>©Γενική Γραμματεία Πληροφοριακών Συστημάτων 2010 |             |
| AAAE<br>Πίνακες Α-Β-Γ<br>Σύνδεση στην ΑΑΔΕ                       | Πίνακας ΣΤ<br>Πίνακες Δ-Ε                                  | Πίνακες Ζ-Η<br>Πίνακας Θ (α-γ)<br>Πίνακας Θ (δ-ζ)                                                                                                    | Πίνακες Ι-Κ |

<span id="page-85-1"></span>*εικόνα 19-5*

**ΕΠΙΣΗΜΑΝΣΗ: Η διαδικασία αυτή δεν εφαρμόζεται στην ΦΟΡΟΛΟΓΙΚΗ ΑΝΑΜΟΡΦΩΣΗ** Η συμπλήρωση των πινάκων της φορολογικής αναμόρφωσης γίνεται μόνο από τον ίδιο τον χρήστη.

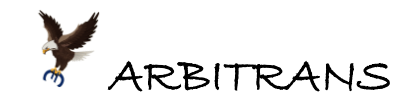

# *20. Συμπλήρωση και εκτύπωση του Εντύπου Ν/2017*

Σε αυτό το κεφάλαιο, όπως και στο προηγούμενο θα χρησιμοποιήσουμε επίσης την οντότητα «**ΠΑΡΑΔΕΙΓΜΑ ΕΞΑΣΚΗΣΗΣ**». Απαιτείται να έχετε αποθηκεύσει το έντυπο Ε3 της οντότητας, προκειμένου να μπορέσετε να δημιουργήσετε το έντυπο Ν.

Για να συμπληρώσετε το έντυπο Ν (Εταιρείες Ο.Ε. και Ε.Ε), κάνετε κλικ στο κουμπί «Ν» στην κεντρική φόρμα επιλογής εντύπων. Θα εμφανιστεί η φόρμα συμπλήρωσης του εντύπου Ν [\(εικόνα](#page-86-0) 20-1). Για να **συμπληρωθεί αυτόματα** το έντυπο βάσει των βιβλίων της οντότητας, **αρκεί να συμπληρώσετε το πεδίο «Φορολογικό Έτος: »** και μετά να πατήστε <ENTER>.

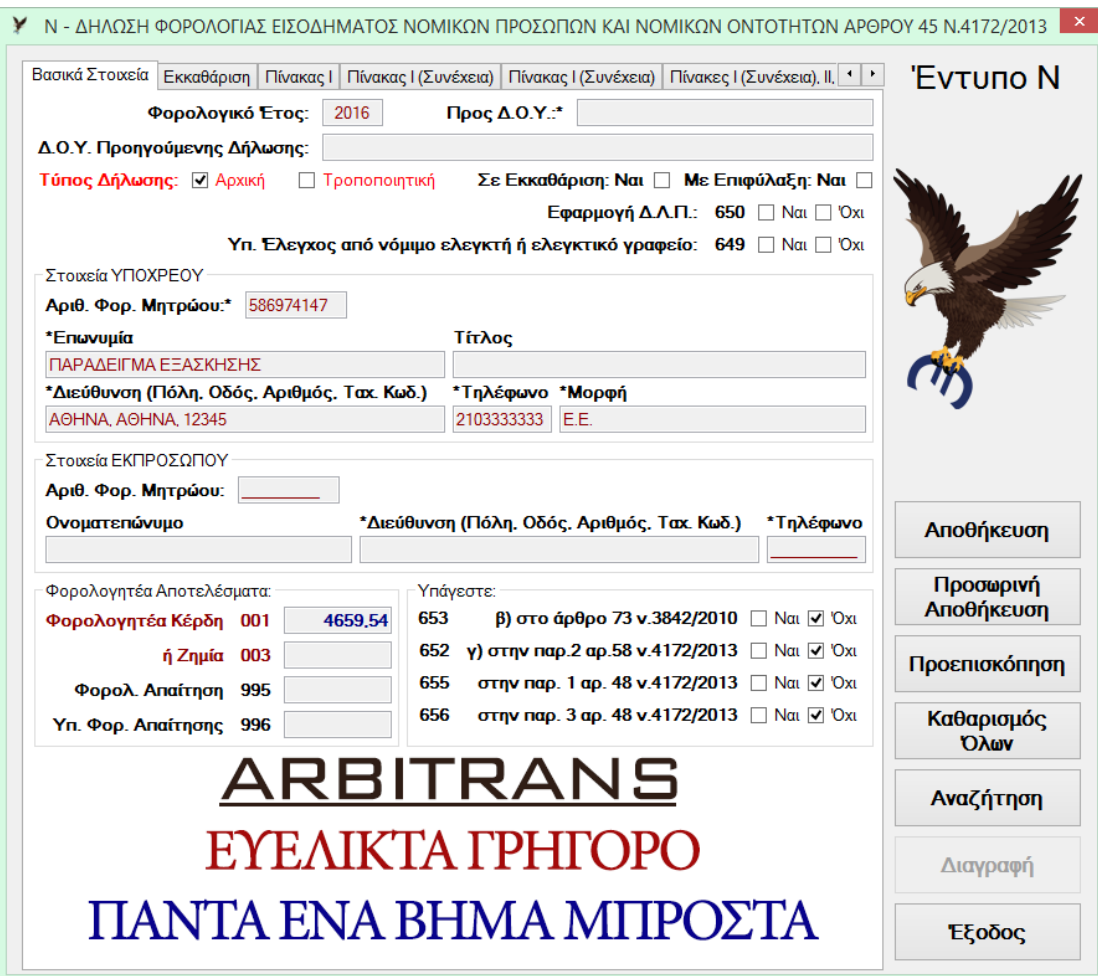

<span id="page-86-0"></span>*εικόνα 20-1*

Το έντυπο Ν του έτους 2016, βασίζεται στο έντυπο Ε3 του 2016. Αν δεν υπάρχει **το Ε3 του 2016 συμπληρωμένο και οριστικά αποθηκευμένο**, θα εμφανιστεί το παρακάτω μήνυμα ([εικόνα](#page-86-1) 20-2):

<span id="page-86-1"></span>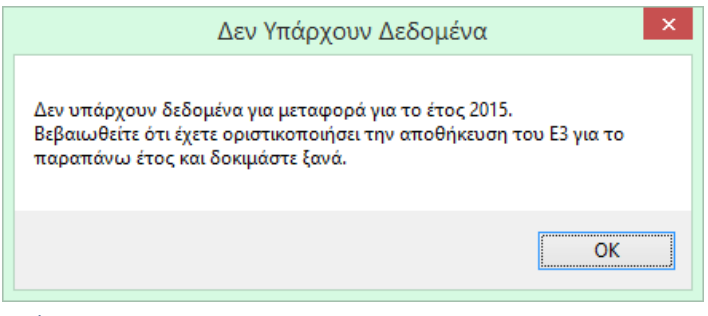

*εικόνα 20-2*

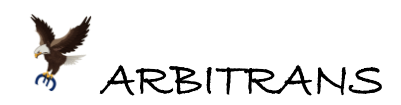

Σε περίπτωση που, για το ίδιο έτος, έχετε αποθηκευμένα περισσότερα από ένα Ε3, θα χρησιμοποιηθεί το πιο πρόσφατο που έχετε αποθηκεύσει. Για να μην μπερδευτείτε είναι καλύτερα να διαγράψτε τα περιττά Ε3 και να κρατήσετε μόνο ένα, το τελικό.

Για να εισάγετε τη φορολογική αναμόρφωση κάνετε κλικ στην καρτέλα με ονομασία «Πίνακας Ι». Θα εμφανιστεί η [εικόνα](#page-87-0) 20-3. Κάνετε κλικ στο κουμπί «Φόρτωση Μη Εκπιπτόμενων Δαπανών». Το ποσό που είχε υπολογιστεί στη φορολογική αναμόρφωση θα μεταφερθεί στον κωδικό 455 του εντύπου Ν.

Όπως αναφέρθηκε στο προηγούμενο κεφάλαιο [19](#page-84-3), σελ. [85](#page-84-3) για το Ε3, η φορολογική αναμόρφωση όταν πρέπει να συμπληρωθεί το έντυπο Ν, γίνεται πάνω στο Ν. Σ' αυτό μεταφέρεται το αποτέλεσμα του κωδικού 563, από το έντυπο Ε3 και μετά γίνεται η φορολογική αναμόρφωση, [εικόνα](#page-87-0) 20-3. Είναι λάθος στη σύνταξη του Ε3 αν, όταν υπάρχει υποχρέωση συμπλήρωσης του Ν, συμπληρωθούν οι κωδικοί 564, 565, 566, 567.

**ΕΠΙΣΗΜΑΝΣΗ: Ναι μεν έγινε λάθος στο Ε3, αλλά χωρίς επιπτώσεις στο έντυπο Ν…** Ακόμη και αν κατά λάθος συμπληρωθεί το Ε3 με τη φορολογική αναμόρφωση (κωδικοί 564, 565, 566, 567), αυτή η συμπλήρωση δεν έχει καμία επίπτωση στη σωστή συμπλήρωση του εντύπου Ν. Το πρόγραμμα αγνοεί την τυχόν φορολογική αναμόρφωση που έγινε στο έντυπο Ε3.

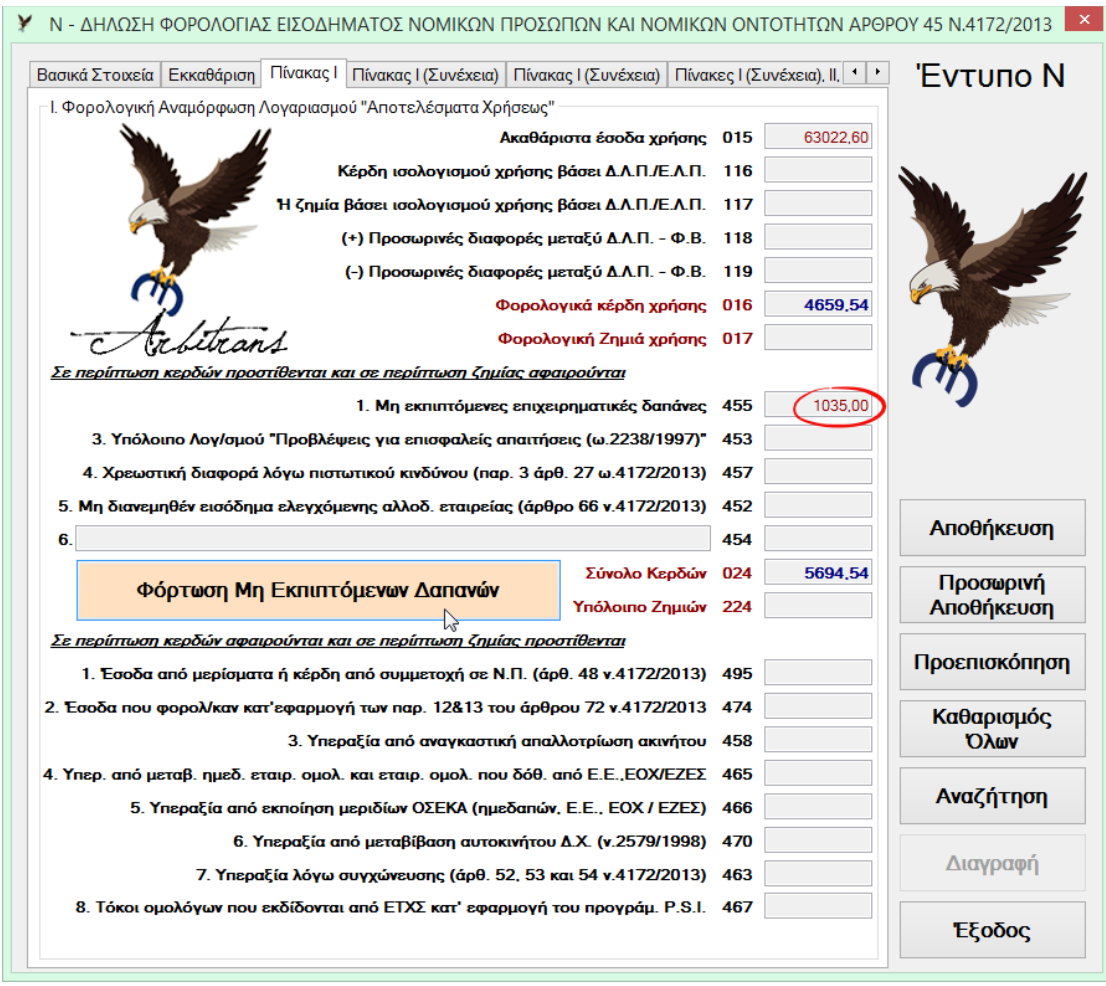

#### <span id="page-87-0"></span>*εικόνα 20-3*

Δεν θα επεκταθούμε αναλυτικά στις υπόλοιπες καρτέλες. Θα αναφερθούμε μόνο στην καρτέλα «Πίνακες IV, V, VI, Πίνακας 1». Με κλικ σε αυτήν την καρτέλα [\(εικόνα](#page-88-0) 20-4), θα δείτε την κατανομή κερδών. Μπορείτε να εκτυπώσετε τις βεβαιώσεις κάνοντας κλικ στο κουμπί «Εκτύπωση Βεβαιώσεων Καταβολής Κερδών». Οι βεβαιώσεις είναι όπως στην [εικόνα](#page-88-1) 20-5.

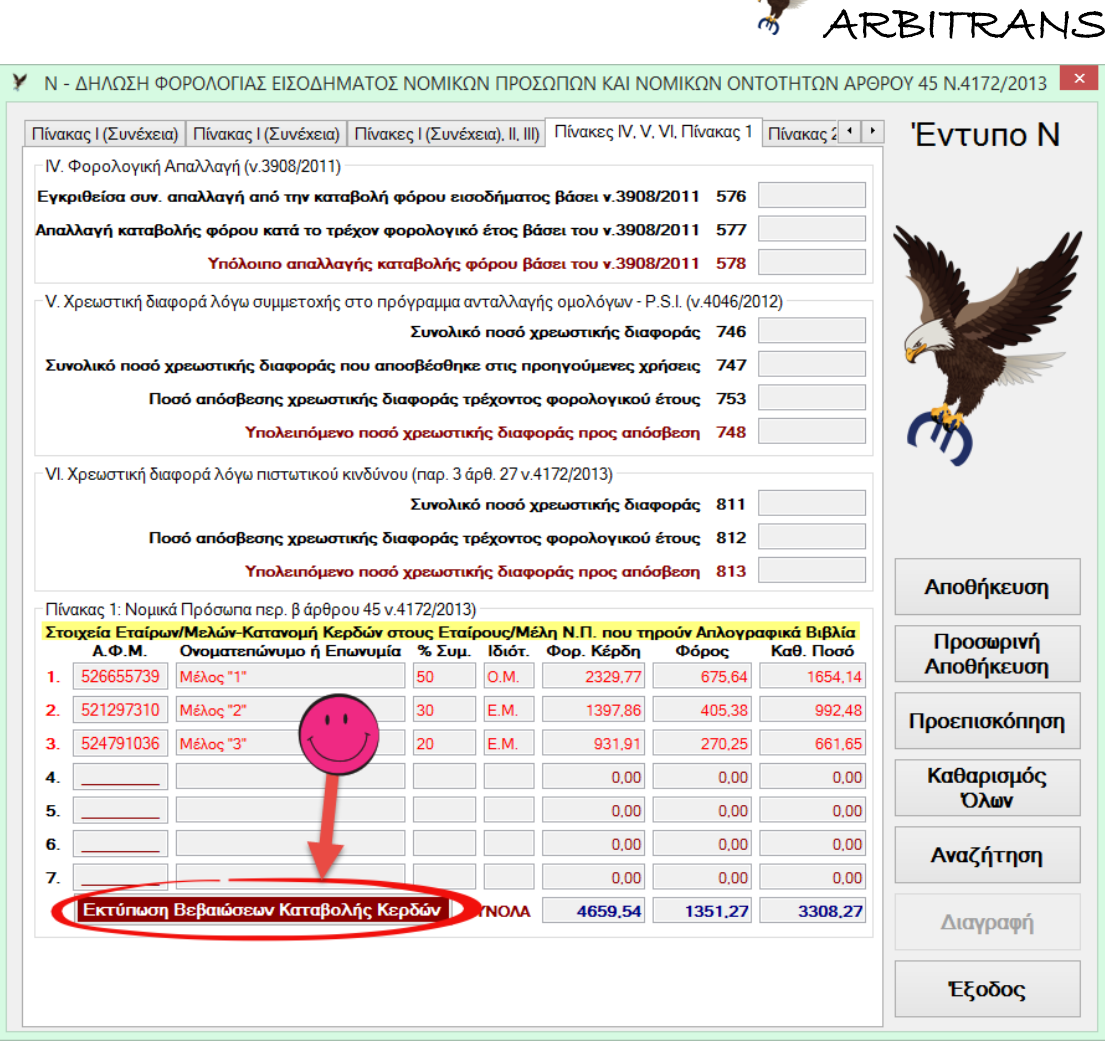

<span id="page-88-0"></span>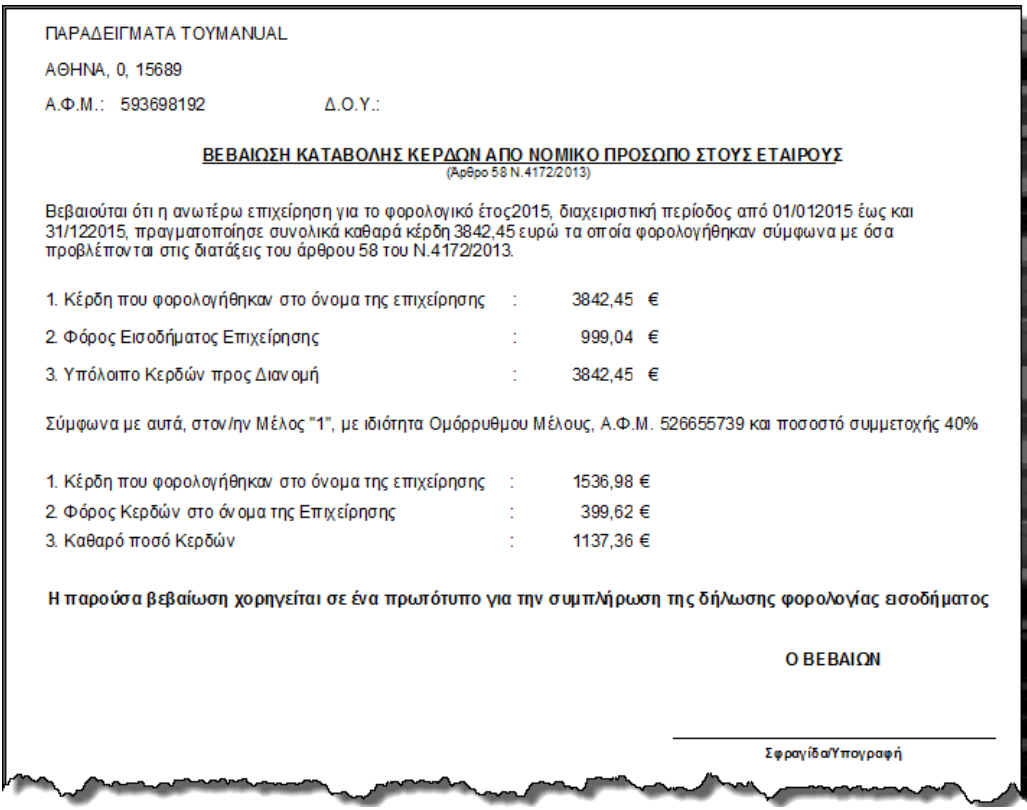

<span id="page-88-1"></span>*εικόνα 20-5*

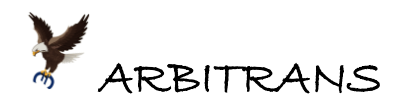

Αν θέλετε να δείτε και να εκτυπώσετε το συμπληρωμένο έντυπο Ν [\(εικόνα](#page-89-0) 20-6), κάντε κλικ στο «Αποθήκευση» (προτιμότερο), ή στο «Προεπισκόπηση». Όταν χρησιμοποιείτε το «Αποθήκευση», το πρόγραμμα ελέγχει αν υπάρχουν πεδία που δεν έχουν συμπληρωθεί και μετά εμφανίζεται το έντυπο στην οθόνη.

Όταν εμφανιστεί η φόρμα προεπισκόπησης/εκτύπωσης κάντε κλικ στο κουμπί του που βρίσκεται επάνω και αριστερά της φόρμας για να εκτυπώσετε το έντυπο.

<span id="page-89-0"></span>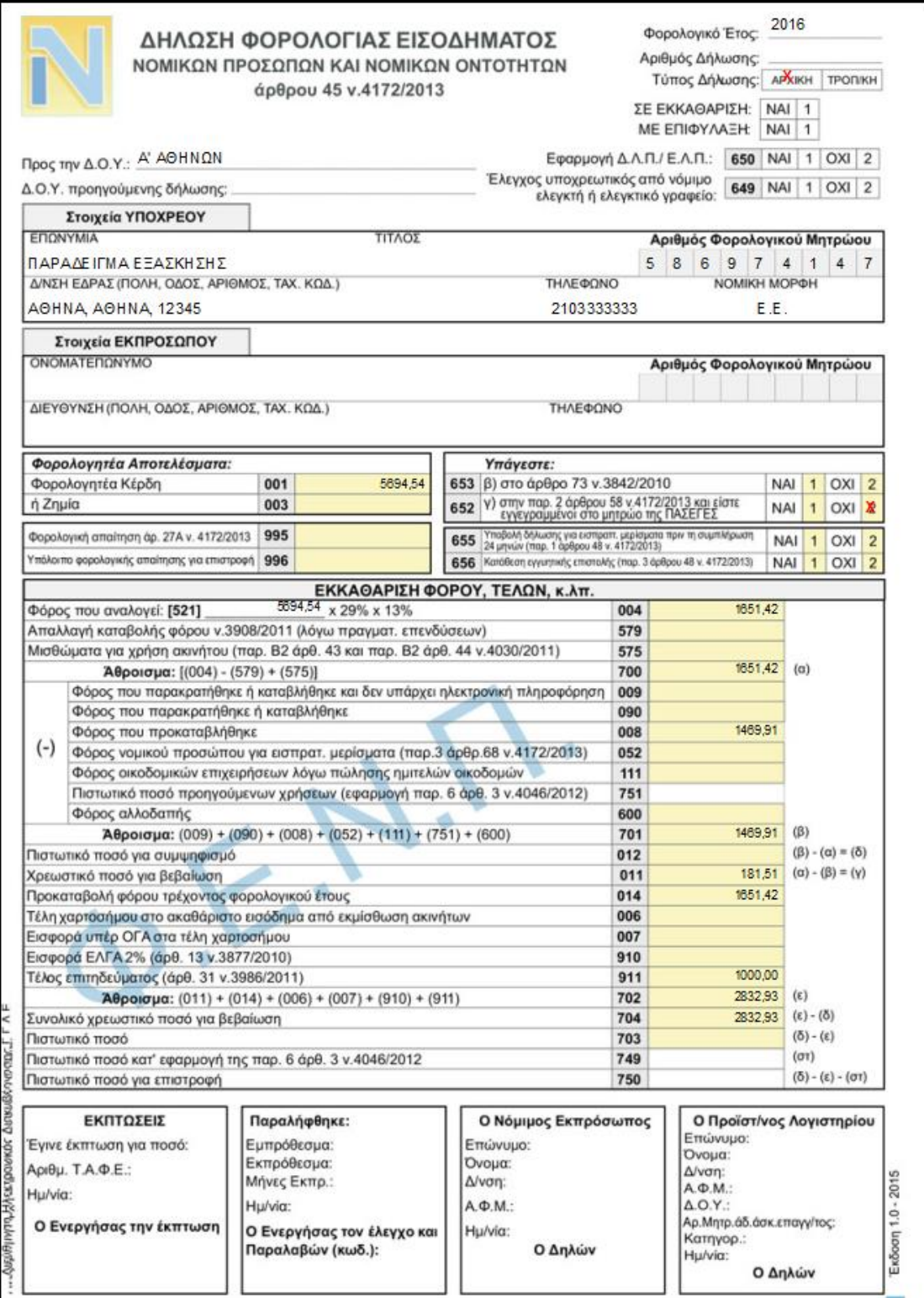

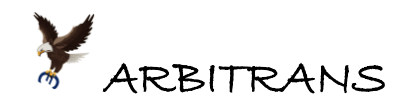

Για να δείτε τις επόμενες σελίδες του Ν, κάνετε κλικ πάνω στο λ της επικεφαλίδας , στην φόρμα προεπισκόπησης του εντύπου Ν.  $\mathbb{N}$  4 1

Θα εμφανιστεί η δεύτερη σελίδα του εντύπου [\(εικόνα](#page-90-0) 20-7).

Μετά, συνεχίζοντας να κάνετε κλικ στο  $\blacktriangleright$ , θα εμφανιστεί η τρίτη σελίδα του εντύπου Ν ([εικόνα](#page-91-0) 20-8), κοκ.

<span id="page-90-0"></span>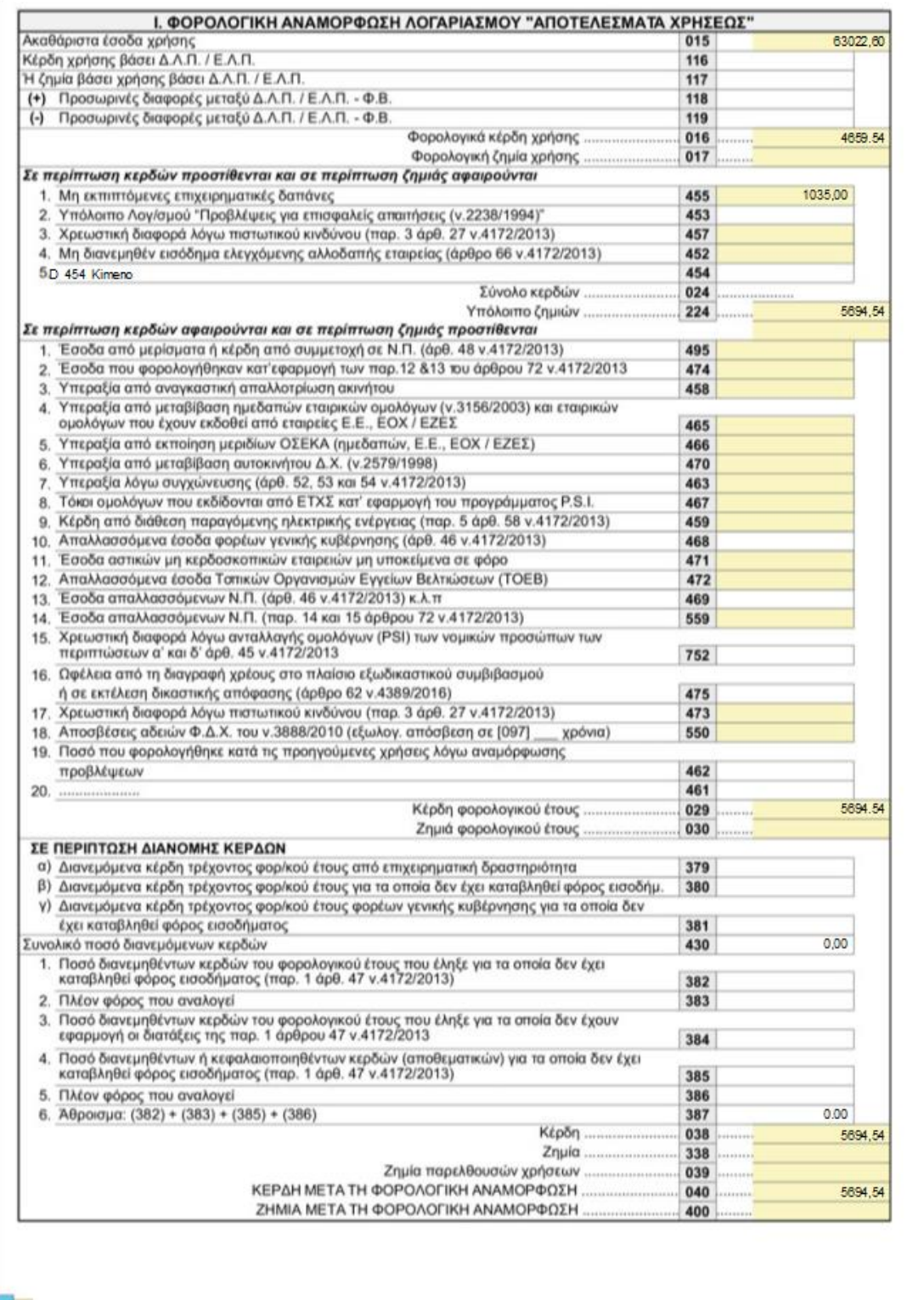

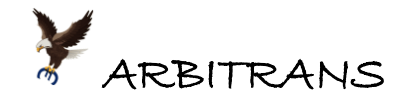

**ΕΠΙΣΗΜΑΝΣΗ**: Είναι φανερό ότι υπάρχουν πολλά πεδία του εντύπου Ν, τα οποία **θα πρέπει να συμπληρωθούν από τον λογιστή**, όπως π.χ. το **τέλος επιτηδεύματος** (οι πράξεις, μετά τη συμπλήρωση ενός πεδίου εκτελούνται αυτόματα). Το πρόγραμμα, προφανώς, συμπληρώνει το Ν μόνο με τα στοιχεία του Ε3 και με αυτά που είναι αποθηκευμένα στη βάση δεδομένων.

Το έντυπο, όπως και κάθε άλλο έντυπο, μπορείτε, είτε να το τυπώσετε απευθείας, είτε να το εξάγετε σε μορφή PDF και να το διατηρήσετε στο ηλεκτρονικό σας αρχείο.

<span id="page-91-0"></span>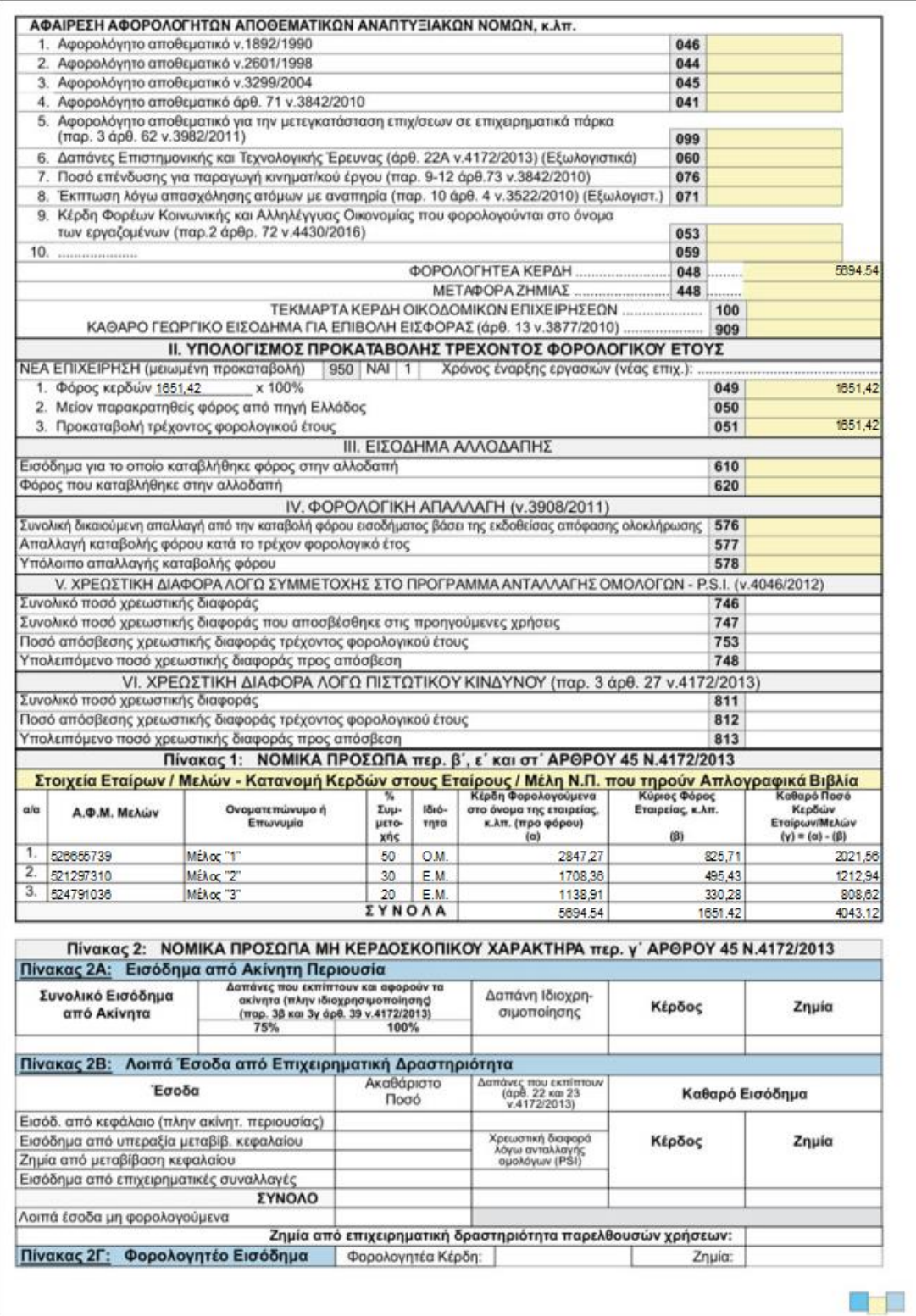

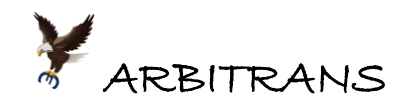

# *21. Απογραφής αποθήκης βάσει του εντύπου Ε3/2017*

Στα έντυπα, θα βρείτε το κουμπί με ονομασία «Απογραφή Αποθήκης» [\(εικόνα](#page-92-0) 21-1). Με αυτό εισάγετε την απογραφή της αποθήκης στο πρόγραμμα.

Τα οικονομικά αποτελέσματα που προκύπτουν από την απογραφή της αποθήκης εισάγονται απευθείας στους αντίστοιχους κωδικούς του πίνακα ΣΤ(β) του εντύπου Ε3.

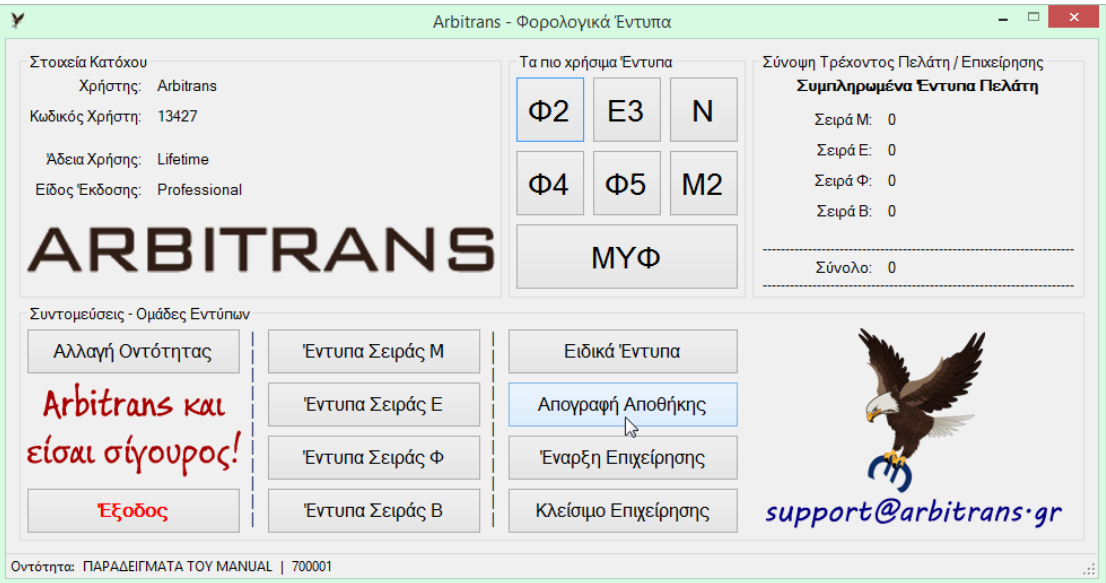

<span id="page-92-0"></span>*εικόνα 21-1*

## **Η φόρμα της εισαγωγής της απογραφής**

Για να ανοίξετε τη φόρμα κάνετε κλικ στο κουμπί «Απογραφή Αποθήκης». Την πρώτη φορά, θα εμφανιστεί η εντελώς κενή φόρμα που βλέπετε στην [εικόνα](#page-92-1) 21-2. Μάλλον ποτέ δεν θα την ξαναδείτε τόσο κενή, τα στοιχεία που μπαίνουν δεν έχουν λόγο να διαγραφούν.

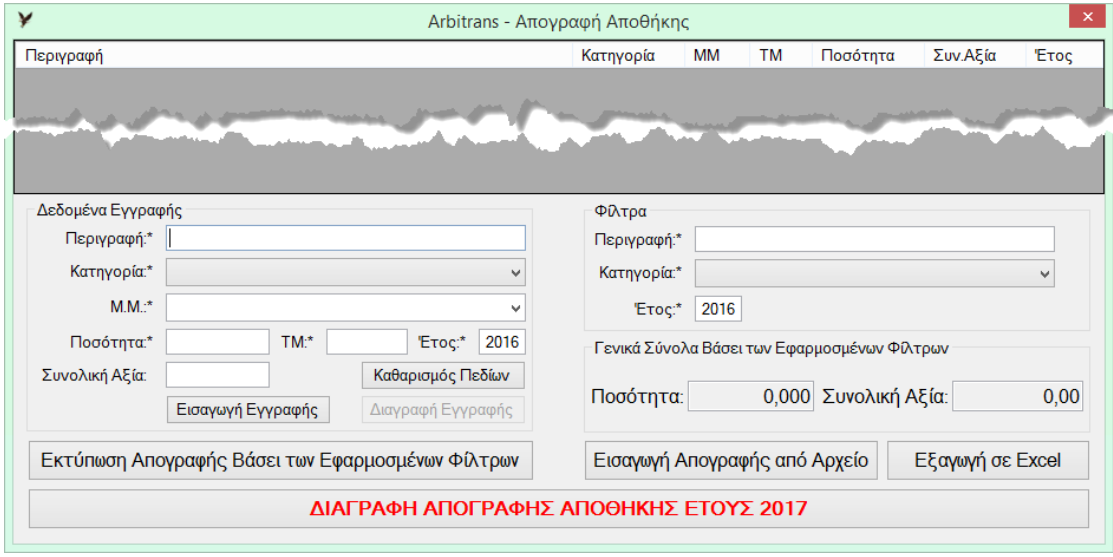

<span id="page-92-1"></span>*εικόνα 21-2*

Στη φόρμα αυτή αποθηκεύονται όλα μαζί τα είδη, ανεξάρτητα από το έτος που αφορά η κάθε απογραφή. Ο διαχωρισμός γίνεται βάσει των φίλτρων. Ήδη είναι ενεργοποιημένο το φίλτρο για το έτος 2016, προκειμένου να γίνει η εισαγωγή της απογραφής του 2016 που συντάσσεται στην αρχή του έτους 2017. Μπορείτε να έχετε ενεργοποιημένα διαφορετικά φίλτρα και να έχετε άλλου είδους παρουσιάσεις. Αν δεν εφαρμόσετε κανένα φίλτρο, θα έχετε, για το κάθε είδος, την αλλαγή των αποθεμάτων του, στη σειρά, για όλα τα έτη.

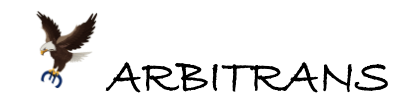

## **Παράδειγμα Εισαγωγής Απογραφής Αποθήκης βάσει του Ε3/2017**

Έστω ότι, στην εταιρεία «ΠΑΡΑΔΕΙΓΜΑΤΑ ΤΟΥ MANUAL», η απογραφή της αποθήκης την 31 Δεκεμβρίου 2016 (που έγινε στην αρχή του Ιανουαρίου του 2017), είναι όπως απεικονίζει ο παρακάτω [«Πίνακας](#page-93-0) 5». Εισάγουμε στη φόρμα της απογραφής, [εικόνα](#page-92-1) 21-2, τα είδη του πίνακα: περιγραφή, κατηγορία, μονάδα μέτρησης (Μ.Μ.), τιμές και ποσότητες.

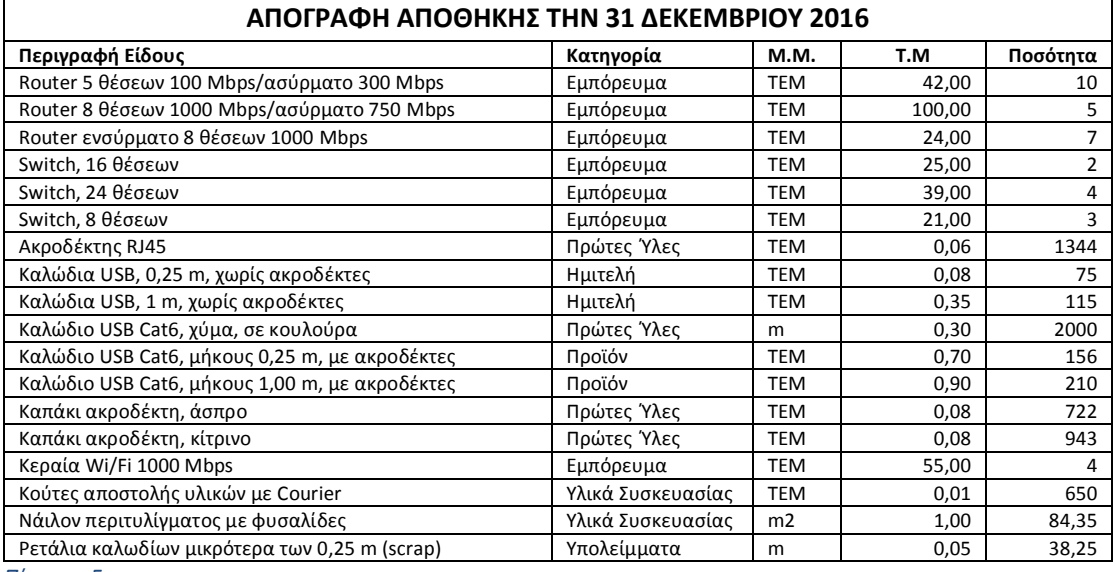

<span id="page-93-0"></span>*Πίνακας 5*

Ο τρόπος εισαγωγής των ειδών της απογραφής, φαίνεται στη[ν εικόνα](#page-93-1) 21-3.

Στην [εικόνα](#page-93-1) 21-3, δεν έχει, επίτηδες, ολοκληρωθεί ακόμη η διαδικασία εισαγωγής όλων των στοιχείων που αναφέρει ο [Πίνακας](#page-93-0) 5. Η εισαγωγή των στοιχείων βρίσκεται σε ένα ενδιάμεσο στάδιο, για να φαίνεται και ο τρόπος που συμπληρώνεται η περιοχή «Δεδομένα Εγγραφής» στην [εικόνα](#page-93-1) 21-3. Μόλις συμπληρωθούν τα στοιχεία μίας γραμμής του πίνακα κάνουμε κλικ στο κουμπί «Εισαγωγή Εγγραφής».

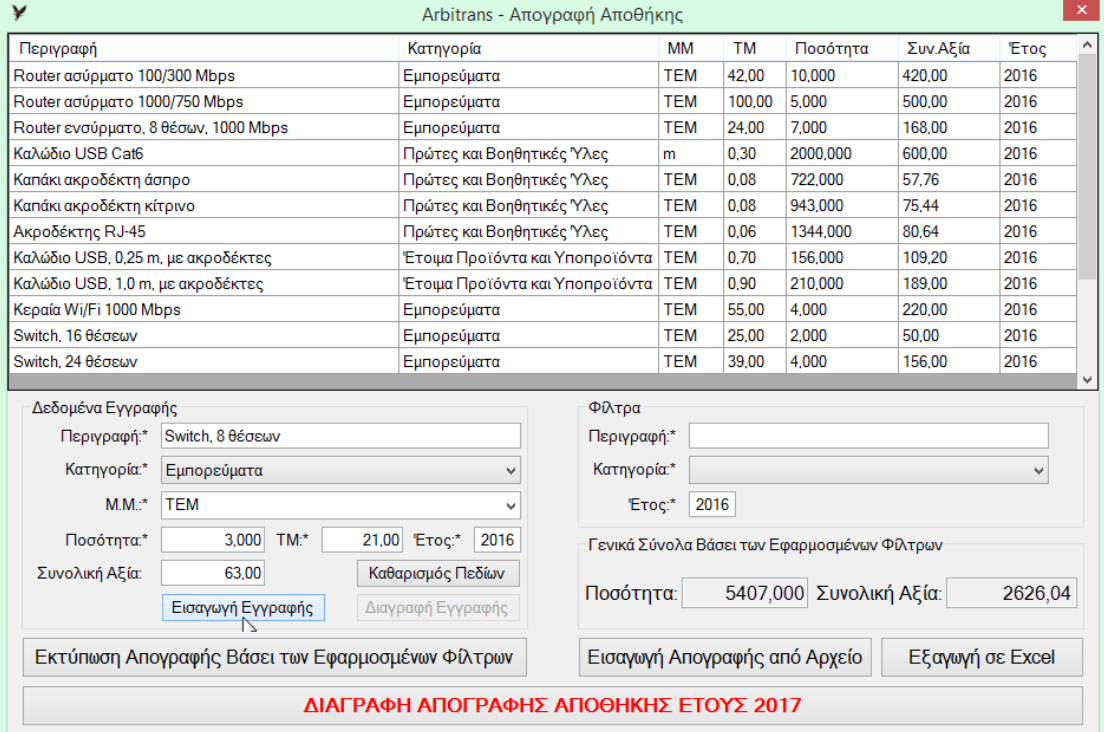

#### <span id="page-93-1"></span>*εικόνα 21-3*

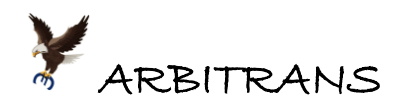

Καθώς εισάγουμε τα είδη της Αποθήκης, ενημερώνονται αυτόματα και τα πεδία της περιοχής «Γενικά Σύνολα Βάσει των Εφαρμοσμένων Φίλτρων» και συγκεκριμένα τα «Ποσότητα» και «Συνολική Αξία».

Κάνοντας διπλό κλικ πάνω σε κάποιο εισηγμένο είδος, στο πάνω μέρος, στην [εικόνα](#page-93-1) 21-3, μεταφέρονται τα πεδία του είδους, στον πίνακα «Δεδομένα Εγγραφής». Μετά, θα δούμε ότι είναι ενεργοποιημένο και το κουμπί «Διαγραφή Εγγραφής». Μπορούμε είτε να τροποποιήσουμε το συγκεκριμένο είδος, είτε να το διαγράψουμε.

## *22. Εισαγωγή της Απογραφής Αποθήκης μέσω Excel*

## **Δημιουργία του αρχείου Excel και εξαγωγή σε μορφή Unicode**

Εναλλακτικός τρόπος εισαγωγής είναι μέσω αρχείου Excel, στο οποίο θα έχουμε τα προς εισαγωγή είδη. Θα εισάγουμε τώρα, την απογραφή του **προηγούμενου έτους** (δηλαδή της 31/12/2015), όχι απευθείας, αλλά μέσω αρχείου Excel.

Το αρχείο Excel πρέπει να έχει συγκεκριμένη μορφή. Το υπόδειγμα διαμόρφωσης του αρχείου Excel, μπορούμε να το κατεβάσουμε επιλέγοντας από το κεντρικό μενού, από τη διαδρομή «Βοήθεια→Βοηθητικά Αρχεία Excel…→Απογραφή Αποθήκης» [\(εικόνα](#page-94-0) 22-1).

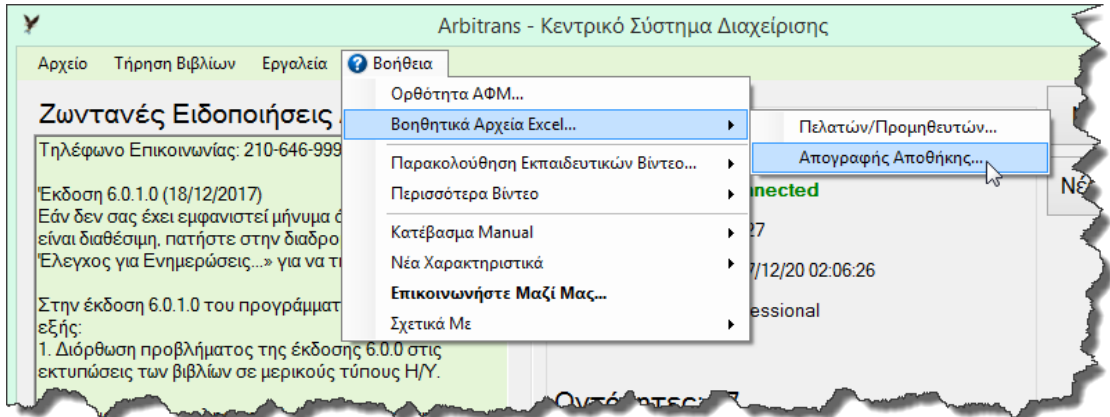

### <span id="page-94-0"></span>*εικόνα 22-1*

Το υπόδειγμα του αρχείου «2016-Απογραφή Αποθήκης (…)», συμπληρωμένο με τα στοιχεία της απογραφής της 31 Δεκεμβρίου του 2015, φαίνεται στην [εικόνα](#page-94-1) 22-2. Η συμπλήρωση έγινε βάσει των στοιχείων που αναφέρει ο [«Πίνακας](#page-93-0) 5».

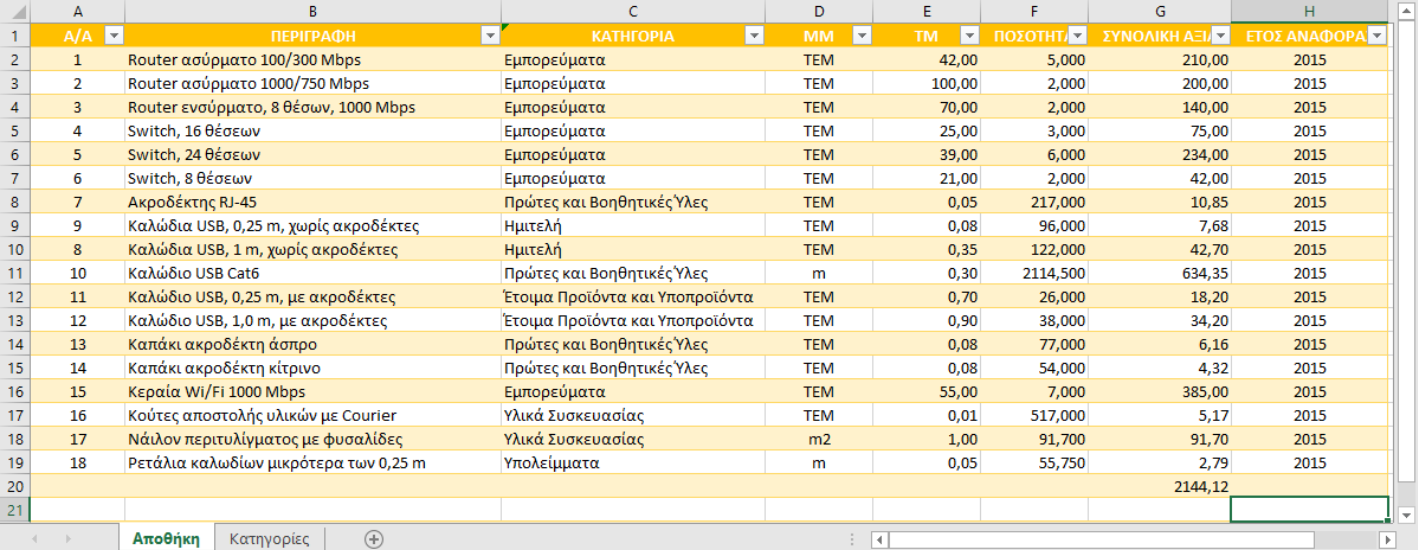

<span id="page-94-1"></span>*εικόνα 22-2: Απογραφή Αποθήκης την 34-12-2015 (Πίνακας 1)*

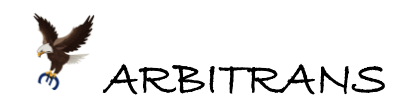

Μετά, από το menu του Excel, σώζουμε το παραπάνω αρχείο, μέσα από την εντολή «Αρχείο→Αποθήκευση ως». Στη φόρμα που θα εμφανιστεί, επιλέγουμε να σώσουμε το αρχείο με τη μορφή «Κείμενο Unicode (\*.txt)», όπως φαίνεται στη[ν εικόνα](#page-95-0) 22-3.

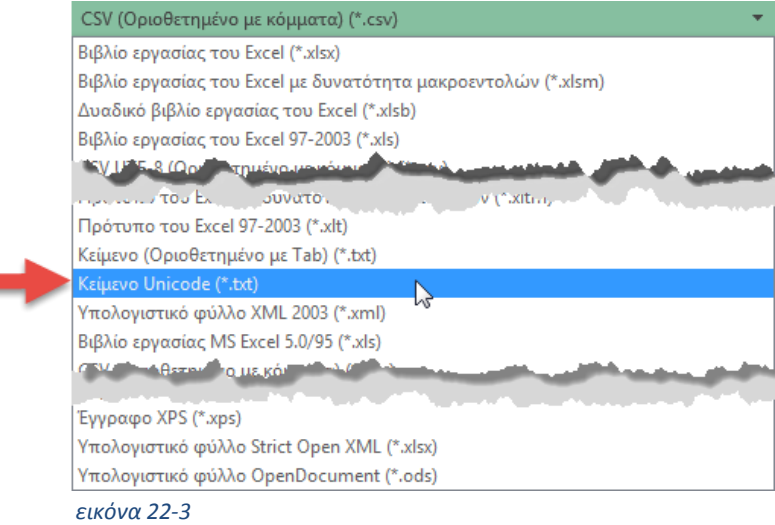

### <span id="page-95-0"></span>**Εισαγωγή της απογραφής από το αρχείο Unicode**

Όπως φαίνεται στην [εικόνα](#page-93-1) 21-3, σελ. [94,](#page-93-1) υπάρχει ένα κουμπί με την ονομασία «**Εισαγωγή Απογραφής Από Αρχείο**». Κάνετε κλικ σε αυτό το κουμπί. Υπάρχει ενδεχόμενο να εμφανιστεί το μήνυμα που φαίνεται στη [εικόνα](#page-95-1) 22-4.

Το μήνυμα αυτό, το οποίο δεν έχει κανένα νόημα, δεν μπορεί να αφαιρεθεί επειδή το προκαλεί το Excel. Μας ενημερώνει ότι μόνο το τρέχον φύλλο θα μετατραπεί σε Unicode. Προφανώς δεν έχουμε πρόβλημα, επειδή είναι αυτό ακριβώς που ζητάμε να κάνουμε, οπότε, απλά, κάνουμε κλικ στο OK.

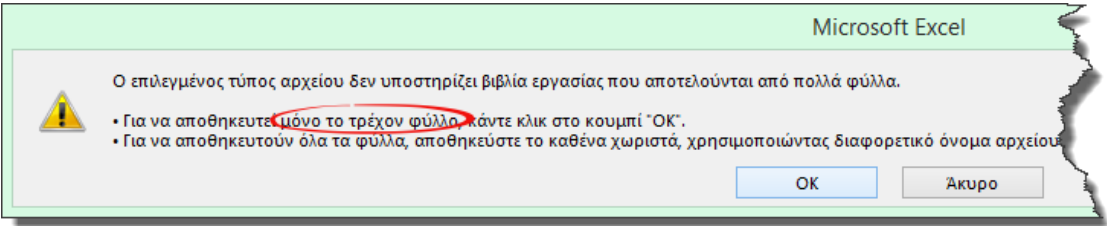

<span id="page-95-1"></span>*εικόνα 22-4*

Μετά, θα εμφανιστεί η φόρμα της εισαγωγής από αρχείο[, εικόνα](#page-95-2) 22-5. Κάνοντας κλικ στο κουμπί **...** θα ανοίξει ο Explorer των Windows, από όπου μπορούμε να επιλέξουμε το αρχείο Unicode που σώσαμε προηγουμένως.

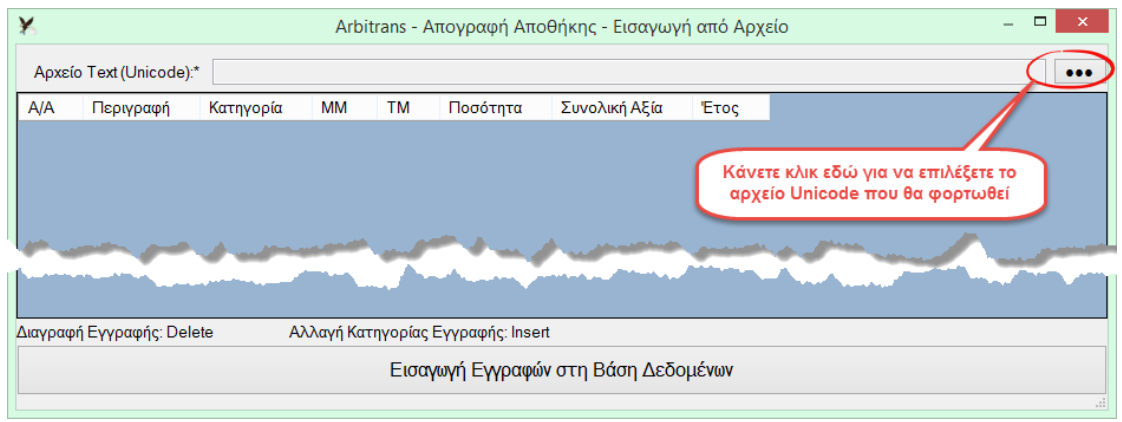

<span id="page-95-2"></span>*εικόνα 22-5*

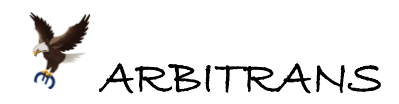

Αμέσως θα εμφανιστούν όλα τα περιεχόμενα του αρχείου, με τα είδη της απογραφής του 2015 στην οθόνη, όπως φαίνεται στην [εικόνα](#page-96-0) 22-6. Κάνουμε κλικ στο κουμπί «Εισαγωγή Εγγραφών στη Βάση Δεδομένων» και όλα τα στοιχεία της απογραφής του 2015, θα εισαχθούν στη βάση δεδομένων του Arbitrans.

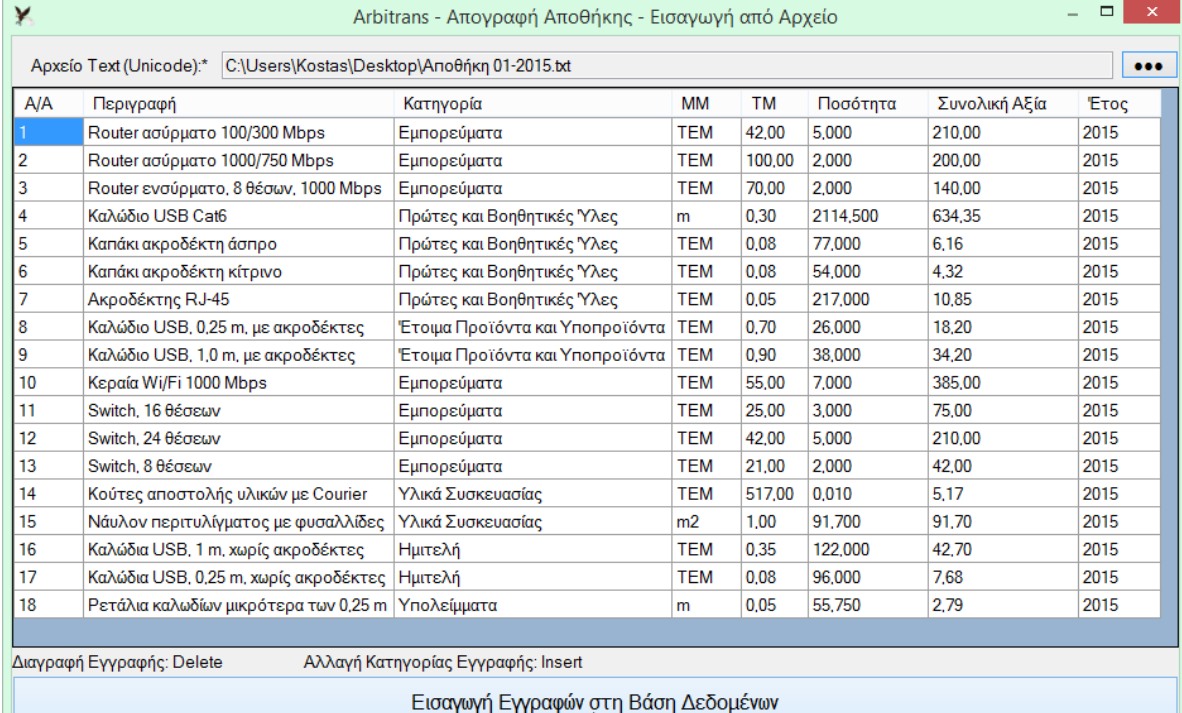

### <span id="page-96-0"></span>*εικόνα 22-6*

## **Αυτόματη εισαγωγή της Απογραφής στο έντυπο Ε3/2017**

Αν δημιουργήσετε το Ε3 του 2016, θα δείτε ότι τόσο τα στοιχεία της απογραφής του 2015, όσο και του 2016, έχουν εισαχθεί στο Ε3 και οι αντίστοιχοι κωδικοί είναι συμπληρωμένοι, όπως φαίνεται στην [εικόνα](#page-96-1) 22-7, πίνακας ΣΤ(β).

 $\mathbb{R}$ 

| Πίνακες Α, Β   Πίνακες Γ, Δ   Πίνακας Ε   Πίνακας Ε (Συνέχεια)   Πίνακας ΣΤ (α, β, γ, δ)   Πίνακας ΣΤ (ε, στ)   Πίνακες ΣΤ (ζ), Ζ   Πίνακας Η   Πίνακας ( $\cdot$   $\cdot$ |                                 |     |           |                                       |     |             |     |         | Evtuno E3     |
|----------------------------------------------------------------------------------------------------|---------------------------------|-----|-----------|---------------------------------------|-----|-------------|-----|---------|---------------|
| ΣΤ - Στοιχεία Επιχειρήσεως με Απλογραφικά Βιβλία και Απαλλασσομένων / Μη Υπόχρεων σε Τήρηση Βιβλίων<br>α) Αγορές                                                            |                                 |     |           | β) Απογραφή                           |     |             |     |         |               |
|                                                                                                    | Εσωτερικού                      |     | Εισαγωγές |                                       |     | Εναρξης     |     | Λήξης   |               |
| Εμπορευμάτων 231                                                                                                    | 765.52                          | 232 |           | Εμπορεύματα 256                       |     | 1286.00     | 257 | 1577.00 |               |
| α' κ β' υλών-υλικών συσκ. 235                                                                                                    |                                 | 236 |           | Ετοιμα Προϊό, και Υποπρ. 259          |     | 52,40       | 260 | 298.20  |               |
| Αναλώσιμων Υλικών 239                                                                                                    |                                 | 240 |           | Πρώτες και Βοηθ. Υλες 261             |     | 655.68      | 262 | 813.84  |               |
| Ανταλλακτικών Πανίων 243                                                                                                    |                                 | 244 |           | Υλικά Συσκευασίας 264                 |     | 96.87       | 265 | 175,20  | ARBITRAN      |
| Ειδών Συσκευασίας 247                                                                                                    | 635,00                          | 248 |           | Ημιτελή 267                           |     | 50,38       | 268 | 46,25   |               |
| Σύνολο Αγορών 251                                                                                                    | 1400,52                         | 252 |           | Υπολείμματα 270                       |     | 2.79        | 271 | 1.91    |               |
| Αγορές Παγίων Χρήσης 811                                                                                                    | 2150,00 812                     |     |           | Σύνολο Απογραφής                      | 520 | 2144,12 521 |     | 2912,40 | Αποθήκευση    |
| γ) Ακαθάριστα Έσοδα Εμπορίας - Μεταποίησης                                                                                                    |                                 |     |           | δ) Ακαθάριστα Έσοδα Παροχής Υπηρεσιών |     |             |     |         | Προσωρινή     |
|                                                                                                    | Χοντρική Πώληση Εμπορ. 263      |     | 5660,95   | Ιδιωτική Πελατεία 274                 |     |             |     |         | Αποθήκευση    |
|                                                                                                    | Λιανική Πώληση Εμπορ. 266       |     | 570,49    | Επιτηδευματίες κ.τ.λ. 280             |     |             |     |         | Προεπισκόπηση |
|                                                                                                    | Χοντρική Πώληση Προϊό. 269      |     | 4297.12   | Π.Υ. Προς Δημόσιο 279                 |     |             |     |         |               |
|                                                                                                    | Λιανική Πώληση Προϊό. 272       |     | 3655,23   | TI.Y.                                 | 276 |             |     |         | Καθαρισμός    |
|                                                                                                    | Λοιπά Εσοδα Δραστηριοτ. 273     |     | 92.59     | Λοιπά Έσοδα παρ. Υπηρεσ. 282          |     | 5767.41     |     |         | <b>O</b> λων  |
|                                                                                                    | Σύνολο Εσ. Εμπορ-Μετ. 540       |     | 14276,38  | Σύνολο Εσόδων Παρ. Υπηρ. 547          |     | 5767.41     |     |         | Αναζήτηση     |
|                                                                                                    | Ακαθ. Εσοδα από Πωλ. Τρίτων 275 |     |           |                                       |     |             |     |         |               |
|                                                                                                    |                                 |     |           | <b>ARBITRANS</b>                      |     |             |     |         | Διαγραφή      |
|                                                                                                    |                                 |     |           | ΥΠΕΥΘΥΝΑ ΔΙΠΛΑ ΣΑΣ                    |     |             |     |         |               |

<span id="page-96-1"></span>*εικόνα 22-7*

# **ΑΛΦΑΒΗΤΙΚΟ ΕΥΡΕΤΗΡΙΟ**

## **Α**

Αγροτική δραστηριότητα Αυτόματη ανακατομή ποσών, *7* Ανακατανομή Ποσών Αυτοματοποιημένη διαδικασία, *11* Ειδικές περιπτώσεις, *11* Μετά την πληκτρολόγηση, *10* Όταν υπάρχουν μη ανακατανεμόμενα είδη, *11* Σήμανση αποσβέσων Παγίων που δεν ανακατανέμονται, *13* Σήμανση Ειδών που δεν ανακατανέμονται, *12* Απογραφή Αποθήκης Βάσει του Ε3/2018, *47* Διαφορές μεταξύ Ε3/2018 και Ε3/2017, *52* Εισαγωγή από αρχείο Unicode, *51*, *96* Εισαγωγή με πληκτρολόγηση σε φόρμα, *94* Εισαγωγή μέσω αρχείου Excel, *49* Εισαγωγή μέσω φόρμας, *48* Εισαγωγή στους κωδικούς του Ε3, *51* Εισαγωγή στους κωδικούς του Ε3/2017, *96* Κατηγορίες αποθεμάτων στο Ε3/2018, *52* Μετατροπή από το Ε3/2017 στο Ε3/2018, *65* Παράδειγμα εισαγωγής με αρχείο Excel, *50*, *95* Παράδειγμα με πληκτρολόγηση, *48*, *94* Φόρμα Εισαγωγής, *47* Φόρμα εισαγωγής απογραφής, *53* Φόρμα Εισαγωγής Ε3/2017, *93* Απογραφή Αποθήκης Ε3/2017-Εισαγωγή μέσω αρχείου Excel, *95* Αυτόματη Ανακατανομή Ποσών, *7*

# **Δ**

Δυναμικός Πίνακας Άνοιγμα, *8*, *9* Πεδίο Χωρίς Κωδικό, *8* Υποκωδικός 000, *8*

# **Ε**

Ε3/2017 Εκτύπωση, *78* Κέρδη από την πώληση παγίων, *80* Μετατροπή στο Ε3/2018, *66* Παράδειγμα συμπλήρωσης, *75* Υποβολή με Ηλεκτρονική πληκτρολόγηση, *85* Φόρμα του Εντύπου, *77* Φορολογική Αναμόρφωση, *81* Ε3/2018 Αντιστοίχιση κωδικών με το Ε3/2017, *57*, *63* Αποθήκευση, *8*

Αυτόματη εισαγωγή Απογραφής, *52* Εκτύπωση, *33* Επαλήθευση μέσω του Ε3/2017, *34* Η ειδική πρόβλεψη του κωδικού «Λοιπά», *74* Ηλεκτρονική Πληκτρολόγηση, *39* Καρτέλων εισαγωγής στοιχείων, *7* Κωδικοί 000, *57* Μπλοκάκηδες, *27* Περιγραφή, *6* Πίνακας Δ, *7* Πίνακας Ε, *28*, *30* Πίνακας Ζ, *9* Πίνακας ΣΤ, *29*, *32* Πληκτρολόγηση, *9* Συμπλήρωση με το F3, *6* Το πρώτο έτος εφαρμογής, *54* Φορολογική Αναμόρφωση, *30* Χρώματα πεδίων, *8*, *9*

**ARBITRANS** 

## **Κ**

Κατάσταση Αποτελεσμάτων Βάσει του Ε3/2018, *46*

# **Ν**

Ν/2017 Εκτύπωση, *90* Εκτύπωση Βεβαιώσεων Καταβολής Κερδών, *88* Συμπλήρωση, *87* Φορολογική Αναμόρφωση, *88* Φόρτωση μη Εκπιπτόμενων Δαπανών, *88* Ν/2018 Εκτύπωση, *44* Εκτύπωση Βεβαιώσεων Καταβολής Κερδών, *45* Συμπλήρωση, *43* Φορολογική Αναμόρφωση, *43* Φόρτωση Μη Εκπιπτόμενων Δαπανών, *43*

# **Π**

Παραδείγματα Συμπλήρωση του εντύπου Ε3, *75* Πολλαπλή Επιχειρηματική Δραστηριότητα Αυτόματη ανακατανομή ποσών, *7*

# **Υ**

Υποβολή του Ε3/2018 στην ΑΑΔΕ Έλεγχος Ε3/2018 πριν την υποβολή, *42* Προετοιμασία για την υποβολή, *36* Συμπλήρωση Δυναμικών Πινάκων, *40* Σύνδεση, *39*

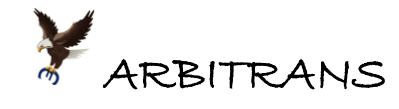

Υποβολή Πληροφοριακών Πινάκων με CSV, *25* Φορολογική Αναμόρφωση, *40*

## **Φ**

Φόρμες επιμερισμού των «Λοιπών Εξόδων» 105/123, 212/223, 317/323, 401/423, *15* Άνοιγμα, *15* Είδη Εξόδων, *19* Παράδειγμα 1, *17* Παράδειγμα 2, *21*

Φορολογική Αναμόρφωση 2017 Άνοιγμα Φόρμας από το Ε3/2017, *81* Εισαγωγή ποσών, *82* Μεταφορά ποσού στο Ε3/2017, *83* Νομικά Πρόσωπα, *83* Φορολογική Αναμόρφωση 2018 Ε3/2018, *30* Επί του Ε3, *32* Πίνακας ΣΤ, *32* Στο έντυπο Ν, *32* Υπεύθυνη Δήλωση Λογιστή, *31*